# Waters 2690 Separations Module

## Operator's Guide

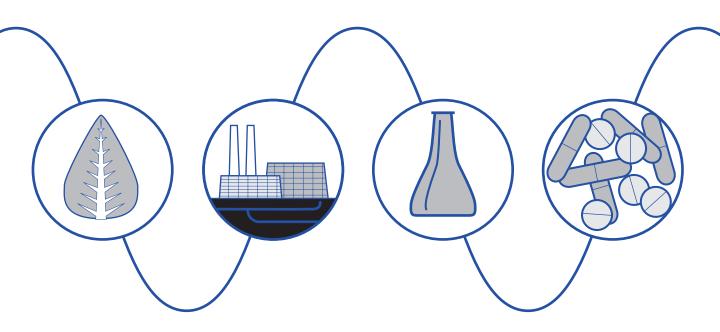

# Waters

34 Maple Street Milford, MA 01757

WAT553-02TP, Revision 2

#### **NOTICE**

The information in this document is subject to change without notice and should not be construed as a commitment by Waters Corporation. Waters Corporation assumes no responsibility for any errors that may appear in this document. This manual is believed to be complete and accurate at the time of publication. In no event shall Waters Corporation be liable for incidental or consequential damages in connection with, or arising from, the use of this manual.

© 1996, 1998, 2000 WATERS CORPORATION. PRINTED IN THE UNITED STATES OF AMERICA. ALL RIGHTS RESERVED. THIS BOOK OR PARTS THEREOF MAY NOT BE REPRODUCED IN ANY FORM WITHOUT THE WRITTEN PERMISSION OF THE PUBLISHER.

Alliance, Millennium, LAC/E, SAT/IN, Synchronized Composition Control, SCC, PIC, and Waters are trademarks of Waters Corporation.

All other trademarks are the sole property of their respective owners.

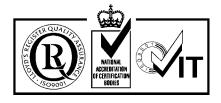

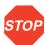

**Attention:** When you use this instrument, follow generally accepted procedures for quality control and methods development.

If you observe a change in the retention of a particular compound, in the resolution between two compounds, or in peak shape, immediately take steps to determine the reason for the changes. Until you determine the cause of a change, do not rely upon the results of the separations.

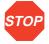

Attention: The laser as a component is classified as a Class II laser per 21 CFR1040.10. When installed as an option, and when operating as designed in the Waters 2690 Bar Code Reader, the laser is classified as a Class I laser per 21 CFR1040.10 (not accessible to the user).

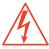

**Caution:** For continued protection against fire hazard, replace fuses only with those of the same type and rating.

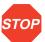

**Attention:** Changes or modifications to this unit not expressly approved by the party responsible for compliance could void the user's authority to operate the equipment.

**Note:** The Installation Category (Overvoltage Category) for this instrument is Level II. The Level II category pertains to equipment that receives its electrical power from a local level, such as an electrical wall outlet.

#### **Symbols Used on the Waters 2690 Separations Module**

| === | Direct current                                 |
|-----|------------------------------------------------|
| ~   | Alternating current                            |
|     | Protective conductor terminal                  |
| 7   | Frame or chassis terminal                      |
| Ŕ   | Caution, risk of electric shock (high voltage) |
| Â   | Caution or refer to manual                     |

## **2690 Separations Module Information**

#### **Intended Use**

The Waters 2690 Separations Module can be used for in-vitro diagnostic testing to analyze many compounds, including diagnostic indicators and therapeutically monitored compounds. When developing methods, follow the "Protocol for the Adoption of Analytical Methods in the Clinical Chemistry Laboratory," American Journal of Medical Technology, 44, 1, pages 30–37 (1978). This protocol covers good operating procedures and techniques necessary to validate system and method performance.

#### **Biological Hazard**

When analyzing physiological fluids, take all necessary precautions and treat all specimens as potentially infectious. Precautions are outlined in "CDC Guidelines on Specimen Handling," CDC–NIH Manual, 1984.

#### Calibration

Follow acceptable methods of calibration with pure standards to calibrate methods. Use a minimum of five standards to generate the standard curve. Concentration range should cover the entire range of quality control samples, typical specimens, and atypical specimens.

#### **Quality Control**

Routinely run three quality-control samples. Quality-control samples should represent subnormal, normal, and above-normal levels of a compound. Ensure that quality-control sample results are within an acceptable range, and evaluate precision day to day and run to run. Data collected when quality-control samples are out of range may not be valid. Do not report this data before ensuring that chromatographic system performance is acceptable.

# **Table of Contents**

| How to   | Use This Guide                                    | 22 |
|----------|---------------------------------------------------|----|
| Chapte   | er 1                                              |    |
| Introdu  | ction to the Waters 2690 Separations Module       | 26 |
| 1.1      | Separations Module Overview                       | 27 |
| 1.2      | Solvent Management System Overview                | 29 |
| 1.3      | Sample Management System Overview                 | 32 |
| 1.4      | Operating Configurations                          | 36 |
|          | 1.4.1 System Controller Mode                      | 36 |
|          | 1.4.2 No Interaction Mode                         |    |
|          | 1.4.3 Remote Control Mode                         | 38 |
| 1.5      | Options and Accessories                           | 40 |
| Chapte   | er 2                                              |    |
| Installi | ng the 2690 Separations Module                    | 44 |
| 2.1      | Installation Overview                             | 44 |
| 2.2      | Site Requirements                                 | 45 |
| 2.3      | Firmware and Software Requirements                | 47 |
| 2.4      | Unpacking                                         | 48 |
| 2.5      | Making Power Connections                          | 48 |
|          | 2.5.1 Installing/Replacing the Power Supply Fuse. | 48 |
|          | 2.5.2 Making the Power Supply Connection          | 50 |
| 2.6      | Making Fluidic Connections                        |    |
|          | 2.6.1 Installing the Detector Drip Tray           |    |

| 2.6.2 Installing Solvent Supply Tubing              | 53 |
|-----------------------------------------------------|----|
| 2.6.3 Making Sparge Gas Connections                 | 54 |
| 2.6.4 Installing the Degasser Vent Tubing           | 56 |
| 2.6.5 Making Waste Line Connections                 | 57 |
| 2.6.6 Installing Needle Wash and Plunger Seal Wash  |    |
| Reservoirs                                          |    |
| 2.6.7 Connecting the Column                         |    |
| 2.6.8 Connecting the Detector                       | 60 |
| 2.7 Signal Connections                              | 61 |
| 2.7.1 I/O Signal Connections                        | 62 |
| 2.7.2 Digital Signal Connections                    | 66 |
| 2.8 Adding Hardware Options                         | 68 |
| 2.8.1 Installing an Optional Sample Loop            | 68 |
| 2.8.2 Installing the Column Heater                  | 70 |
| 2.8.3 Installing a Syringe                          | 71 |
| Chapter 3                                           |    |
| Preparing the 2690 Separations Module for Operation | 72 |
| 3.1 Operating Overview                              | 74 |
| 3.1.1 Screen Display Overview                       | 74 |
| 3.1.2 Using the Keypad                              | 76 |
| 3.2 Configuring the Separations Module              | 80 |
| 3.2.1 Setting Configuration Parameters              | 81 |
| 3.2.2 Configuring the Operating Mode                | 91 |
| 3.3 Preparing the Solvent Management System         | 96 |
| 3.3.1 Preparing Solvent Reservoirs                  | 97 |

|        | 3.3.2 Degassing Solvents                            | 98  |
|--------|-----------------------------------------------------|-----|
|        | 3.3.3 Priming the Plunger Seal Wash Pump            | 99  |
|        | 3.3.4 Priming the Solvent Management System         | 100 |
| 3.4    | Preparing the Sample Management System              | 101 |
|        | 3.4.1 Purging the Sample Management System          | 101 |
|        | 3.4.2 Priming the Needle Wash Pump                  | 102 |
|        | 3.4.3 Adjusting the Seal Pack                       | 103 |
|        | 3.4.4 Loading Carousels                             | 104 |
| 3.5    | Recommended Procedures for Preparing for Operation. | 105 |
| 3.6    | Powering Off the Separations Module                 | 112 |
| Chapte | ar 1                                                |     |
|        | Panel Control                                       | 113 |
| 4.1    | Routine Startup                                     | 113 |
| 4.2    | Loading Sample Vials                                | 114 |
| 4.3    | Monitoring Your HPLC System                         | 116 |
| 4.4    | Performing Direct Functions                         | 120 |
|        | 4.4.1 Performing a Dry Prime                        | 122 |
|        | 4.4.2 Performing a Wet Prime                        | 124 |
|        | 4.4.3 Purging the 2410 and 410 Reference Cell       | 127 |
|        | 4.4.4 Programming the Sparge Cycles                 | 128 |
|        | 4.4.5 Equilibrating the System                      | 129 |
|        | 4.4.6 Conditioning the Column                       | 131 |
|        | 4.4.7 Injecting Samples                             | 132 |

| Chapte | er 5                                                   |       |
|--------|--------------------------------------------------------|-------|
| Making | g Automatic Runs                                       | 134   |
| 5.1    | Making Automatic Runs in a Stand-Alone Mode            | 135   |
|        | 5.1.1 Running a Sample Set                             | 136   |
|        | 5.1.2 Viewing Sample Sets                              | 138   |
|        | 5.1.3 Making a Run From a Sample Template              | 139   |
|        | 5.1.4 Modifying a Sample Set During a Run              | 141   |
|        | 5.1.5 Stopping a Run                                   | 142   |
| 5.2    | Making Automatic Runs Under Millennium Control         | . 142 |
| 5.3    | Making Automatic Runs Under Micromass MassLynx Control | 144   |
|        |                                                        |       |
| Chapte |                                                        | 4 4 5 |
|        | ng Methods, Sample Sets, and Sample Templates          |       |
| 6.1    | Creating and Editing Separation Methods                | 146   |
|        | 6.1.1 Creating a Separation Method                     | 147   |
|        | 6.1.2 Editing a Separation Method                      | 148   |
|        | 6.1.3 Copying and Editing a Separation Method          | 149   |
|        | 6.1.4 Locking and Unlocking a Separation Method        | 149   |
| 6.2    | Setting Separation Method Parameters                   | 150   |
|        | 6.2.1 Setting Mobile Phase Screen Parameter Values     | 150   |
|        | 6.2.2 Setting Sample Parameter Values                  |       |
|        | 6.2.3 Setting Autosampler Parameter Values             | 159   |
|        | 6.2.4 Setting Column Parameter Values                  |       |
|        | 6.2.5 Setting I/O Parameter Values                     | 162   |
|        | 6.2.6 Setting Detector Parameters                      | 166   |
| 6.3    | Creating and Editing a Sample Set                      | 175   |

|        | 6.3.1 Functions                                          | 177 |
|--------|----------------------------------------------------------|-----|
|        | 6.3.2 Linking Rows in a Sample Set                       | 180 |
| 6.4    | Creating a Sample Template                               | 181 |
| 6.5    | Using the Disk Drive                                     | 182 |
| Chapte |                                                          |     |
| Mainte | nance                                                    | 185 |
| 7.1    | Maintenance Considerations                               | 185 |
| 7.2    | Maintaining the Solvent Management System                | 187 |
|        | 7.2.1 Overview                                           | 187 |
|        | 7.2.2 Removing the Head, Seal Wash Assembly, and Plunger | 190 |
|        | 7.2.3 Replacing the Plunger Seals                        | 191 |
|        | 7.2.4 Replacing the Seal Wash Assembly Seals             | 193 |
|        | 7.2.5 Cleaning/Replacing a Plunger                       | 195 |
|        | 7.2.6 Replacing an Inlet Check Valve Cartridge           | 197 |
|        | 7.2.7 Replacing the In-Line Filter                       | 199 |
| 7.3    | Maintaining the Sample Management System                 | 201 |
|        | 7.3.1 Overview                                           | 201 |
|        | 7.3.2 Replacing the Syringe                              | 203 |
|        | 7.3.3 Replacing the Needle and Seal Pack                 | 207 |
|        | 7.3.4 Cleaning the Sample Compartment                    | 213 |
| 7.4    | Updating the Software Version Using the Floppy Disk      | 215 |

| Chapte | er 8                                                         |       |
|--------|--------------------------------------------------------------|-------|
| Diagno | ostics and Troubleshooting                                   | . 216 |
| 8.1    | Safety and Handling                                          | . 217 |
| 8.2    | Using the Error Log                                          | . 217 |
| 8.3    | Performing Main Diagnostics                                  | . 219 |
|        | 8.3.1 Priming the Plunger Seal Wash Pump                     | . 220 |
|        | 8.3.2 Performing the Compression Check                       | . 222 |
|        | 8.3.3 Priming the Needle Wash Pump                           | . 223 |
|        | 8.3.4 Adjusting the Seals                                    | . 224 |
|        | 8.3.5 Service Utilities Diagnostics                          | . 227 |
| 8.4    | Performing Other Diagnostics                                 | . 227 |
|        | 8.4.1 Performing the Motors and Valves Diagnostic            | . 230 |
|        | 8.4.2 Performing the Sensors Diagnostic                      | . 232 |
|        | 8.4.3 Performing the Static Leak Test                        | . 234 |
|        | 8.4.4 Performing the Valve Leak Test                         | . 236 |
|        | 8.4.5 Performing the Head Removal and Replacement Utility    | . 238 |
|        | 8.4.6 Performing the Inputs and Outputs Diagnostic           | . 238 |
|        | 8.4.7 Performing the Keypad Diagnostic                       | . 240 |
|        | 8.4.8 Performing the Display Diagnostic                      | . 240 |
|        | 8.4.9 Performing the Carousel Test                           | . 241 |
|        | 8.4.10 Performing the In-Line Degasser Test                  | . 241 |
|        | 8.4.11 Performing the Sample Heater/Cooler Test              | . 242 |
|        | 8.4.12 Performing the Defrost Sample Heater/Cooler Procedure | 244   |
|        | 8.4.13 Performing the Column Heater Test                     |       |
|        |                                                              |       |

| 8.4.14 Rebuilding the Injector Valves               | 246 |
|-----------------------------------------------------|-----|
| 8.4.15 Turning Off the Gradient Proportioning Valve |     |
| (GPV)                                               |     |
| 8.4.16 Creating a GPV Test Method                   |     |
| 8.4.17 Performing the Firmware Checksum             | 248 |
| 8.5 Troubleshooting                                 | 249 |
| 8.5.1 General Troubleshooting Hints                 | 249 |
| 8.5.2 Troubleshooting Chromatography Problems       | 251 |
| 8.5.3 Troubleshooting Hardware Problems             | 259 |
| Appendix A                                          |     |
| Specifications                                      | 266 |
| Appendix B                                          | 070 |
| Spare Parts                                         |     |
| B.1 Solvent Management System Spare Parts           |     |
| B.2 Sample Management System Spare Parts            |     |
| B.3 Separations Module Spare Parts                  | 276 |
| B.4 Vials and Low Volume Inserts                    | 276 |
| Appendix C                                          |     |
| Warranty Information                                |     |
| C.1 Limited Express Warranty                        |     |
| C.2 Shipments, Damages, Claims, Returns             | 283 |
| Appendix D                                          |     |
| Solvent Considerations                              |     |
| D.1 Introduction                                    |     |
| D.2 Solvent Compatibility                           | 286 |

| D.3   | Solvent Miscibility                    | 288 |
|-------|----------------------------------------|-----|
| D.4   | Buffered Solvents                      | 292 |
| D.5   | Head Height                            | 293 |
| D.6   | Solvent Viscosity                      | 293 |
| D.7   | Mobile Phase Solvent Degassing         | 293 |
|       | D.7.1 Gas Solubility                   | 293 |
|       | D.7.2 Solvent Degassing Methods        | 294 |
|       | D.7.3 Solvent Degassing Considerations | 295 |
| D.8   | Wavelength Selection                   | 295 |
| Indev |                                        | 300 |
|       |                                        |     |

# List of Figures

| 1-1  | Waters 2690 XE Separations Module (Front View)                           | 26 |
|------|--------------------------------------------------------------------------|----|
| 1-2  | Fluidic Path Through the Solvent Management System                       | 29 |
| 1-3  | Fluidic Path Through the Sample Management System                        | 33 |
| 1-4  | Syringe Assembly                                                         | 35 |
| 1-5  | Digital Signal Control of an HPLC System                                 | 37 |
| 1-6  | I/O Signal Control of an HPLC System                                     | 38 |
| 1-7  | Typical 2690 Separations Module HPLC System Under                        |    |
|      | Millennium Chromatography Manager Control                                | 39 |
| 2-1  | Steps to Install the Separations Module                                  | 44 |
| 2-2  | Typical System Dimensions                                                | 46 |
| 2-3  | Rear Panel of the 2690 Separations Module (400 W Model)                  | 49 |
| 2-4  | Steps to Making Fluidic Connections                                      | 51 |
| 2-5  | Fluidic Connections in the Separations Module                            | 52 |
| 2-6  | Installing Sparge Lines in a Solvent Reservoir                           | 56 |
| 2-7  | Side View of Frame Openings for Fluidic Connections (Side Panel Removed) | 60 |
| 2-8  | Step to Making Signal Connections                                        |    |
| 2-9  | I/O Signal Connectors                                                    |    |
| 2-10 | Disconnecting the Sample Loop                                            |    |
| 2-10 | Disconnecting the Sample Loop                                            | 70 |
| 3-1  | Diagnostic Test Results Screen                                           | 73 |
| 3-2  | Main Screen                                                              | 73 |
| 3-3  | Alphabetic Screen Keys                                                   | 78 |
| 3-4  | Steps for Entering Alphabetic Data                                       | 79 |
| 3-5  | Configuration Screen                                                     | 81 |
| 3-6  | Auto-Shutdown Dialog Box                                                 | 84 |
| 3-7  | Events In Dialog Box                                                     | 85 |
| 3-8  | Report Options Dialog Box                                                | 86 |

| 3-9  | Sample Report                                                                              | 88  |
|------|--------------------------------------------------------------------------------------------|-----|
| 3-10 | Compression Check Dialog Box                                                               | 90  |
| 3-11 | Configuring the Operating Mode                                                             | 91  |
| 3-12 | Preparing the Solvent Management System for Operation                                      | 97  |
| 3-13 | Diagnostics Screen                                                                         | 99  |
| 3-14 | Preparing the Sample Management System for Operation                                       | 101 |
| 3-15 | Door is Open Dialog Box                                                                    | 105 |
| 3-16 | Preparing a New or Dry Separations Module for Operation (Sparge-Based Unit)                | 106 |
| 3-17 | Preparing a New or Dry Separations Module for Operation (Degasser-Based Unit)              | 107 |
| 3-18 | Preparing an Idle or Powered-Off Separations Module for Operation (Sparge-Based Unit)      | 108 |
| 3-19 | Preparing an Idle or Powered-Off Separations Module for Operation (Degasser-Based Unit)    | 109 |
| 3-20 | Changing from a Buffered Solvent to an Organic Solvent (Sparge-Based Separations Module)   | 110 |
| 3-21 | Changing from a Buffered Solvent to an Organic Solvent (Degasser-Based Separations Module) | 111 |
| 4-1  | Main Screen                                                                                | 114 |
| 4-2  | Door is Open Dialog Box                                                                    | 115 |
| 4-3  | First Page of Status Screen                                                                | 116 |
| 4-4  | Second Page of Status Screen                                                               | 117 |
| 4-5  | Sample Set Queue                                                                           | 117 |
| 4-6  | Steps to Setting Up a Direct Control Run                                                   | 120 |
| 4-7  | Direct Functions Menu                                                                      | 121 |
| 4-8  | Prime/Vent Valve with Syringe                                                              | 123 |
| 4-9  | Dry Prime Dialog Box                                                                       | 123 |
| 4-10 | Wet Prime Dialog Box                                                                       | 125 |
| 4-11 | Purge Injector Dialog Box                                                                  | 127 |
| 4-12 | Purge 410 Reference Dialog Box                                                             | 128 |
| 4-13 | Programmed Sparge Dialog Box                                                               | 129 |

| 4-14 | Equilibrate Dialog Box                               | 130 |
|------|------------------------------------------------------|-----|
| 4-15 | Condition Column Dialog Box                          | 131 |
| 4-16 | Inject Samples Dialog Box                            | 133 |
| 5-1  | Main Screen                                          | 134 |
| 5-2  | Making an Automatic Run in a Stand-Alone Mode        | 135 |
| 5-3  | Run Samples Screen                                   | 136 |
| 5-4  | Run Samples Screen – Functional View                 | 137 |
| 5-5  | Run Samples Screen with Solvents Required Dialog Box | 138 |
| 5-6  | Sample Set Screen – Injection View                   | 139 |
| 5-7  | Sample Set Screen – Loading View                     | 139 |
| 5-8  | Setup Dialog Box                                     | 140 |
| 6-1  | Steps in Creating or Editing a Separation Method     | 147 |
| 6-2  | Methods Screen                                       | 148 |
| 6-3  | Mobile Phase Screen                                  | 151 |
| 6-4  | Gradient Screen                                      | 156 |
| 6-5  | Sample Screen                                        | 158 |
| 6-6  | Autosampler Screen                                   | 160 |
| 6-7  | Column Screen                                        | 161 |
| 6-8  | I/O Screen                                           | 163 |
| 6-9  | I/O Events Table                                     | 165 |
| 6-10 | Detectors Screen                                     | 167 |
| 6-11 | Detector Selection Example                           | 167 |
| 6-12 | 2487(1) UV/Vis Detector Screen                       | 169 |
| 6-13 | 486(1) UV/Vis Detector Screen                        | 170 |
| 6-14 | 2410/410 RI Detector Screen                          | 171 |
| 6-15 | Detector Events Screen                               | 173 |
| 6-16 | Sample Set Screen                                    | 176 |
| 6-17 | Auto Standards Dialog Box                            | 179 |
| 6-18 | Auto Add Dialog Box                                  | 180 |
| 6-19 | Linked Rows in a Sample Set                          | 181 |

| 6-20 | Methods Screen                                                      | 182 |
|------|---------------------------------------------------------------------|-----|
| 6-21 | Export Methods Screen                                               | 183 |
| 6-22 | Import Methods Screen                                               | 184 |
| 7-1  | Solvent Management System Components                                | 188 |
| 7-2  | Solvent Management System Piston Chamber Components (Exploded View) | 190 |
| 7-3  | Plunger and Face Seal Orientation                                   |     |
| 7-4  | Seal Wash Assembly Seals                                            |     |
| 7-5  | Plunger, Seal Wash, and Head                                        |     |
| 7-6  | Inlet Check Valve                                                   |     |
| 7-7  | Replacing the In-line Filter                                        |     |
| 7-8  | Sample Management System Components (Front View)                    |     |
| 7-9  | Sample Management System Components (Right-Side View).              |     |
| 7-10 | Syringe Assembly Components                                         |     |
| 7-11 | Installing the Syringe                                              | 206 |
| 7-12 | Removing the Injector                                               |     |
| 7-13 | Removing the Seal Pack                                              | 210 |
| 7-14 | Replacing the Needle                                                | 211 |
| 7-15 | Aligning the Needle Port                                            | 212 |
| 7-16 | Accessing the Sample Compartment                                    |     |
| 7-17 | Sample Compartment Components                                       | 214 |
| 8-1  | Error Log Screen                                                    | 218 |
| 8-2  | Printing the Error Log                                              | 218 |
| 8-3  | Diagnostics Screen                                                  | 219 |
| 8-4  | Prime Seal Wash Screen                                              | 221 |
| 8-5  | Compression Check Screen                                            | 222 |
| 8-6  | Prime Needle Wash Dialog Box                                        | 224 |
| 8-7  | Adjust Seals Screen                                                 | 225 |
| 8-8  | Other Diagnostics Screen                                            | 227 |
| 8-9  | Motors and Valves Diagnostic Screen                                 | 230 |

| 8-10 | Sensor Diagnostic Screen            | . 233 |
|------|-------------------------------------|-------|
| 8-11 | Static Leak Test Screen             | 235   |
| 8-12 | Static Leak Test Results Screen     | 236   |
| 8-13 | Valve Leak Test Screen              | . 237 |
| 8-14 | Head Removal and Replacement Screen | . 238 |
| 8-15 | I/O Diagnostics Screen              | . 239 |
| 8-16 | Keypad Diagnostic Screen            | . 240 |
| 8-17 | Carousel Test Screen                | . 241 |
| 8-18 | Degasser Diagnostic Screen          | . 242 |
| 8-19 | Sample Heater/Cooler Test Screen    | . 243 |
| 8-20 | Defrost Sample Cooler Screen        | . 244 |
| 8-21 | Column Heater Diagnostic Screen     | . 245 |
| 8-22 | Rebuilding the Injector Valves      | . 246 |
| 8-23 | Turn Off GPV Utility                | . 247 |
| 8-24 | GPV Test Separation Method          | . 248 |
| 8-25 | Displaying the Firmware Checksum    | . 248 |

# **List of Tables**

| 1-1  | Relative and Absolute Pressure Transducer Comparison           | . 42 |
|------|----------------------------------------------------------------|------|
| 2-1  | Installation Site Requirements                                 | 45   |
| 2-2  | Minimum Detector Firmware Requirements                         | . 47 |
| 2-3  | Minimum External Management System Software Requirements       | 47   |
| 2-4  | Fuse Types and Ratings (400 W model only)                      | . 50 |
| 2-5  | Solvent Supply Tubing Identification                           | . 53 |
| 2-6  | Sparge Gas Line Identification                                 | . 54 |
| 2-7  | Acceptable Contamination Limits for Helium Sparge Gas          | . 54 |
| 2-8  | Needle Wash and Plunger Seal Wash Line Color Code              | . 58 |
| 2-9  | I/O Signals                                                    | . 63 |
| 2-10 | Chart Out Signal Conditions                                    | . 65 |
| 2-11 | Event Switch Positions and Functions                           | . 66 |
| 2-12 | RS-232 Output Parameters Displayed in the Configuration Screen | . 67 |
| 3-1  | Screen Keys in the Main Screen                                 | . 75 |
| 3-2  | Keypad Functions                                               | . 76 |
| 3-3  | Screen Keys in the Configuration Screen                        | . 82 |
| 3-4  | Compression Check Parameters                                   | . 90 |
| 3-5  | Suggested Needle Wash Solvents                                 | 102  |
| 3-6  | Carousel Codes and Colors                                      | 104  |
| 4-1  | Status Screen Parameters                                       | 118  |
| 4-2  | Direct Functions                                               | 121  |
| 5-1  | Icons in the Run Samples Screen                                | 136  |

| 6-1  | Separation Method Parameter Screens                    | . 150 |
|------|--------------------------------------------------------|-------|
| 6-2  | Mobile Phase Screen Parameters                         | . 151 |
| 6-3  | Alarm Responses                                        | 155   |
| 6-4  | Gradient Table Parameters                              | 156   |
| 6-5  | Sample Parameters                                      | 159   |
| 6-6  | Autosampler Parameters                                 | . 160 |
| 6-7  | Column Parameters                                      | 162   |
| 6-8  | I/O Parameters                                         | 163   |
| 6-9  | I/O Events Table Parameters                            | 165   |
| 6-10 | Action Parameters                                      | 166   |
| 6-11 | Detector Selections                                    | 168   |
| 6-12 | 2487 UV/Vis Parameters                                 | 169   |
| 6-13 | 486 UV/Vis Parameters                                  | 170   |
| 6-14 | 2410 and 410 RI Parameters                             | . 171 |
| 6-15 | 2487 and 486 Detector Events Parameters                | 174   |
| 6-16 | 2487 and 486 Detector Actions                          |       |
| 6-17 | Sample Set Table Parameters                            |       |
| 6-18 | Sample Set Functions                                   |       |
| 7-1  | 2690 Separations Module Maintenance Protocol           | 186   |
| 7-2  | 2690 Solvent Management System Components              | . 188 |
| 7-3  | 2690 Sample Management System Assemblies/              |       |
|      | Components                                             | 203   |
| 7-4  | Syringe Sizes                                          | 205   |
| 8-1  | Diagnostics Screen Keys                                | . 220 |
| 8-2  | Acceptable Ranges for the Adjust Seals Diagnostic      | 226   |
| 8-3  | Other Diagnostics Tests                                | 227   |
| 8-4  | Needle Position Parameters                             | 231   |
| 8-5  | Syringe Position Parameters                            | 231   |
| 8-6  | Gradient Proportioning Valve (GPV) Position Parameters | 232   |
| 8-7  | Sensors Diagnostic Parameters                          | 233   |

| 8-8  | Connecting I/O Switches and Inputs                             | . 239 |
|------|----------------------------------------------------------------|-------|
| 8-9  | Chromatography Troubleshooting                                 | . 252 |
| 8-10 | General System Troubleshooting                                 | . 259 |
| 8-11 | Solvent Management System Troubleshooting                      | . 261 |
| 8-12 | Sample Management System Troubleshooting                       | . 263 |
| A-1  | Physical Specifications                                        | 266   |
| A-2  | Environmental Specifications                                   | . 267 |
| A-3  | Electrical Specifications                                      | . 267 |
| A-4  | Solvent Management System Specifications–2690 XE Configuration | . 269 |
| A-5  | Sample Management System Specifications                        | . 270 |
| A-6  | Instrument Control and Communication Specifications            | . 271 |
| B-1  | Recommended Spare Parts for the Solvent Management System      | 273   |
| B-2  | Recommended Spare Parts for the Sample Management System       | . 274 |
| B-3  | Recommended Spare Parts for the Separations Module             | . 276 |
| B-4  | Separations Module Vials and Low Volume Inserts                | 276   |
| C-1  | Waters 2690 Warranty Periods                                   | . 282 |
| D-1  | Aqueous Buffers for Use With the Separations Module            | . 287 |
| D-2  | Acids for Use With the Separations Module                      | . 287 |
| D-3  | Bases for Use With the Separtions Module                       | . 288 |
| D-4  | Organic Solvents for Use with the Separations Module           | . 288 |
| D-5  | Solvent Miscibility                                            | 290   |
| D-6  | UV Cutoff Wavelengths for Common Chromatographic               |       |
|      | Solvents                                                       |       |
| D-7  | Wavelength Cutoffs for Different Mobile Phases                 |       |
| D-8  | Refractive Indices for Common Chromatographic Solvents         | . 298 |

# How to Use This Guide

#### Purpose of This Guide

The Waters 2690 Separations Module Operator's Guide describes the procedures for unpacking, installing, using, maintaining, and troubleshooting the Waters 2690 Separations Module. It also includes appendixes for specifications and for warranty and service information.

#### **Audience**

This guide is intended for use by individuals who need to install, operate, maintain, and/or troubleshoot the Waters 2690 Separations Module.

#### Structure of This Guide

The Waters 2690 Separations Module Operator's Guide is divided into chapters. Each chapter page is marked with a tab and a footer to help you access information within the chapter.

The table below describes the material covered in each chapter.

| Title                                                          | Desription                                                                                                    |
|----------------------------------------------------------------|----------------------------------------------------------------------------------------------------|
| Chapter 1, Introduction to the Waters 2690 Separations Module  | Describes the Waters 2690 Separations Module, including features and options.                                                                                                    |
| Chapter 2, Installing the 2690 Separations Module              | Describes how to unpack and install the Waters 2690 Separations Module, and how to make power, fluidic, and signal connections.                                                  |
| Chapter 3, Preparing the 2690 Separations Module for Operation | Describes how to power on the Separations Module, prepare the solvent and sample management systems for operation, perform daily clean-up, and power off the Separations Module. |
| Chapter 4, Front Panel Control                                 | Describes how to control the Separations Module from the front panel.                                                                                                    |
| Chapter 5, Making Automatic Runs                               | Describes how to make automatic runs in stand-alone and remote control modes.                                                                                                    |

| Title                                                          | Desription                                                                                        |
|----------------------------------------------------------------|---------------------------------------------------------------------------------------------------|
| Chapter 6, Creating Methods, Sample Sets, and Sample Templates | Describes how to create separation methods, sample sets, and sample templates.                    |
| Chapter 7, Maintenance                                         | Covers routine maintenance procedures.                                                            |
| Chapter 8, Diagnostics and Troubleshooting                     | Describes troubleshooting procedures for the Waters 2690 Separations Module.                      |
| Appendix A, Specifications                                     | Describes the specifications of the Waters 2690 Separations Module.                               |
| Appendix B, Spare Parts                                        | Provides a list of recommended and optional spare parts.                                          |
| Appendix C, Warranty Information                               | Includes warranty and service information.                                                        |
| Appendix D, Solvent Considerations                             | Provides information on solvent compatibility, miscibility, degassing, and UV cutoff wavelengths. |

#### Related Adobe™ Acrobat Reader Documentation

For detailed information about using the Adobe Acrobat Reader, refer to the *Adobe Acrobat Reader Online Guide*. This Online Guide covers procedures such as viewing, navigating and printing electronic documentation from Adobe Acrobat Reader.

#### **Related Documentation**

The Waters 2690 Separations Module Quick Start Guide is the other guide related to the Waters 2690 Separations Module. It describes the basics of how to use the Separations Module in a brief, easy-to-read format.

#### Printing From This Electronic Document

Adobe Acrobat Reader lets you easily print pages, pages ranges, or the entire electronic document by selecting **Print** from the File menu. For optimum print quantity, Waters recommends that you specify a Postscript printer driver for your printer. Ideally, use a printer that supports 600 dpi print resolution.

#### Conventions Used in This Guide

This guide uses the following conventions to make text easier to understand.

• Purple Text indicates user action. For example:

Press 0, then press Enter for the remaining fields.

 Italic text denotes new or important words, and is also used for emphasis. For example:

An *instrument method* tells the software how to acquire data.

- The word *key* refers to a key on the keypad or keyboard. *Screen keys* refer to the six keys located immediately below the screen.
- Underlined, Blue Color text indicates hypertext cross-references to a specific chapter, section, subsection, or sidehead. Clicking this topic using the hand symbol automatically brings you to this topic within the electronic document. Right-clicking and selecting Go Back from the popup context menu brings you back to the originating topic. For example:

Before completing the column connections, Waters recommends you degas your solvents as described in <u>Section 3.3.2, Degassing Solvents</u>.

#### Notes, Attentions, and Cautions

• Notes call out information that is important to the operator. For example:

**Note:** Record your results before you proceed to the next step.

 Attentions provide information about preventing possible damage to the system or equipment. For example:

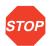

**Attention:** To avoid damaging the detector flow cell, do not touch the flow cell window.

• Cautions provide information essential to the safety of the operator. For example:

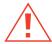

**Caution:** To avoid chemical or electrical hazards, always observe safe laboratory practices when operating the system.

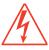

**Caution:** To avoid the possibility of electrical shock and possible injury, always turn off the detector and unplug the power cord before performing maintenance procedures.

# Introduction to the Waters 2690 Separations Module

This chapter introduces you to the Waters® 2690 Separations Module (Figure 1-1). The Separations Module is an integrated solvent and sample management platform. This integration of two traditional high performance liquid chromatography (HPLC) components—a solvent management system and a sample management system—streamlines all critical separations functions.

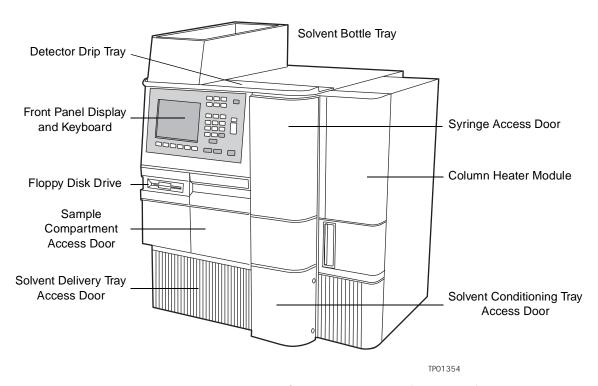

Figure 1-1 Waters 2690 XE Separations Module (Front View)

## 1.1 Separations Module Overview

#### **Factory Configurations**

The Waters 2690 Separations Module is available from Waters in a number of configurations, differing from each other by the options that are included. These options are described in <u>Section 1.5</u>, <u>Options and Accessories</u>. The two *primary* configurations are designated:

- 2690 Provides quaternary solvent, high-performance solvent delivery, integral
  helium sparge for solvent conditioning, integral plunger seal-wash system, 120-vial
  capacity sample management system, liquid-crystal display and keyboard user
  interface, and floppy disk drive.
- 2690 XE Provides the capabilities of the 2690 base product, replaces the helium sparge system with a four-channel in-line vacuum degasser, and adds a column heater and a sample heater/cooler.

#### **HPLC System Configurations**

The Separations Module supports RS-232, IEEE-488, and I/O connections for compatibility with a variety of HPLC system configurations. The Separations Module can function as:

- The source of I/O and timing signals in a simple, stand-alone HPLC system
- The IEEE-488 system controller in a stand-alone HPLC system using a Waters 2410 or 410 Refractive Index Detector and/or a Waters 2487 or 486 Tunable Absorbance Detector
- A component of an HPLC system controlled by the Millennium<sup>®</sup> Chromatography Manager, the Micromass MassLynx<sup>®</sup> software, or a data system using RS-232 communications

#### Control of Chromatographic Parameters

The Separations Module controls:

- Method programming
- Solvent composition
- Flow rate
- · Plunger seal wash flow
- Sample injection
- External events
- Operation of detectors over the IEEE-488 interface bus

- Column heating (if installed)
- Sample heating/cooling (if installed)
- In-line degassing (if installed)
- Helium sparge rate (if installed)
- Binary code device (if installed)
- Bar code reader (if installed)

The Separations Module expands the traditional concept of an HPLC method to include all parameters that can influence a chromatographic separation. This approach takes a number of parameters such as pressure limits and syringe draw rates that are usually included in an instrument configuration and makes them part of the separation method. You can program the values of these parameters to change from method to method without having to set up the instrument before each run.

#### **Spill Protection**

All fluid-handling areas of the Separations Module contain spill protection; spilled solvent is routed to the waste line connectors below the front panel. A drip tray is provided for the top cover to provide leak protection if you decide to place a detector on top of the Separations Module.

A solvent bottle tray provides storage for up to four 1-L solvent reservoirs and one 250-mL wash solvent reservoir and leak protection for up to a 2-L spill.

#### Methods Storage and Retrieval

The Separations Module can export to, and import separation methods, sample sets, and sample templates from, standard PC-formatted, 3.5-inch floppy diskettes using the built-in floppy diskette drive. This simplifies transfer of methods from system to system.

**Note:** The Waters 2690 Separations Module is immune to PC viruses.

#### Record-Keeping Functions

The Separations Module automatically records the following information:

- Total number of injections
- Total solvent usage (pumped through the system)
- System errors
- Programmed operating conditions for each run

#### You can:

- · Print this information on an attached printer
- Transfer this information to an external device using the RS-232 bus
- · Export this information to a floppy disk as an ASCII file

## 1.2 Solvent Management System Overview

The solvent management system blends and delivers solvents from the reservoir bottles to the sample management system in a pulse-free, low-dispersion flow path. The solvent management system incorporates a fluidic design that uses a serial flow path and two independently driven plungers for optimal flow control. This design requires only two check valves, enhancing reliability. Synchronized Composition Control  $^{\text{TM}}$  (SCC $^{\text{TM}}$ ) determines the gradient proportioning valve (GPV) actuation rate based on the selected flow rate, composition, and the piston volume. This results in excellent gradient composition accuracy and gradient precision. Figure 1-2 shows the fluidic path in the solvent management system.

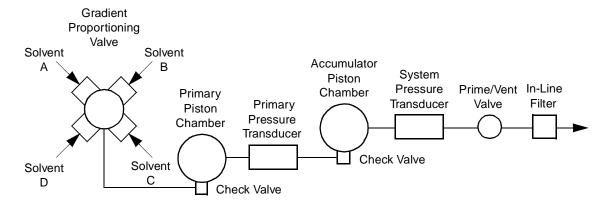

Figure 1-2 Fluidic Path Through the Solvent Management System

#### Flow Path

The solvent flow in the solvent management system is as follows (see Figure 1-2):

- 1. Solvent is sparged with helium in the reservoirs or is degassed by the in-line vacuum degasser.
- 2. The gradient proportioning valve blends the solvents.

- 3. The blended solvents flow through the inlet check valve into the primary piston chamber while the accumulator piston delivers solvent under pressure to the system pressure transducer.
- Just before the accumulator chamber empties, the solvent in the primary piston chamber is precompressed to the pressure indicated by the system pressure transducer.
- 5. When the accumulator piston chamber is empty, the primary piston delivers solvent under pressure through the primary pressure transducer, refills the accumulator piston chamber, and delivers solvent under pressure through the system pressure transducer, while maintaining a constant flow through the system. The cycle repeats, beginning at step 3.
- 6. The system pressure transducer measures the operating pressure. A software algorithm compares the primary head pressure and the system pressure readings and regulates the precompression step to balance the pressures, providing a smooth, ripple-free flow.
- 7. Flow continues from the system pressure transducer outlet to the prime/vent valve and into an in-line filter.
- 8. After passing through an in-line filter, the solvent flow proceeds to the sample management system.

#### Solvent Blending

The gradient proportioning valve (GPV) blends up to four solvents in any combination you choose. The sum of the four solvents must equal 100%. The GPV produces predictable gradient segments regardless of solvent compressibility and system back pressure. Solvent selection and proportioning take place on the low-pressure (intake) side of the solvent delivery system. Solvents continue to blend in each of the piston chambers.

#### Solvent Bottle Tray

The solvent bottle tray holds up to four 1-L reservoirs and one 250-mL wash reservoir, and can contain a 2-L spill. The tray is sized to fit on top of the drip tray at the top of the Separations Module, as shown in Figure 1-1.

#### Prime/Vent Valve

The prime/vent valve allows you to attach a syringe with which you can draw solvent through the solvent management system.

#### Plunger Seal-Wash System

The seal-wash solvent lubricates the plunger and flushes away any solvent or dried salts forced past the plunger seal from the high-pressure side of each piston chamber. This wash cycle extends the life of the seals. The plunger seal wash system operates as follows:

- 1. Plunger seal wash solvent flows from a reservoir to the solenoid wash pump, and then to a cavity behind the main plunger seal in the primary head.
- 2. Flow continues out of the head and into the cavity behind the plunger seal in the accumulator head.
- 3. From the accumulator head, wash solvent flows to waste.

When the solvent management system is delivering solvent, the plunger seal wash pump intermittently circulates the wash solvent according to the time interval you select.

#### **Bubble Detection and Recovery**

Using a comprehensive algorithm and dual, independent pressure transducers and plunger drive mechanisms, the Separations Module can detect the presence of a bubble in the solvent fluid stream. If a bubble is detected, the solvent management system implements a recovery (bubble removal) sequence that increases the stroke volume, while maintaining solvent flow rate and composition as required by the separations method. During this sequence, a pressure ripple as high as 40% of operating pressure may be observed. The recovery sequence is maintained for up to 14 solvent management system cycles. Successful recovery results in full restoration of the programmed stroke volume and continuation of the separation. The recovery sequence functions as long as system pressure is greater than 650 psi (45 bar, 4482 kPa) for at least the first of the six consecutive cycles of the monitored solvent delivery mechanics.

**Note:** The potential system pressure ripple caused by the recovery sequence may make this feature unsuitable for certain applications that use columns that are sensitive to pressure fluctuations (GPC applications, for example). In these cases, you can disable the bubble detection function (refer to <u>Section 6.2.1, Setting Mobile Phase Screen Parameter Values</u>).

#### Loss of Prime Protection

The Separations Module automatically stops when the operating pressure remains below 25 psi (1.7 bar, 172 kPa) for 50 cycles of the solvent delivery mechanics when a loss of prime occurs due to an empty solvent reservoir.

#### Preferred Plunger Stroke Volume

Based on comprehensive testing, the Separations Module uses discrete preprogrammed stroke volumes that provide optimal flow delivery and solvent blending. To improve performance for specific applications, you can override the automatic (preprogrammed) stroke volume by selecting a preferred stroke volume of 25  $\mu$ L, 50  $\mu$ L, or 100  $\mu$ L. A larger stroke volume is recommended when blending gaseous solvents, such as methanol/water, over an extended period of time.

**Note:** If your Separations Module uses helium sparging, the 25-µL stroke volume is not available (either as a manual selection or as a preprogrammed set point) at low flow rates.

## 1.3 Sample Management System Overview

The sample management system holds and positions the sample vials and injects the samples into the solvent flow. The sample management system uses 5 carousels that each hold up to 24 sample vials, for a total of 120 vials. The vials are industry-standard 2-mL vials with snap-on, crimp-on, or screw-on caps. A carrier rotates the carousels to the injection station in the sample compartment.

#### Flow Path

Four valves in the sample management system control the flow of solvent, sample, and needle wash solvent. These valves, designated V1 through V4, are shown in <u>Figure 1-3</u>. You can monitor the position of each valve in the Status screen (see <u>Figure 4-4</u>).

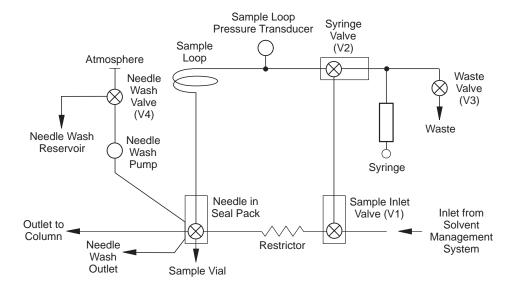

Figure 1-3 Fluidic Path Through the Sample Management System

The flow path through the sample management system changes according to the function being performed. Refer to Figure 1-3.

#### Normal Flow

During normal flow, V1 is open, allowing solvent to flow in two paths:

- 95 percent of the solvent flows through the body of V2, the sample loop pressure transducer, the sample loop, and needle. The needle is in the Stream position, and solvent flows out the needle port, through the seal pack, and out to the column.
- 5 percent of the solvent flows through the restrictor and the seal pack, and out to the column.

#### Injection

The injection cycle is performed in three steps:

- Isolating the sample loop from the normal flow V1, V2, and V3 close, then V4 opens, the needle wash pump turns on, and the needle moves to the Seal position. V2 and V3 then open to vent the sample loop pressure and to equilibrate the loop to atmospheric pressure.
- Sample withdrawal V3 closes, the needle wash pump turns off, and the needle extends into the sample vial. The syringe plunger retracts, drawing the sample from the vial into the sample loop. The sample does not enter the syringe.

3. **Sample injection** – V2 closes, V3 opens, and the needle moves to the stream position to pressurize the sample loop. V1 opens, allowing the solvent to return to the normal flow. The solvent pushes the sample out of the sample loop, through the needle, and out to the column. The syringe returns to the home position, expelling drawn solvent to waste, and V3 closes.

#### **Carousel Configuration**

Each carousel is identified by color and letter and has a unique position on the carousel carrier. The Separations Module displays a warning if you attempt an injection with a carousel in the wrong position (refer to the Verify Carousel Placement parameter, Section 3.2.1, Setting Configuration Parameters). You can perform from 1 to 99 injections per sample vial, and you can offset the depth of the needle in the vial for small sample volumes, small injection volumes, or to compensate for variations in vial bottom thickness (see Table B-4). Offsets may also be necessary when you use low-volume inserts in the sample vials.

Spills and condensation in the sample compartment are routed to a waste connection below the front panel.

You can load a carousel into the carrier while an injection is being made. An open-door sensor prevents the carrier from automatically advancing while you load a carousel.

#### Vial Presence

A light-emitting diode assembly checks for the presence of a vial before the needle moves to the Draw position. This prevents air from being accidentally injected into the solvent stream if a programmed vial position is accidentally left empty. Refer to the Verify Vial Presence parameter, Section 3.2.1, Setting Configuration Parameters.

#### Syringe Assembly

The syringe assembly is located behind a front panel door for ease of access, as shown in Figure 1-4. The Separations Module uses a standard 250-µL syringe; as an option, you can install either a 25-µL or 2500-µL syringe. Refer to Section 7.3.2, Replacing the Syringe, for the procedure to change the syringe. Note that the Separations Module serial number is located on the syringe mounting plate.

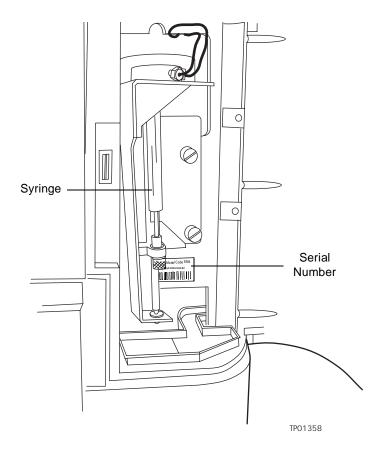

Figure 1-4 Syringe Assembly

## 1.4 Operating Configurations

The Separations Module can operate in three general control modes:

- System Controller mode
- · No Interaction mode
- Remote Control modes that include control by:
  - Waters Millennium<sup>®</sup> Chromatography Manager (either version 2.xx for Windows 3.1 or version 3.0 for Windows 95/NT)
  - Micromass MassLynx software for Micromass mass spectroscopy detectors
  - RS-232 communications by non-Waters data systems (mass spectroscopy systems, for example)
  - An external autosampler (the Waters 2700 Sample Manager, for example) with the Separations Module in the Operate Gradient by Event In mode

#### 1.4.1 System Controller Mode

In this mode, the Separations Module functions as the HPLC system controller. You can perform runs manually or automatically in the System Controller mode. For a manual run, you input parameter values and selections through the front panel of the Separations Module. For an automatic run, you use separation methods, sample sets and/or sample templates to control the Separations Module. Refer to <a href="Chapter 4">Chapter 4</a>, Front Panel Control, for information on using the front panel to control runs. Refer to <a href="Chapter 6">Chapter 6</a>, Creating Methods, <a href="Sample Sets">Sample Sets</a>, and <a href="Sample Templates">Sample Templates</a>, for procedures to create and store separations methods, sample sets, and sample templates.

Depending on your system components, you can connect the Separations Module to other components using:

- IEEE-488 (digital) signal connections for Waters detectors
- I/O (analog) signal connections (hard wire cables)
- RS-232 (digital) signal connections for printers or integrators

Use the procedures described in <u>Chapter 4, Front Panel Control</u>, to control the HPLC system in

the System Controller mode.

#### Digital Signal Connections for System Controller Operation

<u>Figure 1-5</u> illustrates a typical HPLC system configuration where the Separations Module (in System Controller mode) uses only digital signal connections to control the HPLC system components.

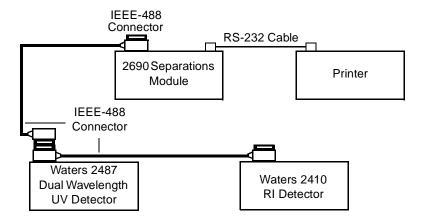

Figure 1-5 Digital Signal Control of an HPLC System

In the System Controller mode, the Separations Module can control up to three detector channels on the IEEE-488 bus (two UV detector channels and one RI detector channel). The detectors are:

- Waters 2410 or 410 Differential Refractometer
- Waters 2487 Dual Wavelength or 486 Tunable Absorbance Detector (any combination of up to two channels)

In this type of system, you specify detector parameters in the detector table. During a run, commands such as to change wavelength or to change sensitivity are sent to the detector(s) at specified times. Refer to Section 6.2.6, Setting Detector Parameters, for details on setting up a detector table. The Separations Module does not process detector data. Detector results and other system data are sent directly to a data acquisition system, integrator, or chart recorder.

In addition to the IEEE-488 controlled detectors, you can use RS-232 and I/O connections to control other components that do not support the IEEE-488 interface bus.

Refer to <u>Section 2.7.2, Digital Signal Connections</u>, for details on making digital signal connections.

#### 1.4.2 No Interaction Mode

In this mode, the Separations Module controls non-IEEE-488 devices in the HPLC system using the I/O connections on its rear panel. This mode disconnects the Separations Module from the IEEE-488 interface bus. Use this mode if you want to suspend communications with a connected Millennium Chromatography Workstation and operate system components from their front panels.

#### Input/Output (I/O) Signal Connections for No Interaction Mode

<u>Figure 1-6</u> shows an example HPLC system configuration where the Separations Module controls the HPLC components through I/O signal connections.

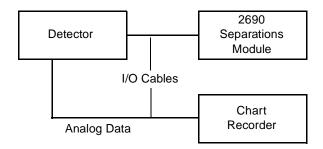

Figure 1-6 I/O Signal Control of an HPLC System

In this type of system, you set up each HPLC component individually using its front panel. You connect these components to the Separations Module through the I/O connector. During a run, I/O signals from the Separations Module trigger synchronized or timed events in all the HPLC components. The Separations Module does not process detector data. Detector results and other system data are sent directly to a data acquisition system, integrator, or chart recorder. Refer to <a href="Section 2.7.1">Section 2.7.1</a>, I/O Signal Connections, for details on making I/O signal connections.

### 1.4.3 Remote Control Mode

In a remote control mode, the Separations Module and the other HPLC system components are controlled by the Millennium Chromatography Manager, by Micromass MassLynx software, by a non-Waters data system using RS-232 (ASCII or binary) communications, or by an external autosampler with the Separations Module in the Operate Gradient by Event In mode.

In the Operate Gradient by Event In mode, the Separations Module is connected to an external autosampler (a Waters 2700 Sample Manager, for example). In this configuration, the Separations Module provides the gradient functionality for the system, and the external autosampler provides the sampling/injection functionality for the system. The external autosampler, which is connected to the I/O signal connector on the Separations Module, signals the Solvent Management System to begin a gradient. This mode does not allow the Separations Module to interface with instruments on the IEEE-488 interface bus.

Use the procedures in <u>Chapter 5</u>, <u>Making Automatic Runs</u>, to set up the Separations Module for remote control.

#### Millennium Control

<u>Figure 1-7</u> illustrates a typical HPLC system under the control of a Waters Millennium Chromatography Manager workstation.

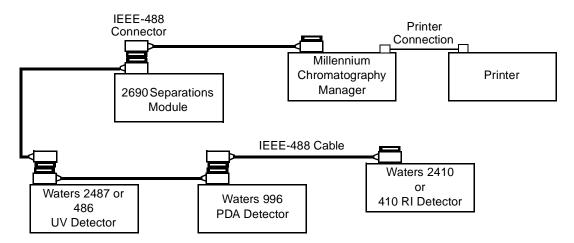

Figure 1-7 Typical 2690 Separations Module HPLC System Under Millennium Chromatography Manager Control

You use Millennium software to create instrument methods and method sets to control the Separations Module and other HPLC system components. Refer to the Millennium documentation for more information on creating instrument methods and method sets.

All detectors currently supported by Millennium software can be used with the Separations Module, including the Waters 996 Photodiode Array Detector. Data from the detectors are sent over the IEEE-488 interface bus to the Millennium software for processing.

#### MassLynx Control

When you control the Separations Module by MassLynx software, you use the MassLynx Inlet Editor to define operating parameters for the Separations Module and detector(s) (other than the mass spectrometer) used in the LC/MS system. Refer to the MassLynx documentation for more information on controlling the Waters 2690 Separations Module.

#### RS-232 Control

To set parameters that remotely control the Separations Module from a data system that uses RS-232 (ASCII or binary) communications, refer to the documentation that comes with the data system.

#### Operate Gradient By Event In Control

When you connect the Separations Module by its I/O terminal strip to an external autosampler using the Operate Gradient by Event In configuration, the external autosampler signals the Solvent Management System to begin a gradient. This mode does not allow the Separations Module to interface with instruments on the IEEE-488 bus.

# 1.5 Options and Accessories

A number of options for the 2690 Separations Module are available to suit your applications and site requirements. You can display a list of the hardware options that are installed in your Separations Module by pressing the Options screen key in the Configure screen. Refer to <a href="Section 3.2">Section 3.2</a>, <a href="Configuring the Separations Module">Configuring the Separations Module</a>, for details on displaying the Configure screen.

#### **Power Supply**

The Separations Module can be equipped with either a 400 W or a 600 W power supply. A label on the rear panel of the Separations Module identifies which power supply is installed. The sample heater/cooler option (described below) requires the 600 W power supply.

If you ordered a 2690 XE or a 2690 Separations Module with a factory-installed sample heater/cooler module, the 600 W power supply is installed. All other configurations of the Separations Module are shipped from the factory with the 400 W power supply.

#### Column Heater

The column heater allows you to maintain the column at temperatures from 5 °C above ambient (minimum of 20 °C) to 60 °C. An alarm warns you if the temperature varies outside of the range that you specify. The procedure to install this option is described in Section 2.8.2, Installing the Column Heater.

#### Sample Heater/Cooler

The sample heater/cooler allows you to maintain the sample compartment at temperatures from 4 to 40 °C for optimizing sample stability and/or solubility. This option is installed at the factory on the 2690 XE. The heater/cooler mounts through the rear panel of the Separations Module and uses four Peltier devices for temperature control.

#### Bar Code Reader

The bar code reader allows you to scan bar-coded sample vials to eliminate recording errors and add another level of sample traceability. A side panel covers the bar code reader to prevent exposure to the laser.

The Waters 2690 Bar Code Reader reads Code 128C labels, which specify a six-digit code that provides a scan range of one million numbers (000,000 to 999,999), with labels that fit on industry-standard 2-mL vials.

The option also includes a roll of 2,500 labels that are specially coated to resist common chromatographic solvents. Attaching labels to the sample vials is the only step required to use the bar code reader.

### In-Line Vacuum Degasser

The in-line vacuum degasser allows you to degas solvents before they enter the gradient proportioning valve and the solvent delivery system. All four solvent lines pass individually through the degasser. This option is installed at the factory on the 2690 XE.

#### **Degasser Considerations**

Degassing efficiency is based upon the solvent gas load and the length of time that the solvent remains in its respective vacuum chamber. Gas removal efficiency decreases as the solvent flow rate increases because the solvent is in the vacuum chamber for less time. Using a normal analytical flow rate range of 0.000 to 5.000 mL/min, the degasser removes most of the dissolved gasses. Because you can perform dry and wet priming in the Separations Module at flow rates greater than 5.000 mL/min, you need to expose the solvents to the degasser vacuum for a short period of time (after priming) at zero flow rate. This solvent equilibrating process is described in the "Equilibrating Solvents in the Vacuum Degasser" discussion in Section 4.4.2, Performing a Wet Prime.

**Note:** Do not run the degasser for extended periods of time without analytical solvent flow. Doing so causes solvent vaporization that results in recondensation (once dissolved gasses have been removed), possibly leading to a misdiagnosis of a vacuum chamber leak.

#### Relative and Absolute Vacuum Degasser Pressure Transducers

Waters 2690 Separations Modules shipped through late 1998 are equipped with a relative pressure transducer (RPT) for the vacuum degasser. Because Separations Modules with the RPT are affected by altitude and barometric pressure (resulting in occasional degasser pressure faults), Separations Modules shipped in late 1998, come equipped with an absolute pressure transducer (APT). The APT is unaffected by altitude or barometric changes.

Table 1-1 compares RPT and APT-equipped Separations Modules.

Table 1-1 Relative and Absolute Pressure Transducer Comparison

| Item                                    | Relative Pressure Transducer      | Absolute Pressure Transducer |
|-----------------------------------------|-----------------------------------|------------------------------|
| Units displayed                         | psig, kPa, bar                    | psia, kPa, bar               |
| Sign of displayed unit                  | Negative                          | Positive                     |
| Theoretical maximum vacuum <sup>1</sup> | -14.7 psig                        | 0 psia                       |
| Operating range <sup>2</sup>            | −9.8 to −14.7 psig                | 3.2 to 0 psia <sup>3</sup>   |
| "Typical" value                         | About -12 to -13 psig             | 1.4 to 2.0 psia              |
| More vacuum                             | More negative number is displayed | Smaller number is displayed  |

<sup>&</sup>lt;sup>1</sup>Based on 1 atm at sea level.

<sup>&</sup>lt;sup>2</sup>Using the default vacuum pressure threshold.

<sup>&</sup>lt;sup>3</sup> If pressure is out of range, an asterisk (\*) is displayed in the pressure field.

#### **Syringes**

You can install a 25-µL, 250-µL, or 2500-µL sample syringe in the Separations Module. The 250-µL syringe is standard. Refer to Section 7.3.2, Replacing the Syringe, for the procedure to replace the syringe.

#### Sample Loops

You can install an additional 100- $\mu$ L sample loop or a larger sample loop to inject sample volumes greater than 100  $\mu$ L. Refer to <u>Section 2.8.1, Installing an Optional Sample Loop</u>, for the procedure to install an optional sample loop.

#### Two Column Switching Valve

The two-column switching valve is a motorized valve that enables the system to switch between two columns. The switching valve is typically mounted in the Separations Module column heater (a stand-alone model is also available). The I/O function of the Separations Module controls the valve.

#### **BCD Module**

The BCD (Binary Coded Decimal) option provides sample tracking by automatically transmitting vial numbers in BCD format from the Separations Module to a non-Waters data system (typically a LIMS system).

# Installing the 2690 Separations Module

This chapter describes how to make power, fluidic, and signal connections to the Waters 2690 Separations Module, and how to add hardware options.

# 2.1 Installation Overview

Figure 2-1 shows the major steps in installing the Separations Module.

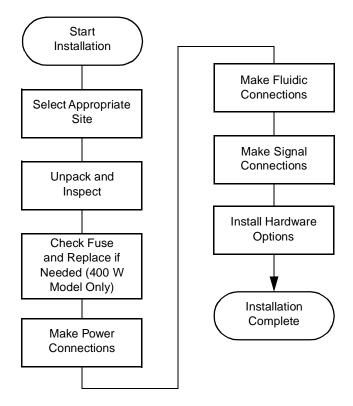

Figure 2-1 Steps to Install the Separations Module

#### **Required Materials**

- #2 Phillips screwdriver
- · Flat-blade screwdriver
- 5/16-inch open-end wrench
- Tubing cutter
- 2690 Separations Module Startup Kit

Once you install the Separations Module, proceed to <u>Chapter 3, Preparing the 2690</u> <u>Separations Module for Operation</u>.

# 2.2 Site Requirements

Install the Separations Modules at a site that meets the specifications indicated in Table 2-1.

Table 2-1 Installation Site Requirements

| Factor                 | Requirement                                                                                                    |
|------------------------|----------------------------------------------------------------------------------------------------|
| Temperature            | 4 to 40 °C (39 to 104 °F)                                                                                                |
| Relative humidity      | 20 to 80%, noncondensing                                                                                                 |
| Bench space            | Width: 18 in. (46 cm) <sup>1</sup> Depth: 22.5 in. (57.1 cm) <sup>2</sup> Height: 22.5 in. (57.1 cm) Level to within ±2° |
| Vibration              | Negligible                                                                                                    |
| Clearance              | At least 2 in. (5 cm) at rear for ventilation                                                                            |
| Static electricity     | Negligible                                                                                                    |
| Power                  | Grounded AC, 85 to 132 VAC or 180 to 264 VAC, 47 to 63 Hz                                                                |
| Electromagnetic fields | No nearby source of electromagnetic noise, such as arcing relays or electric motors.                                     |

<sup>&</sup>lt;sup>1</sup> 23.0 in (58.4 cm) with optional column heater

<sup>&</sup>lt;sup>2</sup> 25.5 in (64.8 cm) with optional sample heater/cooler

Figure 2-2 shows the dimensions of the 2690 Separations Module.

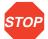

Attention: To avoid overheating the Separations Module, provide at least 2 inches (5 cm) of clearance at the rear of the Separations Module.

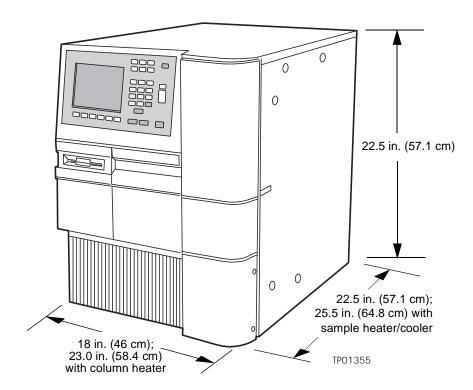

Figure 2-2 Typical System Dimensions

The top panel of the Separations Module can support the weight of two detectors, the detector drip tray, and the solvent bottle tray with four filled solvent bottles. Be sure to provide leak protection below any fluid-carrying units you place on top of the Separations Module.

# 2.3 Firmware and Software Requirements

The Waters detectors that connect to the Waters 2690 Separations Module must meet minimum firmware requirements to successfully communicate with the version 1.20 software installed in the Separations Module. Similarly, the external remote management system that controls the Separations Module must also meet minimum software requirements. Refer to <a href="Table 2-2">Table 2-2</a> and <a href="Table 2-3">Table 2-3</a> for details on minimum firmware/software requirements, as appropriate.

Table 2-2 Minimum Detector Firmware Requirements

| Detector                                          | Minimum Firmware Version                                      |
|---------------------------------------------------|---------------------------------------------------------------|
| Waters 2487 Dual λ Absorbance Detector            | Version 1.00 (486-emulation mode)<br>Version 1.01 (2487 mode) |
| Waters 486 Tunable UV-Vis Absorbance<br>Detector  | Version 4.10                                                  |
| Waters 2410 Differential Refractometer            | Version 5.10                                                  |
| Waters 410 Differential Refractive Index Detector | Version 4.2                                                   |

Table 2-3 Minimum External Management System Software Requirements

| External Management System                             | Minimum Software Version                                                                                  |
|--------------------------------------------------------|----------------------------------------------------------------------------------------------------|
| Millennium <sup>32</sup> Chromatography Manager        | Version 3.00 or 3.00J                                                                                     |
| Millennium 2010 Chromatography Manager                 | Version 2.15.01<br>Version 2.18J<br>Version 2.21 (Mass Spectrometry)<br>Version 2.22J (Mass Spectrometry) |
| Millennium 2020 Chromatography Manager (Client/Server) | Version 2.15.1 (VAX/VMS)<br>Version 2.15.2 (Novell)<br>Version 2.15.3 (Alpha/OpenVMS)                     |
| MicroMass MassLynx NT Software                         | Version 3.1, Build 004                                                                                    |

# 2.4 Unpacking

The Separations Module is shipped in a single carton on a wooden pallet. Save the carton and pallet in case you decide to transport or ship the unit in the future. External accessories and options such as columns, column heater, and detectors are shipped in separate cartons.

To unpack the Separations Module:

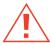

**Caution:** To avoid injury, ensure that at least two people lift the Separations Module from the pallet to the bench.

- 1. Remove the bands securing the carton to the pallet. Remove the carton, the carousel box, the solvent bottle tray, the Startup Kit, and packing material.
- 2. Check the contents of the carton against the packing slip to confirm that all items are included.
- 3. Lift the Separations Module from the pallet and place it at the site you have chosen for installation.
- 4. Inspect all items for damage. Immediately report any shipping damage to both the shipping company and your Waters representative. Contact Waters Customer Service at 800 252-4752, U.S. and Canadian customers only. Other customers, call your local Waters subsidiary, or call Waters corporate headquarters at Milford, Massachusetts (U.S.A.) at 508 478-2000. Refer to Appendix C, Warranty, for complete information on shipping damages and claims.

Continue the installation by following the procedures in <u>Section 2.5, Making Power</u> Connections.

# 2.5 Making Power Connections

Proper operation of the 2690 Separations Module requires that the:

- Correct fuse is installed (400 W model only; 600 W model does not contain a replaceable fuse). Refer to Figure 2-3 for a view of the 400 W model rear panel.
- AC power supply is grounded and has no abrupt voltage fluctuations.

## 2.5.1 Installing/Replacing the Power Supply Fuse

The Separations Module (400 W model only) is shipped with an ANSI fuse installed. A smaller, IEC-type fuse is included in the Startup Kit for use in installations in Europe and other locations where IEC regulations apply.

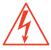

**Caution:** To avoid electrical shock and possible injury, remove the power cord from the rear panel of the instrument before you perform the procedure in this section.

To install or replace the power supply fuse in the Separations Module (400 W model only):

1. Ensure that the Power On/Off switch is in the Off (0) position, then remove the power cord from the rear panel of the instrument (see Figure 2-3).

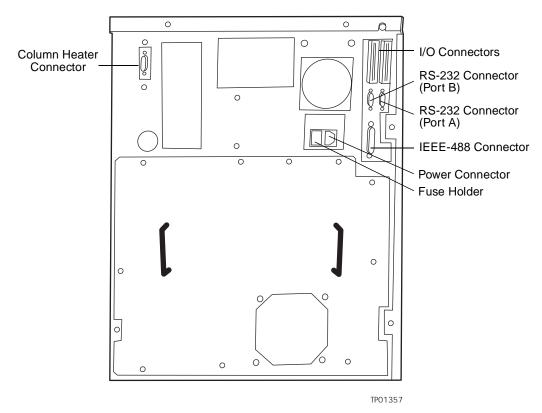

Figure 2-3 Rear Panel of the 2690 Separations Module (400 W Model)

- Use the flat-blade screwdriver to remove the fuse holder, which is located next to the power connector on the rear panel of the Separations Module (see Figure 2-3).
- 3. Remove the fuse from the holder. The holder contains two chambers, only one of which is wired for use.

4. Install a fuse of the appropriate type (see <u>Table 2-4</u>) in the chamber with the connector. If you need to install the IEC fuse, use the IEC fuse adapter provided in the Startup Kit.

Table 2-4 Fuse Types and Ratings (400 W model only)

| Fuse Type | Fuse Rating      | Voltage Range  |
|-----------|------------------|----------------|
| ANSI      | 10 A, fast blow  | 85 to 132 VAC  |
| IEC       | 6.3 A, fast blow | 180 to 264 VAC |

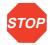

**Attention:** For continued protection against fire hazard, replace fuses with the appropriate type and rating.

- 5. Reinstall the fuse holder in its receptacle in the rear panel of the Separations Module.
- 6. Connect the power cable to the rear panel power connector.

## 2.5.2 Making the Power Supply Connection

The Separations Module automatically adjusts for AC input voltages in two ranges:

- 85 to 132 VAC, 47 to 63 Hz
- 180 to 264 VAC, 47 to 63 Hz

To make the power supply connection:

- 1. Check that the Power On/Off switch is in the Off (0) position.
- Connect the power cord to the connector on the rear panel of the Separations Module.
- 3. Connect the other end of the power cord to a grounded AC power supply. Do not power on the Separations Module until you have completed all fluidic and signal connections.

# 2.6 Making Fluidic Connections

<u>Figure 2-4</u> summarizes the major steps in making fluidic connections to the Separations Module.

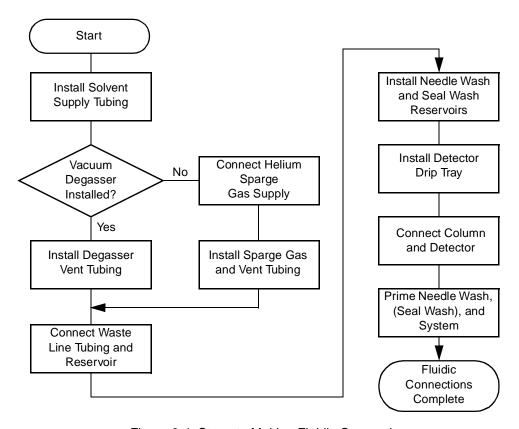

Figure 2-4 Steps to Making Fluidic Connections

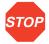

**Attention:** To ensure proper drip protection, be sure that the retaining screws in the solvent delivery and solvent conditioning trays are tightened before you operate the system.

<u>Figure 2-5</u> shows the locations of the solvent and sparge tubing, the connections for sparge gas, and the waste connections.

Before you can make any tubing connections:

1. Uncoil the sparge and solvent lines stored behind the solvent conditioning tray access door, as shown in <u>Figure 2-5</u>.

- 2. Unclip the tubing clips and install the tubing behind the clips. Close the clips to secure the tubing.
- Route the tubing so that the solvent conditioning tray door closes over the tubing,then route the tubing up the left side of the Separations Module to the solvent

then route the tubing up the left side of the Separations Module to the solvent bottle tray.

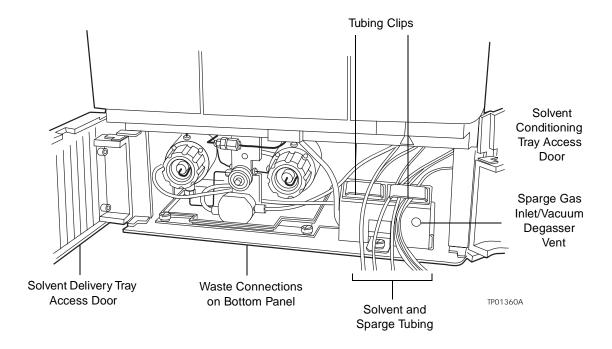

Figure 2-5 Fluidic Connections in the Separations Module

## 2.6.1 Installing the Detector Drip Tray

If you want to position the detector on top of the Separations Module, mount the detector drip tray (see <u>Figure 1-1</u>) at the front of the top panel of the Separations Module. To connect the drip tray outlet:

- 1. Cut a piece of 3/16-inch ID tubing (from the Startup Kit) to a length of about 10 in. (25 cm).
- 2. Press the 3/16-inch barbed fitting (from the Startup Kit) into the drain hole in the bottom of the drip tray.
- 3. Attach the tubing to the fitting on the bottom of the drip tray.
- 4. Remove the backing from the adhesive pads on the bottom of the drip tray

- 5. Open the syringe access door.
- Pass the tubing through the hole in the top panel (see <u>Figure 2-7</u>) and into the syringe compartment. Position the end of the tubing on the drip tray below the syringe compartment.
- 7. Mount the drip tray so the adhesive pads adhere to the top cover of the Separations Module (see Figure 1-1).
- Mount the solvent bottle tray on the top of the Separations Module (left side).
   You can place up to four 1-L reservoirs and one 250-mL reservoir in the solvent bottle tray.

**Note:** To maintain adequate solvent head pressure and improve solvent delivery, position the solvent reservoirs above the level of the solvent management system.

## 2.6.2 Installing Solvent Supply Tubing

The tubing from the Separations Module to the solvent reservoirs is stored behind the solvent conditioning tray access door on the front panel (see <u>Figure 2-5</u>). One end of the solvent tubing is connected (at the factory) to either the:

- Gradient proportioning valve (GPV) (if the sparge valve is installed)
- In-line vacuum degasser (if the vacuum degasser is installed) which is connected to the GPV

Each tube is marked with a letter (corresponding to each solvent reservoir) and a color-coded label. Table 2-5 lists the letter and color code for each of the four solvent lines.

Table 2-5 Solvent Supply Tubing Identification

| Solvent Line<br>Label | Solvent Line<br>Color |
|-----------------------|-----------------------|
| А                     | Yellow                |
| В                     | Blue                  |
| С                     | Red                   |
| D                     | Green                 |

To install the solvent lines:

1. Remove the filter from each solvent line and insert the free end of each solvent line through a reservoir cap (from the Startup Kit).

- 2. Reinstall a filter on the end of each solvent line.
- 3. Install each reservoir cap on the appropriate reservoir. Make sure the solvent line reaches to the bottom of the reservoir.

## 2.6.3 Making Sparge Gas Connections

If the in-line degasser is not installed in your system, you need to install the sparge gas inlet line before you begin to operate the Separations Module. The sparge gas outlet lines for each solvent reservoir are stored behind the solvent conditioning tray access door. Each sparge gas outlet line is marked with a letter (corresponding to each solvent reservoir) and a color-coded label. Table 2-6 lists the letter and color code for each of the sparge gas outlet lines.

Table 2-6 Sparge Gas Line Identification

| Sparge Gas<br>Line Label | Sparge Gas<br>Line Color |
|--------------------------|--------------------------|
| А                        | Yellow                   |
| В                        | Blue                     |
| С                        | Red                      |
| D                        | Green                    |

Waters recommends that you use an ultra-pure-carrier (UPC) grade of helium as the sparge gas to prevent solvent contamination.

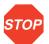

**Attention:** To avoid damaging the Separations Module and possibly voiding the warranty, use only helium with contamination levels matching the following limits:

Table 2-7 Acceptable Contamination Limits for Helium Sparge Gas

| Contaminant | Acceptable<br>Concentration         |
|-------------|-------------------------------------|
| Nitrogen    | <5.0 Mppm (molar parts per million) |
| Oxygen      | <5.0 Mppm                           |

Table 2-7 Acceptable Contamination Limits for Helium Sparge Gas (Continued)

| Contaminant | Acceptable<br>Concentration |
|-------------|-----------------------------|
| Water       | <1.0 Mppm                   |
| Hydrocarbon | 0.5 Mppm                    |

**Note:** The Waters 2690 Separations Module is shipped with a 1/8-inch NPT fitting (attached to coiled copper tubing) for connecting the sparge gas inlet to a 50 to 90 psi (3.5 to 6.3 kg/cm²) helium supply. You need to supply the high-pressure regulator that must be installed between the helium tank and the sparge gas inlet.

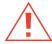

**Caution:** To avoid exposure to solvent vapors, connect the reservoir vent tubes to a suitable fume hood. Check local building and health codes for specific requirements regarding the venting of solvent vapors.

To install the sparge supply and vent lines:

- 1. At the front of the Separations Module, locate the coiled copper tubing with attached 1/8-inch NPT fitting and attach the fitting to your pressure-regulated helium supply.
- 2. Remove the diffusers from the ends of the color-coded sparge lines that you plan to use.
- 3. Remove the reservoir cap from each reservoir that you plan to sparge.
- 4. Insert each sparge line through the appropriate reservoir cap and reinstall the diffusers.
- 5. Install the caps onto the reservoirs, and ensure that the diffuser is completely immersed in solvent, as shown in Figure 2-6.

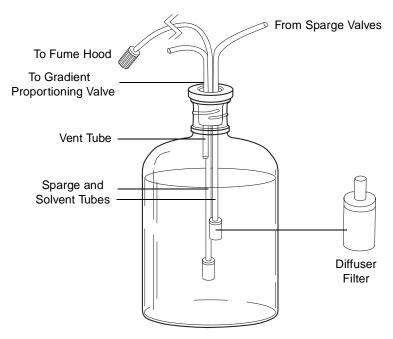

Figure 2-6 Installing Sparge Lines in a Solvent Reservoir

- 6. Install a length [4-foot (1.2 m) *minimum*] of fluorinated-ethylene-propylene (FEP) tubing (from the Startup Kit) from each reservoir to a suitable fume hood. This tubing vents the solvent vapors out of the reservoir. Be sure the end of this tubing remains above the fluid level in the reservoir, as shown in Figure 2-6.
- 7. Install a diffuser (from the Startup Kit) onto the end of the tubing in the fume hood to maintain a positive pressure inside the tubing.

# 2.6.4 Installing the Degasser Vent Tubing

In addition to removing dissolved gases from the solvents, the degasser draws off solvent vapors, which may condense to form droplets in the exhaust system. The degasser exhausts these gases and droplets, if any, through a vent line.

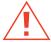

**Caution:** To avoid exposure to solvent vapors, connect the degasser exhaust tube to a suitable fume hood. Check local building and health codes for specific requirements regarding the venting of solvent vapors.

To install the degasser vent tubing, place the free end of the degasser vent tubing in a waste container that is in a properly functioning fume hood.

**Note:** Do not run the degasser in the continuous mode without analytical solvent flow. Doing so causes solvent vaporization that results in recondensation (once dissolved gasses have been removed), possibly leading to a misdiagnosis of a vacuum chamber leak.

## 2.6.5 Making Waste Line Connections

You need to make waste line connections for:

- Spill tray waste
- · Condensation waste

### Spill Tray Waste Line

The spill tray waste outlet is located under the front panel of the Separations Module, below the solvent conditioning tray access door (Figure 2-5).

To install the spill tray waste line:

- 1. Cut a length of 3/16-inch ID tubing (from the Startup Kit) long enough to reach from the spill tray waste outlet to the front of the bench.
- 2. Connect one end of this piece of tubing to the spill tray waste outlet.
- 3. Install a 90° elbow (from the Startup Kit) on the other end of the tubing.
- 4. Cut another length of 3/16-inch ID tubing long enough to reach from the elbow fitting to the waste reservoir.
- 5. Connect the tubing between the elbow and the waste reservoir.

#### **Condensation Waste Line**

The condensation waste outlet from the sample compartment is also located under the front panel of the Separations Module, to the right of the spill tray waste outlet. In addition to condensate from the sample heater/cooler, the condensation waste can contain spills from broken sample vials.

To install the condensation waste line:

- 1. Cut a length of 3/16-inch ID tubing (from the Startup Kit) long enough to reach from the condensation waste outlet to the front of the bench.
- 2. Connect one end of this piece of tubing to the condensation waste outlet.
- 3. Install a 90° elbow (from the Startup Kit) on the other end of the tubing.
- 4. Cut another length of 3/16-inch ID tubing long enough to reach from the elbow fitting to the waste reservoir.
- 5. Connect the tubing between the elbow and the waste reservoir.

# 2.6.6 Installing Needle Wash and Plunger Seal Wash Reservoirs

The tubing for the needle wash and plunger seal wash reservoirs is located behind the solvent conditioning tray access door on the front panel (see <u>Figure 2-5</u>). Each wash line is marked with a label and/or is color-coded. <u>Table 2-8</u> lists the color code and size of each line. The plunger seal wash inlet line is labeled "Pump Wash In," and has a diffuser attached to one end.

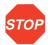

**Attention:** To prevent damage to the Separations Module, be sure to use needle wash and plunger seal wash solutions that are miscible with the mobile phase you are using.

Table 2-8 Needle Wash and Plunger Seal Wash Line Color Code

| Wash Line               | Color Code                        | Inside Diameter (inches) |
|-------------------------|-----------------------------------|--------------------------|
| Needle-Wash Inlet       | Green                             | 1/16                     |
| Needle-Wash Outlet      | Yellow                            | 1/16                     |
| Sample-Loop Waste       | Clear                             | 1/16                     |
| Plunger Seal-Wash Inlet | Clear (labeled "Pump<br>Wash In") | 1/8                      |
| Plunger Seal-Wash Waste | Clear                             | 1/8                      |

To install the needle-wash and plunger seal-wash reservoirs:

- 1. Place the needle-wash reservoir and plunger seal-wash reservoir in a tray on top of the Separations Module.
- 2. Place the needle-wash inlet line (green) in the needle wash reservoir.
- Place the needle-wash outlet line (yellow) and the sample loop waste line (clear) in a suitable waste container.
- 4. Remove the diffuser from the plunger seal-wash inlet line (clear, labeled Pump Wash In), insert the line through a reservoir cap, reinstall the diffuser on the end of the line, and install the cap on the plunger seal-wash reservoir.
- 5. Place the plunger seal-wash waste line (clear) in a suitable waste container.

## 2.6.7 Connecting the Column

The red outlet tubing of the sample management system, which connects to the column inlet, is located behind the right side panel.

**Note:** If you are connecting the Separations Module to a column switching valve, connect the red outlet tubing to the column switching valve inlet.

**Note:** If you are connecting the Separations Module to an external autosampler and configuring for Operate Gradient by Event In operation, connect the red outlet tubing to the inlet of the autosampler.

To connect the column:

- 1. Pass the red outlet tubing through the opening in the middle of the right side panel.
- 2. Connect the red outlet tubing to the column inlet. Tighten the fitting.

Two sets of column clips and M4  $\times$  10 screws are included in the Startup Kit. You can mount columns up to 7.9 mm OD and 15 cm long in the compartment behind the syringe door on the front panel by using the shorter clips. To use longer columns, mount the longer column clips so they protrude from the side of the Separations Module through the slots shown in Figure 2-7.

If the optional column heater is installed, refer to Section 2.8.2, Installing the Column Heater, for the procedure to connect the outlet tubing to the Column Heater.

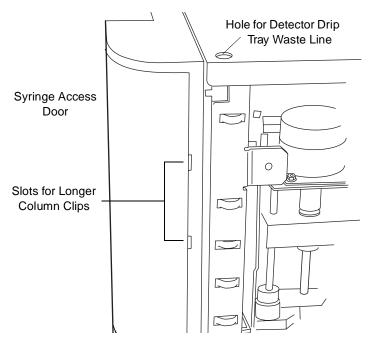

Figure 2-7 Side View of Frame Openings for Fluidic Connections (Side Panel Removed)

# 2.6.8 Connecting the Detector

You can place the detector on either the top or the right-hand side of the Separations Module. If you place the detector on top of the Separations Module, be sure to install the drip tray using the procedure in Section 2.6.1, Installing the Detector Drip Tray.

To connect the detector:

- 1. Connect the outlet of the column to the inlet of the detector.
- 2. Connect a waste line from the detector outlet to a suitable waste container.

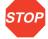

Attention: To avoid spill damage, use a drip tray below the fluid connections on the detector.

# 2.7 Signal Connections

The rear panel of the Separations Module (see <u>Figure 2-3</u>) provides connection terminals and communication ports for operation with external devices.

The signal connections you need to make to your Separations Module depend on the:

- Operating mode you select for the Separations Module (System Controller, No Interaction, Remote, or Operate Gradient by Event In mode)
- Types of instruments that make up your HPLC system

This section describes the input/output (I/O) and digital signal connections that you can make

from the terminal strips, RS-232 connectors, and IEEE-488 bus connector on the rear panel of

the Separations Module.

Use <u>Figure 2-8</u> as an overview of the steps involved in making signal connections to the Separations Module.

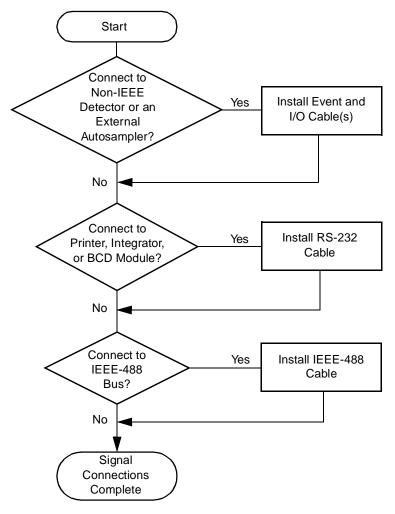

Figure 2-8 Step to Making Signal Connections

# 2.7.1 I/O Signal Connections

The rear panel includes two removable connectors (<u>Figure 2-9</u>) that hold the screw terminals for I/O signals. These connectors are keyed so that they can be inserted only one way.

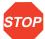

**Attention:** To avoid the risk of damaging other components, do not remove the keys in the A and B connectors. These keys ensure that the A connector installs only in the right slot and the B connector installs only in the left slot (when you face the rear panel).

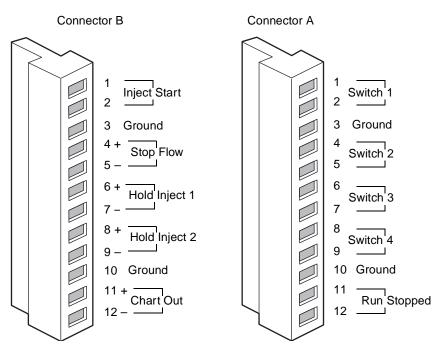

Figure 2-9 I/O Signal Connectors

## I/O Signals

<u>Table 2-9</u> describes each of the signals available on the I/O connectors of the 2690 Separations Module. Refer to <u>Appendix A, Specifications</u>, for details on the electrical specifications for each signal.

Table 2-9 I/O Signals

| Signal       | Description                                                                                                    |
|--------------|----------------------------------------------------------------------------------------------------|
| Inject Start | An output (contact closure) to indicate that an injection has begun.  Connect a wire pair to the two Inject Start terminals. |

Table 2-9 I/O Signals (Continued)

| Signal              | Description                                                                                                    |
|---------------------|----------------------------------------------------------------------------------------------------|
| Stop Flow           | An input that enables other LC components to stop the solvent flow from the Separations Module. You can specify the signal conditions (using the Events In screen key in the Configuration screen) that stop the flow.  Connect the positive input wire to the Stop Flow+ terminal and the negative input wire to the Stop Flow- terminal.                                                                                                    |
| Hold Inject 1 and 2 | Inputs that enable other LC components to delay the injection (for example, an external autosampler used in the Operate Gradient by Event In mode, or a fraction collector). You can specify the signal conditions (using the Events In screen key in the Configuration screen) that prevent the Separations Module from making an injection.  Connect the positive input wire to the appropriate Hold Inject + terminal and the negative input wire to the appropriate Hold Inject – terminal.                                           |
| Chart Out           | Outputs the analog signal (selected in the Configuration screen) to a device such as an integrator or strip chart recorder (refer to Section 6.2.5, Setting I/O Parameter Values). You can select one of the following signals as the Chart Out signal:  • Flow rate  • System pressure  • Sample loop pressure  • Primary head pressure  • Composition (%A, %B, %C, %D)  • Sample temperature  • Column temperature  • Degasser vacuum (relative, absolute)  Table 2-10 lists the output signal conditions for each of these parameters. |
| Switch 1–Switch 4   | See the "Event Switches" discussion below.                                                                                                    |
| Run Stopped         | An output indicating that the Separations Module has ceased operation due to an error condition or to an operator request (pressing the Stop Flow button, for example).                                                                                                    |

Table 2-10 Chart Out Signal Conditions

| Signal                           | Parameter Setting at 0 Volts (Minimum) | Parameter Setting at 2.000 Volts (Maximum) |
|----------------------------------|----------------------------------------|--------------------------------------------|
| Flow Rate                        | 0.000 mL/min                           | 10.000 mL/min                              |
| System Loop<br>Pressure          | -50 psi (-3.45 bar, -344.7 kPa)        | 5500 <sup>1</sup> psi (380 bar, 37920 kPa) |
| Sample Loop<br>Pressure          | -50 psi (-3.45 bar, -344.7 kPa)        | 5500 <sup>a</sup> psi (380 bar, 37920 kPa) |
| Primary Head<br>Pressure         | -50 psi (-3.45 bar, -344.7 kPa)        | 5500 <sup>a</sup> psi (380 bar, 37920 kPa) |
| Composition                      | 0.0 percent                            | 100.0 percent                              |
| Sample<br>Temperature            | 4 °C                                   | 40 °C                                      |
| Column<br>Temperature            | 20 °C                                  | 60 °C                                      |
| Degasser<br>Vacuum<br>(Relative) | 0.0 psi                                | 17.18 psi (1.18 bar, 49.5 kPa)             |
| Degasser<br>Vacuum<br>(Absolute) | 0.0 psi                                | 4.91 psi (.34 bar, 33.85 kPa)              |

Although the chart out signal for pressure is scaled (and displayed) to 5500 psi, the maximum operating pressure of the Separations Module is 5000 psi.

#### **Event Switches**

You can use the eight terminals (Switches 1 through 4) on connector A as contact-closure switches to control column-switching valves, fraction collectors, or similar external devices. Each pair of Switch terminals (the two Switch 1 terminals, for example) is connected to an external device. You can operate the switches in either of two ways:

- · Manually, from the Direct screen
- Automatically, in a separation method using the timed table in the I/O screen

Refer to <u>Section 6.2.5</u>, <u>Setting I/O Parameter Values</u>, for information on using switches in an automated run.

Table 2-11 describes the functions associated with each position of an event switch.

Table 2-11 Event Switch Positions and Functions

| Position  | Function                                          |
|-----------|---------------------------------------------------|
| On        | Closes the switch                                 |
| Off       | Opens the switch                                  |
| Toggle    | Changes the current state of the switch           |
| Pulse     | Closes/opens the switch for a user-defined period |
| No Change | Leaves the switch in its current state            |

## 2.7.2 Digital Signal Connections

The rear panel includes two RS-232 interface connectors and one IEEE-488 interface connector for digital signal communications (see Figure 2-3).

#### **RS-232 Connections**

The Separations Module is equipped with two DB-9 connectors, Port A and Port B (see <u>Figure 2-3</u>). Port A is used for data output; Port B is a bi-directional port used to communicate with a data system for remote operation.

#### Port A

Use Port A to transmit data to external devices (a Waters 746 Data Module or serial printer, for example) when the Separations Module is in the System Controller mode. You can transmit three types of data over this RS-232 interface:

- Print data When you press a Print screen key
- Report data When a report is generated
- Vial position data For use with the BCD option

<u>Table 2-12</u> lists the values of the RS-232 output data parameters that you can select in the Configuration screen. For more information on the Configuration screen, refer to <u>Section 3.2.1, Setting Configuration Parameters</u>.

Table 2-12 RS-232 Output Parameters Displayed in the Configuration Screen

| Parameter   | Value                                |
|-------------|--------------------------------------|
| Device      | None, 746 Integrator, Serial Printer |
| Baud rate   | 1200, 2400, 9600                     |
| Output code | BCD (Binary coded decimal), ASCII    |

#### Port B

Use Port B to connect to a non-Waters data system that uses RS-232 (ASCII) communications to control the Separations Module. To enable this port, you choose **Controlled via RS232 (ASCII)** in the Configuration screen. For more information on the Configuration screen, refer to Section 3.2.1, Setting Configuration Parameters.

#### IEEE-488 Connections

Use the IEEE-488 interface connector (see <u>Figure 2-3</u>) to connect the Separations Module to IEEE-488 devices, such as the:

- · Waters 996 PDA detector
- Waters 2487, 486, 2410, and 410 detectors
- Bus LAC/E card in a Millennium Chromatography Manager workstation, a Net LAC/E module (Millennium version 2.15 or higher), or a LAC/E<sup>32</sup> Acquisition Server (Millennium<sup>32</sup> version 3.00 or higher).
- General Purpose Instrument Board in a Micromass MassLynx computer.

The IEEE-488 connector in the Separations Module mates with a standard IEEE-488 cable.

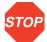

**Attention:** To avoid possible damage to components, power off all instruments connected to the IEEE-488 bus before you connect an IEEE-488 interface cable to an instrument.

Refer to Figure 1-5 for the signal connections (IEEE-488 and RS-232) in a typical HPLC system where the Separations Module functions as the System Controller. Refer to Figure 1-7 for the signal connections in a typical HPLC system with a Separations Module and the Millennium Chromatography Manager.

#### Setting the IEEE-488 Address

Use the Configure screen to view or change the IEEE-488 address of the Separations Module. Refer to Section 3.2.2, Configuring the Operating Mode, for details on setting the IEEE-488 address.

# 2.8 Adding Hardware Options

Depending on your applications, you may want to install the following options on the Separations Module:

- Larger sample loop
- · Column heater
- · Larger or smaller syringe
- Bar Code Reader (this option is installed by a Waters Field Engineer)
- Two-Column Switching Valve (refer to the installation sheet that comes with the valve)
- BCD Module (refer to the installation sheet that comes with the module)

**Note:** An in-house LIMS specialist must be available to connect the BCD Module to your LIMS system.

# 2.8.1 Installing an Optional Sample Loop

To inject sample volumes greater than 100  $\mu$ L, you need to install an optional sample loop. This installation involves:

- Removing the right side panel
- Installing the sample loop
- Replacing the right side panel

### **Required Materials**

- #2 Screwdriver, Phillips
- Wrench, 5/16-inch, two
- Wrench, adjustable

- Sample Loop Option Kit
- Union (Waters P/N WAT097334)

#### Removing the Right Side Panel

To remove the right side panel:

- 1. Power off the Separations Module and disconnect the power cable.
- 2. If a column heater is installed, lift the column heater off the keyed ports and disconnect the column heater cable.
- Use the Phillips screwdriver to remove the two screws that secure the right side cover.
- 4. Slide the side panel to the rear, off the posts on the rear panel.

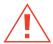

**Caution:** To avoid the risk of injury, do not remove the cover plate on the side of the sample compartment.

#### Installing the Sample Loop

To install a sample loop:

- 1. Use the 5/16-inch wrench to disconnect the sample loop from the pressure transducer, as shown in Figure 2-10.
- 2. Connect the open end of the existing sample loop to one end of the union. Connect the other end of the union to the new sample loop.
- 3. Connect the open end of the new sample loop to the pressure transducer.
- 4. Use the wrenches to tighten the connections.
- 5. Connect the power cable and power on the Separations Module.
- Perform a purge and compression check to eliminate air bubbles and check for leaks. Refer to <u>Section 3.4.1, Purging the Sample Management System</u>, for the purge procedure.
- 7. Enter the new sample loop volume in the Configuration screen (see <u>Section 3.2, Configuring the Separations Module</u>).

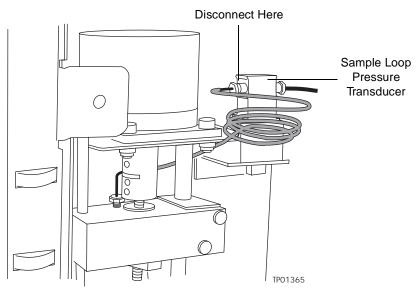

Figure 2-10 Disconnecting the Sample Loop

#### Reinstalling the Side Panel

- 1. Mount the side panel on the posts on the rear panel.
- 2. Slide the side panel forward. Be sure the red outlet tube is aligned with the slot in the side panel.
- 3. Install the screws on the side panel.
- 4. If you removed an optional column heater, reconnect the column heater cable and reattach the column heater to the keyed ports.

# 2.8.2 Installing the Column Heater

The column heater is mounted on the right side panel with three screws. A connector on the rear panel of the Separations Module provides power and signal connections to the column heater.

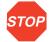

**Attention:** To avoid possible damage to components, power off the Separations Module before you connect or disconnect the column heater cable.

#### To install the column heater:

- 1. Power off the Separations Module.
- 2. Install the three screws and retaining washers (from the Startup Kit) on the right side panel.
- 3. Route the red outlet tubing through the slot located halfway up the front chassis of the Separations Module (see Figure 2-7).
- 4. Mount the column heater on the three screws on the right side panel.
- Install one end of the cable on the rear of the column heater. Install the other end of the cable on the connector on the rear panel of the Separations Module (see <u>Figure 2-3</u>).

# 2.8.3 Installing a Syringe

Refer to Section 7.3.2, Replacing the Syringe, for the procedure to install a syringe.

# Preparing the 2690 Separations Module for Operation

This chapter describes how to prepare and set up the Waters 2690 Separations Module for operation.

#### **Powering On**

Power on the 2690 Separations Module by moving the power switch (located at the top of the left side panel) to the (ON) I position. The start-up diagnostics routine begins.

#### **Startup Diagnostics**

The start-up diagnostics routine performs the following functions and tests:

- CPU board
- Memory (RAM and ROM)
- Keypad
- Display
- External communication
- Digital signal processor (DSP)
- · Floppy disk drive

Once the electronic part of the diagnostics test is complete, the front-panel screen displays the results of the tests, as shown in Figure 3-1.

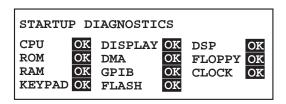

Figure 3-1 Diagnostic Test Results Screen

#### The Main Screen

When the initial part of the startup diagnostics routine is successful, the Main screen appears in the front panel display (<u>Figure 3-2</u>). The startup diagnostics routine continues by initializing the:

- Needle, syringe, and valves
- Carousel carrier
- Solvent management system

The statuses of these mechanical diagnostics tests appear in the banner area of the Main screen (Figure 3-2) while the diagnostics are running. If the startup diagnostics routine is not successful, refer to Section 8.5, Troubleshooting. When the startup diagnostics routine is complete, the Separations Module enters the Idle mode.

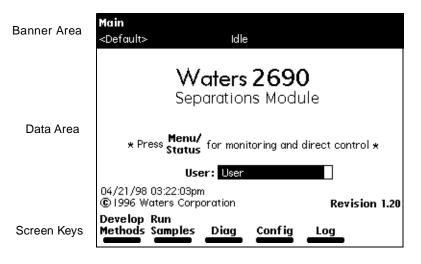

Figure 3-2 Main Screen

# 3.1 Operating Overview

Whether you operate the Separations Module under stand-alone or remote control, you use the Main screen to set up the Separations Module for operation.

# 3.1.1 Screen Display Overview

The Main screen (and all other screens) contain the following three areas (see <u>Figure 3-2</u> as an example):

- Banner
- Data
- · Screen keys

#### Banner Area

The banner area of the screen is always displayed, and indicates the current status of the Separations Module. The banner area contains the following information:

- Name of the current screen
- **Current function status** The current state of solvent flow, such as idle, purging, sample, or equilibration
- Work status The number of preprogrammed events that remain to be completed for the current sample set. For example, the status may read: Vial 6/Inj 5/6.
- Remote control –Indicates Millennium Chromatography Manager or other remote control modes
- Current separation method, sample set, or template

#### Data Area

This area of the screen shows specific operating information about the instrument. There are two modes of display:

- Menu Shows all control features that allow you to perform certain tasks, such as configuring the Separations Module, or creating or editing separation methods, sample sets, or sample templates
- **Status/Control** Shows detailed status and interactive control information, such as flow rate, sparge (or degassing) rate, and solvent composition

Press the Menu/Status key to switch between the two display modes.

## Screen Key Area

This area of the screen shows the current function of the six keys located directly below the display. The screen keys are described in more detail in <u>Section 3.1.2</u>, <u>Using the Keypad</u>. <u>Table 3-1</u> describes the functions of the screen keys for the Main screen only. Each screen key displays a different screen, as described in <u>Table 3-1</u>.

Table 3-1 Screen Keys in the Main Screen

| Screen Keys     | Function                                                                                                    | Reference                                                      |
|-----------------|----------------------------------------------------------------------------------------------------|----------------------------------------------------------------|
| Develop Methods | Displays the Methods screen, allowing you to create, edit, view, copy, delete, and run stored methods. You access the diskette drive functions from this screen.        | Chapter 6, Creating Methods, Sample Sets, and Sample Templates |
| Run Samples     | Displays the Methods screen, allowing you to run stored separation methods, sample sets, and sample templates.                                                          | Chapter 4, Front Panel Control                                 |
| Diag            | Displays the Diagnostics screen, allowing you to run a variety of diagnostics. You can also view:  Current transducer readings Seal pack data Compression check results | Chapter 8, Diagnostics and Troubleshooting                     |
| Config          | Displays the Configuration screen, allowing you to enter values for a number of parameters.                                                                             | Section 3.2, Configuring the Separations Module                |
| Log             | Displays the error log.                                                                                                    | Section 8.2, Using the Error Log                               |

## More Screen Key

This screen key appears on numerous screens. Pressing this key displays an additional set of screen keys.

# 3.1.2 Using the Keypad

Table 3-2 describes the functions of the keys on the keypad.

Table 3-2 Keypad Functions

| Key        | Function                                                                                                    |
|------------|----------------------------------------------------------------------------------------------------|
|            | Moves the cursor one field to the left.                                                                                                |
|            | Moves the cursor one field to the right.                                                                                               |
|            | Moves the cursor to the field above the current field.                                                                                 |
|            | Moves the cursor to the field below the current field.                                                                                 |
|            | Moves the cursor to the left-most field in the current row. Press twice to move the cursor to the first field in the screen.           |
| <b>▶</b> I | Moves the cursor to the right-most field in the current row. Press twice to move the cursor to the last field in the screen.           |
|            | Increases the display contrast.                                                                                                    |
|            | Decreases the display contrast.                                                                                                    |
| ?          | Displays a context-sensitive Help screen. Press again to display a general Help screen. To close the Help screen, press Exit or Clear. |
| Exit       | Closes an open menu or dialog box and returns to the previous screen.                                                                  |

Table 3-2 Keypad Functions (Continued)

| Key             | Function                                                                                                    |
|-----------------|----------------------------------------------------------------------------------------------------|
| Clear           | Clears the contents of the current field, or enters INIT or OFF in selected fields.                                                                                                    |
| Enter           | Stores the contents of the current field and advances the cursor to the next field in the screen.                                                                                                    |
| Menu/<br>Status | Switches the display between the Menu mode and the Status/Control mode.                                                                                                    |
| Stop<br>Flow    | Immediately stops the flow of solvent and terminates the current function (sample processing, priming, purging, and so on). Pressing this key also activates the Run Stopped output switch.                       |
| 0<br>through    | Enters the corresponding number into the current field, selects the corresponding gradient curve (0 = curve 10), positions the cursor to the corresponding entry in a list (0 = tenth item).                      |
|                 | Enters a decimal point, selects gradient curve 11, or serves as a separator for vial ranges. For example, to enter 2 through 5 in a vial field, press 2.5. Also positions the cursor to the last entry in a list. |

## **Entering Values in Parameter Fields**

To enter parameter values:

- 1. Use the screen keys or the Menu/Status key to display the appropriate screen.
- 2. Use the arrow keys to select the parameter field you want to change.
- 3. When a diamond is displayed after the field name:
  - a. Press Enter to display a drop-down list.
  - b. Use the arrow keys to select the value you want, then press **Enter**.

- 4. When you need to enter data into a field:
  - Use the numeric keys to enter a numeric value, then press Enter.
  - Use the screen keys to enter alphabetic data, then press **Enter**. See the <u>"Entering an Alphanumeric String"</u> discussion, below.
- 5. To select or deselect a check box:
  - a. Use the arrow keys to select the check box.
  - b. Press any numeric key to place an X in the box and activate the option.
  - c. Press any numeric key to clear the box and deactivate the option.

### Entering an Alphanumeric String

When you select a field that requires an alphabetic entry, such as the user name or method name, each screen key is automatically labeled with a group of letters, as shown in <u>Figure 3-3</u>. Press the <u>More</u> key for additional selections, such as uppercase and lowercase letters, and for selected non-alphabetic characters. Press the appropriate numeric keys to enter numbers into the field.

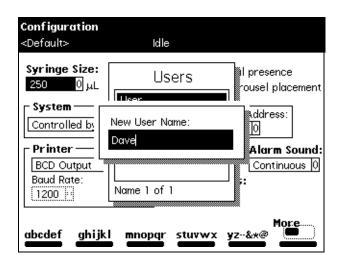

Figure 3-3 Alphabetic Screen Keys

You can enter up to 30 characters in an alphanumeric field. To end and save an alphanumeric entry, press **Enter**.

Figure 3-4 illustrates the procedure for entering alphabetic data in a text field.

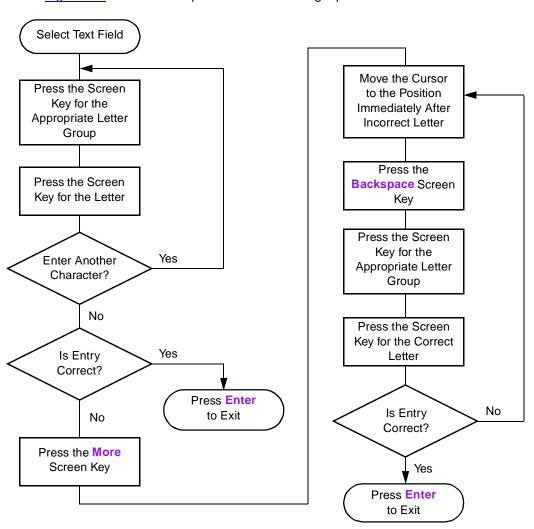

Figure 3-4 Steps for Entering Alphabetic Data

#### Example

To enter the name "Dave" in the User: field, use the following screen key sequence:

- 1. Press the ABCDEF screen key.
- 2. Press the D screen key.
- 3. Press the More screen key, then press the Lowercase screen key.
- Press the abcdef screen key.
- 5. Press the a screen key.
- 6. Press the stuvwx screen key.
- 7. Press the v screen key.
- 8. Press the abcdef screen key.
- 9. Press the e screen key.
- 10. Press Enter to store the entry.

# 3.2 Configuring the Separations Module

Before you can operate the Separations Module, you need to configure the Separations Module

for stand-alone or remote control and for a variety of operating parameters. Configure the Separations Module using the Configuration screen whenever you want to:

- Set up the Separations Module for the first time
- Change the configuration of the Separations Module
- · Add, change, or delete a user
- · Reset the clock

Press the **Configure** screen key in the Main screen to display the Configuration screen (Figure 3-5).

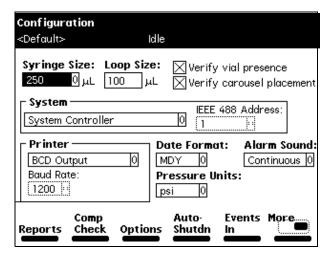

Figure 3-5 Configuration Screen

# 3.2.1 Setting Configuration Parameters

Set the following parameters as necessary for your configuration:

- Syringe size, Loop size Specify the size of the syringe and sample loop. These values are preset at the factory, and should be changed only if you install a different syringe and/or sample loop
- Verify vial presence When checked (the default setting), notifies you if a vial at a specified carousel position is not present
- Verify carousel placement When checked (the default setting), notifies you if a carousel is mounted in the wrong position when an injection is attempted
- **System** Selects the operating mode and the IEEE-488 interface bus address (when required). See Section 3.2.2, Configuring the Operating Mode.
- Printer Selects the type of printer and the baud (data transfer) rate and flow control

**Note:** The baud rate is automatically set to 1200 if you set the 746 Integrator as the printer type.

**Note:** If you set the printer selection to "None," you must select "Disable Reporting" in the Report Options dialog box (see "Setting Report Options" later in this section).

- Date format Selects between MDY (for example, Aug 28 98) or DMY (28 Aug 98)
- Pressure units Selects between psi (pounds per square inch), kPascal (kPa), and bar
- Alarm sound Selects the type of alarm (continuous or single beep)

Press the screen keys in the Configuration screen to access other parameters whose values you can specify. Table 3-3 describes the functions of these screen keys.

Table 3-3 Screen Keys in the Configuration Screen

| Screen Key | Description                                                                                                    |
|------------|----------------------------------------------------------------------------------------------------|
| User Names | Displays a list of stored user names and allows you to add, change, and remove user names.                                                                                                    |
| Detectors  | Scans the IEEE-488 bus and displays a list of the Waters detectors attached to the bus, their addresses, and their firmware revision numbers. Active only when the Separations Module is configured as the System Controller and the detectors are powered on. |
| Options    | Displays a list of the hardware options installed in the Separations Module.                                                                                                    |
| Set Clock  | Displays the Set Clock dialog box, allowing you to change the current time and date.                                                                                                    |
| Events In  | Specifies the external signal conditions to enable Stop Flow and Inject Hold. Refer to the "Events In" discussion, below and to the "Operate Gradient By Event In" discussion in Section 3.2.2, Configuring the Operating Mode.                                |
| More       | Toggles between the two sets of screen keys for the Configuration screen.                                                                                                    |
| Reports    | Specifies the type of information that is included in reports, and where the reports are to be sent (floppy disk, printer, and so on). Refer to the "Reports" discussion, below.                                                                               |

Table 3-3 Screen Keys in the Configuration Screen (Continued)

| Screen Key    | Description                                                                                                    |
|---------------|----------------------------------------------------------------------------------------------------|
| Comp Check    | Specifies the criteria for the compression check. Refer to the "Compression Check Parameters" discussion below.                                                       |
| Auto Shutdown | Specifies the parameters for automatic shutdown of the Separations Module. Refer to Section 3.6, Powering Off the Separations Module, the "Auto Shutdown" discussion. |

#### Auto Shutdown

You can set up the Separations Module to shut down automatically after a specified period of inactivity. Inactivity is defined as:

- · No keyboard use
- No injections performed
- No changes sent to the Separations Module from a remotely connected Millennium Chromatography Manager workstation, MassLynx computer, or external autosampler
- An error condition that suspends the operation of the Separations Module

You can leave the Separations Module in the shutdown state indefinitely. The separation method you specify in the Auto Shutdown dialog box defines the initial conditions that are applied after the specified period of inactivity. Use the auto shutdown function:

- · When there is a long delay between injections
- To minimize solvent flow after an unattended or long run
- To minimize sparge gas consumption
- To disable the vacuum degasser
- To disable temperature controls
- To turn off detector lamps

To enable the auto shutdown function:

 Press the Config screen key in the Main screen, then press the More screen key once. 2. Press the Auto Shutdown screen key. The Auto-Shutdown dialog box appears, as shown in Figure 3-6.

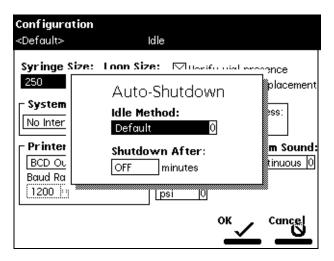

Figure 3-6 Auto-Shutdown Dialog Box

- 3. Select the separation method to be used while the Separations Module is shut down. Only the *initial* conditions in the method you select are used.
- 4. Enter a time period (in minutes) after which you want the Separations Module to shut down (or press Clear to disable the Auto Shutdown function).
- 5. Press OK. The Separations Module shuts down when there has been no activity for the specified period.
- 6. Press Exit to return to the Main screen.

**Note:** If you want to use Auto Shutdown to turn off the lamp of a 2487 or 486 detector, program a Lamp Off event and specify a time of INIT in the I/O Events Timed Table screen (see Section 6.2.5, Setting I/O Parameter Values).

#### Events In

To define the signal conditions that enable Stop Flow and Inject Hold on the I/O connector:

1. Press the **Events In** screen key to display the Events In dialog box (<u>Figure 3-7</u>).

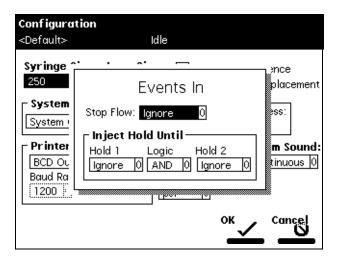

Figure 3-7 Events In Dialog Box

- Press Enter to display the conditions under which a signal on the Stop Flow terminals (on the I/O connector) immediately stops the flow of solvent. You can select from:
  - Ignore Disables the Stop Flow terminals
  - On High Stops flow when the signal is high
  - On Low Stops flow when the signal is low
- Select the appropriate condition, then press Enter. When the condition is met, the current function is suspended. A dialog box appears, allowing you to abort or resume the function.
- 4. Select the Hold 1 field, then press Enter to display the conditions under which the Hold 1 input stops the next injection.
- 5. Select the appropriate condition, then press Enter.
- 6. Select the Logic field, then press Enter to display the combination of Hold 1 and Hold 2 signals that prevents sample from being drawn into the sample loop. You can select from:
  - And The injection is delayed while the conditions specified on both Hold 1 and Hold 2 are in effect
  - Or The injection is delayed while the conditions specified on either Hold 1 or Hold 2 are in effect

Sample is drawn into the sample loop when the specified conditions are no longer in effect.

- 7. Select the appropriate logic, then press Enter.
- 8. Repeat step 4 for the Hold 2 field, then press Enter.
- 9. Press the OK screen key to exit from the Events In dialog box.

#### **Setting Report Options**

Use the Report Options dialog box to define the information that is sent to the printer, integrator, and/or floppy diskette. (Before you print a report, select the printer in the Printer section of the Configuration screen. You select the destination of the report in the print dialog box that appears when you press the Print screen key.)

To define the information sent to a printer, integrator, and/or floppy disk:

1. Press the Reports screen key to display the Report Options dialog box (Figure 3-8).

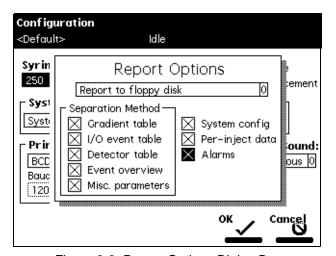

Figure 3-8 Report Options Dialog Box

2. Select the destination for the report in the drop-down list.

**Note:** If you previously set the printer selection to "None," you must select "Disable Reporting" in this drop-down list.

- 3. Select any option and press any numeric key to enable or disable the option, then press Enter. An "X" in the checkbox indicates the option is enabled. The options include:
  - Gradient table Generates the gradient table described in <u>Table 6-4</u>
  - I/O event table Generates the I/O table described in Table 6-8
  - **Detector table** Generates the detector table described in <u>Table 6-15</u>
  - Event overview Generates an overview of all merged tables

- Misc. parameters Generates a list of all parameters not included in tables
- System config Generates a list of the instrument configuration parameters
- Per-inject data Generates a list of the minimum, maximum, and average values for temperature and pressure, the time and date of each injection, the bar code number, and so on
- Alarms Generates a list of the error conditions that occurred during each injection
- 4. Press the OK screen key to exit from the Report Options dialog box.
- 5. Press Exit to return to the Main screen.

<u>Figure 3-9</u> is an example of a report with all options enabled.

REPORT: Waters 2690 Separations Module SERIAL NUMBER: F98SM7885M PRINTED: 04/18/98 02:26:40pm USER: User CONFIGURATION: Syringe (250 uL), Loop (100 uL) SEPARATION METHOD: Default (1) MOBILE PHASE Low pressure alarm: Disable High pressure alarm: Disable Bubble detect alarm: Alert user Flow Ramp: 0.01 min (1000.0 mL/min/min) Degasser Mode: Normal Degasser fail alarm: Alert user Pump sealwash period: 1.00 Preferred stroke volume: Automatic (2) SAMPLE Sample temperature: 4C Sample temp alarm: Log quietly +/- 5C Syringe draw (rate): Normal (2.50 uL/sec) (depth): 3 mm from bottom of vial (3) AUTOSAMPLER 0.0 uL Pre-column volume: Post-run delay: 0.00 min Compression check alarm: Disable (4) COLUMN Column temperature: Log quietly +/- 5C Column temp alarm: (5) I/OChart output: System pressure Table: (min) **Event Type** Action Param 1. 0.00 Switch 1 (6) DETECTORS 2487-1: Enabled 2487-2: Disabled Enabled 2410: 2410 Sensitivity: 2410 Cell temperature: 30.0C 2410 External temp 1: 25.0C 25.0C 2410 External temp 2: 2410 Filter: 3.0 sec 2410 Autozero on inject: Yes 2410 Polarity: [+] Table: (min) Detector Action Param 1. INIT 2487 (1) Set wavelength 254 2. INIT 2487 (1) Set filter

Figure 3-9 Sample Report

```
OVERVIEW
              (min) Action
      1. INIT 2487(1) 254 nm
       2. INIT 2487(1) filter 1.0
3. INIT 2487(1) 1.234 AUFS
       4. INIT 2487(1) chart polarity pos
       5. INIT 2487(1) auto zero
       6. INIT 1.000 mL/min 100.0%A 0.0%B 0.0%C 0.0%D c6
       7. INIT Set Switch 1
->Sample injected at 04/18/96 02:26:42pm( 10.0 uL from vial 1 )
  Bar Code: 000065
  Total points = 77
                      Minimum Maximum Average
  System pressure (psi): 0 4
  Sample temperature (deg C): 24.9 24.9 24.9
  Degasser vacuum (psig): -12.5 -12.5 -12.5
->Sample injected at 04/18/96 02:28:53pm( 10.0 uL from vial 1 )
  Bar Code: 000065
  Total points = 67
                     Minimum Maximum Average
  System pressure (psi): 0
                               5
  Sample temperature (deg C): 24.9 24.9
  Degasser vacuum (psig):
                          -12.5 -12.5 -12.5
->Sample injected at 04/18/96 02:30:48pm( 10.0 uL from vial 1 )
  Bar Code: 000065
  Total points = 41
                      Minimum Maximum Average
  System pressure (psi): -3 3
  Sample temperature (deg C): 24.9 24.9
                                          24.9
  Degasser vacuum (psig): -12.4 -12.5 -12.5
->Sample injected at 04/18/96 02:34:55pm( 10.0 uL from vial 1 )
  Bar Code: 000065
  Total points = 79
                     Minimum Maximum Average
  System pressure (psi): 0
  Sample temperature (deg C): 24.9 25.0
  Degasser vacuum (psig): 0.0 -0.0
                                       0.0
->Sample injected at 04/18/96 02:36:09pm( 10.0 uL from vial 1 )
  Bar Code: 000065
  Total points = 58
                      Minimum Maximum Average
  System pressure (psi): 0 4
  Sample temperature (deg C): 25.0 25.0
  Degasser vacuum (psig): 0.0 0.0
                                        0.0
```

Figure 3-9 Sample Report (Continued)

### **Compression Check Parameters**

The 2690 Separations Module provides a compression check to test for leaks in the:

- Sample loop
- Seal pack
- Valves (V1, V2, and V3)

You enter the parameters that determine whether the Separations Module passes or fails a compression check in the Compression Check dialog box.

To set the compression check parameters:

1. Press the More screen key in the Configuration screen.

 Press the Comp Check screen key. The Compression Check dialog box appears. Figure 3-10 shows default parameter settings.

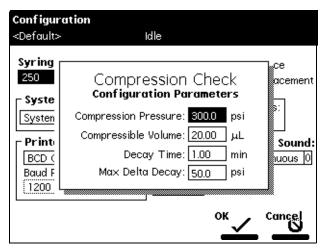

Figure 3-10 Compression Check Dialog Box

3. Enter an appropriate value in each field, then press **OK**. <u>Table 3-4</u> lists the ranges and typical values for each parameter.

Waters recommends that you use the typical values for each parameter to get the best characterization of the system.

Table 3-4 Compression Check Parameters

| Parameter                                                              | Description                                                                                | Range                                                        | Typical Value                         |
|------------------------------------------------------------------------|--------------------------------------------------------------------------------------------|--------------------------------------------------------------|---------------------------------------|
| Compression<br>Pressure                                                | Sets the target pressure for the compression check.                                        | 30 to 300 psi<br>(2 to 20.7 bar)<br>(206.8 to<br>2068.4 kPa) | 300 psi<br>(20.7 bar)<br>(2068.4 kPa) |
| Compressible Volume • 25-µL syringe • 250-µL syringe • 2500-µL syringe | Sets the maximum volume that the syringe is displaced to produce the compression pressure. | 1 to 15 μL<br>5 to 30 μL<br>5 to 100 μL                      | 15 μL<br>20 μL<br>50 μL               |

Table 3-4 Compression Check Parameters (Continued)

| Parameter              | Description                                                                                  | Range                                                   | Typical Value                        |
|------------------------|----------------------------------------------------------------------------------------------|---------------------------------------------------------|--------------------------------------|
| Decay Time             | Sets the amount of time that the system is kept at the compression pressure.                 | 0.1 to 5.0 min                                          | 1.0 min                              |
| Maximum Delta<br>Decay | Sets the maximum difference in pressure between the beginning and the end of the decay time. | 10 to 100 psi<br>(0.7 to 7 bar)<br>(68.9 to 689<br>kPa) | <50 psi<br>(<3.45 bar)<br>(<345 kPa) |

# 3.2.2 Configuring the Operating Mode

Use the System field in the Configuration screen (<u>Figure 3-5</u>) to select one of eight operating modes. When you select the System field and press <u>Enter</u>, the list of operating modes is displayed (<u>Figure 3-11</u>).

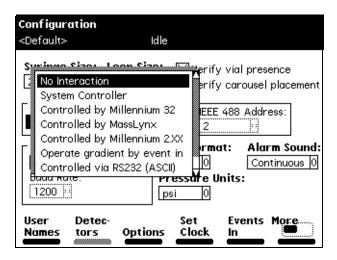

Figure 3-11 Configuring the Operating Mode

- **No Interaction** Use for stand-alone operation.
- System Controller Use for stand-alone operation when controlling Waters detectors over the IEEE-488 interface.
- Controlled by Millennium<sup>32</sup> Use when Millennium<sup>32</sup> Chromatography Manager, Version 3.0 or higher (Windows 95 or NT), controls the HPLC system.

- Controlled by MassLynx Use to control the Separations Module by Micromass MassLynx NT software over the IEEE-488 cable interface.
- Controlled by Millennium 2.xx Use when the Millennium Chromatography Manager, Version 2.xx (Windows 3.1), controls the HPLC system.
- Operate Gradient by Event In Use when an autosampler (external to the Separations Module) initiates a chromatographic run by contact closure.
- Controlled via RS232 (ASCII) Use when a non-Waters data system controls the Separations Module by RS-232 communications, using ASCII protocol, as specified by the data system.
- Controlled via RS232 (binary) Use when a non-Waters data system controls the Separations Module by RS-232 communications, using binary protocol, as specified by the data system.

#### No Interaction Mode

In this standalone mode, the Separations Module is not connected to the IEEE-488 interface bus. The Separations Module controls other non-IEEE devices in the HPLC system using the I/O connections on the rear panel. Refer to Section 2.7.1, I/O Signal Connections, for the procedure to make I/O connections. Use this mode if you want to suspend communications with a connected Millennium Chromatography Manager workstation and operate the Separations Module and the other HPLC system components from their front panels.

To set the Separations Module to the No Interaction mode:

- 1. Select the **System** field in the Configuration screen, then press **Enter** to display a list of operating modes.
- Select No Interaction, then press Enter.
- Press Exit.

### System Controller Mode

In this stand-alone mode, the Separations Module controls up to three detector channels on the IEEE-488 bus. This can include two UV detector channels (Waters 2487 and/or 486 Tunable Absorbance Detectors) and one RI detector channel (Waters 2410 or 410 Differential Refractometer). Refer to <a href="Section 2.7.2">Section 2.7.2</a>, <a href="Digital Signal Connections">Digital Signal Connections</a>, for information on IEEE-488 connections. You can also control other HPLC modules using the I/O connections. Refer to <a href="Section 2.7.1">Section 2.7.1</a>, <a href="I/O Signal Connections">I/O Signal Connections</a>, for the information on I/O connections.

To set the Separations Module to the System Controller mode:

- 1. Select the **System** field in the Configuration screen, then press **Enter** to display the list of operating modes.
- 2. Select System Controller, then press Enter.
- 3. Press the **Detectors** screen key. A list of active devices (with their IEEE-488 interface bus addresses) appears.
  - a. Press the Scan screen key to update the list.
  - b. Press the OK screen key to return to the Configuration screen.
- 4. Press Exit. The Separations Module is ready to control Waters detectors using separation methods and sample sets.

### Controlled by Millennium<sup>32</sup>

In this remote-control mode, a Millennium Chromatography Manager workstation running Millennium<sup>32</sup> software (Windows 95 or NT) controls the operation of your HPLC system using the IEEE-488 interface bus. Connect the IEEE-488 cable as described in Section 2.7.2, Digital Signal Connections.

To set the Separations Module to the Controlled by Millennium<sup>32</sup> mode:

- Select the System field in the Configuration screen, then press Enter to display a list of operating modes.
- Select Controlled by Millennium<sup>32</sup>, then press Enter. The IEEE-488 Address field is highlighted. Note that the 2690 Separations Module requires only one IEEE-488 address when controlled by Millennium<sup>32</sup>.
- 3. Press Enter to display a list of addresses.
- 4. Select an address that is unused by other chromatographic components connected to the Millennium Chromatography Manager workstation, then press **Enter**.
- 5. Press Exit. The Separations Module is ready to be controlled from the Millennium Chromatography Manager workstation.

Refer to <u>Section 5.2, Making Automatic Runs Under Millennium Control</u>, for details on making runs under Millennium control.

## Controlled by MassLynx

In this remote-control mode, Micromass MassLynx NT software (Version 3.1, Build 004 or higher) controls the 2690 Separations Module. MassLynx software is used with Micromass mass spectrometry (MS) detectors, using the IEEE-488 interface between the Micromass computer and the 2690 Separations Module.

To set the Separations Module to the Controlled by MassLynx mode:

- Select the System field in the Configuration screen, then press Enter to display a list of operating modes.
- Select Controlled by MassLynx, then press Enter. The IEEE 488 Address field is highlighted.
- Press Enter to display a list of addresses.
- 4. Select an address that is unused by other chromatographic components connected to the Micromass computer, then press **Enter**.
- 5. Press Exit. The Separations Module is ready to be controlled from the MassLynx computer.

Refer to <u>Section 5.3, Making Automatic Runs Under Micromass MassLynx Control</u> for details on making runs under MassLynx control.

#### Controlled by Millennium 2.xx

In this remote-control mode, a Millennium Chromatography Manager workstation running Millennium 2.xx software (Windows 3.1) controls the operation of your HPLC system using the IEEE-488 interface bus. Connect the IEEE-488 cable as described in <u>Section 2.7.2</u>, <u>Digital Signal Connections</u>.

To set the Separations Module to the Controlled by Millennium 2.xx mode:

- Select the System field in the Configuration screen, then press Enter to display a list of operating modes.
- Select Controlled by Millennium 2.xx, then press Enter. The IEEE-488 Address field is highlighted.
- 3. Press Enter to display a list of address pairs.
- 4. Select an address pair that is unused by other chromatographic components connected to the Millennium Chromatography Manager, then press Enter.
- 5. Press Exit. The Separations Module is ready to be controlled from the Millennium Chromatography Manager workstation.

The 2690 Separations Module appears as two devices in the Millennium System view:

- The solvent and sample management systems With an even address
- The optional sample heater/cooler With an odd address

Refer to <u>Section 5.2, Making Automatic Runs Under Millennium Control</u>, for details on making runs under Millennium control.

#### Operate Gradient by Event In

In this mode, an external autosampler (a Waters 2700 Sample Manager, for example) initiates the start of the chromatographic run and performs the inject function (instead of the Separations Module). In this mode, the Separations Module has no control of IEEE-488 devices, but *can* control non-IEEE devices using the I/O connections on the rear panel. Refer to Section 2.7.1, I/O Signal Connections, for information on I/O connections.

To set the Separations Module to the Operate Gradient by Event In mode:

- 1. Select the **System** field in the Configuration screen, then press **Enter** to display a list of operating modes.
- 2. Select Operate Gradient by Event In, then press Enter.
- Press the Events In screen key to display the Events In dialog box (Figure 3-7).
   For information on defining Events In conditions, refer to Section 3.2.1, Setting Configuration Parameters, the "Events In" discussion.
- Set the Stop Flow field to the appropriate condition (Ignore, High, or Low), then press Enter.
  - Choose Ignore if the Stop Flow I/O terminals of the Separations Module are not used.
  - Choose High if the output connection from the external autosampler to the Stop Flow I/O terminals of the Separations Module changes to a high (more positive) TTL-level.
  - Choose Low if the output connection from the external autosampler to the Stop Flow I/O terminals of the Separations Module changes to a low (more negative) TTL-level.
- Set the Hold 1 field to the appropriate condition (High or Low), then press Enter.
  - Choose High if the output connection from the external autosampler to the Hold 1 Inject terminals of the Separations Module changes to a high (more positive) TTL-level to initiate a chromatographic run (and prevent an injection by the Separations Module).
  - Choose Low if the output connection from the external autosampler to the Hold
     1 Inject terminals of the Separations Module changes to a low (more negative)

     TTL-level to initiate a chromatographic run (and prevent an injection by the
     Separations Module).

**Note:** If you are configuring the Separations Module with a Waters 2700 Sample Manager, select Low.

6. Set the Logic field to Or, then press Enter.

- 7. Set the Hold 2 field to Ignore, then press Enter.
- 8. Press the OK screen key to save your selections and exit from the Events In dialog box.

### Controlled via RS-232 (ASCII) or (Binary)

In these remote-control modes, a non-Waters data system (a mass spectrometry system, for example) controls the Separations Module using RS-232 ASCII or binary communications. The Separations Module disconnects from the IEEE-488 interface bus when either of these modes is selected. The Separations Module can control other non-IEEE devices in the HPLC system using the I/O connections on the rear panel. Refer to Section 2.7.1, I/O Signal Connections, for information on I/O connections.

To set the Separations Module to the Controlled via RS-232 (ASCII) or (Binary) mode:

- Select the System field in the Configuration screen, then press Enter to display a list of operating modes.
- Select Controlled via RS232 (ASCII) or Controlled via RS232 (Binary), then press Enter.
- 3. Press Exit. The Separations Module is ready to be controlled by a remote data system using RS-232 communications.

# 3.3 Preparing the Solvent Management System

The Separations Module is designed to provide a pulse-free, accurate, and precise flow of solvent. For optimal performance, you need to:

- · Properly prepare the solvent reservoirs
- Use degassed (or sparged) solvents
- Prime the solvent management system
- Prime the plunger seal wash pump

Figure 3-12 shows the steps in preparing the solvent management system for operation.

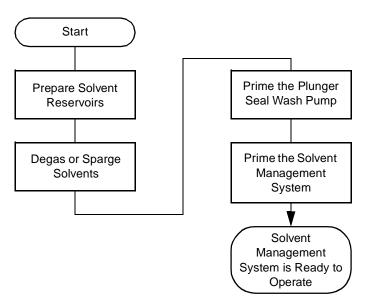

Figure 3-12 Preparing the Solvent Management System for Operation

**Note:** To maintain the efficiency of the solvent management system, and to obtain accurate, reproducible chromatograms, use only chromatography-grade solvents.

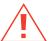

**Caution:** Observe safe laboratory practices when you handle solvents. Refer to the Material Safety Data Sheets for the solvents you use.

## 3.3.1 Preparing Solvent Reservoirs

Choose solvent reservoirs that provide a snug fit for the reservoir caps supplied in the Startup Kit. Waters recommends 1-L reservoirs. Place the reservoirs in the solvent bottle tray and position the tray *above* the solvent management system components.

The solvent reservoir caps help maintain a continuously sparged environment in the reservoirs (for units equipped with helium sparge) and controls solvent evaporation. Each cap has three feather-edged holes to produce a positive seal around the solvent, sparge, and vent tubes.

Install the solvent, sparge, and vent lines as described in <u>Section 2.6, Making Fluidic</u> Connections.

## 3.3.2 Degassing Solvents

#### **Sparging**

Helium sparging reduces the total dissolved oxygen and nitrogen in the solvent reservoirs and maintains that condition during operation. Use an ultra-pure carrier (UPC) grade of helium to prevent solvent contamination. Refer to <a href="Section D.7">Section D.7</a>, <a href="Mobile Phase Solvent">Mobile Phase Solvent</a> <a href="Degassing">Degassing</a>, for more information on sparging.

Be sure the reservoirs and sparge tubing are set up according to the procedures in Section 2.6.3, Making Sparge Gas Connections.

Set the sparge rates in the Programmed Sparge screen described in <u>Section 4.4.4,</u> <u>Programming the Sparge Cycles.</u>

### In-Line Vacuum Degassing

In-line vacuum degassing reduces the total dissolved gas in the mobile phase. For more information on vacuum degassing, refer to <u>Section 1.5</u>, the "Degasser Considerations" discussion.

**Note:** Do not run the degasser for extended periods of time without analytical solvent flow. Doing so causes solvent vaporization that results in recondensation (once dissolved gasses have been removed), possibly leading to a misdiagnosis of a vacuum chamber leak.

**Note:** For proper operation of the in-line vacuum degasser, you must fill each vacuum chamber with solvent. Use the dry prime direct function to prime all solvent lines.

To control the in-line vacuum degasser from the Status screen:

- 1. Press Menu/Status.
- Press the Next Page screen key (if necessary) to display the Degasser fields.
- Select the Degasser mode field, then press Enter to display a list of degasser modes. The modes are:
  - Normal The degasser cycles on and off on a pressure-regulated cycle
  - Continuous The degasser is always on
  - **Disable** The degasser is always off
- 4. Select the desired operating mode, then press Enter.

The Vac pump field displays the current status of the vacuum degasser pump.

The Pressure field displays the current vacuum level in psig, bar, or kPa.

# 3.3.3 Priming the Plunger Seal Wash Pump

The seal-wash solvent lubricates each plunger and flushes away any solvent or dried salts forced past the plunger seal from the high-pressure side of the piston chamber. This wash cycle extends the life of the seals. Position the plunger seal-wash reservoir in a visible location above the solvent management system, and refill the reservoir as necessary.

For reversed-phase HPLC applications, use an aqueous plunger seal-wash solution with enough organic content to inhibit bacterial growth. For example, use an 80%water:20% methanol solution or an 80% water:20% acetonitrile solution, depending on your application. For GPC separations, use a 50% methanol:50% water seal wash solution. If required, use an intermediate solution to prevent immiscibility or precipitate problems when you switch between GPC and reversed-phase analytical solvents.

To prime the plunger seal wash pump:

 Press the Diag screen key in the Main screen. The Diagnostics screen appears (<u>Figure 3-13</u>). Refer to <u>Section 8.3, Performing Main Diagnostics</u>, for more information on the Diagnostics screen.

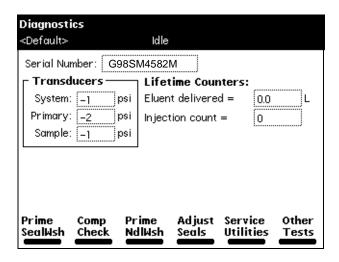

Figure 3-13 Diagnostics Screen

- Attach the syringe adapter to the syringe (both are found in the Startup Kit).
- Remove the inlet filter from the seal wash inlet tube.
- 4. Fill the syringe with the seal wash solution, then attach the syringe adapter to the end of the seal wash inlet tube.

- 5. Press the Prime SealWsh screen key, then press the Start screen key. The seal wash procedure begins. Push on the syringe plunger to force seal wash solvent through the system.
- 6. When seal wash solvent flows out of the seal wash waste tube, press the Halt screen key.
- 7. Reinstall the inlet filter and place the seal wash inlet tube in the seal wash reservoir.
- 8. Press Close to return to the Diagnostics screen.

# 3.3.4 Priming the Solvent Management System

Prime the solvent management system using the:

- Dry prime option when the solvent lines are dry
- Wet prime option when you want to change between miscible solvents

Use the procedure in Section 4.4.1, Performing a Dry Prime, or Section 4.4.2, Performing a Wet Prime, as appropriate.

Once you have prepared the solvent management system for operation, you need to prepare the sample management system for operation.

# 3.4 Preparing the Sample Management System

Prepare the sample management system for operation after you have prepared the solvent management system (<u>Section 3.3, Preparing the Solvent Management System</u>). Figure 3-14 shows the steps in preparing the sample management system for operation.

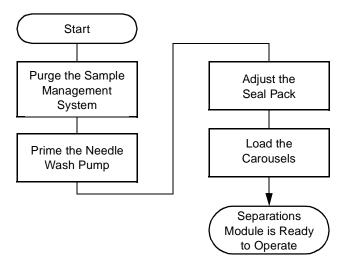

Figure 3-14 Preparing the Sample Management System for Operation

# 3.4.1 Purging the Sample Management System

Purge the sample management system whenever you:

- Prime the solvent management system
- Change solvents
- See bubbles in the syringe
- Start using the Separations Module at the beginning of each day

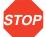

**Attention:** To avoid precipitating salts in the Separations Module, use an intermediate solvent such as water when you change from buffers to high-organic-content solvents.

To purge the sample management system:

- 1. In the Main screen, press Menu/Status to display the Status screen.
- 2. Enter the appropriate solvent composition in the Composition fields.
- 3. Press Direct Functions to display the Direct Functions menu.

- 4. Select Purge Injector, then press Enter. The Purge Injector dialog box appears.
- 5. Enter the number of sample loop volumes in the Sample Loop Volumes field (use the default value of 6.0 volumes), then press Enter. The solvent management system ramps up to a predetermined flow rate to flush the sample loop with the selected volume.
- 6. Leave the Compression Check check box blank the first time you start up the system to prevent a compression test from occurring. The Separations Module does not allow a compression test before the seal pack is adjusted.
- 7. Press OK. The purge cycle begins.

# 3.4.2 Priming the Needle Wash Pump

The needle-wash pump flushes the needle in the sample management system, preventing carryover of sample between injections. The needle wash also extends the life of the injector seals by removing buffered mobile phase and sample from the needle.

## Selecting a Needle Wash Solvent

Use a needle wash solvent based on the sample and mobile phase chemistries, making sure all solutions/buffers are miscible and soluble. <u>Table 3-5</u> lists some needle wash solvents recommended for use with certain mobile phase conditions. High sample concentrations may require other needle wash solvents.

Table 3-5 Suggested Needle Wash Solvents

| Chromatographic Condition        | Needle Wash Solvent            |
|----------------------------------|--------------------------------|
| Buffered aqueous, reversed-phase | 90% H <sub>2</sub> O, 10% MeOH |
| Non-aqueous, reversed-phase      | 100% MeOH                      |
| Normal phase                     | Mobile phase                   |
| GPC                              | Mobile phase                   |
| Ion exchange                     | H <sub>2</sub> O               |

To prime the needle wash pump:

- Be sure the needle wash fluidic lines are properly installed, as described in Section 2.6.6, Installing Needle Wash and Plunger Seal Wash Reservoirs.
- Press the Diag screen key in the Main screen. The Diagnostics screen appears (Figure 3-13).
- Press the Prime NdlWash screen key. The 30-second needle wash procedure begins.
  - If solvent does not flow out of the waste tube within 30 seconds, press the **Start Again** screen key.

# 3.4.3 Adjusting the Seal Pack

Adjust the seal pack whenever:

- You start up the Separations Module for the first time. The Separations Module does not perform injections or compression checks until the seal pack has been adjusted.
- A "Compression Check Failed" error appears in the screen
- A "Missing Restrictor" alarm appears during a diagnostic procedure
- You change the seal pack
- You rebuild the seal pack

Before you adjust the seal pack, purge the sample management system to ensure that there is no air in the syringe. Air in the system may cause Alarm Seal Geometry or Alarm Missing Restrictor dialog boxes to (erroneously) appear.

To adjust the seal pack:

- 1. Press the Diag screen key in the Main screen to display the Diagnostics screen.
- Press the Adjust Seals screen key. The adjustment procedure begins. When the test is complete, the results are shown in the dialog box that appears.

<u>Section 8.3.4, Adjusting the Seals</u>, provides additional information about adjusting the seal pack.

# 3.4.4 Loading Carousels

Table 3-6 lists the carousels and their color codes.

Table 3-6 Carousel Codes and Colors

| Code | Color  | Vial Numbers |
|------|--------|--------------|
| А    | Blue   | 1 to 24      |
| В    | Yellow | 25 to 48     |
| С    | Red    | 49 to 72     |
| D    | Green  | 73 to 96     |
| E    | White  | 97 to 120    |

#### To load the carousels:

- 1. Open the carousel door. The Door is Open dialog box appears in the screen, as shown in Figure 3-15.
- 2. Press the Next screen key (or select the desired carousel screen key) to position the carousel turntable for loading the appropriate carousel.
- 3. Load the carousel into the sample compartment.
- 4. Repeat steps 2 and 3 until all appropriate carousels are loaded.
- 5. Close the carousel door. If you enable the "Verify carousel placement" check box (the default setting) in the Configuration screen (Figure 3-5), an error message appears if you attempt to make an injection from a carousel that is in the wrong position.

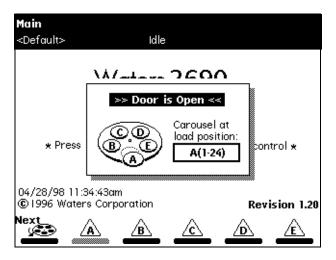

Figure 3-15 Door is Open Dialog Box

# 3.5 Recommended Procedures for Preparing for Operation

This section outlines the steps to prepare both degasser and sparge-based 2690 Separations Modules for operation using Waters-recommended procedures. Flow charts provide the sequence of steps to prime, equilibrate, and purge a Separations Module that is in one of the following states:

- · A new or dry Separations Module
- A Separations Module that has been turned off or left idle with no flow
- A Separations Module that requires a solvent change (from a buffered solvent to an organic solvent)

For step-by-step instructions on how to use Direct Functions to prime, equilibrate, and purge your Separations Module, refer to Section 4.4, Performing Direct Functions.

<u>Figure 3-16</u> outlines how to prime, equilibrate, and purge a sparge-based Separations Module that is new or dry.

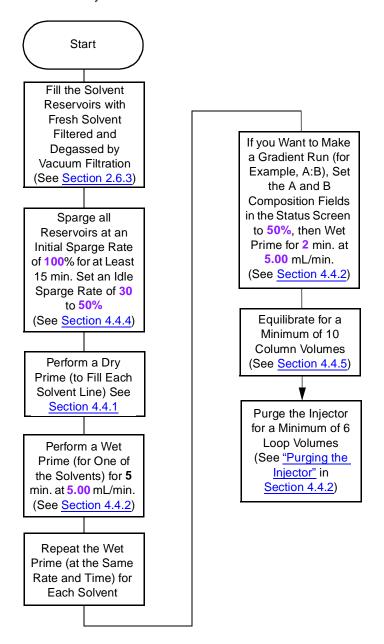

Figure 3-16 Preparing a New or Dry Separations Module for Operation (Sparge-Based Unit)

<u>Figure 3-17</u> outlines how to prime, equilibrate, and purge a vacuum degasser-based Separations Module that is new or dry.

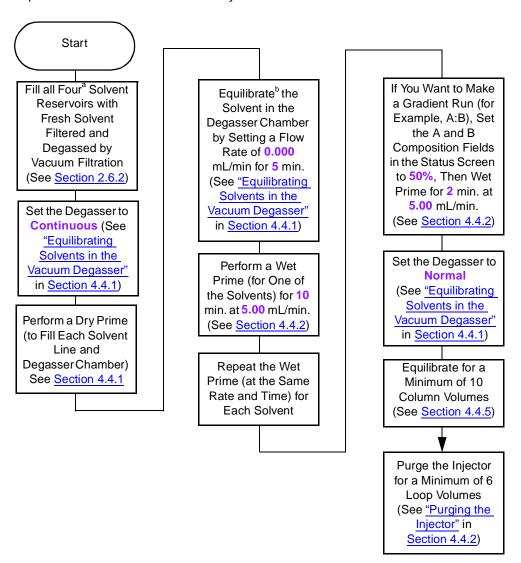

<sup>&</sup>lt;sup>a</sup> To maximize degasser efficiency (and fill all four degasser chambers with solvent), Waters recommends that all four solvent reservoirs be filled (even if four solvents are not used). If you choose water as one of the "unused" solvents, change the water weekly to prevent bacterial contamination.

Figure 3-17 Preparing a New or Dry Separations Module for Operation (Degasser-Based Unit)

<sup>&</sup>lt;sup>b</sup> Except for the short period of time required to equilibrate solvents in the degasser, do not run the degasser without solvent flow. Refer to the "Degasser Considerations" discussion, Section 1.5, for more details.

<u>Figure 3-18</u> outlines how to prime, equilibrate, and purge a sparge-based Separations Module that has been powered off or is idle with no solvent flow.

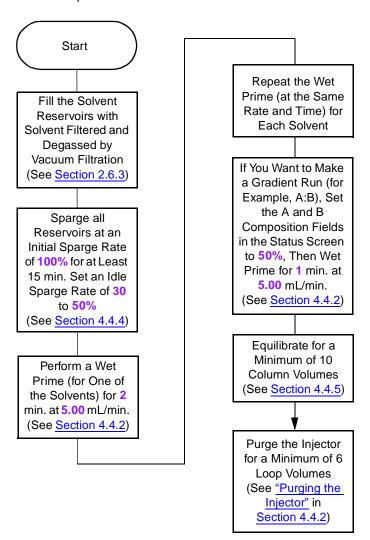

Figure 3-18 Preparing an Idle or Powered-Off Separations Module for Operation (Sparge-Based Unit)

<u>Figure 3-19</u> outlines how to prime, equilibrate, and purge a vacuum degasser-based Separations Module that has been powered off or is idle with no solvent flow.

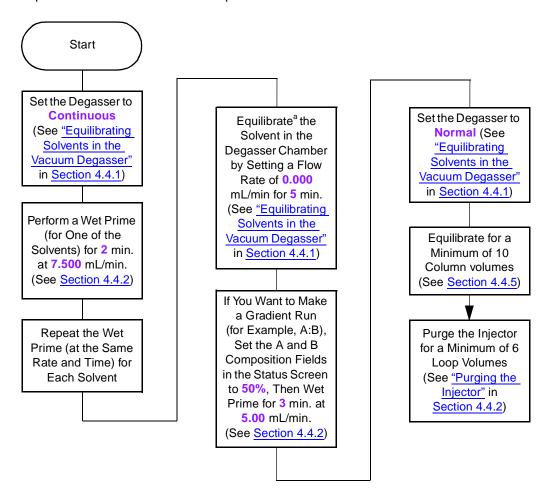

Except for the short period of time required to equilibrate solvents in the degasser, do not run the degasser without solvent flow. Refer to the "Degasser Considerations" discussion in Section 1.5 for more details.

Figure 3-19 Preparing an Idle or Powered-Off Separations Module for Operation (Degasser-Based Unit)

<u>Figure 3-20</u> outlines how to change from a buffered solvent to a totally organic solvent in a sparge-based Separations Module.

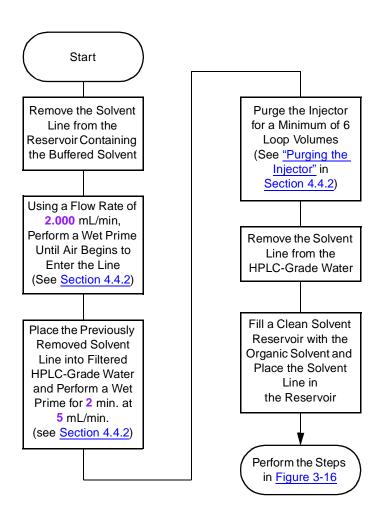

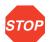

**Attention:** To avoid precipitating salts in the Separations Module, use an intermediate solvent such as water when you change from buffers to high-organic-content solvents. Refer to Section D.3, Solvent Miscibility, for information on solvent miscibility.

Figure 3-20 Changing from a Buffered Solvent to an Organic Solvent (Sparge-Based Separations Module)

<u>Figure 3-21</u> outlines how to change from a buffered solvent to a totally organic solvent in a degasser-based Separations Module.

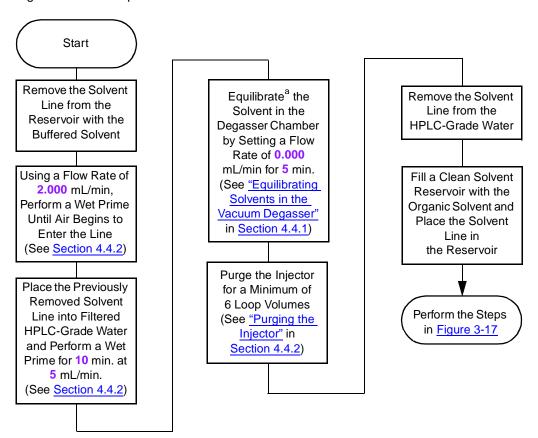

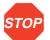

**Attention:** To avoid precipitating salts in the Separations Module, use an intermediate solvent such as water when you change from buffers to high-organic-content solvents. Refer to Section D.3, Solvent Miscibility, for information on solvent miscibility.

Figure 3-21 Changing from a Buffered Solvent to an Organic Solvent (Degasser-Based Separations Module)

Except for the short period of time required to equilibrate solvents in the degasser, do not run the degasser without solvent flow. Refer to the "Degasser Considerations" discussion in Section 1.5 for more details.

# 3.6 Powering Off the Separations Module

# **Before Powering Off**

Before you power off the Separations Module, you need to remove any buffered mobile phase present in the fluidic path.

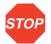

**Attention:** To avoid damaging your column, remove the column before you perform the following procedure.

To remove buffered mobile phase from the fluidic path of the Separations Module:

- 1. Replace the buffered mobile phase with HPLC-quality water and wet prime the system for 10 minutes at 3 mL/min (see Section 4.4.2, Performing a Wet Prime).
- 2. Perform three injector purge cycles to ensure that the sample loop is clean (see Section 4.4.2, "Purging the Injector" discussion.
- Replace the plunger seal wash solvent with a fresh solution of 80% water:20% methanol or a miscible solvent, and prime the plunger seal wash pump (see Section 3.3.3, Priming the Plunger Seal Wash Pump).
- 4. Replace the water mobile phase with a solution of 90% methanol:10% water, and flush the system for 10 minutes at 3 mL/min.
- 5. Replace the needle-wash solvent with a solution of 90% methanol:10% water or a miscible solvent, and perform a needle-wash prime (see <a href="Section 3.4.2">Section 3.4.2</a>, Priming the Needle Wash Pump).

# **Powering Off**

To power off the Separations Module:

- 1. Ensure that the system has been flushed properly (see the "Before Powering Off" discussion above).
- 2. Press the power switch to the (Off) oposition. The time and date of power-off are entered in the log file.

# Front Panel Control

If your Separations Module is configured in the No Interaction or Operate Gradient By Event In mode, you control each HPLC system instrument individually from its front panel. If your Separations Module is configured in the System Controller mode, you control all instruments in your HPLC system through the front panel of the Separations Module. This chapter describes how to use the front panel of your Separations Module to:

- · Monitor the operation of your HPLC system
- · Prepare for making runs
- · Initiate runs
- · Initiate functions

Refer to Chapter 5, Making Automatic Runs, for information on controlling the Separations Module from the Millennium Chromatography Manager or from other remote data systems.

#### 4.1 Routine Startup

If the Separations Module is not already powered on, follow the power-on procedure described at the beginning of Chapter 3, Preparing the 2690 Separations Module for Operation. When the startup diagnostics routine is complete, the Separations Module enters the Idle mode (Figure 4-1).

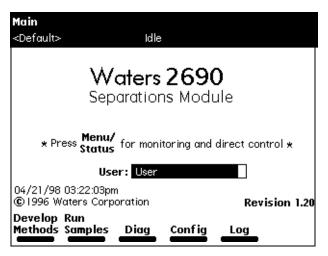

Figure 4-1 Main Screen

To automatically identify the reports and methods you will generate, press **Enter**, then select your name in the User: list. If your name is not on the list, you can enter it by pressing the **Config** screen key (to display the Configuration screen), pressing the **User Names** screen key (to display the Users dialog box), then entering your name using the keypad. If necessary, refer to <u>Section 3.1.2</u>, <u>Using the Keypad</u>, the <u>"Entering an Alphanumeric String"</u> discussion. A user name is not required to operate the Separations Module.

The time and date of power-on are entered into the log file.

# 4.2 Loading Sample Vials

Loading the sample vials involves:

- · Removing the carousel from the sample compartment
- Loading the vials into the carousel
- Loading the carousel into the sample compartment

# Removing the Carousel

To remove a carousel from the sample compartment:

1. Open the carousel door. The Door is Open dialog box appears in the screen, as shown in Figure 4-2.

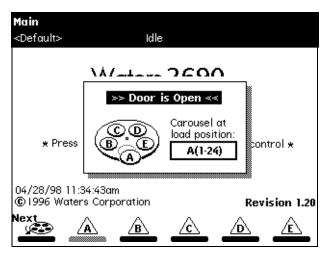

Figure 4-2 Door is Open Dialog Box

- 2. Press the Next screen key, or select the desired carousel screen key (A to E), to move the desired carousel to the front loading position.
- 3. Remove the carousel from the sample chamber.

# **Loading Vials**

Use only 12 × 32-mm (2-mL) sample vials. Refer to <u>Appendix B, Spare Parts</u>, for information on ordering vials. Also, refer to <u>Section B.4, Vials and Low Volume Inserts</u>, for details on setting syringe draw depth offsets.

Insert the prepared vials into the appropriate positions in the carousel(s). Be sure to place vials in the numbered slots that correspond to the sample set (if any) you are using. For an overview of the vial positions specified in the sample set, display the vial numbers in the Loading View of the Sample Set table, as described in <a href="Section 5.1.2">Section 5.1.2</a>, Viewing Sample <a href="Section 5.1.2">Sets</a>. If you are not using a sample set, enter the vial positions containing the samples in the Inject Samples dialog box, as described in <a href="Section 4.4.7">Section 4.4.7</a>, Injecting Samples. If you are using the bar code option, make sure you have correctly attached labels to the vials.

# Loading the Carousel

To load the carousel:

- 1. Open the carousel door if it is closed. The Door is Open dialog box appears on the screen, as shown in Figure 4-2.
- 2. Press the Next screen key (or select the desired carousel screen key) to position the carousel turntable for loading the appropriate carousel.

- 3. Load the carousel into the sample compartment.
- 4. Close the carousel door. If you load a carousel in the wrong location and the "Verify Carousel Placement" parameter in the Configuration screen is selected, an error message appears when you attempt to make an injection from that carousel.

# 4.3 Monitoring Your HPLC System

You can use the Status screen to monitor the current status of your HPLC system during a run. Press **Menu/Status** to display the first page of the Status screen (Figure 4-3). The content and layout of the Status screen vary with the options installed in the Separations Module and with the mode of operation.

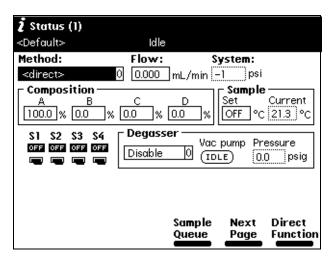

Figure 4-3 First Page of Status Screen

Press the **Next Page** screen key to display the second page of the Status screen (Figure 4-4).

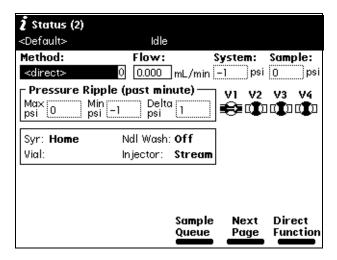

Figure 4-4 Second Page of Status Screen

Press the Sample Queue screen key to display a list of current sample sets (Figure 4-5). Use the Delete key to delete selected sample sets. An asterisk appears in the Injs column to indicate if the "Stat" function was used to initiate a sample set.

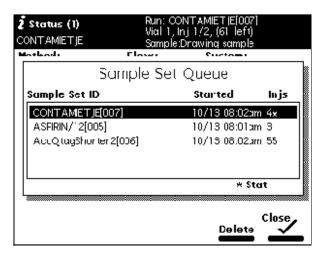

Figure 4-5 Sample Set Queue

<u>Table 4-1</u> describes the functions of the parameters in the Status screen fields. You can make changes only in the fields that have a solid border.

Table 4-1 Status Screen Parameters

| Parameter       | Description                                                                                                    |  |
|-----------------|----------------------------------------------------------------------------------------------------|--|
| Method          | Indicates the current separation method. When you change any parameter in the Status screen, this field changes to <direct>.</direct>                                                                                                    |  |
| Flow            | Indicates the current flow rate of the solvent management system.                                                                                                    |  |
| System          | Indicates the current system pressure in psi, bar, or kPa.                                                                                                    |  |
| Sample: Set     | Indicates the user-specified sample compartment temperature.                                                                                                    |  |
| Sample: Current | Indicates the current actual sample compartment temperature.                                                                                                    |  |
| Composition     | Indicates the current solvent composition.                                                                                                    |  |
| S1 – S4         | Indicates the status of the event switches on the I/O connector.                                                                                                    |  |
| Degasser        | Indicates the status of the in-line vacuum degasser (if installed).  Selects the mode of operation: Normal, Continuous, or Disabled Indicates whether the vacuum pump motor is active or idle.  Current vacuum level in psi, bar, or kPa. |  |
| Sparge          | Indicates the sparge rate cycle for each solvent (if sparge is installed)                                                                                                    |  |
| V1 – V4         | Indicates the position (open or closed) of each of the valves in the sample management system. See <u>Section 1.3, Sample Management System Overview</u> , for a description of the valves.                                               |  |
| Pressure Ripple | Indicates pressure readings in the solvent management system for the last minute.                                                                                                    |  |
| Max psi         | Maximum pressure.                                                                                                    |  |
| Min psi         | Minimum pressure.                                                                                                    |  |
| Delta psi       | Peak-to-peak pressure difference.                                                                                                    |  |
| Vial            | Indicates the number of the vial that is currently under the injector.                                                                                                    |  |

Table 4-1 Status Screen Parameters (Continued)

| Parameter                              | Description                                                                                                    |  |
|----------------------------------------|----------------------------------------------------------------------------------------------------|--|
| Syr                                    | Indicates the current position of the syringe. Valid positions are:  • Empty – Highest position (to purge the syringe)  • Home – Default position  • Full – Lowest position (to draw in sample)                        |  |
| Ndl Wash                               | Indicates if the needle-wash pump is on.                                                                                                    |  |
| Sample                                 | Indicates the current pressure in the sample loop.                                                                                                    |  |
| Column Temp                            | Indicates the set temperature and the current temperature of the column (if the column heater is installed).                                                                                                    |  |
| Injector                               | Indicates the current position of the needle port. Valid positions are:  • Stream – In the high-pressure stream  • Seal – In the lower seal position  • Wet – In the needle wash position  • Vial – In the sample vial |  |
| 486 (1) and (2)  • λ • Lamp • AUFS     | Indicates the current status of the following parameters for the 486 detector(s) (if installed):  • Wavelength  • Lamp On or Off  • Absorbance Units Full-Scale                                                        |  |
| 2487 (1) and (2)  • λ • Lamp • AUFS    | Indicates the current status of the following parameters for the 2487 detector(s) (if installed):  • Wavelength  • Lamp On or Off  • Absorbance Units Full-Scale                                                       |  |
| 2410 and 410  • Cell  • Col 1  • Col 2 | Indicates the current status of the following parameters for the 2410 or 410 detector (if installed):  • Cell Temperature  • External Temp 1 <sup>1</sup> • External Temp 2 <sup>*</sup>                               |  |

 $<sup>^{1}</sup>$  Enabled if the optional column heater module is configured with the Waters 2410 or 410 Differential Refractometer.

# 4.4 Performing Direct Functions

<u>Figure 4-6</u> outlines the procedure for using the front panel to set up the Separations Module to perform a direct function.

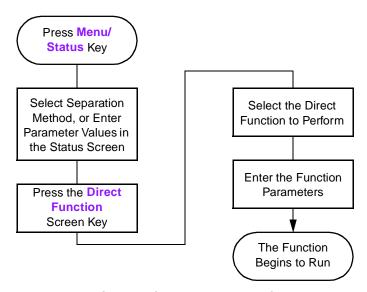

Figure 4-6 Steps to Setting Up a Direct Control Run

To access the direct control functions:

- 1. Press Menu/Status to display the Status screen (Figure 4-3).
- 2. Press the **Direct Function** screen key. A list of direct functions appears, as shown in Figure 4-7. Table 4-2 describes each of the direct functions.
- 3. Select the function you want to specify, then press **Enter**. Follow the instructions for each function, as described in the following sections.

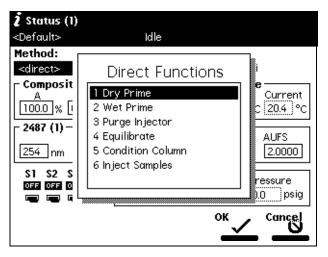

Figure 4-7 Direct Functions Menu

Table 4-2 Direct Functions

| Direct Function                                | Description                                                                                                    | Reference                                                                 |
|------------------------------------------------|----------------------------------------------------------------------------------------------------|---------------------------------------------------------------------------|
| Dry Prime                                      | Opens the fluidic path (from the selected solvent reservoir to the prime/vent valve) to replace air with solvent, then performs a prime.        | Section 4.4.1, Performing a Dry Prime                                     |
| Wet Prime                                      | Replaces solvent in the path from the reservoirs to V1 and then to waste. Use to change the solvent(s) in the system.                           | Section 4.4.2, Performing a Wet Prime                                     |
| Purge Injector                                 | Removes mobile phase from the sample loop and from the syringe and fills it with fresh mobile phase. As an option, performs a compression test. | Section 4.4.2, Performing a Wet Prime, "Purging the Injector" discussion. |
| Purge 2410/410<br>Reference<br>(if applicable) | Purges the Waters 2410 or 410 RI detector reference cell.                                                                                       | Section 4.4.3, Purging the 2410 and 410 Reference Cell                    |
| Program Sparge<br>(if applicable)              | Sets the sparge rate for each reservoir.                                                                                                    | Section 4.4.4, Programming the Sparge Cycles                              |

Table 4-2 Direct Functions (Continued)

| Direct Function  | Description                                                                                                    | Reference                               |
|------------------|----------------------------------------------------------------------------------------------------|-----------------------------------------|
| Equilibrate      | Delivers mobile phase at the current conditions for the specified period of time. Equilibrates the temperature in the sample compartment and column heater at preset values. | Section 4.4.5, Equilibrating the System |
| Condition Column | Delivers mobile phase using the gradient table specified in the current separation method without injecting a sample or running the Events table.                            | Section 4.4.6, Conditioning the Column  |
| Inject Samples   | Injects a sample one or more times from the specified vial(s) using the selected method.                                                                                     | Section 4.4.7,<br>Injecting Samples     |

# 4.4.1 Performing a Dry Prime

Use the dry prime option to prime the system when the fluidic path in the solvent management system is dry. Refer to <u>Section 3.5, Recommended Procedures for</u>

Preparing for Operation, Figure 3-16 and Figure 3-17, for more information on dry priming.

To perform a dry prime:

- 1. Set up the reservoirs as described in <u>Section 2.6.3, Making Sparge Gas Connections</u>, or <u>Section 2.6.4</u>, Installing the Degasser Vent Tubing.
- 2. Insert the solvent tubing into the appropriate reservoir(s). Be sure the detector waste line and the sample loop waste line drain into an appropriate container.
- 3. Gently shake the filters in the reservoirs to remove any bubbles that may be trapped.
- 4. Attach an empty syringe to the prime/vent valve, as shown in Figure 4-8, then open the valve by turning it counterclockwise 1/2 turn.

**Note:** The syringe does not lock onto the prime/vent valve; hold it in place while you pull on the plunger.

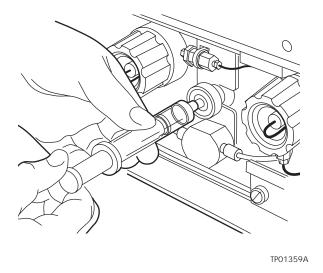

Figure 4-8 Prime/Vent Valve with Syringe

- 5. Press the **Direct Function** screen key on the Status screen. The Direct Functions menu appears, as shown in Figure 4-7.
- 6. Select **Dry Prime**, then press **Enter**. The Dry Prime dialog box shown in Figure 4-9 appears.

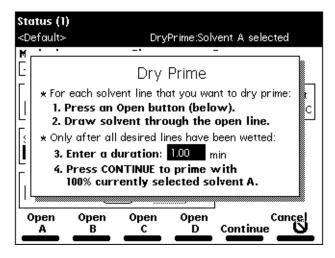

Figure 4-9 Dry Prime Dialog Box

7. Press the screen key corresponding to the solvent line you want to prime.

- 8. Withdraw the syringe plunger to pull solvent through the tubing. You may need to exert force to pull the air and solvent through the system. Continue until you pull all the air through the solvent line into the syringe.
- 9. Repeat steps 7 and 8 for each solvent line you want to prime, then close the prime/vent valve.
- 10. Press a screen key corresponding to the solvent line with which you want to prime the system. Waters recommends that you prime using the solvent with the lowest viscosity to help purge air from the lines, especially if the in-line vacuum degasser is installed.
- 11. In the Enter a Duration field, enter the length of time (in minutes) to prime the solvent management system. Start with a value of 5 minutes. Press Continue.
  - The solvent management system begins to operate. At the end of the priming period, the solvent management system turns off and the Separations Module enters the Idle mode.
- 12. Perform a wet prime, as described below.

# 4.4.2 Performing a Wet Prime

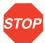

**Attention:** To avoid damaging the plunger seals, perform a wet prime only when there is solvent in the solvent management system fluidic path.

Perform a wet prime when you want to change reservoirs or solvents, or if the Separations Module has been idle for some time. The wet prime replaces solvent in the path from the reservoirs to V3 (waste). If the solvent lines are dry, perform the dry prime procedure before continuing (see Section 4.4.1, Performing a Dry Prime).

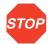

**Attention:** To avoid having salts precipitate in the Separations Module, use an intermediate solvent such as water when you change from buffers to high-organic-content solvents. Refer to Section D.3, Solvent Miscibility, for information on solvent miscibility.

#### To perform a wet prime:

- In the Status screen Composition field, enter 100% for the solvent you want to use for wet priming. Waters recommends that you start the wet prime using the solvent with the lowest viscosity to help purge air from the lines, especially if the in-line vacuum degasser is installed.
- 2. Press the **Direct Function** screen key in the Status screen. The Direct Functions menu appears, as shown in Figure 4-7.
- 3. Select **Wet Prime**, then press **Enter**. The Wet Prime dialog box appears (Figure 4-10).

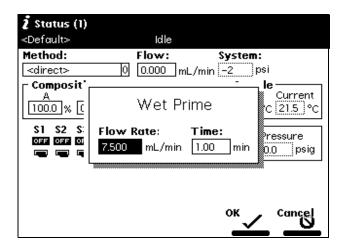

Figure 4-10 Wet Prime Dialog Box

- 4. Gently shake the filters in the reservoirs to remove any bubbles that may have formed.
- 5. Enter the flow rate and duration to prime (using the composition entered in the Status screen), then press the OK screen key. The solvent management system begins to operate.
  - At the end of the time period you specify, the solvent management system returns to the previous conditions, and the Separations Module enters the Idle mode.
- 6. Repeat steps 1–5 for each solvent, as appropriate.

# Equilibrating Solvents in the Vacuum Degasser

Solvents are equilibrated in their respective degasser chamber by setting a zero flow rate for a short time period. The steps that follow describe this process. For more information on vacuum degassing, refer to the "Degasser Considerations" discussion in Section 1.5.

To equilibrate solvents in the in-line vacuum degasser after you have wet primed the system:

- 1. Enter the initial solvent composition for the run in the Status screen.
- Set the Degasser Mode parameter in the Status screen to Normal or Continuous.
- 3. Press the **Direct Function** screen key. The Direct Functions menu appears (see Figure 4-7).

- 4. Select **Wet Prime**, then press **Enter**. The Wet Prime dialog box appears (Figure 4-10).
- Enter a flow rate of 0.000 mL/min and a time of 5 min. At the end of the time period, the solvents are degassed and the Separations Module enters the Idle mode.

The solvents in the in-line vacuum degasser are now equilibrated and the Separations Module is prepared to run. Perform any of the following functions as necessary:

- Purge Injector
- Purge the refractometer reference cell
- Condition Column
- · Equilibrate the system

# Purging the Injector

Purge the injector to:

- · Remove any traces of solvent from a previous run
- Clear air bubbles from the fluidic path or the syringe
- Change over to a new (miscible) solvent after you perform a wet prime

The purge process can include a compression check to test the seals on the needle.

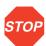

**Attention:** To avoid having salts precipitate in the Separations Module, use an intermediate solvent such as water when you change from buffers to high-organic-content solvents. Refer to Section D.3, Solvent Miscibility, for information on solvent miscibility.

To purge the injector:

- 1. Press the **Direct Function** screen key in the Status screen. The Direct Functions menu appears (see Figure 4-7).
- 2. Select the Purge Injector option, then press Enter. The Purge Injector dialog box appears (see Figure 4-11).

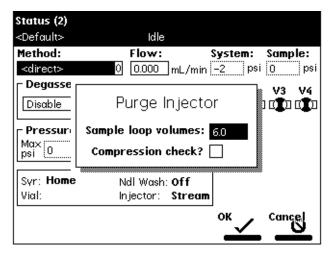

Figure 4-11 Purge Injector Dialog Box

3. Enter the number of sample loop volumes with which the injector is to be purged. Start with a value of six sample loop volumes.

To perform a compression test after the purge, move the cursor to the Compression check checkbox and press any numeric key. You can see the results of the compression check in the Diagnostics screen.

4. Press OK. The purge cycle begins.

# 4.4.3 Purging the 2410 and 410 Reference Cell

You can purge the reference and sample sides of the Waters 2410 and 410 Differential Refractometers using the Purge 410 Reference direct function. Purge the fluidic path whenever you change solvents or you experience an unexpected loss in sensitivity due to excess noise or drift.

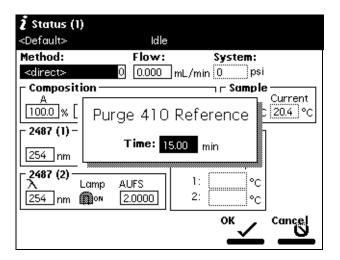

Figure 4-12 Purge 410 Reference Dialog Box

To purge the 2410 or 410 reference cell:

- 1. In the Status screen, enter the flow rate and composition at which you want to purge the 2410 or 410 reference cell.
- Press the Direct Function screen key. The Direct Functions menu appears (see Figure 4-7).
- Select Purge 410 Reference, then press Enter. The Purge 410 Reference dialog box appears (see Figure 4-12).
- 4. Enter the amount of time (in minutes) for which you want to pump fresh solvent through the reference cell, then press **OK**.
- 5. Press the OK screen key. The timer starts counting down.

# 4.4.4 Programming the Sparge Cycles

You set the initial and maintenance sparge cycles from the Sparge screen. You can set different sparge cycles for each of the four solvent reservoirs. Refer to Section 3.5, Recommended Procedures for Preparing for Operation, Figure 3-16 and Figure 3-17, for more information on sparging.

Note: The Sparge screen is disabled if the in-line vacuum degasser option is installed.

To program the sparge cycle:

1. Press the **Direct Function** screen key in the Status screen. The Direct Functions menu appears (see Figure 4-7).

Select the Program Sparge option, then press Enter. The Programmed Sparge dialog box appears (see Figure 4-13).

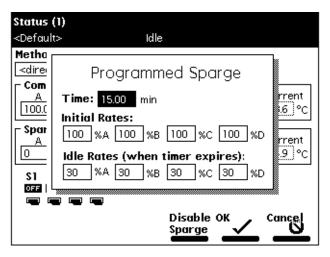

Figure 4-13 Programmed Sparge Dialog Box

- 3. In the Time field, enter the time to run the initial sparge cycle, then enter values for each solvent reservoir for the following parameters:
  - Initial sparge cycle rates
  - Idle sparge cycle rates

At a sparge cycle rate of 100%, the sparge valve is on at all times; at a sparge cycle rate of less than 100%, the sparge valve turns on and off periodically.

Press the **Disable Sparge** screen key if you do not want to sparge the reservoirs.

Press the OK screen key. The timer starts counting down, and the sparge gas flows at the initial sparge cycle rates. The idle sparge cycle rate begins when the timer expires.

# 4.4.5 Equilibrating the System

To equilibrate the HPLC system, the Separations Module delivers solvent through the system at the initial conditions specified in the Status screen or in the separation method specified in the Method: field (see <a href="Chapter 6">Chapter 6</a>, <a href="Creating Methods">Creating Methods</a>, <a href="Sample Sets">Sample Sets</a>, and <a href="Sample Templates">Sample Templates</a>). This flushes the fluidic path of any sample and solvent that were run at other compositions, and prepares the system for the next run.

#### To equilibrate the system:

- 1. Press Menu/Status to display the Status screen (Figure 4-3).
- 2. Enter the desired initial conditions in the Status screen, or in the Method: field, select the separation method that contains the initial conditions at which you want to equilibrate.
- 3. Press the Direct Function screen key.
- Select Equilibrate, then press Enter. The Equilibrate dialog box appears (see Figure 4-14).

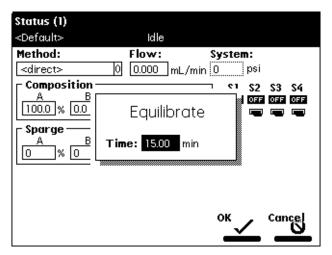

Figure 4-14 Equilibrate Dialog Box

- 5. Enter the amount of time for which you want to equilibrate the system.
- 6. Press the OK screen key. The Separations Module begins the equilibration procedure. When the equilibration period ends, the Separations Module enters the Idle state. The flow rate remains at the value in the Flow: field in the Status screen.

# 4.4.6 Conditioning the Column

Conditioning the column involves running a solvent gradient through the column without injecting samples or running the Events table. You select a separation method (see <a href="Chapter 6">Chapter 6</a>, Creating Methods, Sample Sets, and Sample Templates) that contains the gradient parameters, and the Separations Module runs the gradient method.

**Note:** To run timed events without injecting a sample, select the **Inject Samples** option from the Direct Functions menu and enter an injection volume of zero (see <u>Section 4.4.7, Injecting Samples</u>).

#### To condition the column:

- 1. Press Menu/Status to display the Status screen (Figure 4-3).
- 2. Select the **Method** field, then select the separation method with which you want to condition the column.
- 3. Press the **Direct Function** screen key.
- 4. Select Condition Column, then press Enter. The Condition Column dialog box appears (see Figure 4-15).

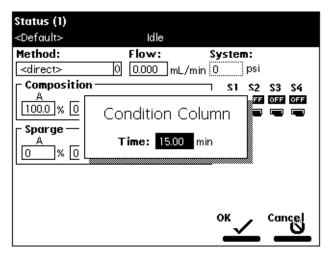

Figure 4-15 Condition Column Dialog Box

- 5. Enter the time to condition the column. The time should be equal to or greater than the time for the gradient defined in the selected separation method plus any reequilibration time.
- 6. Press the OK screen key. The solvent management system starts the conditioning procedure.

# 4.4.7 Injecting Samples

Using the keypad, you can inject one or more samples from one or more contiguous vials. The Separations Module uses the instrument conditions displayed in the Status screen. You can use gradients and timed events by selecting a separation method in the Method: field. The current separation method is displayed in the Banner area.

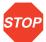

Attention: If you make any changes to the conditions displayed in the Status screen, the Method field changes to <direct> and the separation method name in the Banner area is enclosed within brackets (< >). The current isocratic conditions (with no timed events) are used for the injection. Choosing a separation method removes the <direct> label from the method field and uses any programmed gradients or timed events.

If you make any changes to the conditions displayed in the Status screen, the Method field changes to <direct> and the separation method name in the Banner area is enclosed within brackets (< >). The current isocratic conditions (with no timed events) are used for the injection.

#### To inject a sample:

- 1. Place the prepared sample vial(s) in a carousel. Insert the carousel in the sample compartment, as described in Section 4.2, Loading Sample Vials.
- Close the carousel door. If the door is left open, the Separations Module does not perform the injection.
- Enter the desired initial conditions in the Status screen, or select the Method field, and then select the separation method that contains the conditions under which you want to perform the injection.
- 4. Press the **Direct Function** screen key in the Status screen. The Direct Functions menu appears (see Figure 4-7).
- 5. Select the Inject Samples option, then press Enter. The Inject Samples dialog box appears (see Figure 4-16).

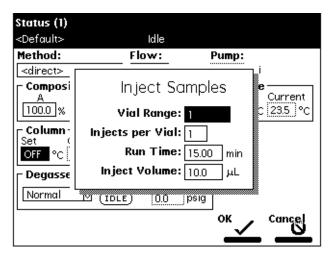

Figure 4-16 Inject Samples Dialog Box

- 6. Enter the vial range, which includes the vial positions from which you want to make injections. Use the "." key to separate the entries. For example, to inject samples from vials 1 through 20, enter 1.20, then press Enter.
- 7. Enter the number of injections from each vial, then press Enter.
- 8. Enter the run time, then press Enter.
- 9. Enter the volume of each injection, then press the OK screen key. The injection sequence begins.

# 5 Making Automatic Runs

This chapter describes how to set up the Separations Module to make automatic runs in:

- System Controller or No Interaction mode
- Controlled by Millennium Chromatography Manager modes (2.xx or Millennium<sup>32</sup>)
- · Controlled by MassLynx mode

Refer to <u>Section 1.4</u>, <u>Operating Configurations</u>, for details about Separations Module control modes.

#### System Controller or No Interaction Mode

If your HPLC system uses the 2690 Separations Module in a System Controller or No Interaction mode, you make an automatic run using a sample set or sample template stored in the Separations Module. Chapter 6, Creating Methods, Sample Sets, and Sample Templates, describes how to create and store separation methods, sample sets, and sample templates. You run existing sample sets and sample templates stored in the Separations Module from the Main screen (Figure 5-1).

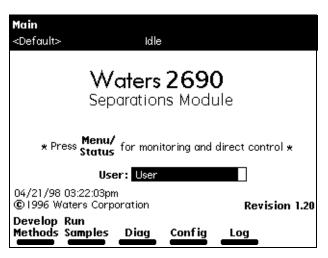

Figure 5-1 Main Screen

#### Controlled by Millennium Chromatography Manager Modes

If your HPLC system is controlled by the Millennium Chromatography Manager, you make an automatic run using a project, instrument method, and sample set stored in the Millennium Chromatography Manager. For details on making a run using Millennium software, refer to the procedures in <a href="Section 5.2">Section 5.2</a>, <a href="Making Automatic Runs Under Millennium Control">Making Automatic Runs Under Millennium Control</a>.

#### Controlled by MassLynx Mode

If your HPLC system is controlled by Micromass MassLynx software, you make an automatic run using the sample processing list containing the LC method(s) that define the operating parameters of the Separations Module and detector (other than the MS detector) operating parameters. For details on making a run using MassLynx software, refer to Section 5.3, Making Automatic Runs Under Micromass MassLynx Control.

# 5.1 Making Automatic Runs in a Stand-Alone Mode

<u>Figure 5-2</u> shows the steps for setting up and making an automatic run in a stand-alone configuration (System Controller or No Interaction mode).

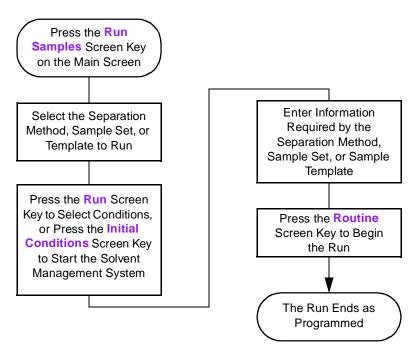

Figure 5-2 Making an Automatic Run in a Stand-Alone Mode

# Loading Sample Sets from a Diskette

You can load sample sets, separation methods, and templates from a floppy disk to the Separations Module and then run them. To load a separation method, sample set, or sample template stored on a floppy disk, refer to <a href="Section 6.5">Section 6.5</a>, Using the Disk Drive.

# 5.1.1 Running a Sample Set

To run a sample set in a stand-alone mode:

Press the Run Samples screen key in the Main screen. The Run Samples screen appears (<u>Figure 5-3</u>), listing all available separation methods, sample sets, and sample templates. <u>Table 5-1</u> describes the icons used in the Run Samples screen.

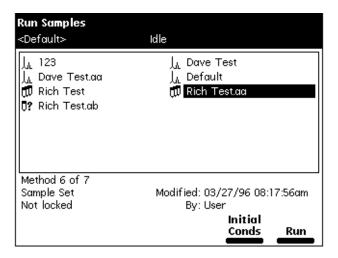

Figure 5-3 Run Samples Screen

Table 5-1 Icons in the Run Samples Screen

| Icon | Description       |
|------|-------------------|
| بل   | Separation Method |
| 8    | Sample Set        |
| Ū?   | Sample Template   |

5

- 2. Select the sample set you want to run, then press one of the following screen keys to perform the indicated tasks:
  - Initial Conds Starts the solvent management system at the initial conditions (specified in the first line of the sample set) and begins equilibrating the temperature in the sample heater/cooler and/or column heater. When the system is equilibrated, press the Run screen key.
  - Run Displays the selected sample set table (to view or edit), as shown in Figure 5-4. Use the screen keys to modify the table as necessary.

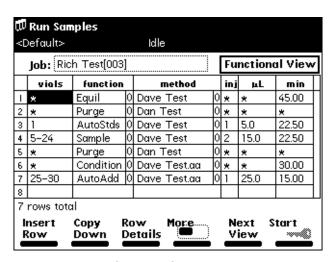

Figure 5-4 Run Samples Screen – Functional View

- 3. Load the sample vials into the carousel(s) according to the locations specified in the sample set (see Section 4.2, Loading Sample Vials).
- Press the Start screen key. The Run Samples screen appears with a list of the solvents required for the run (see <u>Figure 5-5</u>). Check that you have prepared the Separations Module with the indicated solvent(s).

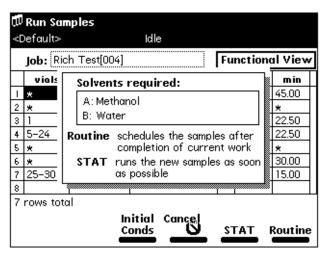

Figure 5-5 Run Samples Screen with Solvents Required Dialog Box

5. Press the **Routine** screen key to start a normal run. To make a stat run, or to modify a run in progress, refer to Section 5.1.4, Modifying a Sample Set During a Run.

# 5.1.2 Viewing Sample Sets

You can display the Sample Set table in one of three views described below. Press the **Next View** screen key to scroll from one view to another.

- Functional View Displays the sample set with one function per line (see <u>Figure 5-4</u>). This view gives you a complete overview of the entire run, including vial ranges and any linked rows.
- Injection View Displays the sample set with one injection per line (see Figure 5-6). Press the Injects Only screen key to display only those lines that have an injection. This list corresponds directly to the chromatograms produced by the run.
- Loading View Displays the sample set with one vial per line (see <u>Figure 5-7</u>). This
  view shows you how to load samples in the carousel.

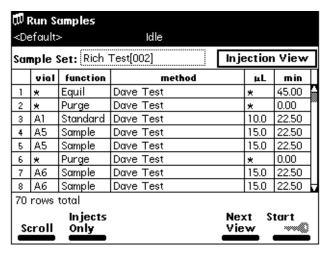

Figure 5-6 Sample Set Screen - Injection View

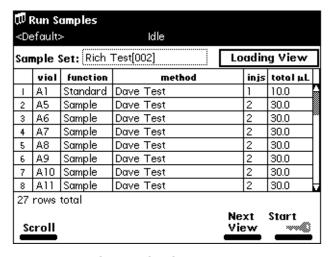

Figure 5-7 Sample Set Screen - Loading View

# 5.1.3 Making a Run From a Sample Template

You can perform an automated run in a stand-alone mode using a sample template stored in the Separations Module. Refer to <u>Section 6.4, Creating a Sample Template</u>, for the procedure to create and store a sample template. Screen prompts give you step-by-step directions to prepare for the run.

To run a sample template in a stand-alone mode:

- 1. Press the Run Samples screen key in the Main screen. The Run Samples screen appears (see Figure 5-3).
- Select the sample template you want to run, then press Enter. The Setup dialog box appears (see <u>Figure 5-8</u>).

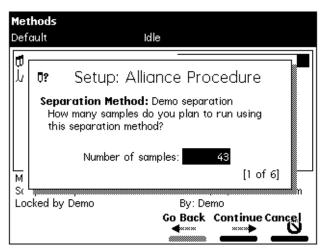

Figure 5-8 Setup Dialog Box

- Enter the number of samples to run, then press the Continue screen key.
- 4. Enter the location of the first sample vial, then press the **Continue** screen key. You must use consecutive sample vials on one or more carousels.
- Repeat steps 3 and 4 if the sample template includes multiple separation methods.
- Enter the number of standards in the run, then press the Continue screen key.
- 7. Enter the location of the first standard vial, then press the **Continue** screen key. You must use consecutive standard vials.
- Make sure that the solvents listed in the dialog box are primed and in the appropriate inlet tubes, then press the Start screen key.

# 5.1.4 Modifying a Sample Set During a Run

You can modify operating conditions during a run in a stand-alone mode by:

- Using the stat run function
- Editing the separation method

# Performing a Stat Run

You can use the stat run function to interrupt a run in progress and perform one or more injections after the current injection is done, then continue with the scheduled run. Performing a stat run is most useful when running separation methods that use identical solvents and temperatures.

To perform a stat run while a sample set is running:

- 1. Load the sample(s) into the carousel, then place the carousel in the sample compartment.
- 2. Press the Run Samples screen key in the Main screen. The Run Samples screen appears (Figure 5-3).
- 3. Select the separation method or sample set you want to use for the stat run, then press the Run screen key.
- 4. Enter the carousel position of the vial(s) and other parameters in the appropriate fields in the screen.
- Press the Start screen key. A screen appears with a list of the solvents required for the run, as shown in <u>Figure 5-5</u>. Check that you have prepared the Separations Module with the indicated solvent(s).
- Press the Stat screen key. The stat run starts immediately after the current injection is complete. The original sample set resumes after the stat run is complete.

# **Editing a Separation Method**

You can modify a separation method while a sample set is running. If the separation method is being used for the current injection, the current injection is not affected by the changes. You must save the changes to the modified separation method before you can apply the method to all subsequent injections that use that separation method. Use the procedures in <a href="Section 6.1">Section 6.1</a>, <a href="Creating and Editing Separation Methods">Creating and Editing Separation Methods</a>, to modify and save the separation method.

# 5.1.5 Stopping a Run

To stop a run in progress, press one of the following keys from the Status screen:

- Stop Inject (screen key) Stops the current injection and displays a dialog box requesting you to abort or resume the injection
- Hold Inject (screen key) Completes the current function, suspends operation of subsequent functions, and displays screen keys that allow you to abort or resume the sample set
- Hold Gradient (screen key) Holds the current gradient conditions. A screen key allows you to resume the gradient
- Stop Flow (on the keypad) Stops the flow of solvent, suspends operation of the current function, and displays screen keys that allow you to abort or resume the function

If any alarm condition specified in the separation method, sample set, or sample template is set to "Stop Function" or "Stop Flow" and the alarm condition occurs, a dialog box appears notifying you of the alarm condition. The following screen keys are in this dialog box:

- Abort Cancels the current function
- Resume Resumes the current function

# 5.2 Making Automatic Runs Under Millennium Control

If your Separations Module is configured for Millennium Chromatography Manager control (Millennium version 2.xx or Millennium<sup>32</sup>), you make an automatic run from QuickSet in the Millennium software. When the Separations Module is running under Millennium control, the word "Remote" appears in the banner area. Configure your Separations Module for Millennium Chromatography Manager control as described in Section 3.2.2, Configuring the Operating Mode.

# Making an Automatic Run Using Millennium Software

To make an automatic run, perform the following steps at the Millennium workstation:

- 1. Create a chromatographic system that includes the Waters 2690 Separations Module:
  - For Millennium software version 2.1x, create a system that includes the 2690 solvent management and sample management systems (using two IEEE-488 addresses). Refer to the Millennium documentation for information on creating a chromatographic system.

- For Millennium<sup>32</sup> software, create a system that includes the Waters 2690 Separations Module (using one IEEE-488 address). Refer to the *Millennium Online Help* for information on creating a chromatographic system.
- Create a Millennium instrument method that uses the system you created in step 1, above. Refer to the Millennium documentation for information on creating and/or modifying an instrument method.

**Note:** Any parameter values not explicitly set in the Millennium instrument method automatically take on the values in the Default separation method in the Separations Module.

You can edit the Default separation method in the Separations Module to set parameter values appropriate for your applications. Refer to <a href="Section 6.1.2">Section 6.1.2</a>, <a href="Editing a Separation Method">Editing a Separation Method</a>, for details on editing existing methods.

- Create a method set that uses the instrument method you created in step 2, above.
  - Refer to the Millennium documentation for information on creating and/or modifying a method set.
- 4. Run the samples in QuickSet using the method set you created in step 3 above. When you enter QuickSet, use the HPLC system you created in step 1, above. Refer to the Millennium documentation for information on using QuickSet.
- 5. Process and print out the data acquired from the chromatographic run. Refer to the Millennium documentation for information on developing a processing method.

# Considerations When Making Millennium-Controlled Runs

**Note:** When you start an automatic run using the Millennium Chromatography Manager, any running sample set or method programmed locally at the Separations Module automatically terminates.

**Note:** When the Separations Module is running under Millennium software control and you press Abort in QuickSet, the Separations Module continues running until the current function is completed (including gradient and event functions). Operation continues until any programmed Auto-shutdown procedure begins.

**Note:** You can operate the Separations Module from its front panel whenever QuickSet is not running on the Millennium Chromatography Manager workstation.

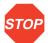

Attention: Do not edit the Default Method in the Separations Module when the Separations Module is running under Millennium software control. Doing so may cause unexpected behavior.

# 5.3 Making Automatic Runs Under Micromass MassLynx Control

If your Separations Module is configured for MassLynx software control (versions 3.1, Build 004 and later), you make an automatic run from the MassLynx software. When the Separations Module is running under MassLynx control, the word "Remote" appears in the banner area. Configure your Separations Module for Micromass MassLynx control as described in Section 3.2.2, Configuring the Operating Mode.

# Making an Automatic Run Using MassLynx Software

To make an automatic run, perform the following steps at the Micromass MassLynx computer:

- 1. Configure an LC-MS system that includes the Separations Module. Refer to MassLynx online Help for information on configuring an inlet system.
- From the Inlet Editor, create an LC method for the Separations Module and detector (other than the mass spectrometer). Refer to MassLynx online Help for information on using the Inlet Editor.
- Acquire a single sample from the Inlet Editor. To acquire multiple samples, create a sample processing list from the MassLynx Top Level screen. Refer to MassLynx online Help for information on sample processing lists and acquisition.
- 4. Process and print out the data acquired from the chromatographic run. Refer to MassLynx online Help for information on processing data.

You can operate the Separations Module from its front panel whenever MassLynx is not running.

# Creating Methods, Sample Sets, and Sample Templates

<u>Chapter 5, Making Automatic Runs</u>, describes how to perform an automatic run in either a stand-alone or remote control mode.

This chapter describes how to create and store the separation methods, sample sets, and sample templates that allow you to make automatic runs when the Separations Module is in the stand-alone System Controller mode. You can store up to 60 methods in the internal memory of the Separations Module.

**Note:** When the number of stored methods approaches the maximum (60), the time to create and save methods increases from a few seconds to over 30 seconds. When 60 methods have been stored, a warning message appears, indicating that memory capacity has been reached.

The Separations Module supports three types of tools for controlling automatic runs in a stand-alone mode:

- · Separation methods
- Sample sets
- Sample templates

#### **Separation Methods**

The Separations Module uses and stores programs that can automatically run a *separation method*. A separation method consists of time-based and non-time-based conditions that influence the separation, including:

- · Mobile phase composition and flow rate
- Sample temperature
- Column temperature
- I/O parameters

When you run a separation method on another, identically configured Separations Module in an Alliance  $^{\text{\tiny TM}}$  system, you can reproduce identical separations.

#### Sample Sets

A sample set applies *functions* to separation methods. Examples of functions include (inject) sample, purge, prime, and equilibrate. When you combine a function with a separation method, the resulting sample set tells the Separations Module what to do, when to do it, and under what conditions. You can use multiple separation methods in a sample set.

#### Sample Templates

Sample templates allow you to pre-program a sample set so the operator needs only to enter the number and location of samples and standards. The sample template then prompts the operator to load and prime the correct solvents for the sample set. As with any sample set, the sample template can use multiple separation methods.

Sample templates are useful in regulatory-compliant laboratories where standard operating procedures are used. Senior personnel can develop, program, and lock the sample template to prevent any unauthorized changes to the sample template. Once the operator has prepared the Separations Module according to the directions on the screen, the sample template can run unattended.

## 6.1 Creating and Editing Separation Methods

You create and edit separation methods using the Methods screen and six method parameter screens. From the Methods screen, you can:

- Create a new separation method
- · Edit an existing separation method
- · Copy and then edit an existing method
- Lock a separation method to prevent changes
- Create a sample template

<u>Figure 6-1</u> shows the steps to create and edit separation methods using the front panel of the Separations Module. If your HPLC system is under Millennium software control, refer to the Millennium documentation for the procedures to create and edit method sets in the Millennium Chromatography Manager. If your HPLC system is under MassLynx software control, refer to MassLynx Online Help for details on using the Inlet Editor to create an LC method.

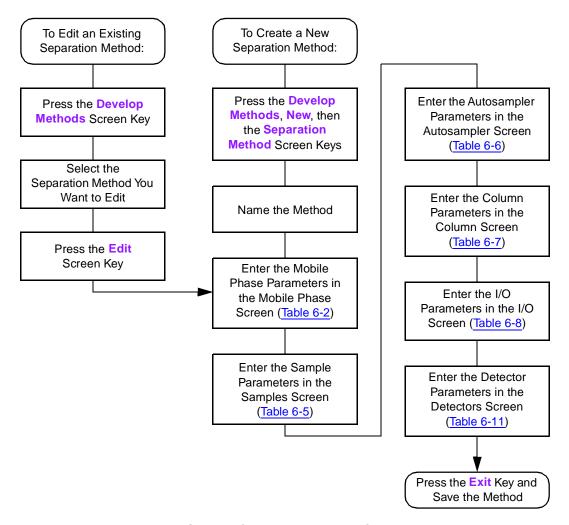

Figure 6-1 Steps in Creating or Editing a Separation Method

## 6.1.1 Creating a Separation Method

To create a separation method:

- 1. Press the **Develop Methods** screen key in the Main screen. The Methods screen (<u>Figure 6-2</u>) appears, displaying the:
  - Type of method (Separations Method, Sample Set, Sample Template)
  - · Date the method was last modified, and by whom
  - · Whether the method is locked or unlocked

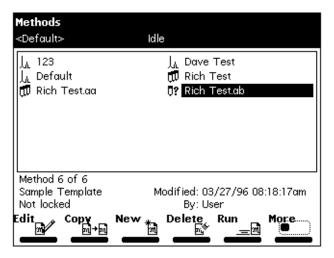

Figure 6-2 Methods Screen

- Press the New screen key.
- 3. Press the Separation Method screen key.
- 4. Enter a name for the method, then press **Enter**. The Mobile Phase screen appears. If necessary, refer to <u>Section 3.1.2</u>, <u>Using the Keypad</u>.
- Enter values for all applicable parameters in the Mobile Phase screen and in the
  other five screens, as appropriate. Press the Next or Previous screen key to
  scroll through other parameter screens. For details, refer to Section 6.2, Setting
  Separation Method Parameters.
- 6. To save the method, press Exit, then press the Yes screen key.

## 6.1.2 Editing a Separation Method

To edit an existing separation method:

- Press the Develop Methods screen key in the Main screen. The Methods screen appears.
- Select the separation method you want to edit. If the separation method is locked, the Edit screen key is grayed out and a lock icon appears beside the name. To unlock a locked separation method, see <u>Section 6.1.4</u>, <u>Locking and</u> <u>Unlocking a Separation Method</u>.
- Press the Edit screen key.
- 4. Enter the new parameter values in the appropriate screens. For details, refer to Section 6.2, Setting Separation Method Parameters.
- 5. To save the method, press Exit, then press the Yes screen key.

#### 6.1.3 Copying and Editing a Separation Method

To copy and edit an existing separation method, leaving the original method unchanged:

- 1. Press the Develop Methods screen key in the Main screen. The Methods screen appears.
- 2. Select the separation method you want to copy.
- 3. Press the Copy screen key.
- 4. Enter the name of the new method in the dialog box that appears, then press Enter.

**Note:** The Separations Module automatically adds the appropriate method extension.

- 5. Enter the new parameter values in the appropriate screens. Refer to Section 6.2, Setting Separation Method Parameters for details.
- 6. To save the method, press Exit, then press the Yes screen key.

## 6.1.4 Locking and Unlocking a Separation Method

To prevent changes to a separation method, you can lock the method. To lock a separation method:

- 1. Press the Develop Methods screen key in the Main screen. The Methods screen appears.
- 2. Select the method you want to lock, then press the Lock screen key.
- 3. Enter a key word in the dialog box that appears, then press Enter. You can use up to 30 alphanumeric characters. The method is locked and cannot be changed, deleted, or renamed until it is unlocked. If necessary, refer to Section 3.1.2, Using the Keypad.
- 4. Record the key word and keep it in a safe place.

To unlock the current method:

- 1. Press the Develop Methods screen key in the Main screen. The Methods screen appears.
- 2. Select the method you want to unlock, then press the Unlock screen key.
- 3. Enter the key word in the dialog box that appears, then press Enter. The method is unlocked.

# 6.2 Setting Separation Method Parameters

You enter separation method parameters in six different screens, which are arranged in the order shown in <u>Table 6-1</u>. Each screen is described in the sections of this manual cited in the Reference column of <u>Table 6-1</u>.

Table 6-1 Separation Method Parameter Screens

| Screen Name  | Reference                                                   |  |
|--------------|-------------------------------------------------------------|--|
| Mobile Phase | Section 6.2.1, Setting Mobile Phase Screen Parameter Values |  |
| Sample       | Section 6.2.2, Setting Sample Parameter Values              |  |
| Autosampler  | Section 6.2.3, Setting Autosampler Parameter Values         |  |
| Column       | Section 6.2.4, Setting Column Parameter Values              |  |
| I/O          | Section 6.2.5, Setting I/O Parameter Values                 |  |
| Detectors    | Section 6.2.6, Setting Detector Parameters                  |  |

## 6.2.1 Setting Mobile Phase Screen Parameter Values

The Mobile Phase screen (Figure 6-3) appears when you select the separation method to edit. Press the Next or Previous screen keys to move among the six method parameter screens. The icon between the Next and Previous screen keys shows where you are in the sequence of the six screens. Press Exit to return to the Methods screen. A dialog box prompts you to save the changes to the separation method.

To enter parameters in the Mobile Phase screen:

1. Press the **Next** or **Prev** screen key (if necessary) to display the Mobile Phase screen (Figure 6-3).

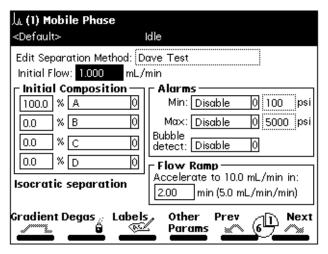

Figure 6-3 Mobile Phase Screen

2. Enter values in the fields, as appropriate. Table 6-2 describes the fields and screen keys in the Mobile Phase screen.

Table 6-2 Mobile Phase Screen Parameters

| Parameter              | Function                                                                                                    | Value Range                                                   |
|------------------------|----------------------------------------------------------------------------------------------------|---------------------------------------------------------------|
| Initial Flow           | Specifies the initial flow rate of the method. For isocratic operation, this is the flow rate for the entire separation.                             | 0.000 and 0.010 to<br>10.000 in<br>0.001-mL/min<br>increments |
| Initial<br>Composition | Specifies the initial composition of the eluents. The sum of the four fields must equal 100%. (You enter solvent names using the Labels screen key.) | 0 to 100.0 in 0.1% increments                                 |

Table 6-2 Mobile Phase Screen Parameters (Continued)

| Parameter                | Function                                                                                                    | Value Range                                                                                                    |
|--------------------------|----------------------------------------------------------------------------------------------------|----------------------------------------------------------------------------------------------------|
| Alarms: Min              | Specifies the system pressure (set in psi, bar, or kPa) below which the alarm condition (selected in the adjacent box) is executed. To enable access to the Pressure fields, set the alarm parameter to anything other than "Disable."                                                                                                    | 0 to 4500 in 1-psi increments, 0 to 310 bar in 1-bar increments, or 0 to 31025 kPa in 1-kPa increments.  Refer to the "Alarms" discussion below. |
| Alarms: Max              | Specifies the system pressure (set in psi or bar) above which the alarm condition (selected in the adjacent box) is executed. Use to detect problems with method conditions and to protect your column from overpressure.                                                                                                    | 0 to 5000 in 1-psi increments, 0 to 344 bar in 1-bar increments, or 0 to 34473 kPa in 1-kPa increments.  Refer to the "Alarms" discussion below. |
| Alarms: Bubble<br>Detect | Specifies the response that occurs when the solvent management system detects a bubble in the flow path.  Note: Disabling Bubble Detect also disables the Separations Module bubble recovery capability.                                                                                                    | Refer to the "Bubble Detection and Recovery" discussion in Section 1.2. Also, refer to the "Alarms" discussion below.                            |
| Flow Ramp                | Specifies the time (in minutes) for the solvent delivery system to reach the maximum system flow rate. This limits the rate of change of the flow rate to protect the column from potentially damaging sudden changes in pressure.  Note: This flow ramp is used for all applications of the separation method and overrides any flow rate time-based changes defined within a gradient table. | 0 to 30 min in 0.01-min increments.                                                                                                    |

Table 6-2 Mobile Phase Screen Parameters (Continued)

| Parameter                                                                             | Fu                                                                                                    | nction                                                                                                    | Value Range                                                                              |
|---------------------------------------------------------------------------------------|----------------------------------------------------------------------------------------------------|----------------------------------------------------------------------------------------------------|------------------------------------------------------------------------------------------|
| Gradient<br>(screen key)                                                              | Displays the Gradient Table screen, which allows you to build a gradient table.                                                                                            |                                                                                                    | See the <u>"Setting</u> <u>Gradient Table</u> <u>Parameter Values"</u> discussion below. |
| Degas<br>(screen key, for<br>units equipped<br>with an in-line<br>vacuum<br>degasser) | in-line degasser is of regardless of the ala Waters recommend                                                                                                    | Specifies that an eurs when an in-line ault is detected. The disabled on any fault arm setting you select. | Disable Normal Continuous Refer to the <u>"Alarms"</u> discussion below.                 |
| Sparge Rate<br>(screen key, for<br>units equipped<br>with a sparge<br>valve)          | Displays the Sparge dialog box, which allows you to set the initial and maintenance sparge rates for each reservoir, and the amount of time to sparge at the initial rate. | Millennium   Sam                                                                                           |                                                                                          |

Table 6-2 Mobile Phase Screen Parameters (Continued)

| Parameter                    | Function                                                                                                    | Value Range                                                                           |
|------------------------------|----------------------------------------------------------------------------------------------------|---------------------------------------------------------------------------------------|
| Labels<br>(screen key)       | Displays the Solvents dialog box, which allows you to add, remove, or change the names of solvents used in methods.  Use the Add, Remove, and Change screen keys to edit the list of solvents.  Note: A, B, C, and D are not valid user-entered solvent names.                                                                                                    | Vents  rile  Disable 0  Disable 0  Alert user 0                                       |
| Other Params<br>(screen key) | The Preferred Stroke Volume field sets the volume of solvent delivered with each piston stroke. The Automatic setting adjusts the stroke volume to provide optimal performance depending on the selected solvent flow rate.  You can override the Automatic stroke volumes, but do not exceed the flow rate limits displayed on the screen for each of the stroke volume settings. Refer to the "Preferred Plunger Stroke Volume" discussion in Section 1.2.  The Plunger Seal Wash period sets the time interval between successive plunger seal-wash pump cycles. | 100 µL<br>50 µL<br>25 µL<br>Automatic<br>Off, 0.50 to 10.00 in<br>0.01-min increments |

#### Alarms

The Separations Module maintains a log of all enabled errors that occur during operation. Each error can produce a variety of responses, as shown in Table 6-3.

Table 6-3 Alarm Responses

| Alarm Response | Function                                                                                                    |  |
|----------------|----------------------------------------------------------------------------------------------------|--|
| Disable        | All alarm response reporting is disabled.                                                                                                    |  |
| Log Quietly    | The error is entered into the error log without alerting the operator.                                                                                                    |  |
| Alert User     | The error is entered into the error log and the operator is alerted with a dialog box.                                                                                                    |  |
| Stop Funct     | The error is entered into the error log, the operator is alerted with a dialog box, and operation is suspended at the end of the current function. You can abort or resume the operation of the sample set by pressing the appropriate screen key. |  |
| Stop Flow      | The error is entered into the error log, the operator is alerted with a dialog box, the current function is suspended, and solvent flow is stopped.                                                                                                |  |

#### **Setting Gradient Table Parameter Values**

The Gradient table allows you to make time-based changes to the composition of the mobile phase during a run. You can program up to 25 lines in the Gradient table.

To set the parameters in the Gradient table:

1. Press the Gradient screen key in the Mobile Phase screen to display the Gradient screen (Figure 6-4).

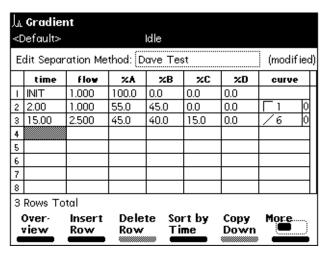

Figure 6-4 Gradient Screen

- 2. Enter values in the Gradient table as appropriate. <u>Table 6-4</u> describes the parameters in the Gradient table.
- 3. Press Exit to save the Gradient table and return to the Mobile Phase screen.

Table 6-4 Gradient Table Parameters

| Parameter      | Function                                                                                                    | Value Range                                                   |
|----------------|----------------------------------------------------------------------------------------------------|---------------------------------------------------------------|
| Time           | Specifies the time after the start of the run at which the change is to occur. (INIT is allowed only in the first row of this table.) | INIT, 0.00 to 999.99 in 0.01-minute increments                |
| Flow           | Sets the flow rate of the solvent delivery system.                                                                                    | 0.000 and 0.010 to<br>10.000 in<br>0.001-mL/min<br>increments |
| %A, %B, %C, %D | Sets the proportion of each solvent in the mobile phase. The sum of these four fields must equal 100%.                                | 0 to 100 in 0.1% increments                                   |

Table 6-4 Gradient Table Parameters (Continued)

| Parameter                  | Fund                                                              | tion             |         | Value Range        |
|----------------------------|-------------------------------------------------------------------|------------------|---------|--------------------|
| Curve                      |                                                                   | oressing the app | 1 2 Sta | 6 7 8 9 10 11 Time |
| Overview<br>(screen key)   | Displays a time-order events in the Gradient Timed Events tables. | •                | ne      | N/A                |
| Insert Row<br>(screen key) | Inserts a row above th                                            | ne current row.  |         | N/A                |
| Delete Row<br>(screen key) | Deletes the current ro                                            | W.               |         | N/A                |
| Sort by Time (screen key)  | Sorts the rows based                                              | on time.         |         | N/A                |
| Copy Down<br>(screen key)  | Copies the contents of cell into subsequent of                    |                  |         | N/A                |
| Reset Table (screen key)   | Clears the table.                                                 |                  |         | N/A                |
| Print (screen key)         | Prints the Gradient ta                                            | ble.             |         | N/A                |

### 6.2.2 Setting Sample Parameter Values

To enter parameters in the Sample screen:

1. Press the **Next** or **Prev** screen key (as appropriate) to display the Sample screen (Figure 6-5).

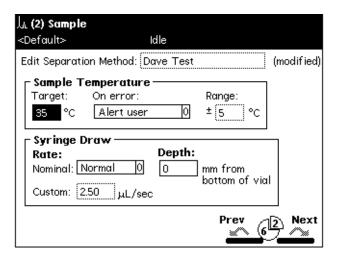

Figure 6-5 Sample Screen

2. Enter or select values in the Sample screen parameter fields, as appropriate.

<u>Table 6-5</u> describes the parameters in the Sample screen.

Table 6-5 Sample Parameters

| Parameter                         | Function                                                                                                    | Value Range                                                                                              |
|-----------------------------------|----------------------------------------------------------------------------------------------------|----------------------------------------------------------------------------------------------------|
| Sample<br>Temperature<br>Target   | Specifies the temperature of the sample heater/cooler (if installed). To turn off the heater/cooler, press the Clear key.                                                           | Ambient, 4 to 40 °C in 1 °C increments.                                                                  |
| Sample<br>Temperature<br>Range    | Specifies the maximum allowable deviation in sample temperature. If the temperature deviation exceeds the range, the alarm condition selected in the adjacent box is triggered.     | ±10 °C in ±1 °C increments                                                                               |
| Sample<br>Temperature<br>On error | Specifies the response that occurs when the sample compartment temperature is out of the specified range during a run.                                                              | See <u>Table 6-3</u>                                                                                     |
| Syringe Draw<br>Rate              | Selects one of three pre-set syringe draw rates to accommodate viscous samples. The rate changes with the size of the installed syringe.  Specifies a user-entered custom draw rate | Fast (5.0 µL/sec) <sup>1</sup> Normal (2.5 µL/sec) Slow (1.0 µL/sec) Custom (1.00 to 5.00 in 0.01-µL/sec |
|                                   | value.                                                                                                    | increments)                                                                                              |
| Sample Draw<br>Depth <sup>2</sup> | Adjusts the depth of the needle tip to accommodate for sedimented samples or non-standard vials. A value of 0 corresponds to the bottom of the vial. <sup>b</sup>                   | 0 to 20 in 1-mm increments <sup>b</sup>                                                                  |

<sup>&</sup>lt;sup>1</sup> These draw rates are for a 250-µL syringe. The values automatically change to reflect the syringe size entered in the Configuration screen.

## 6.2.3 Setting Autosampler Parameter Values

To enter parameters in the Autosampler screen:

1. Press the Next or Prev screen key (as appropriate) to display the Autosampler screen (Figure 6-6).

<sup>&</sup>lt;sup>2</sup>Refer to Appendix B, Spare Parts, Section B.4, Vials and Low Volume Inserts, for a list of sample draw depths required for use with Separations Module vials and Low Volume Inserts.

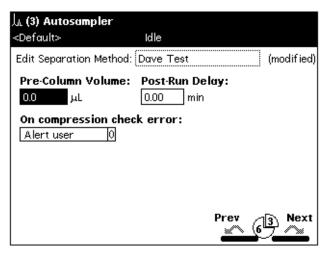

Figure 6-6 Autosampler Screen

2. Enter values in the Autosampler screen as appropriate. <u>Table 6-6</u> describes the parameters in the Autosampler screen.

Table 6-6 Autosampler Parameters

| Parameter            | Function                                                                                                    | Value Range                            |
|----------------------|----------------------------------------------------------------------------------------------------|----------------------------------------|
| Pre-column<br>volume | The sample management system starts the gradient and delivers this volume before making an injection. Use this parameter when transferring a method from a system that has a delay volume smaller than that of the Separations Module. This parameter can also be used to reduce the delay volume of the Separations Module for narrow or microbore columns, because the sample is held in the sample loop (if desired) until the gradient front reaches the sample loop. | 0.0 to 10000.0 in<br>0.1-μL increments |
| Post Run Delay       | Provides time for a data system to process data from the run. During the delay, the Separations Module draws the next sample into the loop but does not perform an injection.                                                                                                    | 0 to 999.99 in<br>0.01-min increments  |

Table 6-6 Autosampler Parameters (Continued)

| Parameter                     | Function                                                                                                    | Value Range          |
|-------------------------------|----------------------------------------------------------------------------------------------------|----------------------|
| On Compression<br>Check Error | Response that occurs when the compression check fails while running a sample set or sample template that specifies an automatic compression check. | See <u>Table 6-3</u> |

## 6.2.4 Setting Column Parameter Values

To enter parameters in the Column screen:

1. Press the Next or Prev screen keys (as appropriate) to display the Column screen (Figure 6-7).

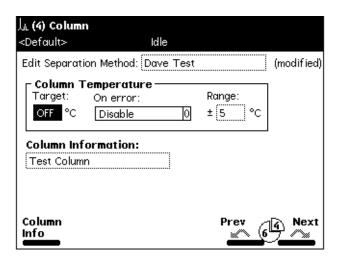

Figure 6-7 Column Screen

2. Enter values in the Column screen, as appropriate. <u>Table 6-7</u> describes the parameters in the Column screen.

Table 6-7 Column Parameters

| Parameter                       | Function                                                                                                    | Value Range                                      |
|---------------------------------|----------------------------------------------------------------------------------------------------|--------------------------------------------------|
| Column<br>Temperature<br>Target | Sets the temperature of the column heater (if installed). To turn off the column heater, press the Clear key.                                                              | 20 °C (ambient + 5 °C) to 60 in 1 °C increments. |
| On error                        | Response that occurs when column temperature is out of the specified range.                                                                                                | See <u>Table 6-3</u>                             |
| Column<br>Temperature<br>Range  | Sets the maximum allowable variation in column temperature. If the temperature variation exceeds the range, the alarm condition selected in the adjacent box is triggered. | ±10 °C in 1 °C increments                        |
| Column<br>Information           | Displays the column information you enter using the Column Info screen key.                                                                                                | N/A                                              |
| Column Info<br>(screen key)     | Allows you to enter or modify the column information field.                                                                                                    | 30 characters                                    |

## 6.2.5 Setting I/O Parameter Values

You set the I/O parameter values when you want to use analog signals to notify other instruments of the status of the Separations Module. For example, you may want to:

- Notify a detector that an injection has begun
- Turn on a heating plate or a stirring bar in a solvent reservoir
- Notify a third-party data system or integrator that an event has occurred
- Activate a switching valve
- Sound a buzzer

You can also select the system parameter signal that is sent out through the Chart Out terminals.

To enter parameters in the I/O screen:

1. Press the Next or Prev screen key to display the I/O screen (Figure 6-8).

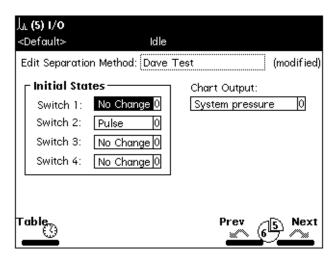

Figure 6-8 I/O Screen

2. Enter values in the I/O screen, as appropriate. Table 6-8 describes the parameters in the I/O screen.

Table 6-8 I/O Parameters

| Parameter      | Function                                                                                                    | Value Range                                                         |
|----------------|----------------------------------------------------------------------------------------------------|---------------------------------------------------------------------|
| Initial States | Defines the initial condition for each of the four event switches. At the beginning of each injection cycle, each switch returns to the state defined in this parameter. | On<br>Off<br>Toggle <sup>1</sup><br>Pulse <sup>2</sup><br>No Change |

Table 6-8 I/O Parameters (Continued)

| Parameter                   | Function                                                                                            | Value Range                                                                                                    |
|-----------------------------|----------------------------------------------------------------------------------------------------|----------------------------------------------------------------------------------------------------|
| Chart Output                | Defines the signal sent out on the Chart Out terminals on the rear panel of the Separations Module. | Flow Rate System Pressure Sample Loop Pressure %A, %B, %C, %D Column Temp Sample Temp Degasser Vacuum Primary Head Pressure |
| Timed Table<br>(screen key) | Displays the I/O Events table.                                                                      | See the "Editing the I/O Table" discussion below                                                                            |

<sup>&</sup>lt;sup>1</sup>Toggle is a one-time change of state.

#### Editing the I/O Events Table

The I/O Events table (Figure 6-9) allows you to set the times for the following events to occur during a run:

- Changing the state of event switches
- Changing the sparge rate
- Setting the column temperature
- Setting the sample compartment temperature
- Alerts

You can program up to 25 lines in the I/O Event table.

To enter events in the I/O Events table:

1. Press the **Table** screen key in the I/O screen. The I/O Events table appears (Figure 6-9).

<sup>&</sup>lt;sup>2</sup> Pulse is a single pulse with a width defined in the Param column of the I/O Events table.

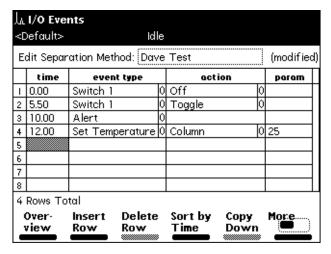

Figure 6-9 I/O Events Table

- 2. Enter values in the I/O Events table as appropriate. <u>Table 6-9</u> describes the parameters in the I/O Events table. <u>Table 6-10</u> lists the parameters you can use in the Action field in the I/O Events table.
- 3. Press Exit to return to the I/O screen.

Table 6-9 I/O Events Table Parameters

| Parameter  | Function                                                                                                    | Value Range                                    |
|------------|----------------------------------------------------------------------------------------------------|------------------------------------------------|
| Time       | Determines the time after the start of a run at which the change is to occur. Press the Clear key to select INIT. Conditions in the INIT line apply when the system is initialized to a method, while events at time 0.00 occur immediately upon an injection. | INIT, 0.00 to 999.99 in 0.01-min increments    |
| Event type | Sets the type of event to occur.                                                                                                    | Switches 1 through 4 Set Sparge Set Temp Alert |
| Action     | Selects the action to perform with the specified event.                                                                                                    | Refer to Table 6-10                            |
| Parameter  | Selects the value for the action.                                                                                                    | Refer to Table 6-10                            |

Table 6-10 Action Parameters

| Event Type                                                                       | Action                                                              | Value Range (Param Column)                                                     |
|----------------------------------------------------------------------------------|---------------------------------------------------------------------|--------------------------------------------------------------------------------|
| Switches 1 to 4                                                                  | On<br>Off<br>Toggle <sup>1</sup><br>Pulse <sup>2</sup><br>No Change | 0.01 to 10.00 in 0.01-min increments (Pulse only)                              |
| Set Sparge<br>(if installed)                                                     | A<br>B<br>C<br>D<br>All                                             | 0 to 100% in 1% increments                                                     |
| Set Temperature<br>(if column heater or<br>sample heater/cooler<br>is installed) | Sample<br>Column                                                    | 4 to 40 °C in 1 °C increments  20 °C (ambient + 5 °C) to 60 in 1 °C increments |
| Alert                                                                            | No action                                                           | N/A                                                                            |

<sup>&</sup>lt;sup>1</sup>Changes the state of the switch (open to closed, or closed to open).

## 6.2.6 Setting Detector Parameters

You can control one Waters 2410 or 410 Differential Refractometer and up to two UV/Vis detector channels (Waters 2487 or Waters 486 detectors) with the Separations Module in a stand-alone mode. Use the IEEE-488 interface bus to connect the Separations Module to the detector(s). To make I/O connections to these and other detectors, refer to Section 2.7.1, I/O Signal Connections.

<sup>&</sup>lt;sup>2</sup> A single pulse with a width defined in the param column of the I/O Events Table.

To enter parameters in the Detectors screen:

1. Press the Next or Prev screen key to display the Detectors screen (Figure 6-10).

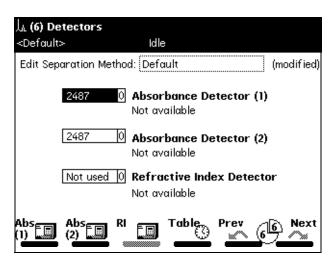

Figure 6-10 Detectors Screen

- 2. Use the up/down arrow keys to select the appropriate detector (for example, Absorbance Detector 2), then press **Enter** to display the detector selections.
- Use the up/down arrow to highlight your selection (<u>Figure 6-11</u>), then press <u>Enter</u> to accept your selection. <u>Table 6-11</u> describes the selections in the Detectors screen.

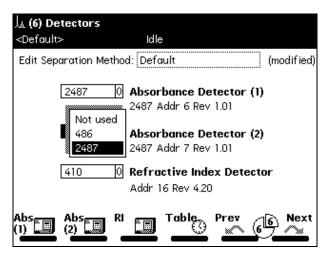

Figure 6-11 Detector Selection Example

Table 6-11 Detector Selections

| Parameter                        | Function                                                         | Selections             |
|----------------------------------|------------------------------------------------------------------|------------------------|
| Absorbance<br>Detector (1)       | Enables a Waters 2487 or 486 UV/Vis Detector channel.            | 2487, 486, or Not used |
| Absorbance<br>Detector (2)       | Enables a second Waters 2487 or 486 UV/Vis Detector channel.     | 2487, 486, or Not used |
| Refractive Index<br>Detector 410 | Enables a Waters 2410 or 410 Differential Refractometer.         | 410 or Not used        |
| Absorbance (1) (screen key)      | Displays the 2487 or 486 TUV screen (Figure 6-13).               | See Table 6-13         |
| Absorbance (2) (screen key)      | Displays the second 2487 or second 486 TUV screen (Figure 6-13). | See Table 6-13         |
| RI (screen key)                  | Displays the 2410/410 RI screen (Figure 6-14).                   | See Table 6-13         |
| Table (screen key)               | Displays the Detector Table (Figure 6-15).                       | See <u>Table 6-15</u>  |

4. To enter control parameters for Waters detectors, refer to the Setting Absorbance Parameters and Setting RI Parameters discussions that follow.

#### **Setting Absorbance Parameters**

To enter control parameters for a 2487 or 486 UV/Vis detector:

- Press the Abs (1) or Abs (2) screen key to display the appropriate absorbance detector screen. <u>Figure 6-12</u> shows the screen for a Waters 2487 Detector; <u>Figure 6-13</u> shows the screen for a Waters 486 Detector.
- Enter detector parameters as required. <u>Table 6-12</u> lists the parameters for a Waters 2487 Detector; <u>Table 6-13</u> lists the parameters for a Waters 486 Detector.
- 3. Press the OK screen key to accept your settings.
- For steps on programming detector events, refer to the Editing the Detector Table discussion below.

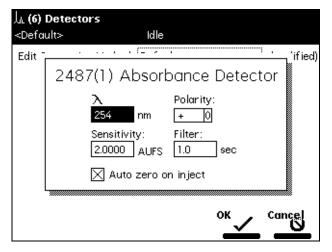

Figure 6-12 2487(1) UV/Vis Detector Screen

Table 6-12 2487 UV/Vis Parameters

| Parameter           | Function                                                             | Value Range                                    |
|---------------------|----------------------------------------------------------------------|------------------------------------------------|
| λ (wavelength)      | Sets the wavelength of the detector.                                 | 190 to 700 in 1-nm increments                  |
| Sensitivity         | Sets the sensitivity of the detector.                                | 0.0001 to 4.0000 in<br>0.0001-AU<br>increments |
| Filter              | Sets the time constant of the filter in the detector.                | 0.1 to 99.0 in 0.1-sec increments              |
| Polarity            | Selects the output of the 2487 to create positive or negative peaks. | +, -                                           |
| Auto zero on inject | Resets the output of the 2487 to 0 volts when the injection begins.  | Selected or deselected                         |

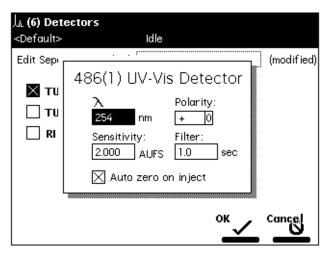

Figure 6-13 486(1) UV/Vis Detector Screen

Table 6-13 486 UV/Vis Parameters

| Parameter           | Function                                                            | Value Range                           |
|---------------------|---------------------------------------------------------------------|---------------------------------------|
| λ (wavelength)      | Sets the wavelength of the detector.                                | 190 to 600 in 1-nm increments         |
| Sensitivity         | Sets the sensitivity of the detector.                               | 0.001 to 2.000 in 0.001-AU increments |
| Filter              | Sets the time constant of the filter in the detector.               | 0.1 to 5.0 in 0.1-sec increments      |
| Polarity            | Selects the output of the 486 to create positive or negative peaks. | +, -                                  |
| Auto zero on inject | Resets the output of the 486 to 0 volts when the injection begins.  | Selected or deselected                |

#### Setting RI Parameters

To enter control parameters for a 2410 or 410 RI detector:

- 1. In the Detectors screen, press the RI screen key to display the 2410/410 detector screen (Figure 6-14).
- 2. Enter detector parameters as required. Table 6-13 lists the parameters for the Waters 2410 and 410 RI detectors.
- 3. Press the **OK** screen key to accept your settings.

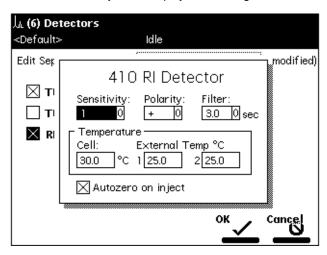

Figure 6-14 2410/410 RI Detector Screen

Table 6-14 2410 and 410 RI Parameters

| Parameter         | Function                                                                 | Value Range                    |
|-------------------|--------------------------------------------------------------------------|--------------------------------|
| Sensitivity       | Sets the initial sensitivity of the detector.                            | 1, 2, 4,, 512, 1024            |
| Polarity          | Selects the output of the detector to create positive or negative peaks. | +, -                           |
| Filter            | Sets the time constant of the filter in the detector.                    | 0.2, 1, 3, and 10 sec          |
| Temperature: Cell | Temperature of the flow cell in °C                                       | 30 to 50 °C in 1 °C increments |

Table 6-14 2410 and 410 RI Parameters (Continued)

| Parameter                             | Function                                                                | Value Range                          |
|---------------------------------------|-------------------------------------------------------------------------|--------------------------------------|
| Temperature:<br>External Temp °C<br>1 | Sets the temperature of external column heater 1 in °C <sup>1</sup>     | Ambient to 150 °C in 1 °C increments |
| Temperature:<br>External Temp °C<br>2 | Sets the temperature of external column heater 2 in °C <sup>a</sup>     | Ambient to 150 °C in 1 °C increments |
| Autozero on inject                    | Resets the output of the detector to 0 volts when the injection begins. | Selected or deselected               |

<sup>&</sup>lt;sup>1</sup> The Waters 2410 and 410 Differential Refractometers can control the temperature of one or two Waters Column Heater Modules (CHM). These devices are separate from the column heater attached to the 2690 Separations Module.

#### **Editing the Detector Table**

The Detector table allows you to program 2487 and 486 detector events to occur during a run.

To enter events in the Detector table:

 Press the Table screen key in the Detectors screen. The Detector Events screen appears. <u>Figure 6-15</u> shows the screen for a Waters 2487 detector using channels 1 and 2.

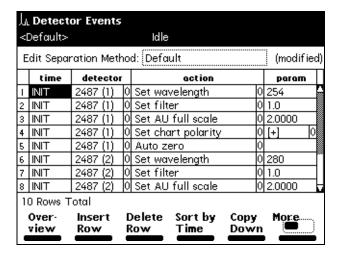

Figure 6-15 Detector Events Screen

- 2. Enter values in the Detector Events screen as appropriate. Table 6-15 describes the parameters in the Detector Events screen; Table 6-16 lists the action parameter settings and their corresponding (Param column) values.
- 3. Press Exit to return to the Detectors screen.

Table 6-15 2487 and 486 Detector Events Parameters

| Parameter | Function                                                                                 | Value Range                                 |
|-----------|------------------------------------------------------------------------------------------|---------------------------------------------|
| Time      | Indicates the time at which the action is to occur. Press the Clear key to display INIT. | INIT, 0.00 to 999.99 in 0.01-min increments |
| Detector  | Selects the detector on which to perform the action.                                     | 2487 (1), 2487 (2)<br>486 (1), 486 (2)      |
| Action    | Selects the action to perform on the selected detector.                                  | See Table 6-16                              |
| Parameter | Defines the action, where appropriate.                                                   | See <u>Table 6-16</u>                       |

<u>Table 6-16</u> describes the actions that you can specify with the Waters 2487 and 486 Tunable Absorbance Detectors.

Table 6-16 2487 and 486 Detector Actions

| Action            | Function                                                                        | Value Range                                                                                             |
|-------------------|---------------------------------------------------------------------------------|----------------------------------------------------------------------------------------------------|
| Set wavelength    | Sets the wavelength of the detector.                                            | 2487: 190 to 700 in<br>1-nm increments.<br>486: 190 to 600 in<br>1-nm increments.                       |
| Set filter        | Sets the time constant of the filter in the detector.                           | 2487: 0.1 to 99.0 in 0.1-sec increments. 486: 0.1 to 5.0 in 0.1-sec increments.                         |
| Set AU full scale | Sets the absorbance units full scale to adjust the sensitivity of the detector. | 2487: 0.0001 to<br>4.0000 in 0.0001-AU<br>increments.<br>486: 0.001 to 2.000 in<br>0.001-AU increments. |

Table 6-16 2487 and 486 Detector Actions (Continued)

| Action             | Function                                           | Value Range                  |
|--------------------|----------------------------------------------------|------------------------------|
| Set chart mark     | Sends a chart mark signal to the output terminals. | 2487 and 486: (No values)    |
| Set chart polarity | Sets the polarity of the analog output.            | 2487 and 486: +, -           |
| Auto zero          | Performs an autozero on the detector.              | 2487 and 486:<br>(No values) |
| Set lamp           | Turns the lamp on and off.                         | 2487 and 486: On, Off        |

# 6.3 Creating and Editing a Sample Set

A sample set is a table of instructions that the Separations Module uses to perform an automated run in a stand-alone mode. During a run, the Separations Module performs the function in each row of the table sequentially.

To create and edit a Sample Set:

- 1. Press the **Develop Methods** screen key in the Main screen. The Methods screen appears.
- 2. Press the New screen key.
- 3. Press the Sample Set screen key.
- 4. Name the sample set, then press Enter. The Sample Set screen appears (Figure 6-16).

**Note:** The Separations Module automatically adds the appropriate extension.

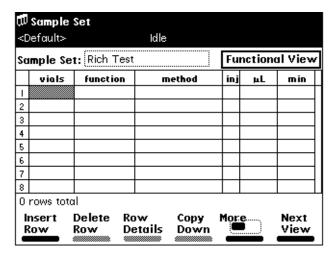

Figure 6-16 Sample Set Screen

- 5. Enter information in the Sample Set table as appropriate. <u>Table 6-17</u> describes the parameters in the Sample Set table.
- 6. Press Exit to display a dialog box that asks if you want to save the changes.

Table 6-17 Sample Set Table Parameters

| Parameter | Function                                                                                                    | Value Range                                   |
|-----------|----------------------------------------------------------------------------------------------------|-----------------------------------------------|
| Vials     | Selects the vial(s) from which the injection is to be made. Use the "." key to specify a vial range. For example, press 2.5 to enter vials 2 through 5.           | 1 to 120                                      |
| Function  | Refer to Section 6.3.1, Functions, for details.                                                                                                    | See <u>Table 6-18</u>                         |
| Method    | Selects the separation method to use. See Section 6.1, Creating and Editing Separation Methods, for the procedures to create, edit, and store separation methods. | Stored methods                                |
| Injs      | Number of injections to perform using the current vial(s).                                                                                                    | 1 to 99                                       |
| μL        | Amount of sample (or standard) to inject from the current vial.                                                                                                   | 0.1 to 2000 in 0.1-µL increments <sup>1</sup> |
| Min       | Time in minutes before the next line is executed.                                                                                                    | 0.1 to 999.99 in<br>0.01-min increments       |

<sup>&</sup>lt;sup>1</sup> You can enter amounts greater than 100 µL if you install larger sample loops.

## 6.3.1 Functions

The second column in the Sample Set table specifies the function you apply to a separation method. Table 6-18 describes the functions available with the Separations Module. You use these functions in the same manner as the direct functions described in Section 4.4, Performing Direct Functions.

Table 6-18 Sample Set Functions

| Function Name | Description                                                                                                    |  |
|---------------|----------------------------------------------------------------------------------------------------|--|
| Sample        | Injects a sample from the selected vial.                                                                                                    |  |
| Standard      | Injects a standard from the selected vial.                                                                                                    |  |
| AutoStds      | Programs the repetition of standards over the course of a run. See the "Auto Standards" discussion that follows.                                                                                                    |  |
| Prime         | Wet primes the solvent management system at the specified rate for the specified period. Press the Row Details screen key to enter additional Prime parameters.                                                                                                 |  |
| Purge         | Purges the sample management system. Press the Row Details screen key to enter additional Purge parameters.                                                                                                    |  |
| Equil         | Delivers solvent through the system for the specified period of time using the initial conditions in the specified separation method. Press the Row Details screen key to display the Equilibrate dialog box <sup>1</sup> to enter additional Equil parameters. |  |
| Condition     | Delivers to the column the gradient specified in the separation method; conditions the column without injecting samples.                                                                                                    |  |
| Auto Add      | Injects sample from vials in the selected order.<br>See the "Auto Add" discussion that follows.                                                                                                    |  |

<sup>&</sup>lt;sup>1</sup> For typical unattended operation, leave the "Hold when time expires" checkbox (in the Equilibrate dialog box) unchecked. Enable the checkbox and set a time *only* if you want to maintain (hold) initial conditions once the set time expires (and respond to the two soft keys, "Resume Sample" and "Abort Samples" that appear in the Status screen). Pressing one of these soft keys performs the desired action. Note that elapsed time continues until you press one of these keys.

#### **Auto Standards**

Use the AutoStds function to repetitively run standards after a specified number of vials or injections. You can specify multiple standards vials to support large runs.

To use the Auto Standards function:

 Select AutoStds from the drop-down list of functions, then press the Row Details screen key to display the Auto Standards dialog box (Figure 6-17).

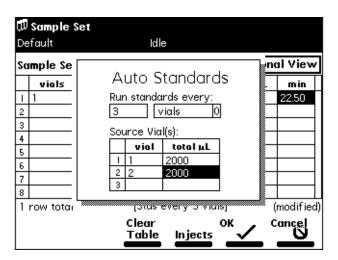

Figure 6-17 Auto Standards Dialog Box

- 2. Enter the frequency with which you want to run standards, then select either vials or injections.
- Enter the location of each standard vial and its capacity in the Source Vial(s) table.

When you start the run, the Separations Module runs the standard. When the current standards vial is empty (based on the number of injections, the size of the injections, and the total volume), the Separations Module automatically advances to the next standards vial specified in the Source Vial(s) table.

#### Auto Add

Use the Auto Add function to make an injection that is composed of aliquots from up to ten vials, one of which is the sample vial. The total volume of this injection must be less than the volume of the sample loop. You can specify a delay time to allow the sample to mix once sample from all vials is in the sample loop.

To use the Auto Add function:

- Select AutoAdd from the drop-down list of functions, then press the Row Details screen key to display the Auto Add dialog box (Figure 6-18).
- 2. Enter the vial from which you want to withdraw the first portion of the sample. Press Clear to set the vial to "sample."
- 3. Enter the volume (in  $\mu$ L) of the sample you want to withdraw.
- 4. Repeat steps 2 and 3 for subsequent portions of the sample.
- Enter the delay time (in minutes) to allow the combined sample to mix.
- 6. Press OK to return to the Sample Set screen.

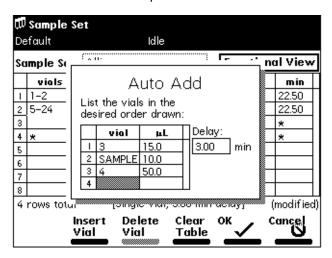

Figure 6-18 Auto Add Dialog Box

In the <u>Figure 6-18</u> example, vials 3 and 4 are "reagents" that react with compounds in the sample vial. In <u>Figure 6-19</u>, vials 25 to 30 are the *sample* vials used for the Auto Add. The Separations Module draws 15  $\mu$ L from vial 3, 10  $\mu$ L from vial 25, 50  $\mu$ L from vial 4, then holds the three aliquots in the sample loop for the specified 3.00 minutes before making the injection. The process is repeated for vials 26 to 30.

#### 6.3.2 Linking Rows in a Sample Set

You can link together one or more rows in a sample set. This allows you to perform multiple functions for the same set of vials. For example, you can link an inject sample function with a purge function, as shown in <a href="Figure 6-19">Figure 6-19</a>. In this example, two 15-µL injections are made from vial 5, followed by a purge. The process is repeated for each vial that you specify.

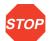

**Attention:** When unlinking or deleting linked rows in a sample set, vial numbers in the remaining rows may differ from those originally entered. Make sure that vial numbers for all rows are correct before running the sample set.

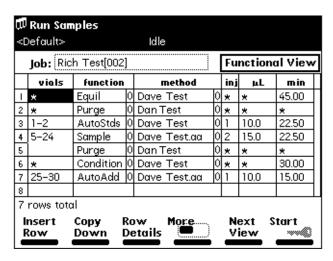

Figure 6-19 Linked Rows in a Sample Set

### To link rows:

- 1. Select the row you want to link.
- Press the More screen key, then press the Make Link screen key. The current row is linked with the previous row.

### To unlink lines:

- 1. Select the row you want to unlink.
- 2. Press the More screen key, then press the Break Link screen key.

# 6.4 Creating a Sample Template

A sample template allows you to define the major parameters of a run and then enter variable parameters, such as number of vials, vial position, and so forth. just before you begin the run.

### To create a sample template:

Create a sample set as described in <u>Section 6.3, Creating and Editing a Sample Set</u>.

- 2. Press the **Methods** screen key in the Main screen. The Methods screen appears (Figure 6-2).
- 3. Select the sample set you want to serve as a sample template.
- 4. Press the Make Tpl screen key. To lock the template, use the procedure in Section 6.1.4, Locking and Unlocking a Separation Method.

# 6.5 Using the Disk Drive

You can use the floppy disk drive in the Separations Module to store and retrieve separation methods, sample sets, and sample templates to 1.44-MB, standard PC-formatted floppy disks. Also, by saving reports and tables to a floppy disk, you can use the disk drive as an alternative to a hard-copy printer.

### **Exporting Methods**

To export one or more separation methods, sample sets, or sample templates to a floppy disk:

- 1. Insert a preformatted 3.5-inch disk into the floppy disk drive.
- Press the Methods screen key in the Main screen, then press the More screen key twice to access the Export Method and Import Method screen keys. The Methods screen appears, as shown in Figure 6-20.

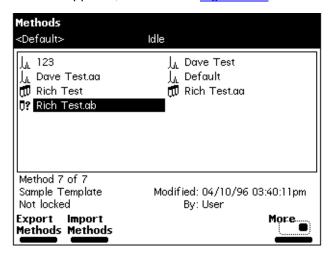

Figure 6-20 Methods Screen

3. Press the Export Methods screen key. The Export Methods screen appears, displaying a list of currently stored methods (Figure 6-21).

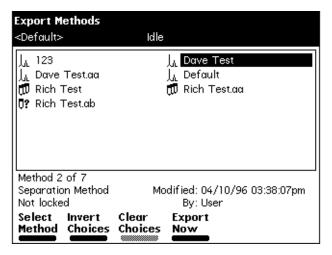

Figure 6-21 Export Methods Screen

4. Select the method you want to export to the disk, then press Select Method. To select an additional method, select the desired method, then press Select Method again.

To select all methods except the Default method:

- a. Select the **Default** method, then press the **Select Method** screen key.
- b. Press the Invert Choices screen key. All methods except the Default method are selected.
- 5. When you have selected all the methods you want to transfer, press the Export Now screen key. The file transfer begins.

### Importing Methods

To import one or more methods from a floppy disk:

- 1. Insert the disk that contains the method(s) into the floppy disk drive.
- 2. Press the Methods screen key in the Main screen, then press the More screen key twice to access the Export Method and Import Method screen keys. The Methods screen appears, as shown in Figure 6-20.
- 3. Press the Import Methods screen key. The Import Methods screen appears, displaying a list of methods stored on the disk (Figure 6-22). To update the list, press the Refresh screen key.

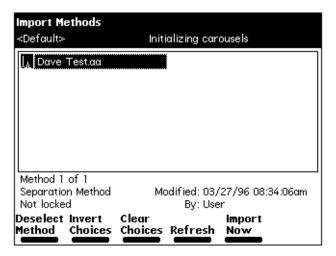

Figure 6-22 Import Methods Screen

- Select the method you want to import into the Separations Module, then press
  the Select Method screen key. To select additional methods, select each method
  and press Select Method again.
- 5. When you have selected all the methods you want to import, press the **Import**Now screen key. The file transfer begins.

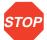

Attention: Do not remove the floppy disk from the drive before the import is complete; the Separations Module cannot detect a partially imported method. Waters recommends that you carefully review any imported method before you run the method.

An error message appears if you attempt to import a method that already exists in the Separations Module. You can choose to overwrite the existing method.

An error message appears if you attempt to transfer more than 60 methods into the Separations Module.

# 7 Maintenance

This chapter describes routine maintenance procedures you can perform to ensure the Waters 2690 Separations Module consistently provides accurate and precise results.

# 7.1 Maintenance Considerations

### Safety and Handling

When you perform maintenance procedures on your 2690 Separations Module, keep the following safety considerations in mind.

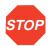

**Attention:** To avoid damaging electrical parts, never disconnect an electrical assembly while power is applied to the 2690 Separations Module. Once power is turned off, wait ten seconds before you disconnect an assembly.

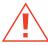

**Caution:** To prevent injury, always observe good laboratory practices when you handle solvents, change tubing, or operate the 2690 Separations Module. Know the physical and chemical properties of the solvents you use. Refer to the Material Safety Data Sheets for the solvents in use.

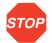

**Attention:** To prevent circuit damage due to static charges, do not touch integrated circuit chips or other components that do not specifically require manual adjustment.

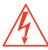

**Caution:** To avoid the possibility of electric shock, do not open the power supply cover. The power supply does not contain user-serviceable parts.

### **Proper Operating Procedures**

To keep your 2690 Separations Module running smoothly, follow the operating procedures and guidelines described in <u>Chapter 3, Preparing the 2690 Separations Module for Operation</u>.

### **Spare Parts**

Refer to Appendix B, Spare Parts, for spare part information. Parts not included in Appendix B are not recommended for replacement by the customer.

### 2690 Separations Module Maintenance Protocol

Table 7-1 lists the maintenance and diagnostic protocols you should follow on an annual basis to ensure uninterrupted operation of the 2690 Separations Module. If you use the system often (for example, during nights and weekends), or if you use aggressive solvents, such as buffers, you may need to perform the following maintenance more frequently.

Table 7-1 2690 Separations Module Maintenance Protocol

| Replace or Rebuild                                                                                  | Inspect and Replace<br>As Required                                                                                            | Tests and Diagnostics                                                                |
|----------------------------------------------------------------------------------------------------|----------------------------------------------------------------------------------------------------|--------------------------------------------------------------------------------------|
| Replace the Solvent Filter (Section 2.6, Making Fluidic Connections)                                | Valve V1 or V2 (Section 8.4.14, Rebuilding the Injector Valves)                                                               | Startup Diagnostics ("Startup Diagnostics" discussion at the beginning of Chapter 3) |
| Replace the Plunger Seal<br>(Section 7.2.3, Replacing the Plunger<br>Seals)                         | Valve V3 (Section 8.4.1, Performing the Motors and Valves Diagnostic; Contact Waters Technical Service for replacement)       | Static Leak Test (Section 8.4.3, Performing the Static Leak Test)                    |
| Replace the Plunger<br>(Section 7.2.5, Cleaning/Replacing a<br>Plunger)                             | Prime/Vent Valve<br>(Contact Waters Technical Service for<br>replacement)                                                     | Compression Test (Section 8.3.2, Performing the Compression Check)                   |
| Replace Inlet Check Valve Cartridge<br>(Section 7.2.6, Replacing an Inlet<br>Check Valve Cartridge) | Gradient Valve (Section 8.4.1, Performing the Motors and Valves Diagnostic; Contact Waters Technical Service for replacement) | Valve Leak Test (Section 8.4.4, Performing the Valve Leak Test)                      |
| Replace the Needle and Seal Pack<br>(Section 7.3.3, Replacing the Needle<br>and Seal Pack)          | Fan (Contact Waters Technical Service for replacement)                                                                        | N/A                                                                                  |
| Replace the Syringe (Section 7.3.2, Replacing the Syringe)                                          | Degasser (Section 8.4.10, Performing the In-Line Degasser Test; Contact Waters Technical Service for replacement)             | N/A                                                                                  |
| Replace the In-Line Filter (Section 7.2.7, Replacing the In-Line Filter)                            | Seal Wash System<br>(Contact Waters Technical Service for<br>replacement)                                                     | N/A                                                                                  |

### **Contacting Waters Technical Service**

If you encounter any problems replacing parts in the 2690 Separations Module, contact Waters Technical Service at 800-252-4752, *U.S. and Canadian customers only*. Other customers, call your local Waters subsidiary or Technical Service Representative, or call Waters corporate headquarters for assistance at (508) 478-2000 (U.S.A.).

# 7.2 Maintaining the Solvent Management System

Perform the procedures in this section when you determine there is a problem with a specific component in the solvent management system. For information about isolating problems in the solvent management system, see <a href="Chapter 8">Chapter 8</a>, <a href="Diagnostics and Troubleshooting">Diagnostics and Troubleshooting</a>.

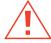

**Caution:** To prevent injury, always observe good laboratory practices when you handle solvents, change tubing, or operate the 2690 Separations Module. Know the physical and chemical properties of the solvents you use. Refer to the Material Safety Data Sheets for the solvents in use.

### 7.2.1 Overview

Maintaining the solvent management system involves:

- Replacing the plunger seals
- · Replacing the seal wash seals
- Cleaning/replacing a plunger
- Replacing an inlet check valve
- Replacing the in-line filter

For a complete list of spare parts, see Appendix B, Spare Parts.

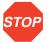

**Attention:** To ensure proper drip protection, be sure the solvent delivery and solvent conditioning trays are re-secured in place with screws before you operate the system.

<u>Figure 7-1</u> illustrates the various solvent management system components (with the solvent delivery tray pulled out). Table 7-2 describes the functions of these components.

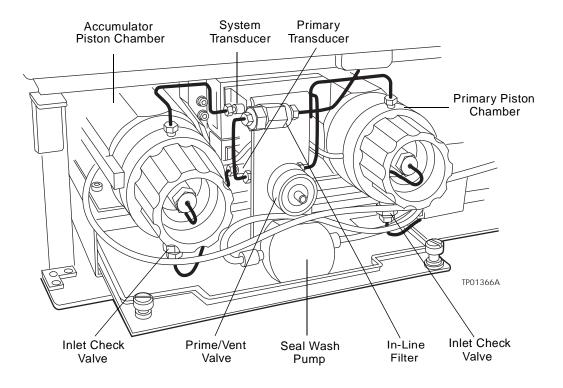

Figure 7-1 Solvent Management System Components

Table 7-2 2690 Solvent Management System Components

| Component                     | Function                                                                    |  |
|-------------------------------|-----------------------------------------------------------------------------|--|
| Primary Piston Chamber        | Draws in/expels solvent as part of serial flow design.                      |  |
| Accumulator Piston<br>Chamber | Draws in/expels solvent as part of serial flow design.                      |  |
| Prime/Vent Valve              | Allows solvent purging, priming, and venting.                               |  |
| Seal Wash Pump                | Provides solvent to wash the seals of the primary and accumulator plungers. |  |

Table 7-2 2690 Solvent Management System Components (Continued)

| Component                        | Function                                                                                                    |
|----------------------------------|----------------------------------------------------------------------------------------------------|
| Primary Inlet Check Valve        | Maintains flow direction in the primary piston chamber by opening in one direction only (opens on the plunger intake stroke, closes on the delivery stroke).     |
| Accumulator Inlet Check<br>Valve | Maintains flow direction in the accumulator piston chamber by opening in one direction only (opens on the plunger intake stroke, closes on the delivery stroke). |
| Primary Transducer               | Senses backpressure developed by resistance to solvent flow in the primary piston chamber.                                                                       |
| System Transducer                | Senses backpressure developed by resistance to solvent flow in the HPLC system.                                                                                  |
| In-Line Filter                   | Provides solvent filtering between the solvent management system and the sample management system.                                                               |

# 7.2.2 Removing the Head, Seal Wash Assembly, and Plunger

**Note:** For information about isolating problems in the solvent management system, see Chapter 8, Diagnostics and Troubleshooting.

<u>Figure 7-2</u> shows the head, head nut, plunger, seal wash assembly, and check valve assembly of each solvent delivery piston chamber. For a list of replacement parts, see Appendix B, Spare Parts.

Remove the head, seal wash assembly, and plunger whenever you need to:

- Replace the plunger seals
- Clean or replace a plunger
- · Service the seal wash seals

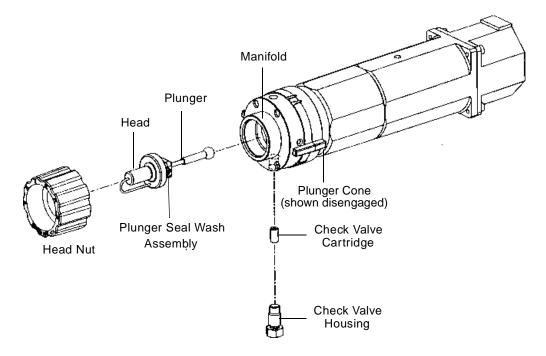

Figure 7-2 Solvent Management System Piston Chamber Components (Exploded View)

### **Procedure**

To remove the head, seal wash assembly, and plunger:

- 1. Press the Diag screen key in the Main screen.
- 2. Press the Other Tests screen key in the Diagnostics screen.

- Select Head Removal and Replacement from the list in the Other Diagnostics screen.
- 4. Follow the directions that appear in the Head Removal and Replacement screen.
- 5. Remove the head, seal wash assembly, and plunger as one unit (see Figure 7-5).

For more information about removing the head, see <u>Section 8.4.5, Performing the Head</u> Removal and Replacement Utility.

# 7.2.3 Replacing the Plunger Seals

**Note:** For information about isolating problems in the solvent management system, see Chapter 8, Diagnostics and Troubleshooting.

**Note:** To ensure optimum performance, replace the plunger seal in a head when you perform service. Replace the face seals after you have replaced the plunger seal two or three times (see Figure 7-3).

**Note:** The standard seals in the Separations Module are manufactured with Fluoroloy<sup>TM</sup>-G, an ultra-high molecular weight polyethylene material. Extensive testing has indicated that these seals exhibit excellent lifetimes for the majority of solvents typically used in HPLC separations methods. If you find these seals perform unsatisfactorily for your applications, contact Waters for alternative plunger seals manufactured with graphite-filled Teflon material (P/N WAT271066).

This procedure involves replacing the:

- Plunger seal
- · Inlet face seal
- Outlet face seal

### Required Materials

- Seal insertion tool (in Startup Kit)
- Seal removal tool (P/N WAT039803)
- · Replacement seals
- Squeeze bottle with 100% alcohol (isopropanol recommended)
- Clean block, such as a detector cell window (P/N WAT097295)
- Syringe (in Startup Kit)
- Plastic tweezers or can of compressed air

### Plunger Seal Replacement

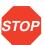

**Attention:** To avoid damaging the sealing surfaces, use the seal removal tool. Do **not** use a sharp tool to remove or install seals.

To replace the plunger seal:

- 1. Remove the head as described in <u>Section 7.2.2</u>, <u>Removing the Head, Seal Wash</u> Assembly, and Plunger.
- 2. Use the plastic end of the seal removal tool to remove the plunger seal from the head (Figure 7-3).

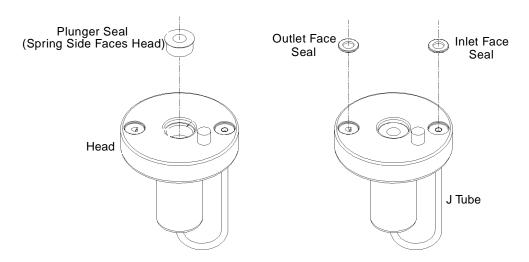

Figure 7-3 Plunger and Face Seal Orientation

- 3. Wet the insertion tool, seal opening, and new plunger seal with 100 percent alcohol before you install the seal.
- 4. Place the new plunger seal on the seal insertion tool with the spring side facing away from the tool. Insert the tip of the tool into the plunger seal opening in the head (see Figure 7-3), then push firmly to install the seal.

### Face Seal Replacement

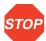

**Attention:** To avoid damage to the sealing surfaces, use the seal removal tool. Do **not** use a sharp tool to remove or install seals. Replace face seals after every two or three plunger seal replacements.

### To replace the face seals:

- Remove the head as described in <u>Section 7.2.2</u>, <u>Removing the Head</u>, <u>Seal Wash</u> <u>Assembly</u>, and <u>Plunger</u>.
- Direct compressed air into the center of the face seal or use plastic tweezers to remove the inlet and outlet face seals from the seal openings in the head (see Figure 7-3).
- 3. Wet the new seals and seal openings with 100 percent alcohol.
- 4. Place the new face seals in the face seal openings in the head.
- 5. Use an alcohol-cleaned, flat object, such as a detector window, to firmly press the face seals into the openings on the pump head.
- After you replace the seals, observe the Head Removal and Replacement screen.
- 7. Follow the directions on the screen to reinsert the head, seal wash housing, washer, and plunger assemblies. To avoid damaging the tube seals and to properly align the seal wash tubes with the seal wash housing, refer to steps **a** through **d** below. Also, make sure that the head alignment pin is properly oriented and that the "J" tube is facing down (see Figure 7-5).
  - a. After finger tightening the head nut onto the head, loosen (turn counter-clockwise) the nut approximately 1/2-turn.
  - b. Inspect the ends of the seal wash tubes for damage. If necessary, trim the ends with a razor blade.
  - c. Reinsert the seal wash tubes into the manifold, then fully tighten the head nut.
  - d. Return the release ring to the run position.
- 8. If the Separations Module does not have solvent in the lines, perform a dry prime to draw solvent into the plunger cavity before you perform a wet prime or start delivery of solvents (see Section 3.3.4, Priming the Solvent Management System).

### 7.2.4 Replacing the Seal Wash Assembly Seals

**Note:** For information about isolating problems in the solvent management system, see Chapter 8, Diagnostics and Troubleshooting.

This procedure involves replacing the:

- Seal wash face seal
- Two tube seals
- Plunger wash seal

### **Required Materials**

- Seal insertion tool (in Startup Kit)
- Seal removal tool (P/N WAT039803)
- Replacement seals
- Squeeze bottle with 100% alcohol (isopropanol recommended)
- Syringe (in Startup Kit)
- Plastic tweezers

### **Procedure**

To replace the seal wash assembly seals:

1. Remove the seal wash assembly as described in <u>Section 7.2.2</u>, <u>Removing the</u> Head, Seal Wash Assembly, and Plunger.

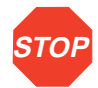

**Attention:** To avoid damaging the sealing surfaces, use the seal removal tool. Do **not** use a sharp tool to remove or install seals.

- 2. Use the plastic end of the seal removal tool to remove the plunger wash seal from its seat. Repeat this procedure for each of the tube seals (Figure 7-4).
- 3. Use the plastic tweezers to remove the seal wash face seal (Figure 7-4).

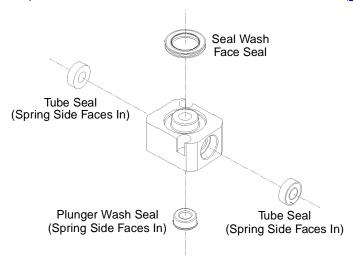

Figure 7-4 Seal Wash Assembly Seals

4. Wet the seal insertion tool, each new seal, and seal opening with 100 percent alcohol before you install the seal.

- 5. Place the new plunger wash seal on the seal insertion tool with the spring side facing away from the seal insertion tool (see <u>Figure 7-4</u>) and insert the tip of the tool into the seal opening, then push firmly to install the seal. Repeat this procedure for each of the tube seals.
- 6. Install the new seal (<u>Figure 7-4</u>) by pressing the seal into the cavity with your thumb.
- 7. Reinstall the seal wash housing assembly washer (see Figure 7-5).
- 8. Slide the seal wash housing with washer onto the plunger, then insert the assembly onto the head (see Figure 7-5).
- 9. Follow the directions in the Head Removal and Replacement screen to reinsert the head, seal wash assembly, and plunger. To avoid damaging the tube seals and to properly align the seal wash tubes with the seal wash housing, refer to steps **a** through **d** below. Also, make sure that the head alignment pin is properly oriented and that the "J" tube is facing down (see Figure 7-5).
  - a. After finger tightening the head nut onto the head, loosen (turn counter-clockwise) the nut approximately 1/2-turn.
  - b. Inspect the ends of the seal wash tubes for damage. If necessary, trim the ends with a razor blade.
  - c. Reinsert the seal wash tubes into the manifold, then fully tighten the head nut.
  - d. Return the release ring to the run position.
- 10. If the Separations Module does not have solvent in the lines, perform a dry prime of the solvent management system to draw solvent into the plunger cavity before you perform a wet prime or start delivery of solvents (see <u>Section 3.3.4, Priming</u> the Solvent Management System).

### 7.2.5 Cleaning/Replacing a Plunger

**Note:** For information about isolating problems in the solvent management system, see Chapter 8, Diagnostics and Troubleshooting.

### **Required Materials**

- · Pumice, fine
- Cotton swab
- Squirt bottle with 100% alcohol (isopropanol recommended)
- · Water, HPLC-grade

### Cleaning the Plunger

To clean the plunger:

- 1. Remove the head, seal wash assembly, and plunger as described in <u>Section 7.2.2,</u> Removing the Head, Seal Wash Assembly, and Plunger.
- Inspect the plunger for damage, excessive wear, or mobile-phase residue without separating it from the pump head and seal wash assembly (<u>Figure 7-5</u>). If the plunger seal has mobile-phase residue:
  - Separate the plunger from the head and seal wash housing assembly.
  - Clean the plunger with a fine pumice to remove any coating.
  - Rinse the plunger thoroughly to remove all traces of abrasive, then wipe clean.
- 3. Reinspect the plunger. If the plunger shows excessive wear, replace the plunger.

If necessary, replace the plunger seal and face seals as described in <u>Section</u> 7.2.3, Replacing the Plunger Seals.

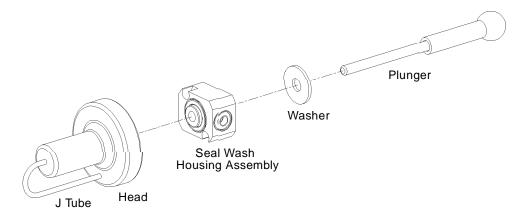

Figure 7-5 Plunger, Seal Wash, and Head

### Replacing the Plunger

To replace the plunger:

1. Slide the seal wash housing with washer onto the new plunger, then insert the assembly into the head (see Figure 7-2).

- 2. Follow the directions in the Head Removal and Replacement screen to reinsert the head, seal wash assembly, and plunger. To avoid damaging the tube seals and to properly align the seal wash tubes with the seal wash housing, refer to steps a through d below. Also, make sure that the head alignment pin is properly oriented and that the "J" tube is facing down (see Figure 7-5).
  - a. After finger tightening the head nut onto the head, loosen (turn counter-clockwise) the nut approximately 1/2-turn.
  - b. Inspect the ends of the seal wash tubes for damage. If necessary, use a razor blade to trim the ends.
  - c. Reinsert the seal wash tubes into the manifold, then fully tighten the head nut.
  - d. Return the release ring to the run position.
- 3. If the Separations Module does not have solvent in the lines, perform a dry prime of the solvent management system to draw solvent into the plunger cavity before you perform a wet prime or start delivery of solvents (see Section 4.4.1, Performing a Dry Prime).

# 7.2.6 Replacing an Inlet Check Valve Cartridge

Note: For information about isolating check valve problems, see Chapter 8, Diagnostics and Troubleshooting.

### **Required Materials**

- Wrench, 1/2-inch, open-end
- Wrench, 5/16-inch, open-end
- Replacement check valve cartridge
- Squeeze bottle with 100% alcohol (isopropanol recommended)
- Syringe (in Startup Kit)

### Procedure

To replace an inlet check valve on either piston chamber:

- 1. Select Motors and Valves in the Other Diagnostics screen. Make sure that the GPV valve is set to the Off position (see Section 8.4.1, Performing the Motors and Valves Diagnostic).
- 2. Loosen the screws that secure the solvent delivery and solvent conditioning trays and pull the trays out a few inches to access the check valves (see Figure 7-1).

- 3. Use the 1/2-inch wrench to hold the inlet check valve housing while you disconnect the inlet check valve compression screw with the 5/16-inch wrench (Figure 7-6).
- 4. Use the 1/2-inch wrench to disconnect the check valve housing from the manifold (Figure 7-6).

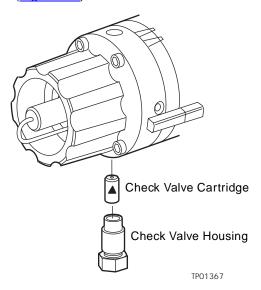

Figure 7-6 Inlet Check Valve

- 5. Tip the inlet check valve housing upside down to remove the old check valve cartridge.
- 6. Inspect the inlet check valve housing and clean it if necessary. Wet the housing with 100% alcohol.
- 7. Wet the new check valve cartridge with 100% alcohol.
- 8. Insert the replacement check valve cartridge into the inlet check valve housing.

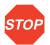

**Attention:** Make sure that the arrow on the check valve cartridge points toward the piston chamber.

- 9. Insert the inlet check valve housing into the piston chamber housing, then finger-tighten the check valve housing.
- 10. Use the 1/2-inch wrench to tighten the inlet check valve housing 1/8 of a turn.
- 11. Use the 1/2-inch wrench to hold the check valve housing while you reinstall and tighten the compression screw into the check valve housing with the 5/16-inch wrench.

- Select Motors and Valves from the Other Diagnostics screen. Set the GPV valve to the Solvent A position (see <u>Section 8.4.1, Performing the Motors and Valves</u> <u>Diagnostic</u>).
- 13. If the Separations Module does not have solvent in the lines, perform a dry prime of the solvent management system to draw solvent into the plunger cavity before you perform a wet prime or start delivery of solvents (see <u>Section 4.4.1,</u> <u>Performing a Dry Prime</u>).

# 7.2.7 Replacing the In-Line Filter

The In-line filter provides solvent filtering between the solvent management system and the sample management system. Clean and replace the in-line filter element when it is the source of elevated backpressure.

**Note:** For information about isolating problems in the solvent management system, see Chapter 8, Diagnostics and Troubleshooting.

### **Required Materials**

- Wrenches, 5/8-inch, open-end (2)
- Wrench, 5/16-inch, open-end
- Squirt bottle with 100% alcohol (isopropanol recommended)
- Absorbent tissue
- · Replacement in-line filter element

### **Procedure**

To replace the in-line filter:

- Use a 5/8-inch wrench and a 5/16-inch wrench to disconnect the compression screw on the left side of the in-line filter from the in-line filter inlet housing (<u>Figure 7-7</u>). Use an absorbent tissue to absorb the small amount of solvent that may leak.
- 2. Use a 5/8-inch wrench to hold the filter outlet housing while you loosen the inlet housing with another 5/8-inch wrench (Figure 7-7).
- 3. Tip the inlet housing upside down to remove the in-line filter element.
- 4. Wet the replacement in-line filter element with alcohol.
- 5. Insert the replacement in-line filter element into the in-line filter housing as shown in (Figure 7-7).

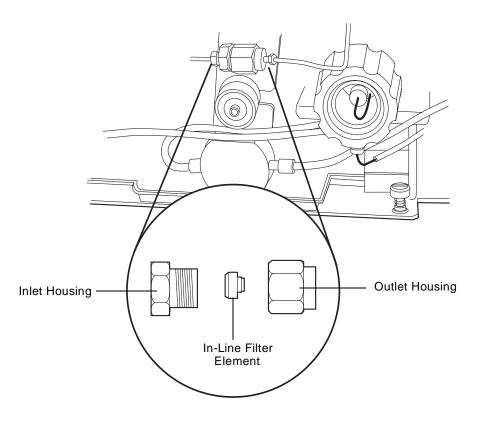

TP01363A

Figure 7-7 Replacing the In-line Filter

- 6. Reconnect the in-line filter inlet and outlet housings.
- 7. Retighten the compression screw into the inlet housing.
- 8. Flush the solvent management system with mobile phase at 1 mL/min for 10 minutes (see Section 3.6, Powering Off the Separations Module).
- 9. Inspect the in-line filter for leaks, and tighten the fittings as required.

# 7.3 Maintaining the Sample Management System

Perform the procedures in this section when you determine there is a problem with a specific component in the sample management system.

**Note:** For information about isolating problems in the sample management system, see Chapter 8, Diagnostics and Troubleshooting.

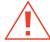

**Caution:** To prevent injury, always observe good laboratory practices when you handle solvents, change tubing, or operate the 2690 Separations Module. Know the physical and chemical properties of the solvents you use. Refer to the Material Safety Data Sheets for the solvents in use.

### 7.3.1 Overview

Maintaining the sample management system involves:

- · Replacing the syringe
- · Replacing the needle and seal pack
- Cleaning the sample compartment

For a complete list of spare parts, see Section Appendix B, Spare Parts.

<u>Figure 7-8</u> and <u>Figure 7-9</u> illustrate the various assemblies and components of the sample management system. Table 7-3 describes the functions of each assembly and component.

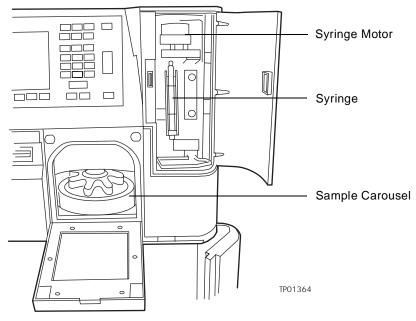

Figure 7-8 Sample Management System Components (Front View)

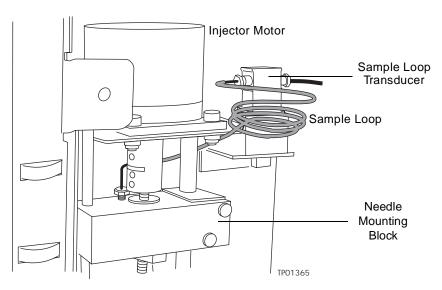

Figure 7-9 Sample Management System Components (Right-Side View)

Table 7-3 2690 Sample Management System Assemblies/Components

| Assembly/Component                    | Function                                                                                                    |
|---------------------------------------|----------------------------------------------------------------------------------------------------|
| Syringe                               | Draws sample from the sample vial into the sample loop.                                                          |
| Sample Carousels and Carousel Carrier | Five, color-coded carousels. Each carousel holds up to 24 sample vials for a total capacity of 120 sample vials. |
| Injector Motor                        | Controls injector needle movement.                                                                               |
| Sample Loop Transducer                | Senses backpressure developed by resistance to solvent flow in the sample loop.                                  |
| Sample Loop                           | Holds up to one sample-loop volume (standard 100 µL) of sample.                                                  |
| Needle Mounting Block                 | Contains sensors that track upward and downward injector needle movement.                                        |
| Needle (see Figure 7-12)              | Perforates the sample vial caps, draws sample, and injects the sample into the fluidic path.                     |
| Seal Pack (see Figure 7-12)           | Contains high-pressure seals and the needle wash system.                                                         |

# 7.3.2 Replacing the Syringe

Note: For information about isolating problems in the sample management system, see Chapter 8, Diagnostics and Troubleshooting.

Replace the syringe if:

- The plunger tip becomes worn
- You want to change to the optional 25-µL or 2500-µL syringe size

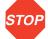

Attention: To ensure accurate results, use only syringes that are approved by Waters for use in the sample management system. See Appendix B, Spare Parts, for a listing of Waters-approved syringes.

### **Required Materials**

· Replacement syringe

### Removing the Syringe

To remove the syringe:

- 1. Set the flow rate to 0.000 mL/min.
- 2. Open the syringe compartment door.
- 3. Remove the knurled nut that holds the syringe barrel to the syringe mounting bracket (Figure 7-10).

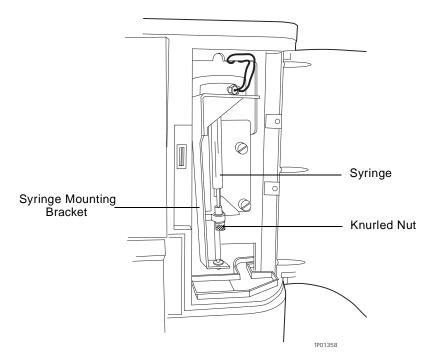

Figure 7-10 Syringe Assembly Components

- 4. Press the Diag screen key in the Main screen. The Diagnostics screen appears.
- 5. Press the Other Tests screen key. The Other Tests screen appears.
- 6. Select Motors and Valves. The Motors and Valves screen appears.
- Check that valve V3 is open. If V3 is closed, select the V3 valve and enter any number on the keypad to toggle the valve to the open position. Press Enter to save the change.

- 8. Select the **Syringe Position** field.
  - a. Press Enter to display the drop-down list.
  - b. Select the Full field.

With the knurled nut removed, the plunger tip remains up as the mounting bracket is lowered.

- 9. When the mounting bracket is fully lowered, unscrew the syringe assembly from the mounting bracket as follows:
  - a. Grasp the syringe barrel near the mounting bracket.
  - b. Turn the syringe counterclockwise until it is released from the mounting bracket.

### Installing a New Syringe

If you need to install a syringe different in size from the original syringe, refer to <u>Table 7-4</u> for available syringe sizes. Be sure to enter the new syringe size in the Configuration screen. (See the "Modifying Syringe Configuration Parameters" discussion below.)

Table 7-4 Syringe Sizes

| Standard Size | Optional Sizes |
|---------------|----------------|
| 250-µL        | 25-μL, 2500-μL |

### Configuring and Initializing the Syringe

To connect and initialize the syringe:

- 1. Partially fill the new syringe with mobile phase (to help remove air bubbles) before you insert the syringe in the mounting bracket.
- 2. Screw the new syringe partially into the mounting bracket. Do not tighten.

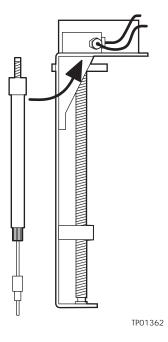

Figure 7-11 Installing the Syringe

- 3. Push the syringe plunger down so that the threaded end slides through the syringe guide mounting bracket.
- 4. Hand-tighten the syringe.
- 5. Press Other Tests in the Diagnostic screen. The Other Tests screen appears.
- 6. Select the Syringe Position field, then press Enter to display the drop-down list.
- 7. Select **Empty**, then press **Enter**. The mounting bracket moves upward to allow you to install the knurled nut.
- 8. Press the Exit key to exit from the Other Tests screen.
- 9. Install and finger-tighten the knurled nut.

### Modifying Syringe Configuration Parameters

If the replacement syringe differs in size from the original syringe, you need to configure the 2690 Separations Module for a new syringe size according to the following procedure (see <u>Figure 3-5</u>).

 Press the Configure screen key in the Main screen to display the Configuration screen.

- Select the Syringe Size field. In the drop-down menu, select the appropriate syringe size, then press Enter.
- 3. Press the Exit key to return to the Main screen.

**Note:** For more information about changing the syringe size, see <u>Section 3.2, Configuring</u> the Separations Module.

### Purging the Sample Management System

Once you have installed a new syringe, purge the sample management system with at least six sample loop volumes to remove any bubbles that may exist in the system.

To purge the sample management system:

- 1. Press the Menu/Status key to display the Control screen.
- 2. Select <direct> in the Method: field.
- 3. Set the pump to deliver 1 mL/min of degassed or sparged 100 percent methanol.
- 4. Select the purge cycle parameters:
  - a. Press the Direct Function screen key.
  - b. Select **Purge Injector**, then press **Enter**.
  - c. Enter 6 in the Number of Sample Loop Volumes field, then press Enter.
  - d. Select the Compression Test check box to perform a compression test (to check for air bubbles in the syringe).
- 5. Press OK to start the purge cycle.

**Note:** For more information about purging the sample management system, see Section 3.4.1, Purging the Sample Management System.

# 7.3.3 Replacing the Needle and Seal Pack

Replace the needle and seal pack when:

- · The needle is bent
- The tip of the needle is damaged
- Contaminant peaks appear in the chromatogram that cannot be corrected by changing the wash solvent in the needle wash system.

**Note:** For information about isolating problems in the sample management system, see Chapter 8, Diagnostics and Troubleshooting.

The procedure for replacing the needle involves:

- · Removing the injector
- Removing the seal pack

- · Removing and replacing the needle
- · Installing the injector
- Installing the new seal pack
- · Adjusting the seal pack

### **Required Materials**

- Wrench, T-10 TORX
- Wrench, T-20 TORX
- Wrenches, 5/16-inch (2)
- Squeeze bottle with 100% alcohol (isopropanol recommended)
- · Screwdriver, long, flat-blade

### Required Kits

You need one of the following kits to replace the seal pack:

- Seal Pack Assembly and Needle Kit Includes a fully-assembled seal pack, replacement needle, and instructions
- Seal Pack Seal Replacement Kit Includes seal pack seals, frits, replacement needle, and instructions

### Removing the Injector

To remove the injector:

- 1. Power off the 2690 Separations Module.
- 2. Remove the top and right side panels to locate the injector assembly (see Figure 7-9).
- 3. Disconnect the injector motor and sensor cables from the circuit board (Figure 7-12).
- 4. Use the long flat-blade screwdriver to loosen the two mounting screws securing the injector to the floor of the sample compartment (Figure 7-12).
- Disconnect the sample loop from the injector (<u>Figure 7-12</u>).
- Lift the injector assembly a few inches and remove the seal pack high-pressure fitting (see <u>Figure 7-13</u>).
- 7. Carefully lay the injector on its side on a clean surface.

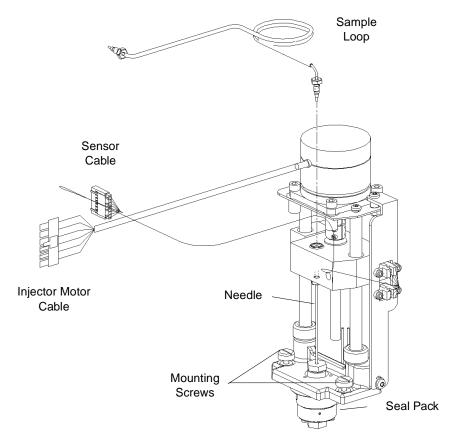

Figure 7-12 Removing the Injector

### Removing the Seal Pack

To remove the seal pack:

- 1. Disconnect the tubes attached to the needle wash lines (Figure 7-13).
- 2. Use a TORX T-10 wrench to remove the three mounting screws and washers that hold the seal pack to the base of the injector (see Figure 7-13).
- 3. Pull the seal pack out of the injector.

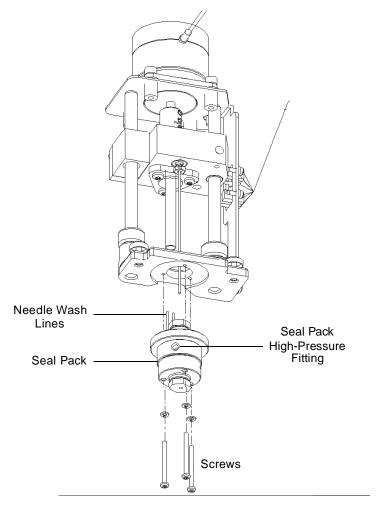

Figure 7-13 Removing the Seal Pack

### Removing and Replacing the Needle

To remove and replace the needle:

- 1. Unscrew the compression screw on the needle (Figure 7-14).
- 2. Pull the needle down and remove it.
- 3. Rotate the motor shaft until the needle mounting block is as high as it can go.

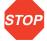

**Attention:** To prevent damaging the needle, hold the needle only at the end away from the needle port. Use a clean wipe and 100% alcohol to clean the needle after installation.

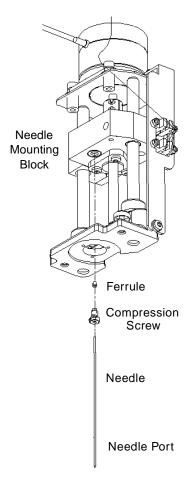

Figure 7-14 Replacing the Needle

- 4. Slide the compression screw and ferrule onto the end of the replacement needle.
- 5. Push the needle into the needle mounting block until it is firmly seated. Hand-tighten the compression screw.
- 6. Check the orientation of the needle port. Be sure that it faces toward the outlet (red) line of the seal pack (Figure 7-15).

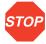

**Attention:** To prevent chromatographic inconsistencies, make sure the orientation of needle port is correct.

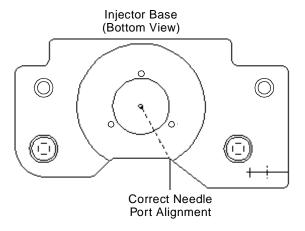

Figure 7-15 Aligning the Needle Port

### Reinstalling the Seal Pack and Injector

To reinstall the injector:

1. Lower the injector into the base, fitting the guide pins in place.

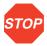

**Attention:** To prevent damaging the injector, ensure that the needle wash tubing is not pinched between the injector and the base.

- 2. Reconnect the high-pressure seal pack inlet and outlet (red) fittings (see Figure 7-13).
- 3. Connect the two needle wash lines (see <u>Figure 7-13</u>). Connect the green line to the upper seal wash body, and the yellow line to the lower seal wash body.
- 4. Insert the new seal pack into the base of the injector (see Figure 7-13).
- 5. Secure the seal pack with the three mounting screws and washers.
- 6. Attach the injector to the floor of the compartment by tightening the two mounting screws (see Figure 7-12).
- 7. Connect the injector motor and sensor cables from the circuit board (see <u>Figure 7-12</u>).
- 8. Reinstall the right side panel.
- 9. Power on the 2690 Separations Module.

### Adjusting the Seal Pack

The seal pack must be adjusted after you reinstall the injector.

Seal pack adjustment involves:

- Purging the sample management system See Section 3.4.1, Purging the Sample Management System.
- Adjusting the seal pack See Section 3.4.3, Adjusting the Seal Pack

# 7.3.4 Cleaning the Sample Compartment

Clean the sample compartment when:

- The sample carousels do not turn properly
- The carousel carrier does not engage

### Required Materials

- Wrench, Allen, 3-mm
- Non-abrasive cleaner

### Accessing the Sample Compartment

To access the sample compartment:

- 1. Open the sample compartment and syringe cover doors (see Figure 7-8).
- 2. Remove the five carousels. Use the Door is Open dialog box to move the carousel carrier to the "A" position (see Section 3.4.4, Loading Carousels).
- 3. Open the solvent delivery tray and solvent conditioning tray access doors (Figure 7-16).
- 4. Use the Allen wrench to loosen the two sample compartment front panel screws (Figure 7-16).

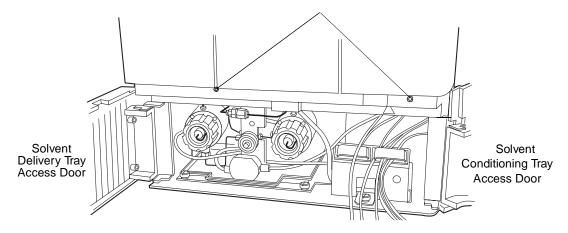

Figure 7-16 Accessing the Sample Compartment

5. Pull the sample compartment front panel towards you to remove the panel.

### Cleaning the Sample Compartment

To clean the sample compartment:

1. Push down about 1/4-inch on the spring-retaining pin in the center of the carousel carrier to loosen the carousel carrier (Figure 7-17).

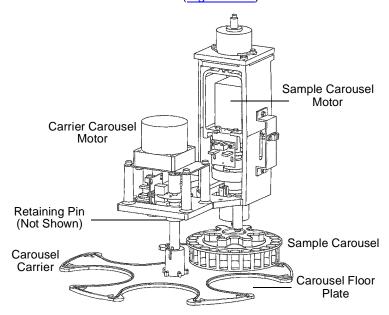

Figure 7-17 Sample Compartment Components

- Slide the carousel carrier toward the front of the unit, then remove the carousel carrier (Figure 7-17).
- 3. Remove the carousel floor plate and clean with a non-abrasive cleaner (Figure
- 4. Reinstall the carousel floor plate.
- 5. Push down about 1/4-inch on the spring-retaining pin in the center of the carousel carrier to reinstall the carousel carrier.
- Reinstall the sample compartment front panel with the two sample compartment front panel screws.

# 7.4 Updating the Software Version Using the Floppy Disk Drive

You can update the software version on your 2690 Separations Module by copying the software from a Waters 2690 Firmware Update Disk to the system ROM chips using the diskette drive on the front panel of the unit.

Note: If you have not used the floppy disk drive for a long period of time, Waters recommends that you exercise the drive mechanics before performing the software update procedure. Exercise the drive by exporting a separation method or sample set to a formatted floppy disk, then importing the same method or sample set (see Section 6.5, Using the Disk Drive).

### **Procedure**

To update the software version:

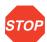

Attention: To prevent a mandatory service call to replace ROM chips, make sure that you do not power off the 2690 Separations Module during the software update procedure.

- 1. Insert the Waters 2690 Firmware Update Disk into the floppy disk drive on the front panel of the 2690 Separations Module.
- 2. Power on the 2690 Separations Module.
- 3. When the startup diagnostics are complete, you are prompted to proceed with the update.
- 4. Select Yes, then follow additional prompts as required. The update procedure takes about 15 minutes. Do not power off the unit during the update procedure.

# 8 Diagnostics and Troubleshooting

This chapter describes how to troubleshoot the 2690 Separations Module with the help of user-initiated diagnostics and recommended troubleshooting procedures. This chapter covers:

- Safety and handling
- · Using the error log
- · Performing diagnostics
- Troubleshooting

**Note:** For information about startup diagnostics, see <u>Chapter 3</u>, the <u>"Startup Diagnostics"</u> discussion.

### **Proper Operating Procedures**

To keep your 2690 Separations Module running optimally, follow the operating procedures and guidelines described in <u>Chapter 3</u>, <u>Preparing the 2690 Separations Module for Operation</u>.

### **Spare Parts**

Refer to Appendix B, Spare Parts, for spare parts information. Parts not included in Appendix B are not recommended for replacement by the customer.

### **Contacting Waters Technical Service**

If you encounter any problems performing diagnostics or troubleshooting the 2690 Separations Module, contact Waters Technical Service at 800-252-4752, *U.S. and Canadian customers only.* Other customers, call your local Waters subsidiary or Technical Service Representative, or call Waters corporate headquarters for assistance at (508) 478-2000 (U.S.).

# 8.1 Safety and Handling

When you troubleshoot the 2690 Separations Module, keep the following safety considerations in mind:

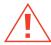

**Caution:** To avoid the possibility of electric shock, never disconnect an electrical assembly while power is applied to the 2690 Separations Module. Once power is turned off, wait approximately ten seconds before you disconnect an assembly.

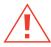

**Caution:** To prevent injury, always observe good laboratory practices when you handle solvents, change tubing, or operate the 2690 Separations Module. Know the physical and chemical properties of the solvents you use. Refer to the Material Safety Data Sheets for the solvents in use.

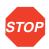

**Attention:** To prevent circuit damage due to static charges, do not touch integrated circuit chips or other components that do not specifically require manual adjustment.

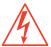

**Caution:** To avoid the possibility of electric shock, do not open the power supply cover. The power supply does not contain user-serviceable parts.

# 8.2 Using the Error Log

Use the Error Log to view the status messages and warnings that the 2690 Separations Module has generated. You can view or print the status messages and warnings to help you keep track of possible problems that occurred during system operation.

Press the Log screen key in the Main screen to display the Error Log screen (Figure 8-1).

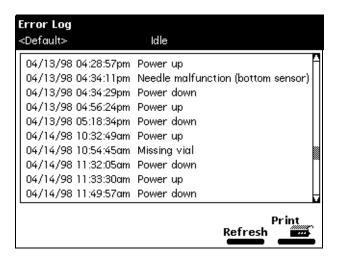

Figure 8-1 Error Log Screen

The Error Log screen displays the last ten messages in chronological order. The most recent message is at the bottom of the screen. Use the Page key or the up arrow key to view older messages. The Error Log can save up to one hundred messages.

Press the Refresh screen key to display any new messages logged since the screen was last accessed.

Press the Print screen key to enter a file name for the error log (Figure 8-2). Use the file name to print the file to a printer or to a diskette.

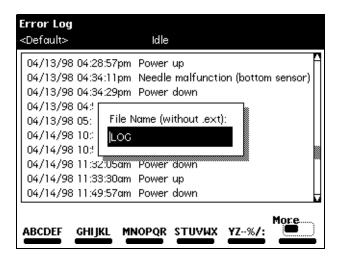

Figure 8-2 Printing the Error Log

# 8.3 Performing Main Diagnostics

You can perform many diagnostic operations from two front-panel diagnostics screens:

- Diagnostics screen Accesses certain system status information and diagnostics and performance tests for the solvent management system and the sample management system; also accesses utilities for Waters Technical Service representatives.
- Other Diagnostics screen Accesses diagnostics that allow the user to perform maintenance procedures and control optional devices (such as the column heater, sample heater/cooler, in-line degasser, and bar code reader.)

To access the Diagnostics screen, press the **Diag** screen key in the Main screen. The Diagnostics screen appears (Figure 8-3).

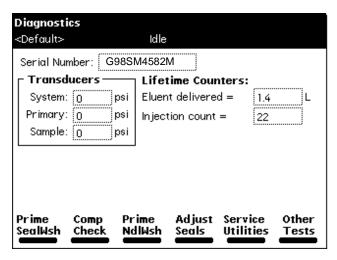

Figure 8-3 Diagnostics Screen

#### **Diagnostics Screen Fields**

The fields in the Diagnostics screen include:

- Transducers fields Display the current pressure readings for the three transducers.
- Lifetime Counters fields Display total values for the indicated parameters.

#### **Diagnostics Screen Keys**

Table 8-1 describes the functions of the screen keys in the main Diagnostics screen.

Table 8-1 Diagnostics Screen Keys

| Screen Key        | Function                                                                                          | Reference                                               |
|-------------------|---------------------------------------------------------------------------------------------------|---------------------------------------------------------|
| Prime SealWsh     | Primes the plunger seal wash                                                                      | Section 8.3.1, Priming<br>the Plunger Seal Wash<br>Pump |
| Comp Check        | Starts a compression check of the sample management system                                        | Section 8.3.2, Performing the Compression Check         |
| Prime Ndl<br>Wash | Primes the needle wash and homes the needle to the Stream position                                | Section 8.3.3, Priming the Needle Wash Pump             |
| Adjust Seals      | Starts the adjust-seal-pack procedure, which optimizes the needle port position in the lower seal | Section 8.3.4, Adjusting the Seals                      |
| Service Utilities | Displays a password-protected list of service diagnostics                                         | Section 8.3.5, Service Utilities Diagnostics            |
| Other Tests       | Displays the Other Diagnostics screen, which displays more diagnostic tests                       | Section 8.4, Performing Other Diagnostics               |

The following sections describe the diagnostics accessed from the Diagnostics screen keys.

# 8.3.1 Priming the Plunger Seal Wash Pump

The Prime Plunger Seal Wash Test automatically primes the solvent management system plunger seal wash pump. Perform this test if there is a lack of flow in the plunger seal wash system or if you are changing the seal wash solvent. If required, use an intermediate solvent to prevent immiscibility or precipitate problems when changing solvents.

### **Required Materials**

- · Seal wash solution
- Tubing adaptor (from the Startup Kit)
- Syringe (use only if no solvent is in the seal wash pump)

To prime the plunger seal wash:

- 1. Ensure that the plunger seal wash supply line (labeled "Inlet") is in the seal wash solvent bottle and that the plunger seal wash waste line (clear) is in an appropriate waste container.
- 2. Attach the tubing adaptor (from the Startup Kit) to the syringe.
- 3. Fill the syringe with the seal wash solution, then connect the syringe assembly to the seal wash inlet tube.
- 4. Press the Prime SealWsh screen key in the Diagnostics screen. The Prime Seal Wash dialog box appears (Figure 8-4).

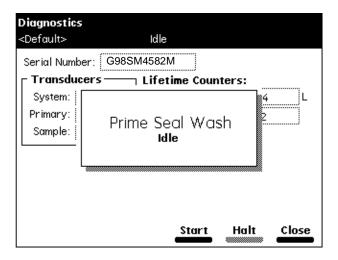

Figure 8-4 Prime Seal Wash Screen

- 5. Press **Start** to begin the seal wash procedure. Push on the syringe plunger to push seal wash solvent through the system.
- When seal wash solvent flows out of the seal wash waste tube, press the Halt screen key. (The seal wash pump prime will time-out after 15 minutes if the test is not halted.)
- Press Close to return to the Diagnostics screen.

For more information about priming the plunger seal wash pump, see <u>3.3.3, Priming the Plunger Seal Wash Pump</u>.

## 8.3.2 Performing the Compression Check

The compression check:

- Automatically compresses the solvent in the sample loop and syringe
- · Checks for leaks
- Determines the compressibility of the solvent in the system.

Perform a compression check if you suspect seal pack leakage. Symptoms of seal pack leakage include:

- · Dripping in the sample chamber
- · Abnormally low system pressure

#### **Procedure**

To perform the Compression Check diagnostic:

1. Install on the red outlet line a restrictor that generates at least 500 psi of backpressure when the solvent flow is 3.0 mL/min or less.

Note: If you leave a column in-line during this test, you do not need a restrictor.

- 2. Connect the restrictor outlet to a waste line.
- Press the Comp Chk screen key in the Diagnostics screen. The Compression Check dialog box appears (<u>Figure 8-5</u>).

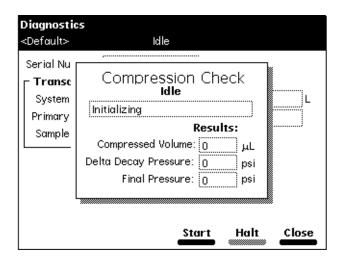

Figure 8-5 Compression Check Screen

The fields in the Compression Check dialog box are:

- Compressed Volume field Displays the compressed volume of the sample loop in μL.
- Delta Decay Pressure field Displays the change in the decay pressure in psi.
- Final Pressure field Displays sample loop pressure after the diagnostic is completed.

See Table 3-4 for the correct parameter settings.

4. Press the Start screen key to begin the Compression Check diagnostic. When the test is complete, the Compression Check screen either displays values in the Compressed Volume, Delta Decay, and Final Pressure fields (indicating a successful test) or a Fail status.

#### Compression Check Failure

If the Compression Check fails:

- Verify that the parameters entered for the test are correct (see Table 3-4).
- Confirm that the appropriate solvent is being used, and that the solvent has been properly conditioned.
- Visually check the syringe for bubbles. Confirm that the syringe is secure.
- Adjust the seals (see <u>Section 8.3.4, Adjusting the Seals</u>).
- Inspect the sample chamber for dripping.
- Confirm that there are no leaks in the Sample Management fluidic path (compression/ferrule connections, valves, tubing).
- Purge the sample management system (see <u>Section 3.4.1, Purging the Sample Management System</u>).

## 8.3.3 Priming the Needle Wash Pump

The Prime Needle Wash Pump procedure automatically primes the needle wash system and homes the needle into the stream position. Perform this procedure if:

- There is a lack of flow in the needle wash system
- You are changing the seal wash solvent
- There is a needle sensor malfunction

To prime the needle wash:

1. Ensure that the needle wash supply line (green) is in the solvent bottle and that the waste line (yellow) is in an appropriate waste container.

2. Press the Prime NdlWash screen key in the Diagnostics screen. The Prime Needle Wash dialog box appears (Figure 8-6).

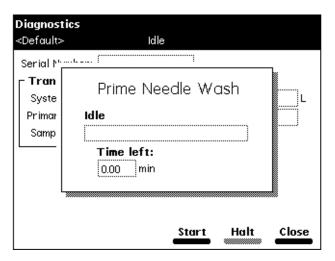

Figure 8-6 Prime Needle Wash Dialog Box

- 3. Press the Start screen key to begin the needle wash. If the solvent does not flow out of the waste line within 30 seconds, press Start again. If the solvent still does not flow out of the waste line:
  - Check the sample chamber for dripping from the injector
  - Check if fluid is being withdrawn from the needle wash reservoir

# 8.3.4 Adjusting the Seals

The Adjust Seals procedure automatically adjusts and optimizes the vertical needle port position in the seal of the autoinjector.

### **Required Materials**

- Restrictor or union with pin plug (in the Startup Kit)
- Methanol, 100%, degassed or sparged

Before you adjust the seals, ensure that:

- The sample management system has been purged at least twice.
- The solvent is degassed (or sparged) 100% methanol (or another compatible solvent).
- You have removed your column to avoid damaging it from a pressure pulse of approximately 1000 psi (69 bar, 6894 kPa).

• You have installed on the red outlet line a restrictor that generates at least 1000 psi of backpressure at a flow rate of less than 3.0 mL/min.

**Note:** To attain sufficient backpressure without a column, you may need to partially cap the red line with a union and fitting plug assembly. Collect solvent runoff in an appropriate waste container.

**Note:** High-resistance restrictors (>2000 psi @ 1 mL/min) may cause this test to take longer and may result in a Missing Restrictor Error.

#### **Procedure**

To adjust the seals:

1. Press the **Adjust Seals** screen key in the Diagnostics screen. The Adjust Seals dialog box appears (Figure 8-7).

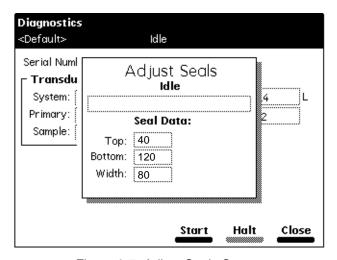

Figure 8-7 Adjust Seals Screen

2. Press the Start screen key to begin the test.

When the test is complete, the screen displays:

- · Pass or Fail status
- Current and previous seal data

Check that the values of the Adjust Seals parameters are within the acceptable ranges shown in Table 8-2. A Seal Geometry Error may appear if:

Adjust Seals parameter values are not in the acceptable range

- Air bubbles occur in the sample management system. (If so, purge the sample management system and try again.)
- Solvent is not properly degassed or sparged (but air bubbles are not visible).

Table 8-2 Acceptable Ranges for the Adjust Seals Diagnostic

| Parameter          | Acceptable Range |
|--------------------|------------------|
| Тор                | 30 to 80         |
| Bottom             | 80 to 200        |
| Width (Bottom-Top) | 50 to 120        |

#### Adjust Seals Failure

If the Adjust Seals test fails:

- 1. Make sure that:
  - Flow rate for the Adjust Seals test was set to 1.0 to 1.5 mL/min
  - The 100% methanol was properly degassed and filtered
  - Degassing or sparging was enabled
- 2. If all of the above criteria were met, go to step 3. If any of the above criteria were not met, take the appropriate action, then repeat the Adjust Seals test. If the test fails again, go to step 3.
- 3. Replace the restrictor in the red outlet line with a pin plug.
- 4. Ramp system pressure up to 4500 psi. Hold this pressure for 2 minutes (to reenergize the seals).
- Repeat the Adjust Seals diagnostic.
- 6. If the test fails again:
  - a. Stop solvent flow.
  - b. Monitor the displayed pressure value (value should be close to zero and be stable).
  - c. Contact Waters Technical Service.

# 8.3.5 Service Utilities Diagnostics

Service Utilities diagnostics are for use by Waters Technical Service representatives only. These utilities are password-protected. For information about contacting Waters Technical Service, see the discussion on this topic at the beginning of this chapter.

# 8.4 Performing Other Diagnostics

To display the Other Diagnostics screen (Figure 8-8), press the Other Tests screen key in the Diagnostics screen (see Figure 8-3). Some of the tests and maintenance procedures that appear in the scroll box in this screen correspond to the options that you have installed on your Separations Module.

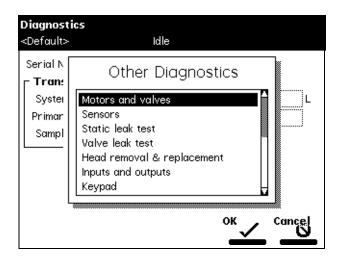

Figure 8-8 Other Diagnostics Screen

<u>Table 8-3</u> describes the functions of the tests in the Other Diagnostics screen.

Table 8-3 Other Diagnostics Tests

| Test Name         | Function                                          | Reference                                                  |
|-------------------|---------------------------------------------------|------------------------------------------------------------|
| Motors and valves | Allows you to manually control motors and valves. | Section 8.4.1, Performing the Motors and Valves Diagnostic |

Table 8-3 Other Diagnostics Tests (Continued)

| Test Name                          | Function                                                                                                    | Reference                                                          |  |
|------------------------------------|----------------------------------------------------------------------------------------------------|--------------------------------------------------------------------|--|
| Sensors                            | Allows you to view the current status of instrument sensors.                                                                                                    | Section 8.4.2, Performing the Sensors Diagnostic                   |  |
| Static leak<br>test                | A "ramp and decay" test of the high pressure part of the solvent management system. Allows you to test for leaks in all the seals and fittings in the solvent management system. | Section 8.4.3, Performing the Static Leak Test                     |  |
| Valve leak<br>test                 | Allows you to test for pressure leaks in the valves in the sample management system and the upper and lower sides of the needle seal pack.                                       | Section 8.4.4, Performing the Valve Leak Test                      |  |
| Head removal<br>and<br>replacement | Allows you to move the plunger into its most forward position to remove the head, and replace the plunger and seal wash assembly.                                                | Section 8.4.5, Performing the Head Removal and Replacement Utility |  |
| Inputs and outputs                 | Displays the current status of the I/O ports.                                                                                                    | Section 8.4.6, Performing the Inputs and Outputs Diagnostic        |  |
| Keypad                             | Allows you to test the keys on the front panel keypad.                                                                                                    | Section 8.4.7, Performing the Keypad Diagnostic                    |  |
| Display                            | Tests the display screen.                                                                                                    | Section 8.4.8, Performing the Display Diagnostic                   |  |
| Carousel                           | Allows you to test the sample carousel drive.                                                                                                    | Section 8.4.9, Performing the Carousel Test                        |  |
| Degasser                           | Allows you to test the in-line degasser module.                                                                                                    | Section 8.4.10, Performing the In-Line Degasser Test               |  |

Table 8-3 Other Diagnostics Tests (Continued)

| Test Name                     | Function                                                                                                    | Reference                                                             |
|-------------------------------|----------------------------------------------------------------------------------------------------|-----------------------------------------------------------------------|
| Sample<br>heater/cooler       | Allows you to test the heater/cooler module.                                                                                           | Section 8.4.11, Performing the Sample Heater/Cooler Test              |
| Defrost sample cooler         | Allows you to defrost the heater/cooler module.                                                                                        | Section 8.4.12, Performing the Defrost Sample Heater/Cooler Procedure |
| Column<br>heater              | Allows you to test the column heater module                                                                                            | Section 8.4.13, Performing the Column Heater Test                     |
| Rebuild<br>injector<br>valves | Allows you to rebuild and test valves V1 and V2.                                                                                       | Section 8.4.14, Rebuilding the Injector Valves                        |
| Turn off GPV                  | Allows you to turn off the gradient proportioning valve (GPV).                                                                         | Section 8.4.15, Turning Off the Gradient Proportioning Valve (GPV)    |
| Create "GPV<br>Test" Method   | Allows you to create a GPV test separation method, which may be used for the Operational Qualification of the 2690 Separations Module. | Section 8.4.16, Creating a GPV Test Method                            |
| Firmware<br>Checksum          | Allows you to verify the checksum value to ensure that firmware upgrades were loaded correctly.                                        | Section 8.4.17, Performing the Firmware Checksum                      |

## 8.4.1 Performing the Motors and Valves Diagnostic

The Motors and Valves diagnostic allows you to manually control and check the status of:

- Motors:
  - Injector (needle) drive
  - Syringe drive
  - Needle wash pump
- · Valves:
  - Gradient proportioning valve (GPV)
  - V1 (Sample loop valve)
  - V2 (Syringe valve)
  - V3 (Waste valve)
  - V4 (Needle wash valve)

The Motors and Valves diagnostic software checks the parameter values that you enter to ensure that the values are within appropriate limits to protect the system and column.

To perform the Motors and Valves diagnostic, select Motors and valves in the Other Diagnostics screen, then press the OK screen key. The Motors and Valves diagnostic screen appears (Figure 8-9).

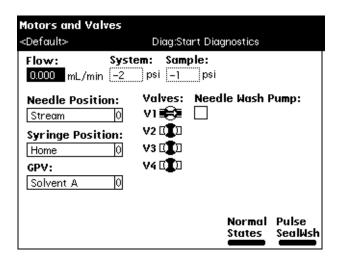

Figure 8-9 Motors and Valves Diagnostic Screen

#### The screen displays:

- The flow rate (mL/min), system pressure, and sample loop pressure.
- Current positions of the needle and syringe
- Current positions of the GPV and the V1–V4 valves.
- The On/Off status of the Needle Wash pump.

Press the Exit key to return to the Other Diagnostics screen.

#### **Controlling Motors**

To control the needle or syringe drive:

- 1. Select the motor position parameter (needle position or syringe position) that you want to change in the Motors and Valves screen.
- 2. Press Enter to display a drop-down list of parameter values.
- 3. Select the value you want, then press **Enter** to save your selection. The following tables describe the position selections available in the drop-down lists for the injector (needle) and the syringe motors.

Table 8-4 Needle Position Parameters

| Needle Position | Description                                                         |
|-----------------|---------------------------------------------------------------------|
| Stream          | Needle side port is in the high-pressure stream (default position). |
| Seal            | Needle side port is in the lower seal position.                     |
| Wet             | Needle is in the needle wash position.                              |
| Vial            | Needle is in the sample vial.                                       |

Table 8-5 Syringe Position Parameters

| Syringe Position | Description                                                         |
|------------------|---------------------------------------------------------------------|
| Empty            | Syringe is in the highest position to purge the syringe.            |
| Home             | Syringe is in the home (default) position (approximately 20% full). |

Table 8-5 Syringe Position Parameters (Continued)

| Syringe Position | Description                                                               |
|------------------|---------------------------------------------------------------------------|
| Full             | Syringe is in the lowest permitted position (80% full) to draw in sample. |

#### Controlling the GPV Valve

<u>Table 8-6</u> describes the valve positions available in the Gradient Proportioning (GPV) valve drop-down list.

Table 8-6 Gradient Proportioning Valve (GPV) Position Parameters

| GPV Position | Description                             |
|--------------|-----------------------------------------|
| Off          | GPV off.                                |
| Solvent A    | GPV selecting solvent from reservoir A. |
| Solvent B    | GPV selecting solvent from reservoir B. |
| Solvent C    | GPV selecting solvent from reservoir C. |
| Solvent D    | GPV selecting solvent from reservoir D. |

### Controlling Valves V1-V4

To control a valve:

- 1. Select the valve position that you want to change in the Motors and Valves screen.
- 2. Press any numeric key to toggle the valve between the open and closed position. In Figure 8-9, valve V1 is in the open position as indicated by the valve symbol.
- 3. Press the **Enter** key to save your changes.

# 8.4.2 Performing the Sensors Diagnostic

The Sensors diagnostic monitors and displays the current position of all the digital sensors in the 2690 Separations Module.

To perform the Sensors diagnostic, select **Sensors** in the Other Diagnostics screen, then press the **OK** screen key. The Sensor Diagnostic screen appears (<u>Figure 8-10</u>).

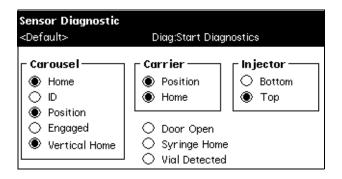

Figure 8-10 Sensor Diagnostic Screen

<u>Table 8-7</u> describes the function of each sensor when the sensor is selected (enabled).

Table 8-7 Sensors Diagnostic Parameters

| Component | Sensor        | Description                                                                                                    |
|-----------|---------------|----------------------------------------------------------------------------------------------------|
| Carousel  | Home          | The carousel that is under the injector is in the home position.                                                                |
|           | ID            | The carousel that is under the injector is identified during the injection sequence.                                            |
|           | Position      | A vial position is detected in the carousel. (The Vial Detected sensor checks if there is a vial present at the vial position). |
|           | Engaged       | The sample carousel rotary drive mechanism (z-axis) engages the selected carousel (see Figure 7-17).                            |
|           | Vertical Home | The sample carousel rotary drive mechanism (z-axis) is in the topmost position.                                                 |
| Carrier   | Position      | The selected carousel is in the load position.                                                                                  |
|           | Home          | Carousel A is in the load position.                                                                                             |

Table 8-7 Sensors Diagnostic Parameters (Continued)

| Component     | Sensor        | Description                                                                                                |
|---------------|---------------|----------------------------------------------------------------------------------------------------|
| Injector      | Bottom        | The needle mounting block is at the bottom sensor position (Wet).                                          |
|               | Тор           | The needle mounting block is at the top sensor position (Stream).                                          |
| Miscellaneous | Door Open     | The sample compartment door is open.                                                                       |
|               | Syringe Home  | The syringe is in the Home position (approximately 20% full).                                              |
|               | Vial Detected | A vial is present in the selected vial position. (Works in conjunction with the Carousel Position sensor). |

## 8.4.3 Performing the Static Leak Test

The Static Leak ("ramp and decay") Test:

- Performs a solvent pressure ramp up
- Monitors the pressure decay in the solvent delivery system to determine if the inlet check valves, tubing, fittings, or plunger seals are faulty.

Perform the static leak test whenever you:

- Suspect leakage in the inlet check valves or plunger seals
- Perform maintenance on the solvent management system
- Replace fluidic path fittings

#### **Required Materials**

- Pin plug
- 5/16-inch, open-end wrench, (2)
- 5/8-inch, open-end wrench
- Waste container

To perform the Static Leak Test:

1. Select Static leak test in the Other Diagnostics screen, then press the OK screen key. The Static Leak Test screen appears (Figure 8-11).

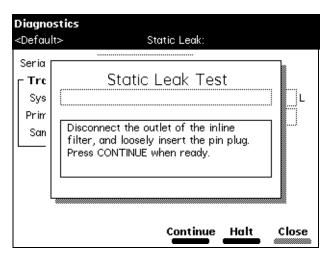

Figure 8-11 Static Leak Test Screen

- Follow the instructions in the Static Leak Test screen. Disconnect the fluidic line at the outlet of the in-line filter and loosely insert the pin plug into the in-line filter outlet.
- 3. Collect the solvent runoff in an appropriate waste container.
- 4. Press Continue after you have inserted the pin plug.
- 5. Follow the instructions in the subsequent Static Leak Test screens to complete the Static Leak Test.

When the Static Leak Test is finished, the Static Leak Test Results screen appears (Figure 8-12).

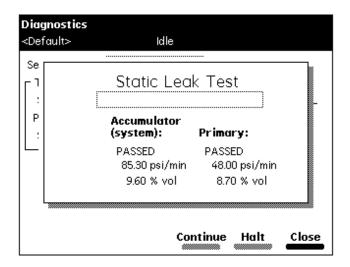

Figure 8-12 Static Leak Test Results Screen

#### Static Leak Test Failure

- · Check for obvious leaks
- · Check that the Prime/Vent valve is closed
- · Make sure compression fittings and head nuts are tight
- Make sure you used the appropriate solvent (methanol or water is recommended)
- If necessary, ensure a good seal around the plunger and head surface by running the pump at high pressure before running the test (try installing a restriction sufficient to achieve 4000 psi at 1.0 to 1.5 mL/min. Using degassed solvent, run at 4000 psi for 10 minutes, then repeat the Static Leak Test.

### 8.4.4 Performing the Valve Leak Test

The Valve Leak Test:

- Tests the Sample Inlet Valve (V1) and Syringe Valve (V2) of the Sample Management System (see <u>Figure 1.3</u>).
- Tests the upper and lower side of the needle seal pack for pressure leaks

Perform the Valve Leak Test whenever you:

- Suspect leakage in the sample management valves or upper and lower needle seal pack
- Perform maintenance on the sample management system

#### **Required Materials**

- · Pin plug
- 5/16-inch, open-end wrench, (2)
- · Waste container

To perform the Valve Leak Test:

 Select Valve leak test in the Other Diagnostics screen, then press the OK screen key. The Valve Leak Test screen appears (<u>Figure 8-13</u>).

**Note:** If desired, you can send the system pressure ramp and decay to an external device using the System Pressure Chart Output parameter. Refer to <u>Section 6.2.5, Setting I/O</u> Parameter Values for details.

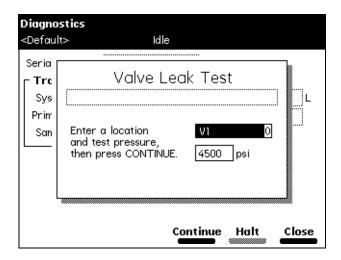

Figure 8-13 Valve Leak Test Screen

- 2. Disconnect the red outlet line from the sample management system and use the pin plug to plug the red outlet line.
- 3. Collect the solvent runoff in an appropriate waste container.
- 4. Press Enter to display the test location selections, then select the valve to be tested (V1 or V2) or the needle seal pack position (Above seal or Below seal).
- 5. Select the test pressure (usually 4500 psi), then press Continue.
- Follow the instructions in the subsequent Valve Leak Test screens to complete the test.

When the Valve Leak Test is finished, the results are displayed in the Valve Leak Test screen.

# 8.4.5 Performing the Head Removal and Replacement Utility

The Head Removal and Replacement utility moves the plunger to its most forward position. Use this utility whenever you want to remove and replace a head, seal wash assembly, plunger seals, or plunger.

To perform the Head Removal and Replacement utility:

- Select Head removal & replacement in the Other Diagnostics screen, then press the OK screen key. The Head Removal and Replacement screen appears (Figure 8-14).
- Follow the instructions in the screen to remove and reinstall the head, seal wash assembly, plunger seals, and plunger. For more information about removing the head, see <u>Section 7.2.2</u>, <u>Removing the Head</u>, <u>Seal Wash Assembly, and Plunger</u>.

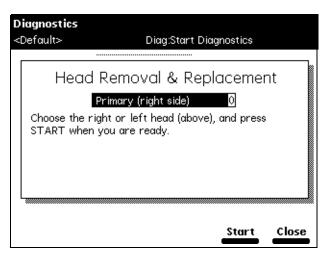

Figure 8-14 Head Removal and Replacement Screen

## 8.4.6 Performing the Inputs and Outputs Diagnostic

The Inputs and Outputs diagnostic allows you to view the status of the input and output connections on the I/O connectors of the 2690 Separations Module.

To perform the Inputs and Outputs diagnostic:

 Select Inputs and outputs in the Other Diagnostics screen, then press the OK screen key. The I/O diagnostics screen appears (Figure 8-15).

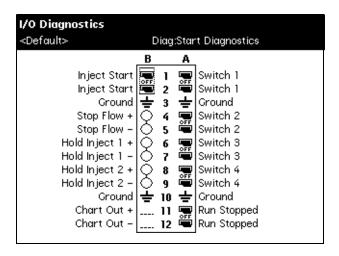

Figure 8-15 I/O Diagnostics Screen

2. Connect two jumper wires between any one of the paired switch outputs that you want to test and any of the inputs (Table 8-8).

Table 8-8 Connecting I/O Switches and Inputs

| Paired Switch Outputs | Inputs        |
|-----------------------|---------------|
| Switch 1              | Stop Flow     |
| Switch 2              | Hold Inject 1 |
| Switch 3              | Hold Inject 2 |
| Switch 4              |               |
| Inject Start          |               |
| Run Stopped           |               |

- 3. In the I/O Diagnostics screen, select the paired switch to which the jumper wires are connected, then use any numeric key to toggle the switch between the On and Off positions.
- 4. Check that the input to which the jumper wires are connected changes state (circles change from empty to full) as the switch is toggled.

# 8.4.7 Performing the Keypad Diagnostic

The Keypad diagnostic allows you to test the keys on your keypad by pressing the key on the keypad and observing the key as it changes appearance in the Keypad diagnostic screen. Use this diagnostic if you experience problems with the keypad on the Separations Module.

To perform the Keypad diagnostic:

- Select Keypad in the Other Diagnostics screen, then press OK. The Keypad diagnostic screen appears (Figure 8-16).
- 2. Follow the instructions on the screen to perform the diagnostic.

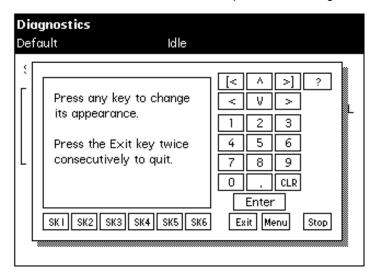

Figure 8-16 Keypad Diagnostic Screen

### 8.4.8 Performing the Display Diagnostic

The Display diagnostic tests the display screen by projecting test patterns on the screen. Use this diagnostic if you experience problems with the display screen on the Separations Module.

To perform the Display diagnostic, select **Display** in the Other Diagnostics screen, then press **OK**.

## 8.4.9 Performing the Carousel Test

The Carousel test allows you to test the:

- Vial sensor
- · Carousel ID sensor
- · Carousel drive
- Bar code reader (if installed as an option)

Use this test if you experience problems with the carousel carrier system.

To perform the Carousel test:

- 1. Select Carousel in the Other Diagnostics screen, then press OK. The Carousel test screen appears (Figure 8-17).
- 2. Follow the instructions in the screen.

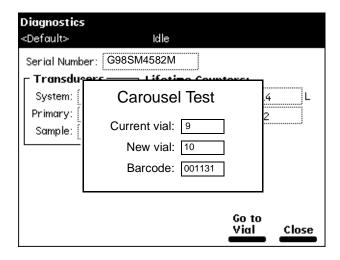

Figure 8-17 Carousel Test Screen

# 8.4.10 Performing the In-Line Degasser Test

The In-Line Degasser test allows you to test the proper functioning of the in-line degasser by ramping down the vacuum pressure in the in-line degasser and then measuring the rate at which the pressure increases. This test takes approximately 15 minutes to complete.

The vacuum pressure can be monitored by connecting a chart recorder to the Chart Out outputs on the back panel of the Separations Module.

To perform the In-Line Degasser Ramp and Decay Test:

- Select <u>Degasser</u> in the Other Diagnostics screen, then press <u>OK</u>. The In-Line Degasser Test screen appears (Figure 8-18).
- 2. Press the Start screen key to begin the test. During the test, the system:
  - Vents the in-line degasser chamber to atmospheric pressure
  - Ramps down the vacuum pressure (for approximately 3 minutes)
  - Allows the vacuum to decay (for approximately 10 minutes)
  - Evaluates the rate at which the vacuum decays
- 3. When the test is complete, the In-Line Degasser Test screen displays:
  - Pass/Fail test status
  - Change in pressure
  - Time remaining in test (0.00 min.)

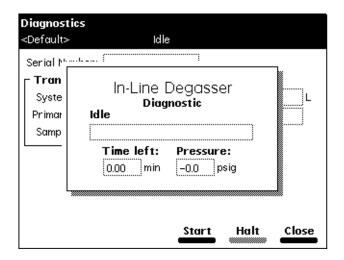

Figure 8-18 Degasser Diagnostic Screen

# 8.4.11 Performing the Sample Heater/Cooler Test

The Sample Heater/Cooler test allows you to test the proper functioning of the sample heater/cooler module by ramping down the temperature in the sample heater/cooler and then measuring the rate at which the temperature rises.

The sample heater/cooler temperature can be monitored by connecting a chart recorder to the Chart Out terminals on the back panel of the 2690 Separations Module.

Before you perform the test:

- Remove all carousels and vials from the sample compartment
- Check that the column heater (if installed) is not in use
- Ensure that the sample compartment temperature is between 18 °C and 28 °C

**Note:** To ensure the accuracy of this test, do not open the sample compartment door during the test.

To perform the Sample Heater/Cooler Ramp and Decay test:

 Select Sample heater/cooler in the Other Diagnostics screen, then press OK. The Sample Heater/Cooler Test screen appears (Figure 8-19).

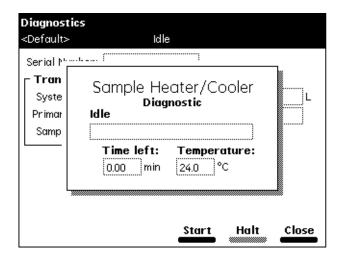

Figure 8-19 Sample Heater/Cooler Test Screen

- Press Start to begin the test. During the test, the sample heater/cooler temperature:
  - Equilibrates
  - Ramps down (for approximately 10 minutes)
  - Stabilizes
  - Returns to ambient temperature
- 3. When the test is finished, the Sample Heater/Cooler Test screen displays:
  - Pass/Fail test status
  - Current temperature

## 8.4.12 Performing the Defrost Sample Heater/Cooler Procedure

The Defrost Sample Heater/Cooler procedure allows you to defrost the Sample Heater/Cooler module and to monitor the temperature change as the module warms up.

The sample heater/cooler temperature can be monitored by connecting a chart recorder to the Chart Out terminals on the back panel of the Separations Module.

Before you perform the test:

- Remove all carousels and vials from the sample compartment
- Make sure that the column heater (if installed) is not in use

To perform the Defrost Sample Heater/Cooler procedure:

- Select Defrost in the Other Diagnostics screen, then press OK. The Defrost Sample Heater/Cooler screen appears (Figure 8-20).
- 2. Press Start to begin the test.

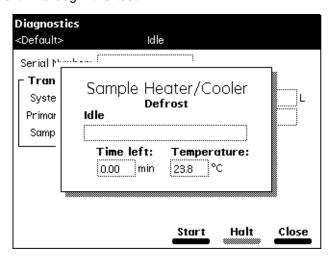

Figure 8-20 Defrost Sample Cooler Screen

3. Open the sample compartment door when you are prompted.

**Note:** To complete this procedure, the sample compartment door must remain open during the entire procedure.

- 4. When the procedure is finished:
  - The Defrost Sample Heater/Cooler screen indicates that the procedure has ended
  - You are prompted to close the sample compartment door

# 8.4.13 Performing the Column Heater Test

The Column Heater test allows you to test the proper functioning of the column heater by increasing the temperature in the column heater.

The column heater temperature can be monitored by connecting a chart recorder to the Chart Out terminals on the back panel of the 2690 Separations Module.

Before you perform the Column Heater test, make sure that:

- The sample heater/cooler is not in use
- The sample compartment temperature is between 18 °C and 28 °C

**Note:** To ensure the accuracy of this test, do not open the column heater door during the test.

To perform the Column Heater diagnostic:

- Select Column heater in the Other Diagnostics screen, then press OK. The Column Heater test screen appears (Figure 8-21).
- 2. Press Start to begin the test.

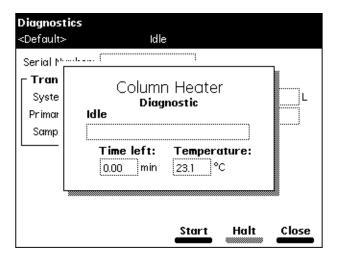

Figure 8-21 Column Heater Diagnostic Screen

#### During the test:

- You are prompted to close the column heater module door.
- The column heater test begins at ambient temperature.
- The column heater temperature ramps up (for about 8 minutes).
- The system measures the increase in temperature.

- 3. When the test is finished, the Column Heater Test screen displays:
  - · Pass/Fail test status
  - · Change in temperature

# 8.4.14 Rebuilding the Injector Valves

The Rebuild Injector Valves utility allows you to rebuild and test:

- V1 Sample loop valve
- V2 Syringe valve

This utility allows you to drive the valve motor forward and reverse to remove and replace valve components. Refer to the Injector Valve Rebuild Kit for information on rebuilding the injector valves.

#### **Required Materials**

Injector Valve Rebuild Kit

To rebuild and test the injector valves:

- Select Rebuild Injector Valves in the Other Diagnostics screen, then press OK.
   The Injector Valve Rebuild dialog box appears (<u>Figure 8-22</u>).
- 2. Read the directions in the Injector Valve Rebuild Kit for information on how to rebuild the valves.
- 3. Follow the instructions on the screen.

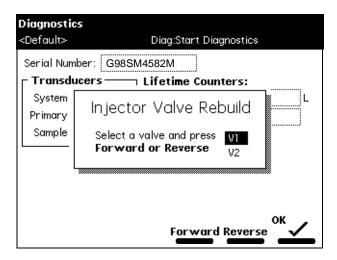

Figure 8-22 Rebuilding the Injector Valves

# 8.4.15 Turning Off the Gradient Proportioning Valve (GPV)

Turning off the gradient proportioning valve (GPV) is useful when you are replacing an inlet check valve cartridge (see Section 7.2.6, Replacing an Inlet Check Valve Cartridge).

To turn off the gradient proportioning valve, select Turn Off GPV in the Other Diagnostics screen, then press OK. The screen notifies you about the current state of the GPV (Figure 8-23).

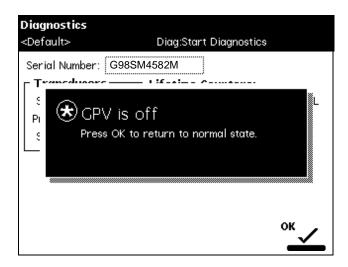

Figure 8-23 Turn Off GPV Utility

## 8.4.16 Creating a GPV Test Method

The Create GPV Test Method utility allows you to create a gradient proportioning valve test method that can be used during the Operational Qualification of the 2690 Separations Module. You can delete this method when you complete the Operational Qualification, and then rerun the utility if you need to regualify the operation of the 2690 Separations Module.

To create a GPV test method, select **Create GPV Test** in the Other Diagnostics screen, then press **OK**. The screen notifies you about the GPV Test separation method (Figure 8-24).

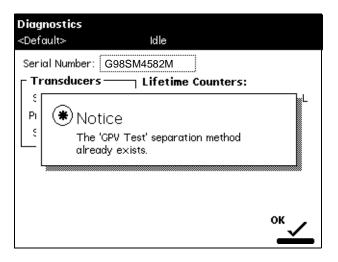

Figure 8-24 GPV Test Separation Method

# 8.4.17 Performing the Firmware Checksum

The Firmware Checksum utility allows you to test the installation of the firmware by displaying and checking the checksum value.

To perform the firmware checksum, select **Firmware checksum** in the Other Diagnostics screen. The checksum and its accuracy are displayed (Figure 8-25).

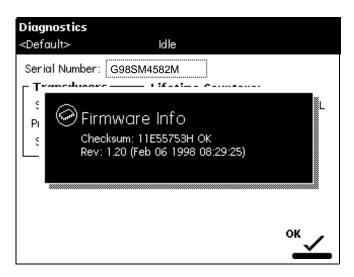

Figure 8-25 Displaying the Firmware Checksum

# 8.5 Troubleshooting

This section provides information for troubleshooting the Separations Module. It covers:

- General troubleshooting hints
- · Chromatography troubleshooting
- · Hardware troubleshooting for the:
  - System
  - Solvent Management System
  - Sample Management System

**Note:** Refer to <u>Section 8.1, Safety and Handling</u>, for information on safety and handling considerations while you troubleshoot the Separations Module.

## 8.5.1 General Troubleshooting Hints

#### **Basic Troubleshooting Steps**

There are five basic steps for performing system troubleshooting:

- 1. Step back and look at the system. Check the simple things first. Is something obvious causing the problem (for example, is an instrument unplugged or improperly connected)?
- 2. Compare current system operation with the way the system operated before the problem started. To help you identify normal operating conditions:
  - a. Record a map of your LC system (tubing and electrical connections).
  - b. Keep a daily log.
  - c. Run test chromatograms regularly.

Step 2 points out the importance of keeping track of system parameters and the results of your chromatography during normal operation. Troubleshooting is easier if you know the typical conditions when the system is operating correctly.

For example, if your system usually runs at *n* psi with a certain method, is the system pressure currently in the same range, or drastically higher (possibly caused by a plug) or lower (possibly caused by a leak)? Are pressure fluctuations in the same pressure range as during normal operation?

When your system is installed, and each time you develop a new method, fill out a Normal Operation Checklist to keep a record of system conditions during normal operation.

- 3. Identify in the order listed below the symptom that varies from normal system operation:
  - a. System pressure (high, low, erratic)
  - b. Baseline (fluidic-path-related or detector-electronics-related)
  - c. Changes in peak retention time (incorrect or changing over time)
  - d. Loss of peak resolution
  - e. Abnormal peak shape (smaller than expected, broad, tailing, and so on)
  - f. Incorrect qualitative/quantitative results
- 4. For each isolated symptom, identify a list of suspected causes. For suggested troubleshooting procedures, see:
  - Section 8.5.2, Troubleshooting Chromatography Problems
  - Section 8.5.3, Troubleshooting Hardware Problems
- 5. Run the performance tests for each chromatographic instrument to quickly determine if a problem exists with a particular instrument.
- 6. Refer to the troubleshooting information in the troubleshooting tables of this chapter. The troubleshooting tables are organized according to the parameters in step 3 (above) and allow you to narrow down the possible causes of a symptom and find suggested corrective actions.

If you determine that there is a problem related to another system component, refer to the appropriate operator's manual.

#### When to Call Waters Technical Service

Many problems with a Waters 2690 Separations Module can be easily corrected by the user. However, if you cannot correct a condition, you can contact Waters Technical Service at (800) 252-4752, U.S. and Canadian customers only. Other customers, call your local Waters subsidiary or Technical Service Representative, or call Waters corporate headquarters for assistance at (508) 478-2000 (U.S.).

When you call Waters Technical Service, have the following information available:

- Completed normal operation checklist for the method you are using
- Nature of the symptom
- 2690 Separations Module serial number (located behind the syringe access door)
- Detector model number and serial number.
- Flow rate
- Operating pressure
- Mobile phase(s)

- Detector settings (sensitivity and wavelength)
- Type and serial number of column
- Sample type
- Control mode (Millennium Chromatography Manager, System Controller, No interaction, other)
- Software version and serial number

# 8.5.2 Troubleshooting Chromatography Problems

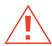

**Caution:** To prevent injury, always observe good laboratory practices when you handle solvents, change tubing, or operate the Separations Module. Know the physical and chemical properties of the solvents you use. Refer to the Material Safety Data Sheets for the solvents in use.

<u>Table 8-9</u> lists chromatographic symptoms, possible causes, and suggested corrective actions for the Separations Module.

Before you use Table 8-9, read Section 8.5.1, General Troubleshooting Hints, and follow the basic troubleshooting steps to isolate the cause of the chromatographic symptom.

Table 8-9 Chromatography Troubleshooting

| Symptom                 | Possible Cause              | Corrective Action                                                                                                    |
|-------------------------|-----------------------------|----------------------------------------------------------------------------------------------------|
| Erratic retention times | Air bubble in plunger head  | Degas all solvents, prime solvent management system. Check sparge rate or degasser functionality. Turn on bubble detect alarm in the Mobile Phase screen (see Section 6.2.1, Setting Mobile Phase Screen Parameter Values). |
|                         | Malfunctioning check valves | Clean/replace inlet check valve cartridges (see Section 7.2.6).                                                                                                    |
|                         | Leaking plunger seals       | Replace seals (see Section 7.2.3).                                                                                                    |
|                         | Separation chemistry        | Check mobile phase, column, GPV.                                                                                                    |
|                         | Clogged solvent filters     | Replace filters.                                                                                                    |

Table 8-9 Chromatography Troubleshooting (Continued)

| Symptom                | Possible Cause                                      | Corrective Action                                                                                        |
|------------------------|-----------------------------------------------------|----------------------------------------------------------------------------------------------------|
| Increased retention    | Incorrect flow rate                                 | Change flow rate.                                                                                        |
| times                  | Incorrect solvent composition                       | Change solvent composition, check GPV.                                                                   |
|                        | Column heater module not turned on; temperature low | Turn column heater module on, check temperature.                                                         |
|                        | Incorrect mobile phase                              | Use correct mobile phase.                                                                                |
|                        | Column contaminated                                 | Clean/replace column.                                                                                    |
|                        | Incorrect column                                    | Use correct column.                                                                                      |
|                        | Leak in solvent management system, loss of solvent  | Check fittings for leaks. Perform Static Leak Test (see Section 8.4.3, Performing the Static Leak Test). |
| Decreased retention    | Incorrect flow rate                                 | Change flow rate.                                                                                        |
| times                  | Incorrect solvent composition                       | Change composition, check GPV.                                                                           |
|                        | High column temperature                             | Reduce column temperature.                                                                               |
|                        | Incorrect mobile phase                              | Use correct mobile phase.                                                                                |
|                        | Column contaminated                                 | Clean/replace column.                                                                                    |
|                        | Incorrect column                                    | Use correct column.                                                                                      |
|                        | Solvent not properly degassed/sparged               | Degas/sparge solvent.                                                                                    |
| Reproducibility errors | Solvent not properly degassed/sparged               | Degas/sparge solvent.                                                                                    |
|                        | Incorrect chemistry/integration                     | Check chemistry/integration.                                                                             |
|                        | Sample management system problem                    | Troubleshoot sample management system.                                                                   |

Table 8-9 Chromatography Troubleshooting (Continued)

| Symptom               | Possible Cause                                       | Corrective Action                                                                                         |
|-----------------------|------------------------------------------------------|----------------------------------------------------------------------------------------------------|
| Baseline drift, rapid | Column not equilibrated                              | Equilibrate column.                                                                                       |
|                       | Detector not allowed to warm up                      | Allow detector to warm up until baseline is stable. Time varies with wavelength and sensitivity.          |
|                       | Solvent contaminated                                 | Use fresh solvent.                                                                                        |
|                       | Solvent not properly degassed (rapid or slow drift)  | Degas solvent. Check in-line degasser (see Section 8.4.10, Performing the In-Line Degasser Test).         |
|                       | Flow fluctuations (rapid or slow drift)              | Prime solvent management system, replace pump seals, check valves (see "Erratic Retention Time" symptom). |
|                       | Incorrect wavelength for solvent                     | Check that solvent does not have absorbence at the wavelength used.                                       |
| Baseline drift, slow  | Solvent contaminated                                 | Use fresh solvent.                                                                                        |
|                       | Decreased UV lamp energy                             | Check lamp energy using detector diagnostics.                                                             |
|                       | Ambient temperature fluctuations                     | Stabilize operating environment temperature enough to allow full equilibration.                           |
|                       | UV detector flow cell leaking (internal, cross-port) | Check flow cell, tighten connections.                                                                     |
|                       | Dirty flow cell                                      | Clean flow cell.                                                                                          |

Table 8-9 Chromatography Troubleshooting (Continued)

| Symptom                                                 | Possible Cause                                                                                    | Corrective Action                                                                                      |
|---------------------------------------------------------|---------------------------------------------------------------------------------------------------|----------------------------------------------------------------------------------------------------|
| Baseline noise<br>cycling, short term<br>(30 to 60 sec) | Flow fluctuating                                                                                  | Stabilize flow by checking for leaks and for proper degassing (see "Erratic Retention Times" symptom). |
|                                                         | Solvent not well mixed (short-<br>or long-term cycling)                                           | Stir solvent.                                                                                          |
|                                                         | Radio frequency noise (short-<br>or long-term cycling)                                            | Eliminate interference.                                                                                |
| Baseline noise cycling,                                 | Ambient temperature fluctuations                                                                  | Stabilize ambient temperature.                                                                         |
| long-term<br>(approximately 10 min<br>to 1 hour)        | Faulty Integrator or recorder                                                                     | Check integrator or recorder for excessive baseline noise.                                             |
|                                                         | Solvent time in the degasser is not sufficient to remove UV-absorbing gas (e.g., O <sub>2</sub> ) | Change degasser setting from Normal to Continuous and/or reduce the flow rate.                         |

Table 8-9 Chromatography Troubleshooting (Continued)

| Symptom                | Possible Cause                                                                                   | Corrective Action                                                                                                    |
|------------------------|--------------------------------------------------------------------------------------------------|----------------------------------------------------------------------------------------------------|
| Baseline noise, random | Air in detector                                                                                  | Purge detector to remove air.                                                                                                    |
|                        | Solvents not properly degassed or sparged                                                        | Degas/sparge solvents.                                                                                                    |
|                        | Bubble detected                                                                                  | Reprime the solvent management system. Remove and vacuum filter solvents. Change degasser mode from Normal to Continuous.                                                                   |
|                        | Solvents contaminated                                                                            | Use fresh solvent.                                                                                                    |
|                        | Column contaminated                                                                              | Clean/replace column.                                                                                                    |
|                        | Dirty flow cell                                                                                  | Clean flow cell                                                                                                    |
|                        | Analog output cable not properly connected between 2690 and data system, recorder, or integrator | Properly connect cable.                                                                                                    |
|                        | System improperly grounded                                                                       | Plug into outlet on different electrical circuit.                                                                                                    |
|                        |                                                                                                  | Use power conditioner.                                                                                                    |
|                        | Recorder voltage incorrect                                                                       | Set recorder to correct voltage.                                                                                                    |
|                        | Unit not cooling properly                                                                        | Operate unit with covers in place. Check back panel for proper clearance. Perform the Defrost Sample Procedure (see Section 8.4.12, Performing the Defrost Sample Heater/Cooler Procedure). |
|                        | Radio frequency noise                                                                            | Eliminate interference.                                                                                                    |
|                        | Defective detector                                                                               | Troubleshoot detector.                                                                                                    |

Table 8-9 Chromatography Troubleshooting (Continued)

| Symptom                 | Possible Cause                                                              | Corrective Action                                                                             |
|-------------------------|-----------------------------------------------------------------------------|-----------------------------------------------------------------------------------------------|
| Flat baseline, no peaks | No solvent flow                                                             | Check flow rate.                                                                              |
|                         | Lamp not on                                                                 | Use detector diagnostics to check reference/sample energy. Zero energy indicates lamp not on. |
|                         |                                                                             | Power on lamp. If this does not resolve the problem, replace the lamp.                        |
|                         | Detector not zeroed                                                         | Zero the detector baseline.                                                                   |
|                         | Improper connection between detector and recorder                           | Check cabling between the detector and the recorder.                                          |
|                         | Incorrect wavelength                                                        | Check wavelength setting.                                                                     |
|                         | Leak in solvent path                                                        | Check fittings.                                                                               |
| Flat-topped peaks       | Detector not zeroed                                                         | Zero the detector baseline.                                                                   |
|                         | Incorrect recorder input voltage                                            | Adjust recorder input voltage, or adjust detector output cable to correct position.           |
|                         | Sensitivity too high                                                        | Select a less sensitive detection range.                                                      |
|                         | Sample concentration or injection volume exceeds voltage output of detector | Decrease sample concentration or injection volume.                                            |

Table 8-9 Chromatography Troubleshooting (Continued)

| Symptom                            | Possible Cause                                        | Corrective Action                                                                                                    |
|------------------------------------|-------------------------------------------------------|----------------------------------------------------------------------------------------------------|
| Sensitivity loss                   | Leak in sample management system                      | Troubleshoot sample management system.                                                                                                    |
|                                    | Degraded, contaminated, or improperly prepared sample | Use fresh sample.                                                                                                    |
|                                    | Column contaminated                                   | Clean/replace column.                                                                                                    |
|                                    | Loss of column efficiency                             | Clean/replace column.                                                                                                    |
|                                    | Peaks wider than expected                             | Troubleshoot sample management system. Check fittings for leaks and proper ferrule setting. Check tubing ID                                                         |
|                                    | Incorrect Filter Constant                             | Set correct filter constant on detector.                                                                                                    |
|                                    | Change in mobile phase composition                    | Correct mobile phase pH or ionic composition.                                                                                                    |
|                                    | Leak in flow cell                                     | Tighten cell seal.                                                                                                    |
|                                    | Incorrect flow rate                                   | Change flow rate.                                                                                                    |
| Sample energy decreased, reference | Contaminated mobile phase                             | Use fresh mobile phase.                                                                                                    |
| energy not decreased               | Dirty flow cell                                       | Clean outside of flow cell windows.                                                                                                    |
|                                    |                                                       | Flush system with water. If necessary, remove the column, then flush the system with stronger solvent to remove particulate or filmy matter from flow cell windows. |

### 8.5.3 Troubleshooting Hardware Problems

This section contains troubleshooting tables for:

- · System problems
- · Solvent Management System problems
- Sample Management System problems

Before you use these tables, read <u>Section 8.5.1, General Troubleshooting Hints</u>, and follow the steps to isolate the cause of the hardware symptom.

### System Troubleshooting

<u>Table 8-10</u> provides troubleshooting information for system problems that are not related to a particular module of the system.

Table 8-10 General System Troubleshooting

| Symptom                  | Possible Cause                                                                              | Corrective Action                                                                |
|--------------------------|---------------------------------------------------------------------------------------------|----------------------------------------------------------------------------------|
| Unit does not power      | Power cord not connected                                                                    | Check power cord.                                                                |
| on                       | No power at outlet                                                                          | Check line voltage.                                                              |
|                          | Power supply fuse blown or missing                                                          | Replace power supply fuse.                                                       |
| No response from keypad. | Keypad broken                                                                               | Call Waters Technical Service.                                                   |
| Screen is blank          | Unit not powered on                                                                         | Power on unit.                                                                   |
|                          | Startup diagnostic test failure                                                             | Power off and on again. If failure not corrected, call Waters Technical Service. |
| Startup diagnostics fail | Internal problem with controller board, solvent management system, sample management system | Power off and on again. If failure not corrected, call Waters Technical Service. |

Table 8-10 General System Troubleshooting (Continued)

| Symptom                                                                                                    | Possible Cause                                                         | Corrective Action                                                                                                    |
|----------------------------------------------------------------------------------------------------|------------------------------------------------------------------------|----------------------------------------------------------------------------------------------------|
| Startup failure with                                                                                                 | Clogged in-line filter                                                 | Clean or replace filter element                                                                                              |
| error message "Plunger homing over pressure (0 or 1)"                                                                | Blockage in sample management waste line                               | Remove blockage or replace line                                                                                              |
|                                                                                                    | Restriction between solvent and sample management system               | Remove restriction                                                                                                    |
| Front panel software "lock up"                                                                                       | Software problem, power line problem                                   | Power off and on again. If failure not corrected, call Waters Technical Service.                                             |
| Fans not running                                                                                                    | Unit not powered on                                                    | Power on unit.                                                                                                    |
|                                                                                                    | Fan wiring or fan motor problem                                        | Call Waters Technical Service.                                                                                               |
|                                                                                                    | Power supply not working                                               | Call Waters Technical Service.                                                                                               |
| 2690 Separations Module not fully functional in remote configuration (controlled via RS-232 by a remote data system) | Data system not programmed to control all Separations Module functions | Disconnect the Separations Module from the remote data system, then run the unit in a standalone mode to test functionality. |

### Solvent Management System Troubleshooting

<u>Table 8-11</u> provides troubleshooting suggestions for solvent management system problems in the 2690 Separations Module.

Table 8-11 Solvent Management System Troubleshooting

| Symptom                    | Possible Cause                         | Corrective Action                                                                    |
|----------------------------|----------------------------------------|--------------------------------------------------------------------------------------|
| Plunger head leaks solvent | Worn plunger seals                     | Replace plunger seals (see Section 7.2.3, Replacing the Plunger Seals).              |
|                            | Worn seal wash seals.                  | Replace seal wash seals (see Section 7.2.4, Replacing the Seal Wash Assembly Seals). |
|                            | Loose head                             | Hand-tighten head nut.                                                               |
|                            | Loose inlet check valve                | Tighten the check valve.                                                             |
|                            | Defective face seals                   | Replace face seals.                                                                  |
|                            | Seal wash tubes not properly installed | Install tubes properly.                                                              |

Table 8-11 Solvent Management System Troubleshooting (Continued)

| Symptom                          | Possible Cause                     | Corrective Action                                                                                                    |
|----------------------------------|------------------------------------|----------------------------------------------------------------------------------------------------|
| Erratic flow/pressure pulsations | Gas dissolved in mobile phase      | Sparge/degas solvents.                                                                                                    |
|                                  | Air bubble in head                 | Prime solvent management system to remove bubble. Increase sparge rate/degassing time before use. Turn on bubble detect alarm in the Mobile Phase screen (see Section 6.2.1, Setting Mobile Phase Screen Parameter Values). |
|                                  | Dirty inlet check valves           | Clean/replace inlet check valves (see Section 7.2.6, Replacing an Inlet Check Valve Cartridge).                                                                                                    |
|                                  | Prime/vent valve open or leaking   | Close or rebuild prime/vent valve.                                                                                                    |
|                                  | Plugged solvent reservoir diffuser | Clean or replace diffuser.                                                                                                    |
|                                  | Plunger seal leaking               | Replace plunger seal assembly (see Section 7.2.3, Replacing the Plunger Seals).                                                                                                    |

### Sample Management System Troubleshooting

<u>Table 8-12</u> provides troubleshooting suggestions for resolving sample management system problems in the 2690 Separations Module.

Table 8-12 Sample Management System Troubleshooting

| Symptom                  | Possible Cause                                                                                   | Corrective Action                                                                                                    |
|--------------------------|--------------------------------------------------------------------------------------------------|----------------------------------------------------------------------------------------------------|
| Compression check failed | Syringe contains an air bubble (usually seen at top or bottom of syringe)                        | Remove air bubble (see Section 7.3.2, Replacing the Syringe).                                                                             |
|                          | Mobile phase not properly degassed/sparged                                                       | Degas/sparge mobile phase.                                                                                                    |
|                          | Incorrect syringe used for test or syringe data incorrectly entered in the Configuration screen. | Install a syringe of the correct size; check syringe data in the Configuration screen (see Section 7.3.2, Replacing the Syringe).         |
|                          | Leaks at fluidic tubing connections                                                              | Check for leakage at the connections with a tissue, and tighten connection slightly if the tissue is moistened.                           |
|                          | Seal pack failure                                                                                | Adjust the seals (see Section 8.3.4, Adjusting the Seals). Replace the seal pack (see Section 7.3.3, Replacing the Needle and Seal Pack). |
|                          | Parameters used for compression check unacceptable for solvent                                   | Set the appropriate parameters, then repeat the compression check in the Diagnostics screen.                                              |
|                          | Valve V3 (waste valve) faulty                                                                    | Call Waters Technical Service.                                                                                                    |
| Leak at seal pack        | Damaged needle, seal pack                                                                        | Replace needle and seal pack (see Section 7.3.3, Replacing the Needle and Seal Pack).                                                     |

Table 8-12 Sample Management System Troubleshooting (Continued)

| Symptom                              | Possible Cause                                                            | Corrective Action                                                                                                |
|--------------------------------------|---------------------------------------------------------------------------|----------------------------------------------------------------------------------------------------|
| Cannot maintain high or low pressure | Leak at needle, seal pack                                                 | Replace needle and seal pack (see Section 7.3.3, Replacing the Needle and Seal Pack).                            |
| Reproducibility errors               | Syringe contains an air bubble (usually seen at top or bottom of syringe) | Remove air bubble (see Section 7.3.2, Replacing the Syringe).                                                    |
|                                      | Leaks at fluidic tubing connections                                       | Check for leakage at the connections with a tissue, then tighten connection slightly if the tissue is moistened. |
|                                      | Seal pack failure                                                         | Replace seal pack (see Section 7.3.3, Replacing the Needle and Seal Pack).                                       |
| Carrier malfunction                  | Carousels not properly positioned                                         | Reposition carousels in sample compartment.                                                                      |
|                                      | Vials not properly seated                                                 | Reseat vials. (see <u>Section</u> 3.4.4, <u>Loading Carousels</u> ).                                             |
|                                      | Sample compartment tray contaminated                                      | Clean sample compartment (see Section 7.3.4, Cleaning the Sample Compartment).                                   |
| Carousel malfunction                 | Carousels do not turn properly                                            | Clean/replace the carousel.                                                                                      |
|                                      | Defective carousel sensor                                                 | Call Waters Technical Service.                                                                                   |
|                                      | Carousel carrier obstructed or contaminated                               | Check for obstructions. Clean sample compartment (see Section 7.3.4, Cleaning the Sample Compartment).           |
|                                      | Sample compartment tray contaminated                                      | Clean sample compartment (see Section 7.3.4, Cleaning the Sample Compartment).                                   |

Table 8-12 Sample Management System Troubleshooting (Continued)

| Symptom                     | Possible Cause                                                            | Corrective Action                                                                                                    |
|-----------------------------|---------------------------------------------------------------------------|----------------------------------------------------------------------------------------------------|
| Seal pack adjustment failed | System not purged before seal pack adjustment                             | Purge system and repeat adjustment.                                                                                                    |
|                             | Solvent not properly degassed/sparged                                     | Degas/sparge mobile phase.                                                                                                    |
|                             | Syringe contains an air bubble (usually seen at top or bottom of syringe) | Remove air bubble (see Section 7.3.2, Replacing the Syringe).                                                                                               |
|                             | Seal pack failure                                                         | Replace seal pack (see Section 7.3.3, Replacing the Needle and Seal Pack).                                                                                  |
|                             | Leaks at the fluidic tubing connection                                    | Check for leakage at the connections with a tissue, then tighten connections slightly if the tissue is moistened.                                           |
|                             | Damaged needle                                                            | Replace needle (see Section 7.3.3, Replacing the Needle and Seal Pack).                                                                                     |
| Needle bottom sensor alarm  | Bent needle. Needle hitting bottom of vial                                | Replace needle (see Section 7.3.3, Replacing the Needle and Seal Pack). Adjust the syringe draw depth (see Section 6.2.2, Setting Sample Parameter Values). |

# Appendix A Specifications

This appendix includes specifications for the following:

- Physical
- Environmental
- Electrical
- Solvent management system
- · Sample management system
- Instrument control and communication

Table A-1 Physical Specifications

| Item                     | Specification                                                                                                    |
|--------------------------|----------------------------------------------------------------------------------------------------|
| Height                   | 22.5 in. (57.1 cm)                                                                                                    |
| Depth                    | 22.5 in. (57.1 cm); 25.5 in. (64.8 cm) with optional sample heater/cooler                                                                                 |
| Width                    | 18 in. (45.7 cm); 23.0 in. (58.4 cm) with optional column heater                                                                                          |
| Weight                   | Optional bar code reader adds 1.5" (3.8 cm) to overall width                                                                                              |
|                          | 100 lb (45.5 kg)                                                                                                    |
|                          | 130 lb (59.1 kg) with optional sample heater/cooler and column heater                                                                                     |
| Wetted Surface Materials | 316 stainless steel, zirconia ceramic, UHMWPE, sapphire, ruby, Tefzel <sup>®</sup> (ETFE), Teflon <sup>®</sup> (FEP and PTFE), Fluoroloy G, Fluoroloy–08R |

Table A-2 Environmental Specifications

| Item                                                           | Specification                                                                                                    |
|----------------------------------------------------------------|----------------------------------------------------------------------------------------------------|
| Operating Temperature                                          | 4 to 40 °C                                                                                                    |
| Relative Humidity                                              | 20 to 80%, noncondensing                                                                                                    |
| Acoustic Noise                                                 | <65 dB(A)                                                                                                    |
| Solvent Compatibility (see Section D.2, Solvent Compatibility) | Solvents consistent with materials of construction. Salts and buffers can reduce seal life, especially at pressures in excess of 3000 psi. |

Table A-3 Electrical Specifications

| Item                                                 | Specification                                                                                                    |
|------------------------------------------------------|----------------------------------------------------------------------------------------------------|
| Power Requirements                                   | 950 VA (maximum)                                                                                                    |
| Line Voltage                                         | 85 to 132 or 180 to 264 VAC                                                                                                    |
| Frequency                                            | 47 to 63 Hz                                                                                                    |
| Fuse (for units with 400 W power supply only)        | 10 A, fast-blow, 110 VAC nominal, ANSI;<br>6.3 A, fast-blow, 220 VAC nominal, IEC                                                                                                    |
| Time or user-controllable<br>switch closures S1 – S4 | Four controllable contact closures (two terminals per closure).  Maximum allowable current = 0.5 A per contact.  Maximum allowable voltage = 30 VDC. Contact resistance = 0.2 ohms. Outputs can be controlled from the I/O Events Table or directly from the front panel.  Two modes available from front panel and I/O Events table: On = contact closed; Off = contact open.  Additional modes available in the I/O Events table: Pulse = single contact closure for programmable period; Toggle = changes the current state. |

Table A-3 Electrical Specifications (Continued)

| Item                | Specification                                                                                                    |
|---------------------|----------------------------------------------------------------------------------------------------|
| Stop Flow (input)   | Two terminals (+, -) that allow other LC devices to immediately stop solvent flow. User-selectable to halt flow on high or low signal.  Input voltage range: ±30 VDC. Logic high = >3.0 VDC ±10%, logic low = <1.9 VDC ±10%. Minimum pulse width = 10 msec.                                          |
| Hold Inject (input) | Two sets of (+, -) terminals that allow other LC devices to delay an injection. Boolean operator selects whether one or both inputs delay the injection.  Input voltage range: ±30 VDC. Logic high = >3.0 VDC ±10%, logic low = <1.9 VDC ±10%. Minimum pulse width = 10 msec.                        |
| Chart Output        | Two terminals (+, -) for recording the following user-selectable outputs:  • Programmed flow rate  • Sample loop pressure  • System pressure  • Primary head pressure  • Programmed composition (%A, %B, %C, %D)  • Sample temperature  • Column temperature  • Degasser vacuum (relative, absolute) |
| Run Stopped         | Contact closure indicating:  • Sample set is suspended  • Current function is suspended  Maximum allowable current = 0.5 A. Maximum  allowable voltage = 30 VDC. Contact resistance = 0.2 ohms.                                                                                                    |
| Inject Start        | Contact closure (across terminals 1 and 2) for 1 sec on injection.  Maximum allowable current = 0.5 A. Maximum allowable voltage = 30 VDC. Contact resistance = 0.2 ohms.                                                                                                    |

Table A-3 Electrical Specifications (Continued)

| Item             | Specification                                                |
|------------------|--------------------------------------------------------------|
| Ground Terminals | Connected to signal ground and used as reference for outputs |

Table A-4 Solvent Management System Specifications-2690 XE Configuration

| Item                              | Specification                                                                                                    |
|-----------------------------------|----------------------------------------------------------------------------------------------------|
| Number of Solvents                | One to four                                                                                                    |
| Solvent Conditioning              | Vacuum degas, two (2) operating modes, four (4) chambers, ≈10 mL internal volume per chamber or Helium sparge, four (4) independent channels, programmable flow rate for initial and maintenance periods |
| Programmable Flow Rate<br>Range   | 0.000 and 0.010 to 10.000 mL/min in 0.001-mL/min. increments                                                                                                    |
| Typical Operating Flow Rate Range | 0.050 to 5.000 mL/min in 0.001-mL/min increments                                                                                                    |
| Compressibility<br>Compensation   | Automatic and continuous                                                                                                    |
| Effective System Delay<br>Volume  | <650 µL, independent of backpressure @ 1 mL/min                                                                                                    |
| Plunger Seal Wash                 | Integral, active, programmable                                                                                                    |
| Gradient Profiles                 | Eleven (11) gradient curves [including linear, step (2 curves), concave (4 curves), and convex (4 curves)]                                                                                               |
| Dry Prime/Wet Prime               | Automatic, front panel control                                                                                                    |
| Flow Ramping                      | Time (0.01 to 30.00 min in 0.01-min increments) to reach maximum flow rate                                                                                                    |

Table A-4 Solvent Management System Specifications–2690 XE Configuration (Continued)

| Item                       | Specification                                                                                                    |
|----------------------------|----------------------------------------------------------------------------------------------------|
| Maximum Operating Pressure | 5000 psi (345 bar) (0.010 to 3.000 mL/min) Programmable upper and lower limits. Pressure fall-off at >3.000 mL/min.                                                 |
| Pressure Ripple            | ð2.5% (1 mL/min, degassed methanol, at 1700 psi backpressure)                                                                                                    |
| Composition Range          | 0.0 - 100.0 in 0.1% increments                                                                                                    |
| Composition Accuracy       | ±0.5% absolute, independent of backpressure (Proportioning Valve Pair Test [degassed methanol:methanol/propylparaben, 2 mL/min, 254 nm])                            |
| Composition Precision      | 0.15% RSD or 0.02 min SD, whichever is greater, based on retention time. (Degassed methanol:water 60:40 Dial-a-Mix, 1 mL/min, six replicates, phenone mix, 254 nm.) |
| Flow Precision             | 0.075% RSD or 0.02 min SD, based on retention time (N = 6) or volumetric measures (0.200 to 5.000 mL/min), isocratic premix                                         |
| Flow Accuracy              | ±1% or 10 µL/min, whichever is greater, (0.200 to 5.000 mL/ min), degassed methanol, at 600 psi backpressure                                                        |

Table A-5 Sample Management System Specifications

| Item                        | Specification                                                                                                    |
|-----------------------------|----------------------------------------------------------------------------------------------------|
| Number of Sample Vials      | 120 vials, configured in 5 carousels of 24 vials each                                                                       |
| Number of Sample Injections | 1 to 99 injections per sample vial                                                                                          |
| Sample Delivery Precision   | Typically <0.5% RSD, 5 to 80 μL. (Degassed methanol:water 60:40 Dial-a-Mix, 1 mL/min, six replicates, phenone mix, 254 nm.) |

Table A-5 Sample Management System Specifications (Continued)

| Item                                  | Specification                                                                                                    |
|---------------------------------------|----------------------------------------------------------------------------------------------------|
| Sample Carryover                      | <0.1%                                                                                                    |
| Injection Accuracy                    | $\pm 1~\mu L$ ( $\pm 2\%$ ), 50 $\mu L$ , N = 6. Sample is degassed water, analytical solvent is degassed methanol. |
| Standard Sample Vial                  | 2 mL                                                                                                    |
| Sample Temperature Control (Optional) | 4 to 40 °C, programmable in 1 °C increments                                                                         |
| Advanced Operations                   | Stat runs, auto additions, auto standards                                                                           |
| Injection Volume Range                | 0.1 to 100 μL, standard; 0.1 to 2000 μL, with optional sample loop                                                  |
| Injector Linearity                    | >0.999 coefficient of deviation (1 to 100 µL)                                                                       |

Table A-6 Instrument Control and Communication Specifications

| Item                             | Specification                                                                                                    |
|----------------------------------|----------------------------------------------------------------------------------------------------|
| Column Heater (Optional)         | 20 °C (5 °C above ambient) to 60 °C, in 1 °C increments                                                                                                    |
| IEEE-488 Interface               | Control of Waters IEEE-488 equipped detectors; communication with Millennium Chromatography Manager workstations or MicroMass detectors using MassLynx software |
| RS-232 Interface (Ports A and B) | Output of ASCII text files to a printer/PC/integrator (Port A) Bidirectional ASCII communications with data systems (Port B)                                    |
| BCD Output (optional)            | At injection, sends vial position to an external LIMS                                                                                                    |

Table A-6 Instrument Control and Communication Specifications (Continued)

| Item                       | Specification                                                                                                    |
|----------------------------|----------------------------------------------------------------------------------------------------|
| Bar Code Reader (optional) | Sends vial data to a configured printer, integrator, or diskette with other 2690 Per-inject data. If the 2690 Separations Module is controlled by Millennium <sup>32</sup> software, vial data appears in a special bar code custom field. |
| Floppy Disk Drive          | 1.44 MB, 3.5-inch disk, for methods transfer and archiving; reportable GLP log                                                                                                    |

# Appendix B **Spare Parts**

This appendix includes information on recommended spare parts for the:

- Solvent management system
- Sample management system

Parts not listed in this appendix are not recommended for customer replacement.

Use the number in parenthesis after a part is the recommended quantity of the item to keep on hand.

# **B.1 Solvent Management System Spare Parts**

Table B-1 Recommended Spare Parts for the Solvent Management System

| Item                                                                                                    | Part Number |
|----------------------------------------------------------------------------------------------------|-------------|
| Performance Maintenance Kit, including:  Plunger seal wash reservoir filter (1)  Reservoir filters (stainless steel, 4)  Head plunger seals (2)  Head (seal wash face) seals (4)  Plungers (2)  Seal wash plunger seals (2)  Check valve cartridges (2)  Seal pack rebuild kit with needle (1)  Syringe, 250 µL (1)  In-line filter insert (1) | WAT270944   |
| Check valve cartridge replacement kit                                                                                                    | WAT270941   |
| In-line filter assembly                                                                                                    | WAT035190   |

Table B-1 Recommended Spare Parts for the Solvent Management System (Continued)

| Item                                    | Part Number |
|-----------------------------------------|-------------|
| In-line filter element                  | WAT088084   |
| Head face seal replacement kit          | WAT270939   |
| Head plunger replacement kit            | WAT270938   |
| Seal wash, plunger seal replacement kit | WAT271018   |
| Seal wash face seal replacement kit     | WAT271017   |
| Plunger                                 | WAT270959   |
| Vacuum chamber kit                      | WAT079703   |

# B.2 Sample Management System Spare Parts

Table B-2 Recommended Spare Parts for the Sample Management System

| Item                                     | Part Number |
|------------------------------------------|-------------|
| Vial, 2-mL (package of 100) <sup>1</sup> | WAT270946   |
| 25-µL syringe                            | WAT077343   |
| 250-μL syringe                           | WAT073109   |
| 2500-µL syringe                          | WAT077342   |
| Ferrule, 1/16-inch, two-piece            | WAT271023   |
| Ferrule, 1/8-inch, two-piece             | WAT271027   |

Table B-2 Recommended Spare Parts for the Sample Management System (Continued)

| Item                                                                                                    | Part Number |
|----------------------------------------------------------------------------------------------------|-------------|
| Seal pack replacement kit, including:  Seal body with seals (1)  Compression screw (1)  Ferrule (1)  Alignment tube (1)  Needle (1)  Needle wash filter (3)  Lower spacer (1)  Upper spacer (1)  Teflon washer (1)  Seal wash tube (1)  Lower seal wash assembly and tube (1)  Frit retainer (2)  Upper seal wash assembly and tube (1) | WAT270942   |
| High pressure motor valve rebuild kit (V1, V2)                                                                                                    | WAT045424   |
| Sample loop, 2-mL                                                                                                    | WAT096106   |

<sup>&</sup>lt;sup>1</sup> Refer to <u>Table B-4</u> for a complete list of vials, Low Volume Inserts, and syringe draw depth offsets.

## **B.3 Separations Module Spare Parts**

Table B-3 Recommended Spare Parts for the Separations Module

| Item                                   | Part Number |
|----------------------------------------|-------------|
| Cable assembly, AC power               | WAT270895   |
| Cable assembly, IEEE-488, 1 m          | WAT087198   |
| Detector drip tray assembly            | WAT271040   |
| Diffuser assembly (poly)               | WAT007272   |
| Diffuser assembly (stainless steel, 1) | WAT025531   |

### B.4 Vials and Low Volume Inserts

<u>Table B-4</u> provides information about Waters-supplied: vials and Low Volume Inserts (LVI) available for use with the Separations Module, vial and LVI bottom thicknesses, and syringe draw depth offsets that may be required.

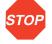

**Attention:** The Separations Module comes factory set to accept vials with a bottom thickness of 1.6 mm or less. Any vial with a thickness greater than 1.6 mm requires a positive Syringe Draw Depth offset. Failure to do so can cause vial breakage or needle damage.

Table B-4 Separations Module Vials and Low Volume Inserts

| Waters Part<br>Number | Description          | Avg.<br>Thickness | Offset | Comments                                |
|-----------------------|----------------------|-------------------|--------|-----------------------------------------|
| WAT270946             | Screw cap glass vial | 0.93 mm           | 0      | Add at least 1 mm offset when using LVI |
| WAT094169             | Screw cap glass vial | 2.05 mm           | Š1 mm  | Do not use LVIs with this vial          |
| WAT094217             | Snap/crimp cap vial  | 1.41 mm           | 0      | Do not use LVIs with this vial          |

Table B-4 Separations Module Vials and Low Volume Inserts (Continued)

| Waters Part<br>Number                  | Description                    | Avg.<br>Thickness | Offset | Comments                                                                                                    |
|----------------------------------------|--------------------------------|-------------------|--------|----------------------------------------------------------------------------------------------------|
| WAT094219                              | Snap cap glass vial            | 1.59 mm           | 0      | Add at least 1 mm offset when using LVI                                                                           |
| WAT094222                              | Snap/crimp cap vial            | 1.72 mm           | Š1 mm  | Variable thickness; add at least 1 mm offset when using LVI                                                       |
| WAT094172                              | Screw cap "V" vial             | 1.46 mm           | 0      | Low-volume (250 µL) vial                                                                                          |
| WAT094170                              | Low Volume Insert<br>(300 µL)  | 0.61 mm           | N/A    | Use this insert with vials that have a neck opening Š6 mm                                                         |
| WAT094171                              | Low Volume Insert<br>(150 µL)  | 0.71 mm           | N/A    | Use this insert with vials that have a neck opening Š6 mm                                                         |
| WAT063300                              | Screw cap glass vial           | 0.93 mm           | 0      | Add at least 1 mm offset when using LVIs                                                                          |
| WAT210686                              | Screw cap glass vial           | 2.05 mm           | Š1 mm  | Do not use LVIs with this vial                                                                                    |
| WAT210683                              | Screw cap glass vial           | 2.05 mm           | Š1 mm  | Do not use LVIs with this vial                                                                                    |
| WAT094173                              | Screw cap "V" vial             | 1.46 mm           | 0      | Low-volume (250-µL) vial                                                                                          |
| WAT094223                              | Snap/crimp vial                | 1.72 mm           | Š1 mm  | Variable thickness; add at least 1 mm offset when using LVI                                                       |
| WAT094220                              | Snap cap vial                  | 1.59 mm           | 0      | Add at least 1 mm offset when using LVI                                                                           |
| 186000234                              | Total Recovery Plus vial       | 1.6 mm            | 0      | Eliminates the need for LVIs. These vials have a maximum injectable volume of 1 mL and a residual volume of 9 µL. |
| Assorted Vials with Low Volume Inserts |                                |                   |        |                                                                                                    |
| WAT270946<br>and<br>WAT094170          | Screw cap vial with 300-µL LVI | 1.57 mm           | 0      | Recommended configuration                                                                                         |

Table B-4 Separations Module Vials and Low Volume Inserts (Continued)

| Waters Part<br>Number         | Description                        | Avg.<br>Thickness | Offset | Comments                                                                  |
|-------------------------------|------------------------------------|-------------------|--------|---------------------------------------------------------------------------|
| WAT270946<br>and<br>WAT094171 | Screw cap vial with<br>150-µL LVI  | 1.65 mm           | 0      | Recommended configuration;<br>has the lowest sample volume<br>requirement |
| WAT094222<br>and<br>WAT094170 | Snap/crimp vial with 300-µL LVI    | 2.27 mm           | Š1 mm  | Variable thickness; add at least 1 mm offset                              |
| WAT094222<br>and<br>WAT094171 | Snap/crimp vial with<br>150-μL LVI | 2.30 mm           | Š1 mm  | Variable thickness; add at least 1 mm offset                              |

# Appendix C Warranty Information

This appendix includes information on:

- Limited Product Warranty
- · Shipments, Damages, Claims, and Returns

### C.1 Limited Express Warranty

Waters Corporation provides this limited express warranty (the Warranty) to protect customers from nonconformity in the product workmanship and materials. The Warranty covers all new products manufactured by Waters.

Waters warrants that all products that it sells are of good quality and workmanship. The products are fit for their intended purpose(s) when used strictly in accordance with Waters' instructions for use during the applicable warranty period.

### **Limited Warranty**

WATERS Corporation warrants that the Waters 2690 Separations Module is a Class I medical device under 21 CFR 862.2260, as now in effect, and is for general purpose use and is not for use in clinical diagnostic procedures, and that during the Warranty period, the performance of all components of the Waters 2690 Separations Module [other than Third-Party Components], will not deviate materially from the Specifications for such instruments. Warranties, if any, that may be applicable to Third-Party Components shall be provided by the respective manufacturers or suppliers of such Third-Party Components, and WATERS Corporation shall use reasonable efforts to assist Customer in securing the benefits of any such warranties.

### **Exclusions**

The foregoing warranty does not apply to any material deviation from the Specifications by any component of the Waters 2690 Separations Module that results from (a) use of the Waters 2690 Separations Module for any purpose other than general purpose use and specifically excluding use of the Waters 2690 Separations Module in clinical diagnostic procedures, or use of the Waters 2690 Separations Module for investigational use with or without confirmation of diagnosis by another, medically established diagnostic product or

procedure, (b) errors or defects in any Third-Party Component, (c) modification of the Waters 2690 Separations Module by anyone other than WATERS Corporation, (d) failure by Customer to install any Standard Enhancement in accordance with an update procedure, release of firmware or any operating system release, (e) any willful or negligent action or omission of Customer, (f) any misuse or incorrect use of the Waters 2690 Separations Module, (g) any malfunction of any information system or instrument with which the Waters 2690 Separations Module may be connected, or (h) failure to establish or maintain the operating environment for the Waters 2690 Separations Module in accordance with the Operator's Manual.

### **Exclusive Remedy**

In the event of any failure of the Waters 2690 Separations Module to perform, in any material respect, in accordance with the warranty set forth herein, the only liability of WATERS Corporation to Customer, and Customer's sole and exclusive remedy, shall be the use, by WATERS Corporation, of commercially reasonable efforts to correct for such deviations, in WATERS Corporation's sole discretion, replacement of the purchased Waters 2690 Separations Module, or refund of all amounts theretofore paid by Customer to WATERS Corporation for the Waters 2690 Separations Module.

### **Disclaimers**

THE LIMITED WARRANTY SET FORTH HEREIN IS EXCLUSIVE AND IN LIEU OF, AND CUSTOMER HEREBY WAIVES. ALL OTHER REPRESENTATIONS. WARRANTIES AND GUARANTEES, EXPRESS OR IMPLIED, INCLUDING WITHOUT LIMITATION ANY IMPLIED WARRANTIES OF MERCHANTABILITY, FITNESS OF THE WATERS 2690 SEPARATIONS MODULE FOR A PARTICULAR PURPOSE, INCLUDING FITNESS FOR USE IN CLINICAL DIAGNOSTIC PROCEDURES OR FOR INVESTIGATIONAL USE WITH OR WITHOUT CONFIRMATION OF DIAGNOSIS BY ANOTHER MEDICALLY ESTABLISHED DIAGNOSTIC PRODUCT OR PROCEDURE, OR NONINFRINGEMENT, AND ANY WARRANTIES ARISING OUT OF COURSE OF DEALING OR COURSE OF PERFORMANCE. CUSTOMER EXPRESSLY ACKNOWLEDGES THAT BECAUSE OF THE COMPLEX NATURE OF THE WATERS 2690 SEPARATIONS MODULE AND ITS MANUFACTURE, WATERS CORPORATION CANNOT AND DOES NOT WARRANT THAT THE [OPERATION/COMPOSITION\*] OF THE WATERS 2690 SEPARATIONS MODULE WILL BE [WITHOUT INTERRUPTION OR ERROR-FREE OR WITHOUT DEFECT\*1. CUSTOMER EXPRESSLY ACKNOWLEDGES THAT CUSTOMER IS SOLELY RESPONSIBLE FOR USE OF THE WATERS 2690 SEPARATIONS MODULE IN CLINCIAL DIAGNOSTIC PROCEDURES OR FOR INVESTIGATIONAL USE WITH OR WITHOUT CONFIRMATION OF DIAGNOSIS BY ANOTHER MEDICALLY ESTABLISHED DIAGNOSTIC PRODUCT OR PROCEDURE.

<sup>\*</sup>Changes based on product

### Warranty Service

Warranty service is performed at no charge and at Waters' option in one of three ways:

- A service representative is dispatched to the customer facility.
- The product is repaired at a Waters repair facility.
- Replacement parts with appropriate installation instructions are sent to the customer.

Nonconforming products or parts are repaired, replaced with new or like-new parts, or refunded in the amount of the purchase price, when the product is returned. Warranty service is performed only if the customer notifies Waters during the applicable warranty period.

Unless otherwise agreed at the time of sale, warranty service is not provided by dispatching a service representative when the equipment has been removed from the initial installation location to a new location outside the home country of the selling company.

Warranty service is provided during business hours (8 AM to 5 PM, Monday through Friday). Service is not available when Waters offices are closed in observance of legal holidays.

### Warranty Service Exceptions

Warranty service is not performed on:

- Any product or part that has been repaired by others, improperly installed, altered, or damaged in any way.
- Products or parts identified prior to sale as not manufactured by Waters. In such cases, the warranty of the original manufacturer applies.
- Products that malfunction because the customer has failed to perform maintenance. calibration checks, or observe good operating procedures.
- Products that malfunction due to the use of unapproved parts and supplies.

Repair or replacement is not made:

- For expendable items such as filament devices, panel lights, fuses, and batteries, if such items were operable at the time of initial use.
- Because of decomposition due to chemical action.
- For used equipment.
- Because of poor facilities, operating conditions, or utilities.

### **Warranty Period**

This instrument is warranted against defects in workmanship and materials for a period of twelve months (the "Warranty Period"), excluding assemblies, modules, serviceable parts, and components that may have different warranty periods. Refer to <u>Table C-1</u> below for the warranty periods of such assemblies, modules, serviceable parts, and components.

The Warranty Period commences at the date of product shipment. The Warranty Period may be extended for such time, not to exceed one month, required to deliver and install the product at the customer's site. In no case does the Warranty Period extend beyond 13 months from date of shipment. If an item is repaired or replaced during the Warranty Period, the replacement part or repair is warranted for the balance of the original warranty period.

<u>Table C-1</u> summarizes the warranty periods for the Waters 2690 Separations Module and its components.

Table C-1 Waters 2690 Warranty Periods

| Component                                                             | Warranty Period                                             |
|-----------------------------------------------------------------------|-------------------------------------------------------------|
| Waters 2690 Separations Module, excluding the components listed below | 1 year                                                      |
| Sample manager and solvent manager drive assemblies                   | 2 years or 200,000<br>injections, whichever<br>occurs first |

Table C-1 Waters 2690 Warranty Periods (Continued)

| Component                                                                                                    | Warranty Period                               |
|----------------------------------------------------------------------------------------------------|-----------------------------------------------|
| Normal Wear and Maintenance Parts in<br>Performance Maintenance Kit, part number<br>WAT270944)*                      | 90 days                                       |
| Plungers                                                                                                    |                                               |
| Plunger seals                                                                                                    |                                               |
| <ul> <li>Seal-wash seals</li> </ul>                                                                                  |                                               |
| <ul> <li>Check valve cartridges</li> </ul>                                                                           |                                               |
| Solvent filters                                                                                                    |                                               |
| <ul> <li>Injector Seal Pack seals</li> </ul>                                                                         |                                               |
| Injector needle                                                                                                    |                                               |
| Injector syringe                                                                                                    |                                               |
| <ul> <li>Memory backup battery</li> </ul>                                                                            |                                               |
| *Instrument improvements may result in changes to the contents of this kit.                                          |                                               |
| <ul> <li>Expendables, Consumables, and Operating<br/>Supplies</li> <li>Fuses</li> <li>Tubing and fittings</li> </ul> | Warranted to function properly when delivered |

# C.2 Shipments, Damages, Claims, Returns

### **Shipments**

Because all shipments are made Free On Board (FOB) shipping point, we suggest insurance be authorized on all shipments. Instruments and major components are packed and shipped by surface, unless otherwise required. Supplies and/or replacement parts are packed and shipped by United Parcel Service (UPS), UPS Blue, air parcel post, or parcel post unless otherwise requested.

### **Damages**

The Interstate Commerce Commission has held that carriers are as responsible for concealed damage as for visible damage in transit. Unpack shipment promptly after receipt because there may be concealed damage that is not apparent. When concealed damage is discovered, cease further unpacking of the unit involved and request immediate inspection by the local agent or carrier. Secure a copy of the written inspection report to support the claim. The request for an inspection must be made within 15 days of receipt of the product. Otherwise, the claim will not be honored by the carrier. Do not return damaged goods to the factory without first securing an inspection report and contacting Waters for a return merchandise authorization (RMA) number.

### Claims

After a damage inspection report is secured, Waters cooperates fully in handling a claim.

### Returns

No returns may be made without prior notification and authorization. If for any reason it is necessary to return material to Waters, please contact the Waters Customer Service Department or your nearest Waters subsidiary or representative for an RMA number and a forwarding address.

# Appendix D **Solvent Considerations**

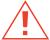

Caution: To avoid chemical hazards, always observe safe laboratory practices when operating your system.

### D.1 Introduction

### Clean Solvents

Clean solvents provide:

- Reproducible results
- Operation with minimal instrument maintenance

A dirty solvent can cause:

- · Baseline noise and drift
- Blockage of the solvent filters with particulate matter

### **Solvent Quality**

Use HPLC-grade solvents to ensure the best possible results. Filter solvents through 0.45-µm filters before use. Solvents distilled in glass generally maintain their purity from lot to lot; use them to ensure the best possible results.

### **Preparation Checklist**

The following solvent preparation guidelines help to ensure stable baselines and good resolution:

- Filter solvents with a 0.45-µm filter.
- Degas and/or sparge the solvent.
- · Stir the solvent.
- Keep in a place free from drafts and shock.

#### Water

Use water only from a high-quality water purification system. If the water system does not provide filtered water, filter it through a 0.45-µm membrane filter before use.

### **Buffers**

When you use buffers, dissolve salts first, adjust the pH, then filter to remove insoluble material.

### Tetrahydrofuran (THF)

When using unstabilized THF, ensure that your solvent is fresh. Previously opened bottles of THF contain peroxide contaminants, which cause baseline drift.

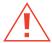

**Caution:** THF contaminants (peroxides) are potentially explosive if concentrated or taken to dryness.

### D.2 Solvent Compatibility

The Waters 2690 Separations Module is constructed of high-quality (316) stainless steel components that, with some minor restrictions, can be used with all solvents. This section lists the solvents that have and have not been approved for use with the Separations Module.

### Solvents to Avoid

You can use any solvent with the Separations Module. However, long-term *static* exposure to halide salts (for example, fluoride, bromide, chloride, and iodide) will cause pitting and corrosion of stainless steel parts. When using these salts, flush your system thoroughly with water if the pump will be idle for more than two days. Refer to <u>Section 4.4.2</u>, <u>Performing a Wet Prime</u>.

### Solvents to Use

Materials of construction used in the Separations Module are nonreactive with most acids, bases, salts, and organic solvents.

The solvents listed in <u>Table D-1</u> through <u>Table D-4</u> have been approved for use with the Separations Module. These include salts, acids and bases in concentrations up to 1 M (unless otherwise noted), and organic solvents in concentrations of up to 100% (unless otherwise noted). Higher concentrations can be used in many instances.

Information on the use of a specific solvent or concentration that is not listed in this manual can be obtained by contacting Waters.

Table D-1 Aqueous Buffers for Use With the Separations Module

| Aqueous Buffers                               |                                               |                                  |                                                         |
|-----------------------------------------------|-----------------------------------------------|----------------------------------|---------------------------------------------------------|
| Acetate                                       | K <sub>2</sub> SO <sub>4</sub>                | Na <sub>2</sub> S                | Perfluorobutyric acid                                   |
| Al <sub>2</sub> SO <sub>4</sub>               | K <sub>3</sub> Fe(CN) <sub>6</sub>            | Na <sub>2</sub> CO <sub>3</sub>  | NH <sub>4</sub> CI                                      |
| Ca(OCI) <sub>2</sub>                          | K <sub>4</sub> Fe(CN) <sub>6</sub>            | Na <sub>2</sub> SO <sub>4</sub>  | Phosphate                                               |
| CaCl <sub>2</sub>                             | KBr                                           | NaCl                             | Tartrate                                                |
| Citrate                                       | ксі                                           | Sodium acetate                   | Trilithium citrate                                      |
| H <sub>2</sub> O <sub>2</sub> up to 10%       | KHCO <sub>3</sub>                             | NaH <sub>2</sub> BO <sub>3</sub> | Tris                                                    |
| HIBA                                          | KMnO <sub>4</sub>                             | NaHCO <sub>3</sub>               | 4-(2-pyridylazo) resorcinol monosodium salt monohydrate |
| K <sub>2</sub> CO <sub>3</sub>                | KNO <sub>3</sub>                              | NaHSO <sub>4</sub>               |                                                         |
| K <sub>2</sub> Cr <sub>2</sub> O <sub>3</sub> | LiCl0 <sub>4</sub>                            | NaNO <sub>3</sub>                |                                                         |
| K <sub>2</sub> S                              | Na <sub>2</sub> B <sub>4</sub> O <sub>7</sub> | NaOCI                            |                                                         |

Table D-2 Acids for Use With the Separations Module

| Acids                |                                |                                       |
|----------------------|--------------------------------|---------------------------------------|
| Acetic acid, glacial | Hydrochloric acid              | Perchloric acid                       |
| Benzoic acid         | Lactic acid                    | Phosphoric acid                       |
| Chromic acid         | Methanesulphonic acid          | Pyridine-2,6-dicarboxylic acid        |
| Citric acid          | Nitric acid, up to 37.5% (6 N) | Sulfuric acid, up to 0.20 M           |
| Formic acid          | Octanesulphonic acid           | Trifluoroacetic acid (TFA), up to 10% |
| Glyceric acid        | Oxalic acid                    |                                       |

Table D-3 Bases for Use With the Separtions Module

| Bases               |                                            |  |
|---------------------|--------------------------------------------|--|
| Ba(OH) <sub>2</sub> | NaOH, up to 10 M                           |  |
| кон                 | NH <sub>4</sub> OH, up to 3 M              |  |
| LiOH                | Tetramethylammonium hydroxide pentahydrate |  |

Table D-4 Organic Solvents for Use with the Separations Module

| Organic Solvents     |                     |                      |                         |
|----------------------|---------------------|----------------------|-------------------------|
| 4-cyanophenol        | Chloroform          | Ethylene glycol      | Methylene chloride      |
| Acetone              | Cyclohexane         | Formaldehyde         | <i>n</i> -Propanol      |
| Acetonitrile         | Cyclohexanone       | Heptane              | Phenol                  |
| Amyl acetate         | Dibutyl phathalate  | Hexane               | Tetrahydrofuran (THF)   |
| Benzaldehyde         | Dimethyl formamide  | iso-Octane           | Toluene                 |
| Benzene              | Dimethyl sulfoxide  | iso-Propanol         | Waters PIC™<br>Reagents |
| Benzyl alcohol       | Ethanol             | Lysine hydrochloride | Xylene                  |
| Butanol              | Ethyl acetate       | Methanol             |                         |
| Carbon tetrachloride | Ethylene dichloride | Methyl ethyl ketone  |                         |

# D.3 Solvent Miscibility

Before you change solvents, refer to <u>Table D-5</u> to determine the miscibility of the solvents to be used. When you change solvents, be aware that:

- · Changes involving two miscible solvents may be made directly. Changes involving two solvents that are not totally miscible (for example, from chloroform to water), require an intermediate solvent (such as methanol).
- Temperature affects solvent miscibility. If you are running a high-temperature application, consider the effect of the higher temperature on solvent solubility.
- Buffers dissolved in water may precipitate when mixed with organic solvents.

When you switch from a strong buffer to an organic solvent, flush the buffer out of the system with distilled water before you add the organic solvent.

Table D-5 Solvent Miscibility

| Polarity<br>Index | Solvent            | Viscosity<br>CP, 20 °C | Boiling<br>Point °C<br>(@1 atm) | Miscibility<br>Number (M) | λ Cutoff<br>(nm) |
|-------------------|--------------------|------------------------|---------------------------------|---------------------------|------------------|
| -0.3              | N-decane           | 0.92                   | 174.1                           | 29                        |                  |
| -0.4              | Iso-octane         | 0.50                   | 99.2                            | 29                        | 210              |
| 0.0               | N-hexane           | 0.313                  | 68.7                            | 29                        |                  |
| 0.0               | Cyclohexane        | 0.98                   | 80.7                            | 28                        | 210              |
| 1.7               | Butyl ether        | 0.70                   | 142.2                           | 26                        |                  |
| 1.8               | Triethylamine      | 0.38                   | 89.5                            | 26                        |                  |
| 2.2               | Isopropyl ether    | 0.33                   | 68.3                            |                           | 220              |
| 2.3               | Toluene            | 0.59                   | 100.6                           | 23                        | 285              |
| 2.4               | P-xylene           | 0.70                   | 138.0                           | 24                        | 290              |
| 3.0               | Benzene            | 0.65                   | 80.1                            | 21                        | 280              |
| 3.3               | Benzyl ether       | 5.33                   | 288.3                           |                           |                  |
| 3.4               | Methylene chloride | 0.44                   | 39.8                            | 20                        | 245              |
| 3.7               | Ethylene chloride  | 0.79                   | 83.5                            | 20                        |                  |
| 3.9               | Butyl alcohol      | 3.00                   | 117.7                           |                           |                  |
| 3.9               | Butanol            | 3.01                   | 177.7                           | 15                        |                  |
| 4.2               | Tetrahydrofuran    | 0.55                   | 66.0                            | 17                        | 220              |
| 4.3               | Ethyl acetate      | 0.47                   | 77.1                            | 19                        | 260              |
| 4.3               | 1-propanol         | 2.30                   | 97.2                            | 15                        | 210              |
| 4.3               | 2-propanol         | 2.35                   | 117.7                           | 15                        |                  |

Table D-5 Solvent Miscibility (Continued)

| Polarity<br>Index | Solvent             | Viscosity<br>CP, 20 °C | Boiling<br>Point °C<br>(@1 atm) | Miscibility<br>Number (M) | λ Cutoff<br>(nm) |
|-------------------|---------------------|------------------------|---------------------------------|---------------------------|------------------|
| 4.4               | Methyl acetate      | 0.45                   | 56.3                            | 15, 17                    | 260              |
| 4.5               | Methyl ethyl ketone | 0.43                   | 80.0                            | 17                        | 330              |
| 4.5               | Cyclohexanone       | 2.24                   | 155.7                           | 28                        | 210              |
| 4.5               | Nitrobenzene        | 2.03                   | 210.8                           | 14, 20                    |                  |
| 4.6               | Benzonitrile        | 1.22                   | 191.1                           | 15, 19                    |                  |
| 4.8               | Dioxane             | 1.54                   | 101.3                           | 17                        | 220              |
| 5.2               | Ethanol             | 1.20                   | 78.3                            | 14                        | 210              |
| 5.3               | Pyridine            | 0.94                   | 115.3                           | 16                        | 305              |
| 5.3               | Nitroethane         | 0.68                   | 114.0                           |                           |                  |
| 5.4               | Acetone             | 0.32                   | 56.3                            | 15, 17                    | 330              |
| 5.5               | Benzyl alcohol      | 5.80                   | 205.5                           | 13                        |                  |
| 5.7               | Methoxyethanol      | 1.72                   | 124.6                           | 13                        |                  |
| 6.2               | Acetonitrile        | 0.37                   | 81.6                            | 11, 17                    | 190              |
| 6.2               | Acetic acid         | 1.26                   | 117.9                           | 14                        |                  |
| 6.4               | Dimethylformamide   | 0.90                   | 153.0                           | 12                        |                  |
| 6.5               | Dimethylsulfoxide   | 2.24                   | 189.0                           | 9                         |                  |
| 6.6               | Methanol            | 0.60                   | 64.7                            | 12                        | 210              |
| 7.3               | Formamide           | 3.76                   | 210.5                           | 3                         |                  |
| 9.0               | Water               | 1.00                   | 100.0                           |                           |                  |

#### How to Use Miscibility Numbers (M-numbers)

Use Miscibility numbers (M-numbers) to predict the miscibility of a liquid with a standard solvent (see Table D-5).

To predict the miscibility of two liquids, subtract the smaller M-number value from the larger M-number value.

- If the difference between the two M-numbers is 15 or less, the two liquids are miscible in all proportions at 15 °C.
- A difference of 16 indicates a critical solution temperature between 25 and 75 °C, with 50 °C as the optimal temperature.
- If the difference is 17 or greater, the liquids are immiscible or their critical solution temperature is above 75 °C.

Some solvents prove immiscible with solvents at both ends of the lipophilicity scale. These solvents receive a dual M-number:

- The first number, always lower than 16, indicates the degree of miscibility with highly lipophilic solvents.
- The second number applies to the opposite end of the scale. A large difference between these two numbers indicates a limited range of miscibility.

For example, some fluorocarbons are immiscible with all the standard solvents and have M-numbers of 0 and 32. Two liquids with dual M-numbers are usually miscible with each other.

A liquid is classified in the M-number system by testing for miscibility with a sequence of standard solvents. A correction term of 15 units is then either added or subtracted from the cutoff point for miscibility.

# D.4 Buffered Solvents

When using a buffer, use a good quality reagent and filter it through a 0.45-µm filter.

Do not leave the buffer stored in the system after use. Flush all fluidic pathways with HPLC-quality water before shuttingdown the system and leave distilled water in the system (flush with 90 percent HPLC-quality water:10 percent methanol for shutdowns scheduled to be more than one day). Flush using a minimum of 15 mL for sparge-equipped units, and a minimum of 45 mL for in-line vacuum degasser-equipped units.

# D.5 Head Height

Position the solvent reservoirs at a level above the Separations Module or on top of the Separations Module (with adequate spill protection).

# D.6 Solvent Viscosity

Generally, viscosity is not important when you are operating with a single solvent or under low pressure. However when you are running a gradient, the viscosity changes that occur as the solvents are mixed in different proportions can result in pressure changes during the run. For example, a 1:1 mixture of water and methanol produces twice the pressure of either water or methanol alone.

If the extent to which the pressure changes affect the analysis is not known, monitor the pressure during the run using the Chart Out terminal.

# D.7 Mobile Phase Solvent Degassing

Mobile phase difficulties account for 70 percent or more of all liquid chromatographic problems. Using degassed solvents is important, especially at wavelengths below 220 nm. Degassing provides:

- Stable baselines and enhanced sensitivity
- · Reproducible retention times for eluting peaks
- Reproducible injection volumes for quantitation
- Stable pump operation

This section presents information on the solubility of gases, solvent degassing methods, and solvent degassing considerations.

# D.7.1 Gas Solubility

Only a finite amount of gas can be dissolved in a given volume of liquid. This amount depends on:

- · The chemical affinity of the gas for the liquid
- · The temperature of the liquid
- · The pressure applied to the liquid

Changes in the composition, temperature, or pressure of the mobile phase can lead to outgassing.

#### Effects of Intermolecular Forces

Nonpolar gases (N<sub>2</sub>, O<sub>2</sub>, CO<sub>2</sub>, He) are more soluble in nonpolar solvents than in polar solvents. Generally, a gas is most soluble in a solvent whose intermolecular attractive forces are similar to those in the gas ("like dissolves like").

#### **Effects of Temperature**

Temperature affects the solubility of gases. If the heat of solution is exothermic, the solubility of the gas decreases when you heat the solvent. If the heat of solution is endothermic, the solubility increases when you heat the solvent. For example, the solubility of He in H<sub>2</sub>O decreases with an increase in temperature, but the solubility of He in benzene increases with an increase in temperature.

#### Effects of Partial Pressure

The mass of gas dissolved in a given volume of solvent is proportional to the partial pressure of the gas in the vapor phase of the solvent. If you decrease the partial pressure of the gas, the amount of that gas in solution also decreases.

# D.7.2 Solvent Degassing Methods

You can degas solvents by either of the following methods:

- Sparging with helium
- Vacuum degassing

## **Sparging**

Sparging removes gases from solution by displacing dissolved gases in the solvent with a less soluble gas, usually helium. Well-sparged solvent improves pump performance. Helium sparging brings the solvent to a state of equilibrium, which may be maintained by slow sparging or by keeping a blanket of helium over the solvent. Blanketing inhibits reabsorption of atmospheric gases.

**Note:** Sparging may change the composition of mixed solvents.

## Vacuum Degassing

The in-line vacuum degasser operates on the principle of Henry's Law to remove dissolved gases from the solvent. According to Henry's Law, the mole fraction of a gas dissolved in a liquid is proportional to the partial pressure of that gas in the vapor phase above the liquid. If the partial pressure of a gas on the surface of the liquid is reduced, for example, by evacuation, then a proportional amount of that gas comes out of solution. Refer to the Vacuum Degassing discussion below and to the "In-Line Vacuum Degasser" discussion in Section 1.5.

Note: Vacuum degassing may change the composition of mixed solvents.

# D.7.3 Solvent Degassing Considerations

Select the most efficient degassing operation for your application. To remove dissolved gas quickly, consider the following:

## **Sparging**

Helium sparging gives stable baselines and better detection sensitivity than sonication, and prevents reabsorption of atmospheric gases. Use this method to retard oxidation when you are using THF or other peroxide-forming solvents.

#### Vacuum Degassing

The longer a solvent is exposed to a vacuum, the more dissolved gases are removed. Two factors affect the amount of time the solvent is exposed to the vacuum:

- Flow rate At low flow rates, most of the dissolved gas is removed as the solvent passes through the vacuum chamber. At higher flow rates, lesser amounts of gas per unit volume of solvent are removed.
- Surface area of the degassing membrane The length of the degassing membrane is fixed in each vacuum chamber. To increase the length of membrane, you can connect two or more vacuum chambers in series.

The in-line degasser is available as an option or factory-installed in the 2690 XE model. Refer to the "In-Line Vacuum Degasser" discussion in Section 1.5.

# D.8 Wavelength Selection

The tables in this section provide UV cutoff values for:

- Common solvents
- · Common mixed mobile phases
- Chromophores

### **UV Cutoffs for Common Solvents**

<u>Table D-6</u> shows the UV cutoff (the wavelength at which the absorbance of the solvent is equal to

1 AU) for some common chromatographic solvents. Operating at a wavelength near or below the cutoff increases baseline noise due to the absorbance of the solvent.

Table D-6 UV Cutoff Wavelengths for Common Chromatographic Solvents

| Solvent              | UV Cutoff (nm) | Solvent                | UV Cutoff (nm) |
|----------------------|----------------|------------------------|----------------|
| 1-Nitropropane       | 380            | Ethylene glycol        | 210            |
| 2-Butoxyethanol      | 220            | Iso-octane             | 215            |
| Acetone              | 330            | Isopropanol            | 205            |
| Acetonitrile         | 190            | Isopropyl chloride     | 225            |
| Amyl alcohol         | 210            | Isopropyl ether        | 220            |
| Amyl chloride        | 225            | Methanol               | 205            |
| Benzene              | 280            | Methyl acetate         | 260            |
| Carbon disulfide     | 380            | Methyl ethyl ketone    | 330            |
| Carbon tetrachloride | 265            | Methyl isobutyl ketone | 334            |
| Chloroform           | 245            | Methylene chloride     | 233            |
| Cyclohexane          | 200            | <i>n</i> -Pentane      | 190            |
| Cyclopentane         | 200            | n-Propanol             | 210            |
| Diethyl amine        | 275            | n-Propyl chloride      | 225            |
| Dioxane              | 215            | Nitromethane           | 380            |
| Ethanol              | 210            | Petroleum ether        | 210            |
| Ethyl acetate        | 256            | Pyridine               | 330            |
| Ethyl ether          | 220            | Tetrahydrofuran        | 230            |
| Ethyl sulfide        | 290            | Toluene                | 285            |

Table D-6 UV Cutoff Wavelengths for Common Chromatographic Solvents (Continued)

| Solvent             | UV Cutoff (nm) | Solvent | UV Cutoff (nm) |
|---------------------|----------------|---------|----------------|
| Ethylene dichloride | 230            | Xylene  | 290            |

#### Mixed Mobile Phases

Table D-7 provides approximate wavelength cutoffs for some other solvents, buffers, detergents, and mobile phases. The solvent concentrations represented are those most commonly used. If you want to use a different concentration, you can determine approximate absorbance using Beer's Law, since absorbance is proportional to concentration.

Table D-7 Wavelength Cutoffs for Different Mobile Phases

| Mobile Phase                | UV Cutoff (nm) | Mobile Phase                                       | UV Cutoff (nm) |
|-----------------------------|----------------|----------------------------------------------------|----------------|
| Acetic acid, 1%             | 230            | Sodium chloride, 1 M                               | 207            |
| Ammonium acetate, 10 mM     | 205            | Sodium citrate, 10 mM                              | 225            |
| Ammonium bicarbonate, 10 mM | 190            | Sodium dodecyl sulfate                             | 190            |
| BRIJ 35, 0.1%               | 190            | Sodium formate, 10 mM                              | 200            |
| CHAPS, 0.1%                 | 215            | Triethyl amine, 1%                                 | 235            |
| Diammonium phosphate, 50 mM | 205            | Trifluoracetic acid, 0.1%                          | 190            |
| EDTA, disodium, 1 mM        | 190            | TRIS HCI, 20 mM, pH 7.0, pH 8.0                    | 202, 212       |
| HEPES, 10 mM, pH 7.6        | 225            | Triton-X <sup>™</sup> 100, 0.1%                    | 240            |
| Hydrochloric acid, 0.1%     | 190            | Waters PIC <sup>®</sup> Reagent A,<br>1 vial/liter | 200            |

Г

Table D-7 Wavelength Cutoffs for Different Mobile Phases (Continued)

| Mobile Phase                                               | UV Cutoff<br>(nm) | Mobile Phase                                 | UV Cutoff (nm) |
|------------------------------------------------------------|-------------------|----------------------------------------------|----------------|
| MES, 10 mM, pH 6.0                                         | 215               | Waters PIC Reagent B-6,<br>1 vial/liter      | 225            |
| Potassium phosphate,<br>monobasic, 10 mM<br>dibasic, 10 mM | 190<br>190        | Waters PIC Reagent B-6, low UV, 1 vial/liter | 190            |
| Sodium acetate, 10 mM                                      | 205               | Waters PIC Reagent D-4,<br>1 vial/liter      | 190            |

#### Refractive Indices of Common Solvents

<u>Table D-8</u> lists the refractive indices for some common chromatographic solvents. Use this table to verify that the solvent you intend to use for your analysis has a refractive index (RI) significantly different from the RIs of the sample components.

Table D-8 Refractive Indices for Common Chromatographic Solvents

| Solvent                      | RI     | Solvent               | RI    |
|------------------------------|--------|-----------------------|-------|
| Fluoroalkanes                | 1.25   | Tetrahydrofuran (THF) | 1.408 |
| Hexafluoroisopropanol (HFIP) | 1.2752 | Amyl alcohol          | 1.410 |
| Methanol                     | 1.329  | Diisobutylene         | 1.411 |
| Water                        | 1.33   | n-Decane              | 1.412 |
| Acetonitrile                 | 1.344  | Amyl chloride         | 1.413 |
| Ethyl ether                  | 1.353  | Dioxane               | 1.422 |
| n-Pentane                    | 1.358  | Ethyl bromide         | 1.424 |
| Acetone                      | 1.359  | Methylene chloride    | 1.424 |
| Ethanol                      | 1.361  | Cyclohexane           | 1.427 |

Table D-8 Refractive Indices for Common Chromatographic Solvents (Continued)

| Solvent              | RI    | Solvent                       | RI    |
|----------------------|-------|-------------------------------|-------|
| Methyl acetate       | 1.362 | Ethylene glycol               | 1.427 |
| Isopropyl ether      | 1.368 | N,N-Dimethyl Formamide (DMF)  | 1.428 |
| Ethyl acetate        | 1.370 | N,N-Dimethyl Acetamide (DMAC) | 1.438 |
| 1-Pentene            | 1.371 | Ethyl sulfide                 | 1.442 |
| Acetic acid          | 1.372 | Chloroform                    | 1.443 |
| Isopropyl chloride   | 1.378 | Ethylene dichloride           | 1.445 |
| Isopropanol          | 1.38  | Carbon tetrachloride          | 1.466 |
| n-Propanol           | 1.38  | Dimethyl sulfoxide (DMSO)     | 1.477 |
| Methylethylketone    | 1.381 | Toluene                       | 1.496 |
| Diethyl amine        | 1.387 | Xylene                        | ~1.50 |
| n-Propyl chloride    | 1.389 | Benzene                       | 1.501 |
| Methylisobutylketone | 1.394 | Pyridine                      | 1.510 |
| Nitromethane         | 1.394 | Chlorobenzene                 | 1.525 |
| 1-Nitropropane       | 1.400 | o-Chlorophenol                | 1.547 |
| Isooctane            | 1.404 | Aniline                       | 1.586 |
| Cyclopentane         | 1.406 | Carbon disulfide              | 1.626 |

# Index

diagnostic 241

| Numerics                           | loading <u>104, 115</u><br>removing <u>114</u> |
|------------------------------------|------------------------------------------------|
| 2410 and 410 detector              | verifying presence <u>81</u>                   |
| parameters <u>171</u> , <u>171</u> | Chart Out                                      |
| 2487 detector                      | parameters <u>64</u> , <u>164</u>              |
| actions <u>174</u>                 | terminals <u>64</u>                            |
| parameters <u>169</u>              | Chromatography troubleshooting <u>252</u>      |
| 486 detector                       | Cleaning the sample compartment 213            |
| actions <u>174</u>                 | Clear key <u>77</u>                            |
| parameters <u>170</u>              | Clock, setting 82                              |
|                                    | Column                                         |
| $\boldsymbol{A}$                   | conditioning 131                               |
| <b>7 1</b>                         | connecting <u>59</u>                           |
| Abort <u>142</u>                   | equilibrating <u>130</u>                       |
| Adjusting the seal pack 224        | information field <u>162</u>                   |
| Alarms <u>155</u>                  | parameters <u>161</u>                          |
| Alphanumeric keypad entries 78     | Column heater                                  |
| Auto add 179                       | description 41                                 |
| Auto shutdown 83                   | diagnostic 245                                 |
| Auto standards 179                 | disabling <u>162</u><br>installing 70          |
| Automatic runs 134                 | setting temperature <u>162</u>                 |
| Autosampler parameters 159         | Compression check                              |
| Autosampier parameters 155         | diagnostic 222                                 |
| D                                  | parameters 89                                  |
| B                                  | Condensation waste outlet 57                   |
| Bar code reader, description 41    | Conditioning the column 131                    |
| Bubbles                            | Configurations, 2690 27                        |
| alarm 152                          | Configuring the 2690 Separations               |
| removing from syringe 101          | Module 80                                      |
| Buffers, removing 112              |                                                |
| <u> </u>                           |                                                |
|                                    | $\mathcal{D}$                                  |
|                                    | Damaged shipments, returning 283               |
| Carousel                           | Data system control. See Remote control        |
| description 34                     | •                                              |
| 00001p11011 <u>01</u>              | Date format, selecting 82                      |

| Degasser Digital signal connections 66                         |     |
|----------------------------------------------------------------|-----|
|                                                                |     |
| considerations 41 Direct control 120                           |     |
| diagnostics 241 Direct function                                |     |
| equilibrating 125 conditioning the column                      | 131 |
| installing vent tubing 56 dry prime 122                        |     |
| operating modes 98 equilibrating the system                    | 130 |
| theory of operation 41 injecting samples 132                   |     |
| Degassing menu 120                                             |     |
| benefits 293, 295 purging the injector 126                     |     |
| considerations 295 sparge cycle 128                            | _'  |
| Detector wet prime 124                                         |     |
| connecting <u>60</u> Disk operations                           |     |
| drip tray <u>52</u> loading from disk <u>136, 1</u>            | 83  |
| parameters 166 saving to disk 182, 183                         |     |
| table 172 storing methods 182, 18                              | 3   |
| Waters 2410 and 410 128, 171 Display diagnostic 240            |     |
| Waters 2487 169 Drip tray installing 52                        |     |
| Waters 486 170, 174 Dry prime 122                              |     |
| Diagnostics ————————————————————————————————————               |     |
| adjusting seals 224                                            |     |
| carousel <u>241</u>                                            |     |
| column heater ramp and decay 245                               |     |
| compression check 222 Electrical power                         |     |
| degasser 241 connecting 50                                     |     |
| display 240 requirements 50                                    |     |
| gradient proportioning valve 232 Enter key 77                  |     |
| I/O (input and output) 238 Equilibrating the system 130        |     |
| keypad 240 Error log 217                                       |     |
| motors and valves 230 Error log alarms 155                     |     |
| pump head removal and  Event switches                          |     |
| replacement 238 description 65                                 |     |
| pump static leak 234 initial state 163                         |     |
| rebuilding injector valves 246 Events in, defining 84          |     |
| sample heater/cooler defrosting 244 Exporting methods 182, 183 |     |
| sample heater/cooler ramp and                                  |     |
| decay 242                                                      |     |
| sensors 232                                                    |     |
| service utilities 227                                          |     |
| startup 72                                                     | 00  |
| static leak 234 loading from disk 136, 1                       | 83  |

| saving to disk <u>182</u> , <u>183</u>      | timed table <u>164</u>                |
|---------------------------------------------|---------------------------------------|
| Flow path                                   | I/O Events table 164                  |
| sample management system 33                 | IEEE-488 interface                    |
| solvent management system 29                | address <u>68</u>                     |
| Flow rate ramp <u>152</u>                   | connections <u>67</u>                 |
| Fluidic connections <u>51</u>               | scanning <u>82</u>                    |
| Front panel control 120                     | Importing methods <u>183</u>          |
| Functional view, sample set 138             | Inject start terminal 63              |
| Functions                                   | Injecting                             |
| direct 120                                  | auto add <u>179</u>                   |
| sample set <u>177</u>                       | auto standards 179                    |
| Fuses                                       | from the front panel 132              |
| installing/replacing 48                     | samples <u>132</u>                    |
| types and ratings <u>50</u>                 | Injection view, sample set 138        |
|                                             | Injector                              |
| G                                           | purging <u>126</u> , <u>207</u>       |
| 0                                           | reinstalling 212                      |
| Gas solubility 293                          | removing 208                          |
| Gradient proportioning valve diagnostic 232 | Injector valves, rebuilding 246       |
| Gradient table 155                          | In-line filter, replacing 199         |
| <del></del> -                               | Installation site requirements 45     |
| H                                           |                                       |
| 11                                          | K                                     |
| Hardware options 68                         |                                       |
| Heater/cooler                               | Keypad                                |
| disabling 159                               | alphanumeric entries 78               |
| setting temperature 159                     | diagnostic <u>240</u><br>functions 76 |
| Helium specifications 98                    | functions <u>76</u>                   |
| Help key 76                                 | •                                     |
| Hold Inject terminals 64                    | L                                     |
| , _                                         | Linking rows in a sample set 400      |
| 1                                           | Linking rows in a sample set 180      |
| 1                                           | Loading methods from disk 183         |
| I/O                                         | Loading view, sample set 138          |
| connectors <u>63</u>                        | Local control. See Stand-alone mode   |
| diagnostic test 238                         | Locking a separation method 149       |
| event switches <u>65</u>                    |                                       |
| parameters <u>162</u>                       |                                       |
| signals <u>63</u>                           |                                       |

| M                                               | Needle                                        |
|-------------------------------------------------|-----------------------------------------------|
|                                                 | positions 231                                 |
| Main screen <u>73</u>                           | replacing 210                                 |
| Maintenance                                     | Needle port, aligning 212                     |
| protocol <u>186</u>                             | Needle wash                                   |
| safety and handling 185                         | priming <u>102</u>                            |
| sample management system                        | reservoir <u>58</u>                           |
| overview <u>201</u>                             | solvent <u>102</u>                            |
| solvent management system                       | Needle wash prime diagnostic 223              |
| overview <u>187</u>                             | No Interaction mode 92                        |
| spare parts <u>185</u>                          |                                               |
| MassLynx control                                | $\circ$                                       |
| configuring for use with 40, 93                 | O                                             |
| <u> </u>                                        | Operate Gradient by Event In                  |
| setup <u>40</u>                                 | configuring for use with 40, 95               |
| Menu/Status key 77                              | setup 40                                      |
| Methods screen 146, 147                         | Options 40                                    |
| Methods storage 182, 183                        | drip tray 52                                  |
| Methods. See Separations method                 | installed list 82                             |
| Millennium Chromatography Manager               | Options and accessories 40                    |
| configuring for use with 39, 93                 | Output line, identifying 59                   |
| · · · · · · · · · · · · · · · · · · ·           | 42                                            |
| setup 39                                        | Output signals <u>65</u>                      |
| Miscibility of solvents 288                     | 5                                             |
| Mobile phase                                    | P                                             |
| compatibility 286                               |                                               |
| degassing 293                                   | Parameters                                    |
| flushing system with 112                        | 2410 and 410 detector <u>171</u> , <u>171</u> |
| miscibility 288                                 | 2487 detector <u>169</u>                      |
| parameters 150                                  | 486 detector <u>170</u>                       |
| viscosity considerations 293                    | autosampler 159                               |
| Motors and valves                               | column 161                                    |
| diagnostic 230                                  | compression check 89                          |
| <u> </u>                                        | configuration <u>81</u><br>detector 166       |
| N /                                             | detector events 174                           |
| IV                                              | gradient table 155                            |
| Names                                           | I/O 162                                       |
|                                                 | I/O 102<br>I/O timed table 164                |
| adding solvents <u>154</u><br>entering users 78 | mobile phase 151                              |
| selecting user 114                              | sample 158                                    |
| Soloding usor III                               | <u> </u>                                      |

| Plunger seal wash. See Seal wash.  | Operate Gradient by Event In 95                              |
|------------------------------------|--------------------------------------------------------------|
| Plunger seals, replacing 191       | RS-232 <u>96</u>                                             |
| Plunger, cleaning/replacing 195    | Removing                                                     |
| Post-run delay 160                 | carousel carrier 215                                         |
| Power                              | plunger 190                                                  |
| connecting <u>50</u>               | pump head 190                                                |
| requirements <u>50</u>             | seal wash assembly 190                                       |
| Power supply option 40             | Replacing inlet check valves 197                             |
| Powering off 112                   | inlet check valves <u>197</u><br>in-line filter 199          |
| Powering on diagnostics 72         | needle and seal pack 207                                     |
| Preferred stroke volume 154        | plunger seal 192                                             |
| Pressure units, selecting 82       | pump head face seal 192                                      |
| Priming                            | pump head seals 191                                          |
| dry prime 122                      | pump plunger <u>195</u>                                      |
| needle wash 102                    | seal wash assembly seals 193                                 |
| seal wash 99                       | syringe <u>203</u>                                           |
| wet prime 124                      | Reports, defining 86                                         |
| Pump head, removing 190            | Reservoirs                                                   |
| Pump plunger                       | installing <u>53</u> , <u>58</u>                             |
| cleaning <u>196</u>                | installing caps 97                                           |
| replacing <u>196</u>               | installing sparge lines <u>55</u> positioning <u>97, 293</u> |
| Purging                            | · · · · · · · · · · · · · · · · · · ·                        |
| 2410 and 410 RI reference cell 128 | Resuming operation 142                                       |
| injector <u>126</u> , <u>207</u>   | Returning damaged shipments 283                              |
| sample management system 101       | RS-232 control                                               |
|                                    | configuring for use with 40, 96                              |
| Q                                  | setup <u>40</u><br>RS-232 interface                          |
|                                    |                                                              |
| QuickSet control 143               | parameters <u>67</u><br>signal connections 66                |
| _                                  | Run                                                          |
| R                                  | sample set 136                                               |
|                                    | sample template 139                                          |
| Ramp and decay diagnostic 234      | stat 141                                                     |
| Refractive indices 298             | <del></del>                                                  |
| Remote control 39                  | C                                                            |
| configuring <u>91</u>              | J                                                            |
| MassLynx <u>93</u> , <u>144</u>    | Sample compartment                                           |
| Millennium Chromatography          | accessing 213                                                |
| Manager 93, 142                    | <b>-</b>                                                     |

| cleaning <u>214</u>                              | retrieving <u>183</u>                                   |
|--------------------------------------------------|---------------------------------------------------------|
| Sample heater/cooler                             | storing <u>182</u> , <u>183</u>                         |
| defrosting <u>244</u>                            | Sample vials, loading 114                               |
| description 41                                   | Samples, injecting 132                                  |
| ramp and decay test 242                          | Saving methods to disk 182, 183                         |
| Sample loop                                      | Screen contrast keys 76                                 |
| installing auxiliary <u>68</u>                   | Screen display                                          |
| option <u>43</u>                                 | modes 74                                                |
| setting size <u>81</u>                           | overview 74                                             |
| Sample Management System                         | Screen key overview 75                                  |
| adjusting seals 224                              |                                                         |
| adjusting the seal pack 103                      | Seal pack                                               |
| carousels <u>104</u>                             | adjusting <u>103, 213</u><br>removing <u>209</u>        |
| flow path 33                                     |                                                         |
| overview 201                                     | Seal replacement                                        |
| priming the needle wash 102                      | pump head face <u>192, 194</u><br>pump head plunger 191 |
| purging 101, 126                                 | pump head plunger <u>191</u><br>seal wash assembly 194  |
| troubleshooting 263                              | Seal wash                                               |
| Sample parameters <u>158</u>                     | benefits 99                                             |
| Sample set                                       | description 31                                          |
| auto add 179                                     | priming 99                                              |
| creating 175                                     | reservoir 58                                            |
| definition 146                                   | setting the time interval 154                           |
| description <u>175</u>                           | solvent 99                                              |
| editing <u>175</u><br>functional view <u>138</u> | Seal wash assembly, replacing seals 193                 |
| functions 177                                    | Seals, adjusting 224                                    |
| injection view 138                               | Sensors diagnostic 232                                  |
| linking rows 180                                 |                                                         |
| loading view 138                                 | Separation method                                       |
| modifying 141                                    | autosampler parameters 159                              |
| retrieving 183                                   | column parameters <u>161</u><br>copying <u>149</u>      |
| running <u>136</u>                               | copying <u>149</u><br>creating <u>147</u>               |
| stat run 141                                     | definition 145                                          |
| storing <u>182</u> , <u>183</u>                  | detector parameters 166                                 |
| table <u>176</u>                                 | editing 148                                             |
| viewing <u>138</u>                               | I/O parameters 162                                      |
| Sample temperature, setting 159                  | locking <u>149</u>                                      |
| Sample template                                  | mobile phase parameters 150                             |
| creating <u>181</u>                              | retrieving <u>183</u>                                   |
| making a run <u>139</u>                          | sample parameters <u>158</u>                            |
|                                                  |                                                         |

| storing <u>182</u> , <u>183</u>             | Spare parts                                     |
|---------------------------------------------|-------------------------------------------------|
| unlocking <u>149</u>                        | sample management system 274, 276               |
| Serial number, location 34                  | solvent management system 273                   |
| Service utilities 227                       | Sparge                                          |
| Set clock 82                                | benefits <u>98</u>                              |
| Shutdown                                    | description <u>98</u>                           |
| automatic 83                                | helium specifications <u>54</u>                 |
| powering off 112                            | installing reservoir lines <u>55</u>            |
| Side panel                                  | making connections <u>54</u>                    |
|                                             | overview <u>98</u> , <u>294</u>                 |
|                                             | programming sparge cycle 128                    |
| _                                           | setting flow rates 128                          |
| Signal connections                          | setting initial time 128                        |
| I/O <u>62</u>                               | Specifications                                  |
| IEEE-488 <u>67</u>                          | electrical <u>267</u>                           |
| RS-232 <u>66</u>                            | instrument control and                          |
| Site requirements 45                        | communication 271                               |
| Software, updating 215                      | physical <u>266</u>                             |
| Solvent                                     | sample management system 270                    |
| adding names <u>154</u>                     | solvent management system 269                   |
| buffered solvents 112, 292                  | Spill tray waste outlet 57                      |
| compatibility <u>286</u>                    | Stand-alone mode 36                             |
| general considerations 285                  | Startup                                         |
| guidelines <u>285</u>                       | diagnostic 72                                   |
| installing reservoirs <u>53</u> , <u>58</u> | routine 113                                     |
| miscibility <u>288</u>                      | Stat run 141                                    |
| refractive indices 298                      | Status screens 116                              |
| removing buffers 112                        |                                                 |
| tubing identification <u>53</u>             | Stop flow                                       |
| UV cutoff 295                               | key <u>77</u><br>programming terminals 85       |
| vacuum degassing 41                         | programming terminals <u>85</u><br>terminals 64 |
| viscosity considerations 293                |                                                 |
| Solvent Management System                   | Stopping a run 142                              |
| flow path 29                                | Stroke volume <u>154</u>                        |
| flow rate ramp 152                          | Syringe                                         |
| head removal 238                            | configuring <u>205</u>                          |
| overview <u>187</u>                         | description 34                                  |
| preparing 96                                | draw depth <u>159</u>                           |
| priming 99, 122, 124                        | draw rate <u>159</u>                            |
| static leak diagnostic 234                  | positions <u>231</u>                            |
| troubleshooting 261                         | removal and replacement 204                     |
| Solvent reservoirs. See Reservoirs          | removing air bubbles <u>101</u>                 |

| setting size 81, 205                                       | Views, sample set                                      |
|------------------------------------------------------------|--------------------------------------------------------|
| System Controller mode 92                                  | functional <u>138</u>                                  |
| System monitoring 116                                      | injection <u>138</u>                                   |
| •                                                          | loading <u>138</u>                                     |
| $\mathcal{T}$                                              | W                                                      |
| Time and date, setting 82                                  | VV                                                     |
| Time and date, setting <u>82</u> Timed table, I/O 164      | Warranty information 279                               |
| Troubleshooting                                            | Waste line connections                                 |
| basic 249                                                  | condensation waste <u>57</u>                           |
| chromatography <u>251</u>                                  | spill tray <u>57</u>                                   |
| hardware 259                                               | Waters 2410 and 410 RI detector                        |
| sample management system 263                               | parameters <u>171</u>                                  |
| solvent management system 261                              | purging reference cell <u>128</u> Waters 2487 detector |
|                                                            | actions 174                                            |
| U                                                          | parameters 169                                         |
| Unlasting a sequentian month of 140                        | Waters 486 detector                                    |
| Unlocking a separation method 149                          | actions 174                                            |
| Unpacking the Separations Module 48                        | parameters <u>170</u>                                  |
| Updating software 215                                      | Waters Technical Service, contacting 187,              |
| User name entering 78                                      | <u>250</u>                                             |
| entering <u>78</u><br>selecting 114                        | Wavelength selection 295                               |
|                                                            | Wet prime 124                                          |
| V                                                          |                                                        |
| Valve description 32                                       |                                                        |
| Valve leak diagnostic 236                                  |                                                        |
| Valves and motors diagnostic 230                           |                                                        |
| Vent tubing, installing 56                                 |                                                        |
| Verifying                                                  |                                                        |
| carousel placement 81                                      |                                                        |
| vial presence <u>81</u>                                    |                                                        |
| Vial                                                       |                                                        |
| loading 114                                                |                                                        |
| range <u>133</u><br>separating multiple entries <u>177</u> |                                                        |
| specifications 115                                         |                                                        |
| verifying presence 81                                      |                                                        |
|                                                            |                                                        |